$^{\circledR}$ SA **From Components to Systems** 

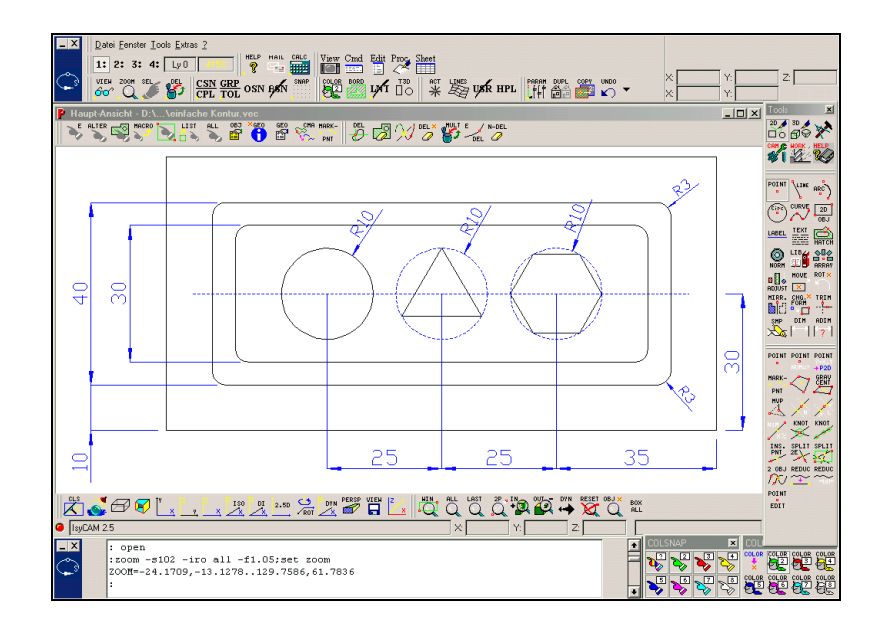

# *isyCAM 2.5 (light)*

**Manual Part 2 "The CAD Part"**

About this manual:

Various symbols are to be found in this manual to alert you to important information.

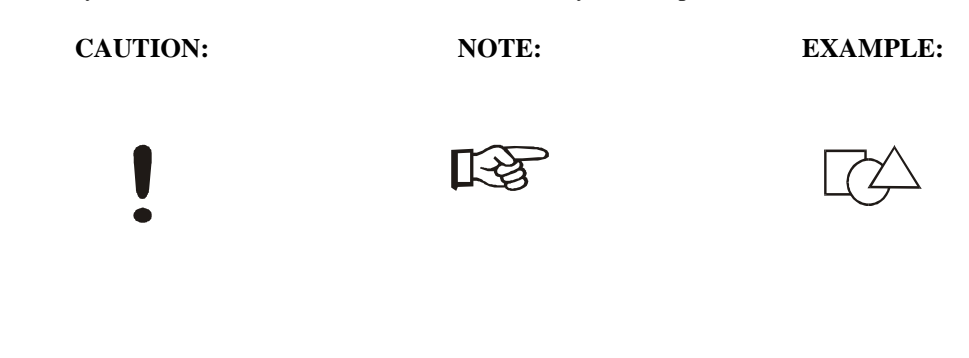

All rights reserved

© *isel* Germany AG 2009

No part of this publication may be reproduced, stored in a retrieval system, or transmitted in any form or by any means without the prior written consent of iselautomation KG.

We do not assume any liability or warranty that the manual, the program package isyCAM 2.5 (light) or the supplementary tools provided are free of errors or suited for any special purpose. Any legal responsibility or liability for collateral damage shall be excluded.

All information provided in this manual is delivered without warranty. Subject to change without prior notice.

Manufacturer: *isel Germany AG* Buergermeister-Ebert-Straße 40 D-36124 Eichenzell

> Phone: +49 (0) 6659 981-0 Fax: +49 (0) 6659 981-776 E-mail: automation@isel.com http://www.isel.com

Version: 24/2004

# **Content**

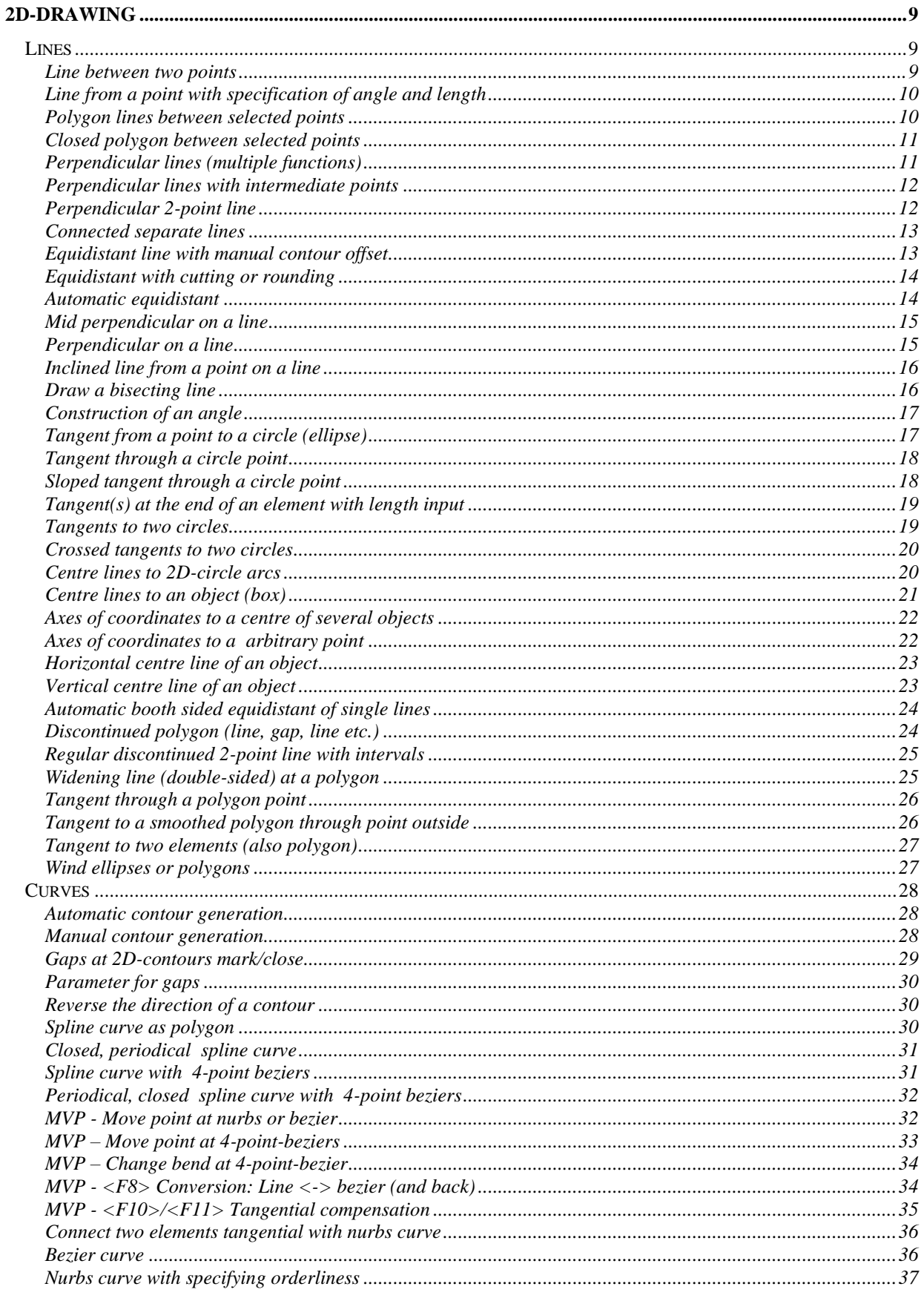

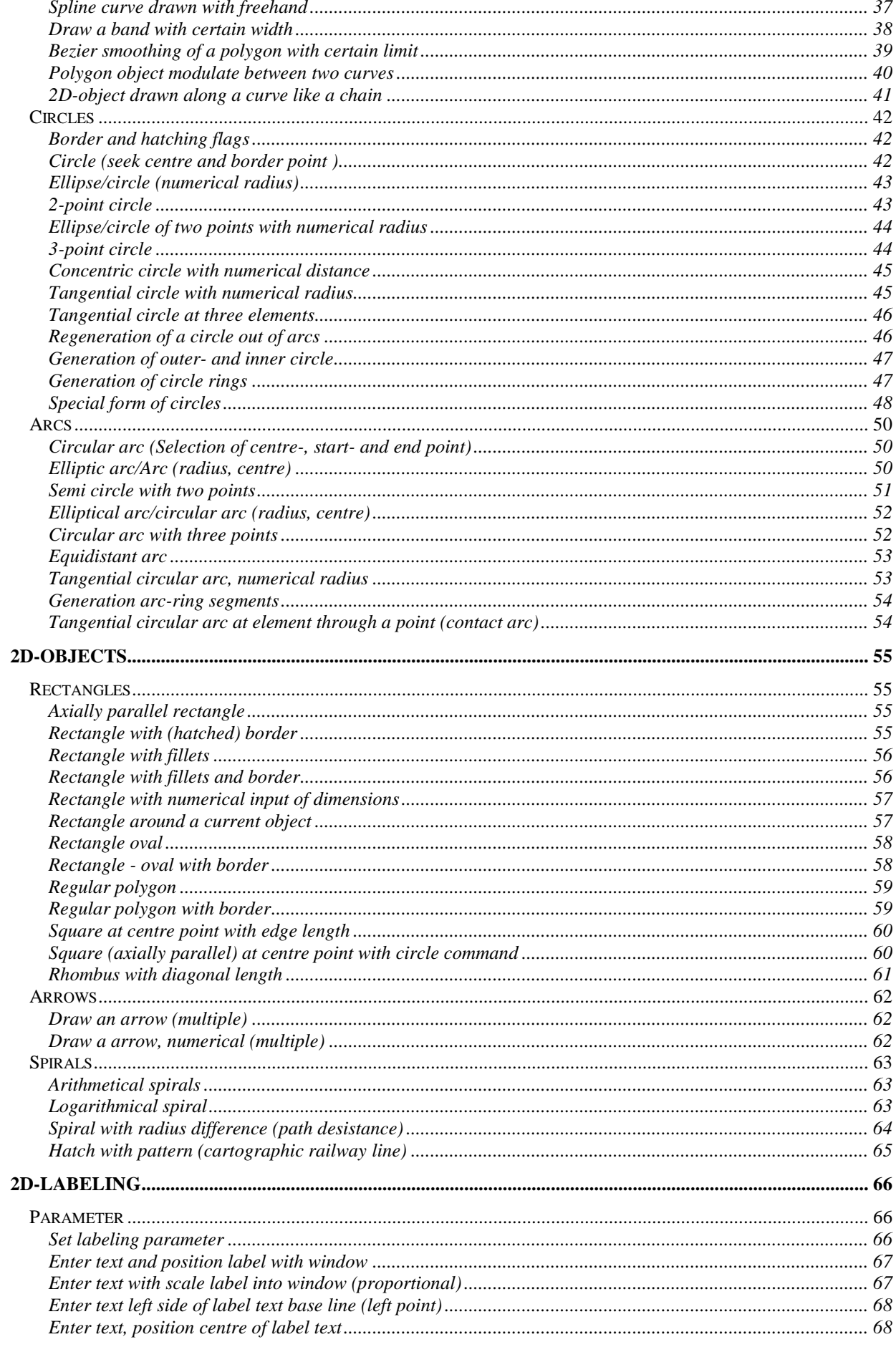

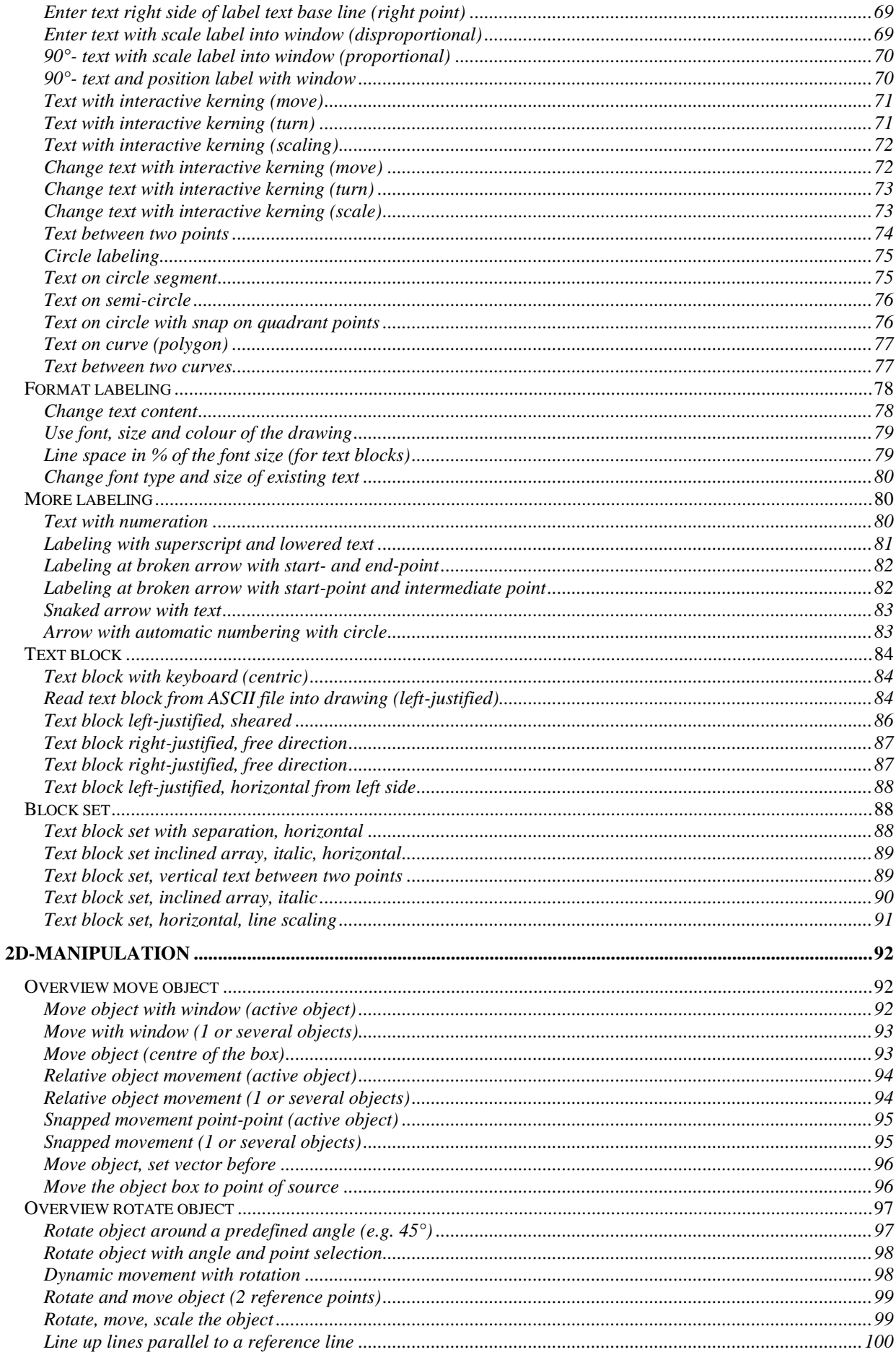

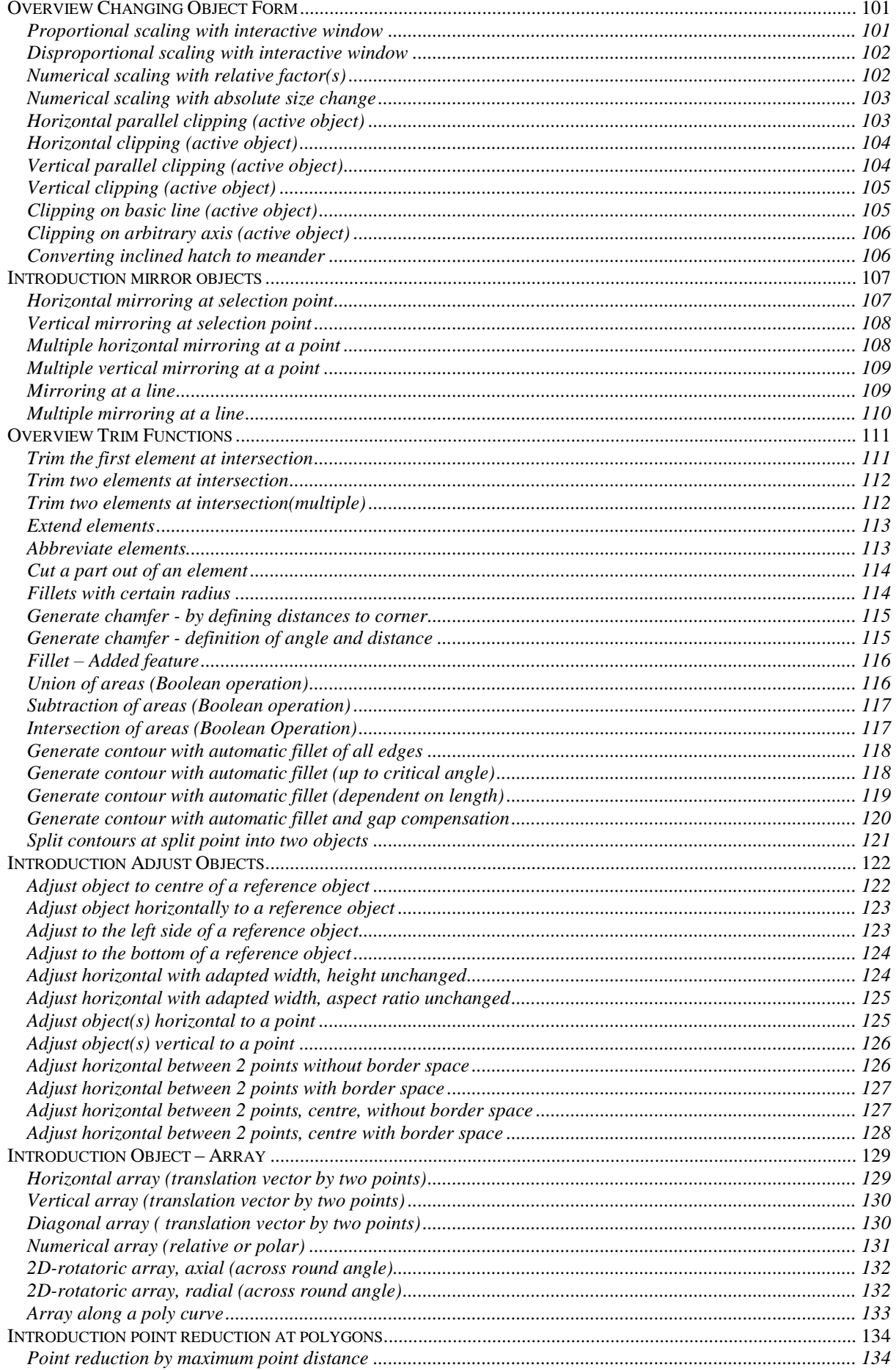

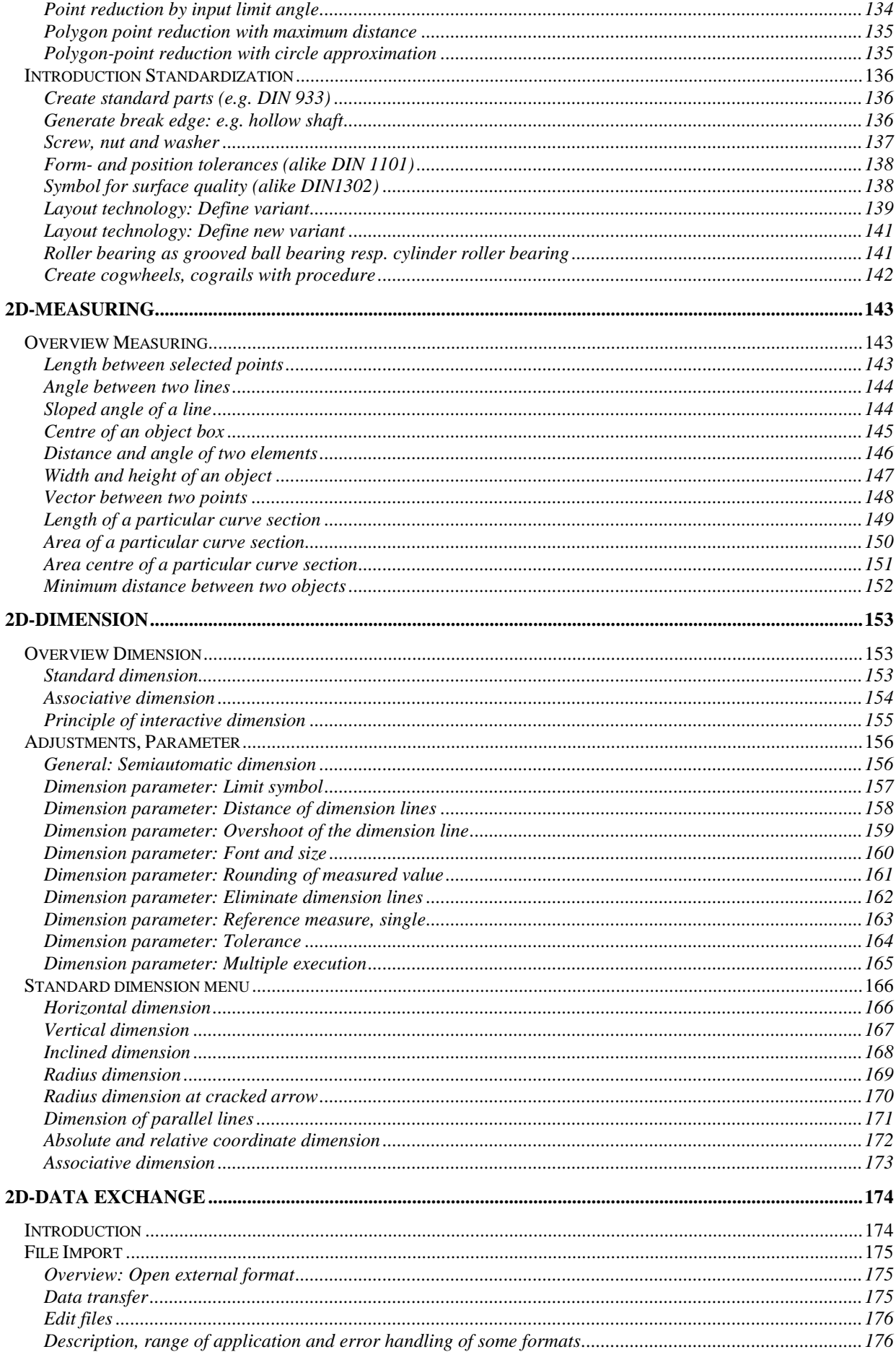

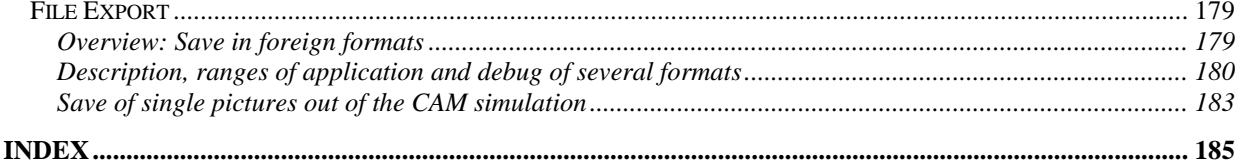

# <span id="page-8-0"></span>**2D-Drawing**

## <span id="page-8-1"></span>**Lines**

The construction of several 2D lines is carried out with the submenu in "Tools".

 $2D \triangleleft$ **LIME Menu - Button:**  $\overrightarrow{0}$ 

### <span id="page-8-2"></span>**Line between two points**

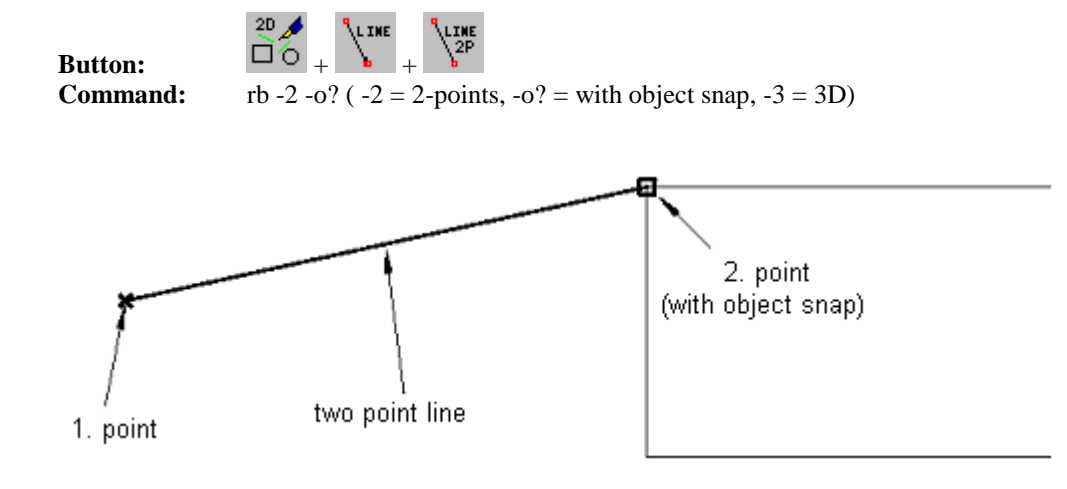

### **Proceeding: Hints**:

- 1. Choose the command (with button)
- 2. Select the first point
- 3. Select the second point

The point selection can be carried out numerically, key: n

### <span id="page-9-0"></span>**Line from a point with specification of angle and length**

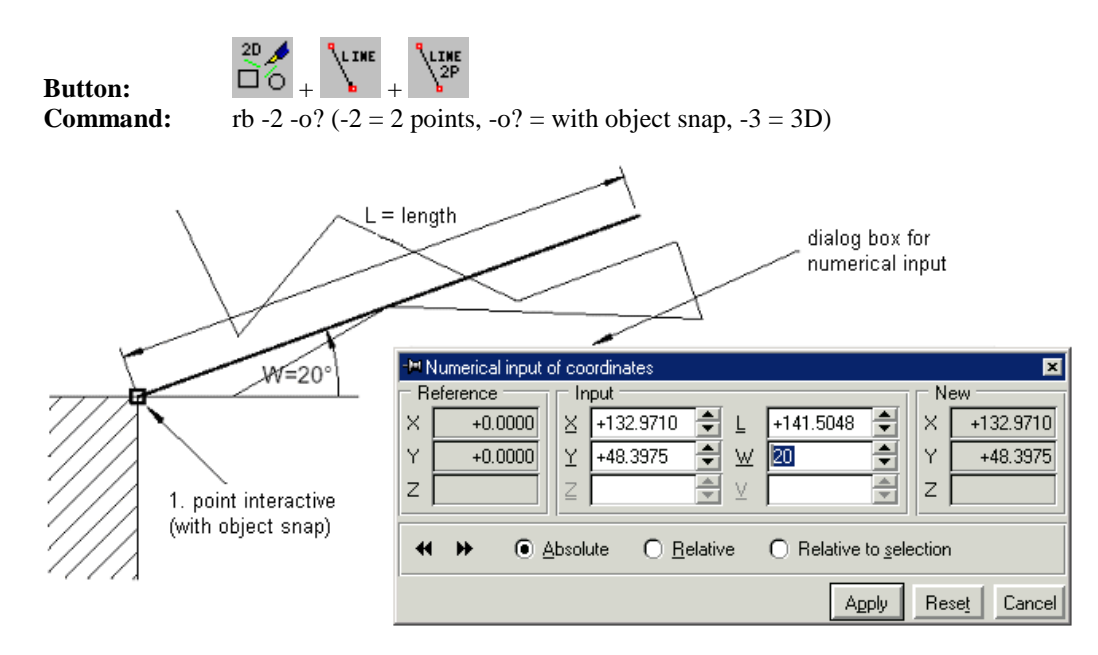

### **Proceeding: Hints:**

- 1. Choose the command (with button)
- 2. Interactive selection of the first point
- 3. Choose on keyboard "w"
- 4. Enter the angle in the dialog window and "Apply"

<span id="page-9-1"></span>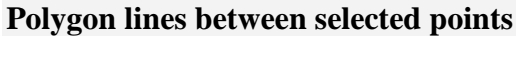

Button:  $\Box$  $\circ$ 

L.THE **Command:** rb -o? ( $-$ o? = with object snap)

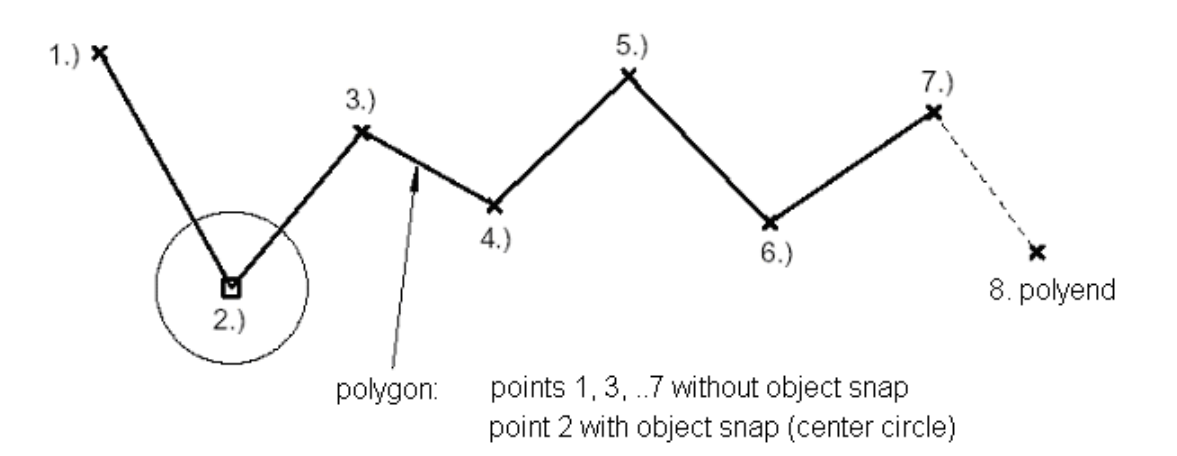

### **Proceeding: Hints:**

- 1. Choose the command (with button)
- 2. Interactive selection of the first point
- 3. Selection of more points
- 4. Complete with "Polyend" (<F6>)

The point selection can be carried out numerically, key: n

The point selection can be carried out

numerically, key: n

### <span id="page-10-0"></span>**Closed polygon between selected points**

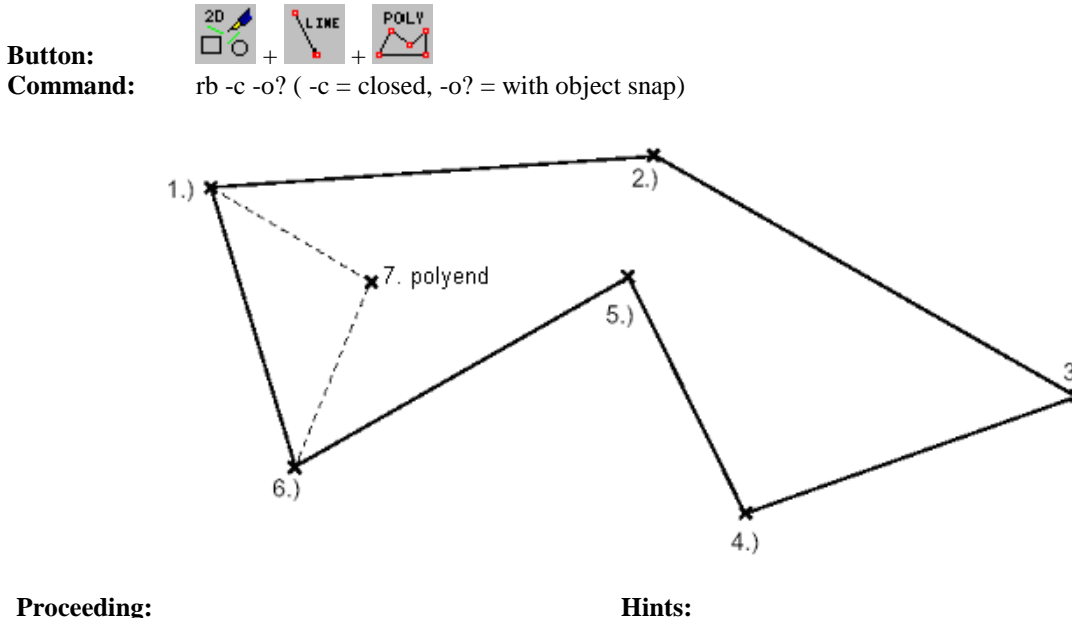

- 1. Choose the command (with button)
- 2. Interactive selection of the first point
- 3. Selection of more points
- 4. Complete with "Polyend" (<F6>)

### <span id="page-10-1"></span>**Perpendicular lines (multiple functions)**

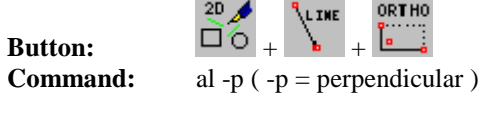

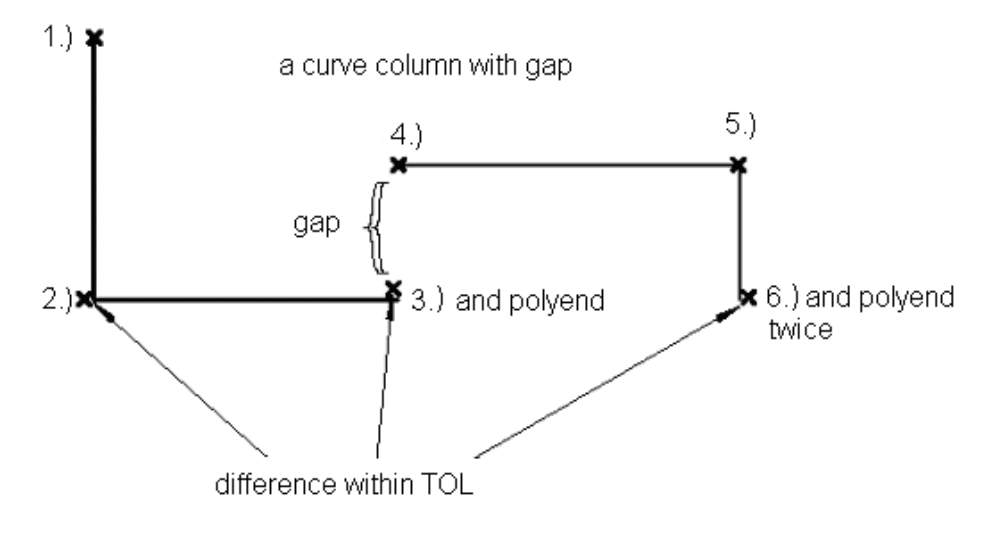

key: n

### **Proceeding: Hints:**

- 1. Choose the command (with button)
- 2. Interactive selection of the first point
- 3. Complete the part with single "Polyend"
- 4. Complete the function with double "Polyend"

Line is produced if the axis deviation of the each second point lies within the tolerance (TOL). Otherwise: Choose intermediate point!

The point selection can be carried out numerically,

### <span id="page-11-0"></span>**Perpendicular lines with intermediate points**

**Button:**  $\Box$  $\odot$ 

LINE

 $2D$ 

**Command:** al -p ( -p = (perpendicular)

### two possibilities for axis parallel connections:

ORTHO

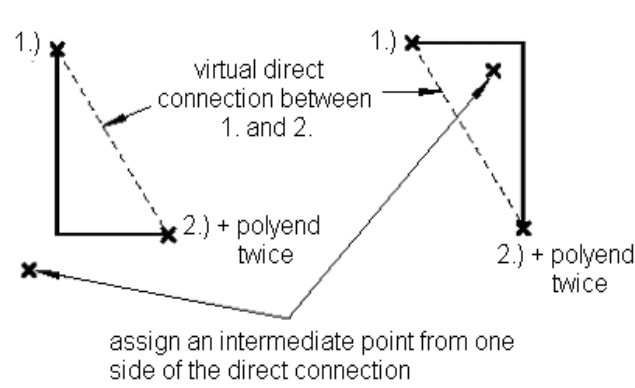

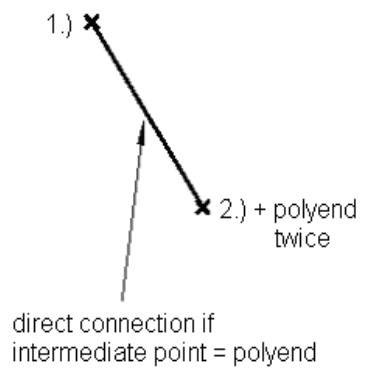

The choice of the intermediate point

determines the position of perpendicular lines at tolerance

overstepping.

### **Proceeding: Hints:**

- 1. Choose the command (with button)
- 2. Select first point
- 3. Select second point (outside from TOL)
- 4. Choose intermediate point, complete with double "Polyend"

### <span id="page-11-1"></span>**Perpendicular 2-point line**

 $\overline{B}_{\text{l}}$  **Button:**  $\overline{B}_{\text{O}}$ 

ORTHO L INE ີ 2F ໃ

**Command:** al -sp ( $-s = (single) 2-point line, -p = (perpendicular)$ )

### two possibilities for axis parallel connections:

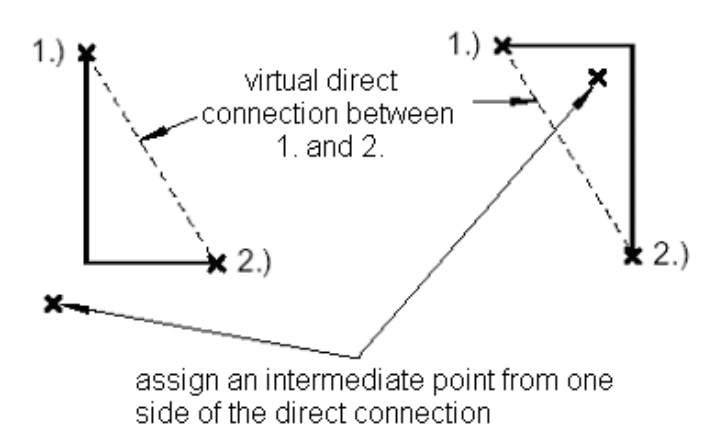

 $1.$  $(2.)$ 

direct connection if intermediate point = polyend

### **Proceeding: Hints:**

- 1. Choose the command (with button)
- 2. Select first point
- 3. Select second point (outside from TOL)
- 4. If necessary, choose intermediate point

The choice of the intermediate point determines the position of perpendicular lines at tolerance overstepping.

### **Connected separate lines**

<span id="page-12-0"></span>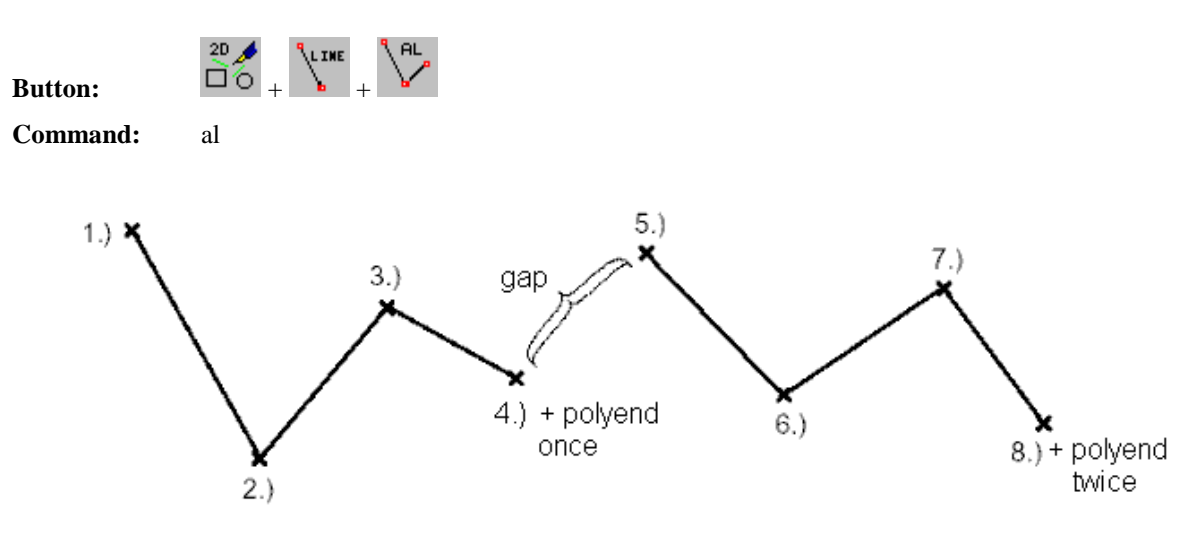

separate lines with gaps lined each other in a column

### **Proceeding: Hints:**

- 1. Choose the command (with button)
- 2. Interactive selection of the first point
- 3. Complete a part with single "Polyend"
- 4. Complete the function with double "Polyend"

Each line between two connected points is an object.

### <span id="page-12-1"></span>**Equidistant line with manual contour offset**

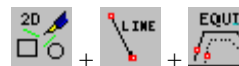

 $But$ ton: **Command:** econtourDLG -e ( -e = equidistant )

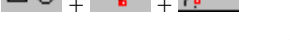

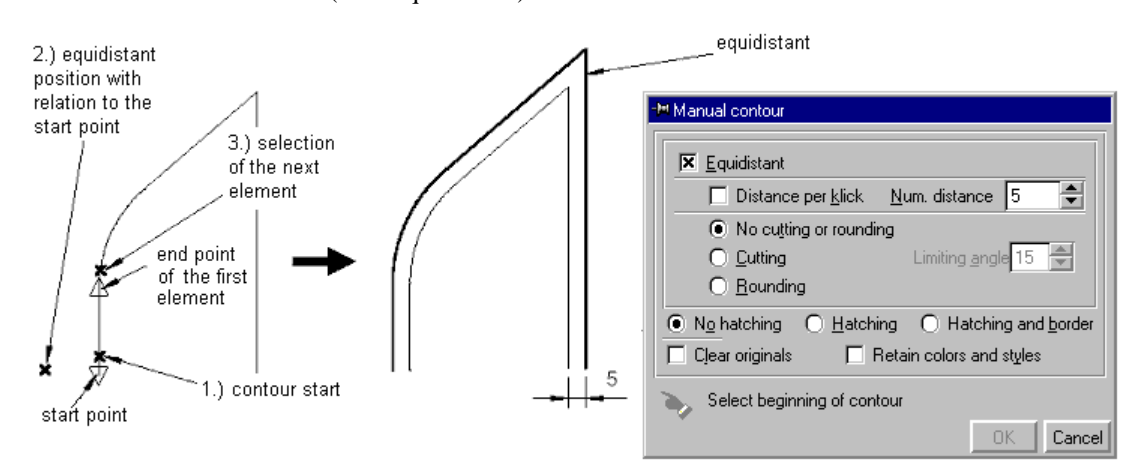

### **Proceeding: Hints:**

- 1. Choose command (with button)
- 2. Select the first contour element
- 3. Position of the equidistant with respect to the start point
- 4. Select the each next element, complete with "Polyend"

Select the next element near the last endpoint.

### <span id="page-13-0"></span>**Equidistant with cutting or rounding**

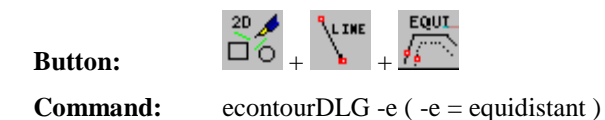

rounding cutting <sup>-M</sup> Manual contour **X** Equidistant 95. F  $\Box$  Distance per klick Num. distance 5 O No cutting or rounding **C** Cutting Limiting angle 15 angle smaller ◯ Rounding than border O No hatching ◯ Hatching ◯ Hatching and border angle Clear originals F Retain colors and styles 5 Select beginning of contour **OK** Cancel

### **Proceeding: Hints:**

- 1. Choose command (with button)
- 2. Enter parameter in the dialog window
- 3. Select according request
- 4. Complete with "Polyend" at contour end

### <span id="page-13-1"></span>**Automatic equidistant**

**Button:**  $\Box$  $\circ$ 

LINE

**Command:** acontourDLG -e ( -e = equidistant )

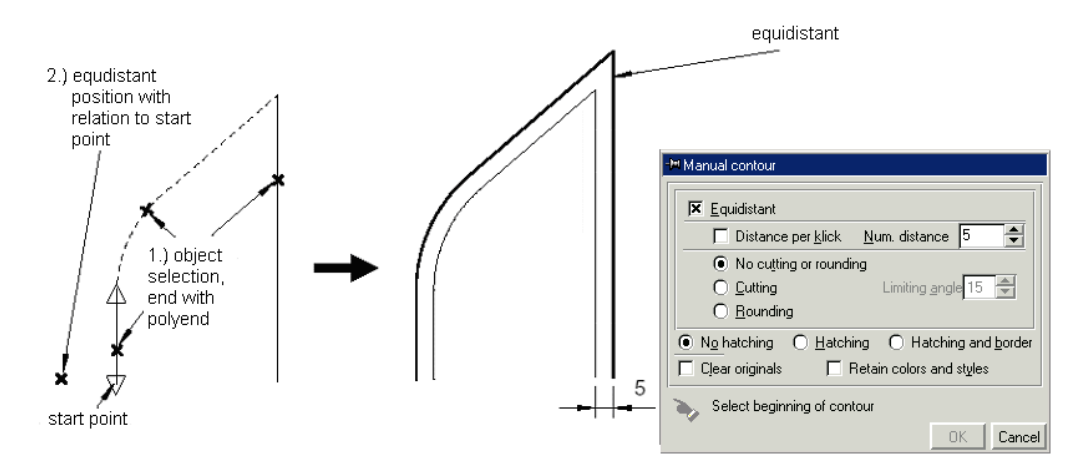

### **Proceeding: Hints:**

- 1. Choose command (with button), enter options in dialog window
- 2. Select all contour objects (arbitrary order)
- 3. Complete the selection with "Polyend"
- 4. Position of the equidistant according to start point

Select the next element near the last end point.

If there are gaps on the contour, the respective position of the equidistant lines must be decided for every connected part.

### <span id="page-14-0"></span>**Mid perpendicular on a line**

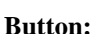

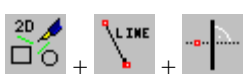

**Command:** angpl -m ( -m = mid perpendicular )

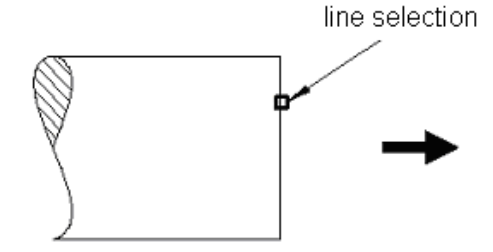

### **Proceeding: Hints:**

- 1. Choose command (with button)
- 2. Select a line

### <span id="page-14-1"></span>**Perpendicular on a line**

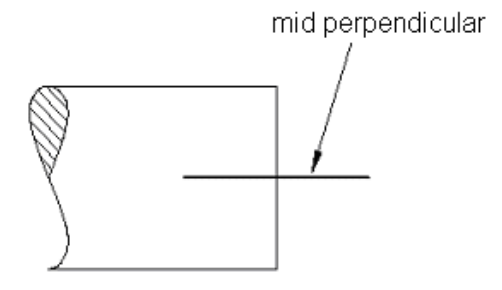

The snap is only possible on lines independent of **GROUP** 

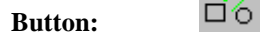

L INE

**Command:** angpl

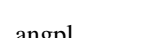

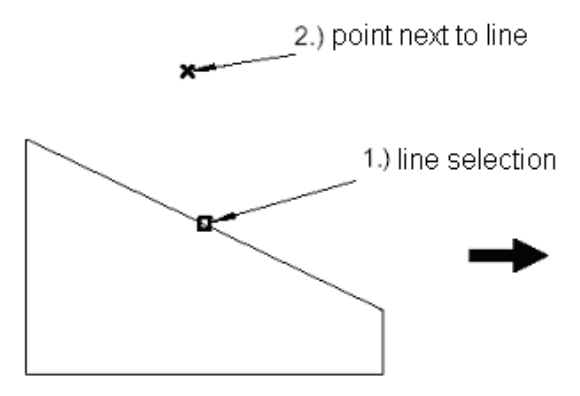

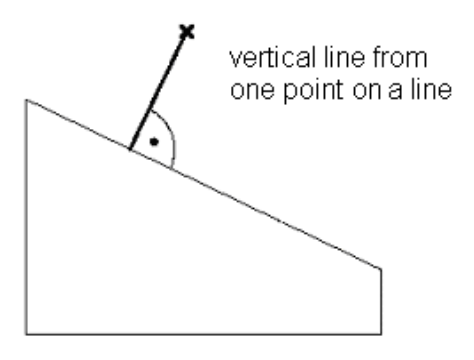

Selecting the corresponding points, the perpendicular will be passed on the "imaginary" elongation of the line.

**Proceeding: Hints:**

- 1. Choose command (with button)
- 2. Select a line
- 3. Select a point near the line

### <span id="page-15-0"></span>**Inclined line from a point on a line**

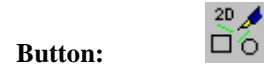

L INE

**Command:** angpl " " ? ( instead of "?" angle can be entered directly )

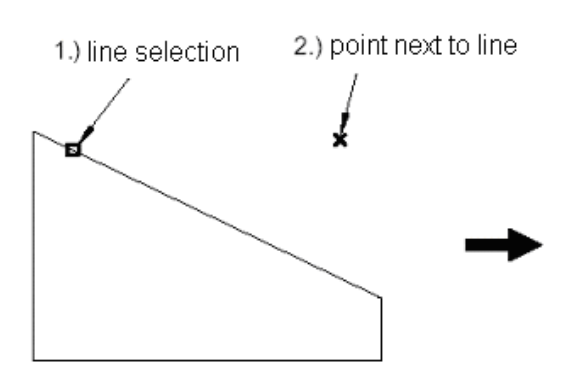

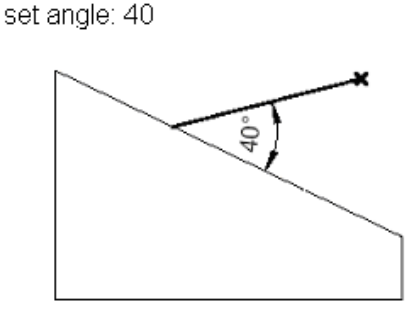

### **Proceeding: Hints:**

- 1. Choose command (with button)
- 2. Select a line
- 3. Select a point near the line

### <span id="page-15-1"></span>**Draw a bisecting line**

space

**Button:**  $\Box$  $\odot$ 

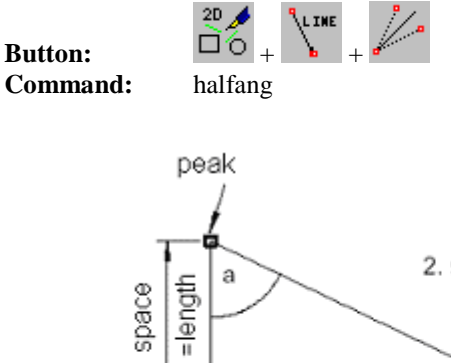

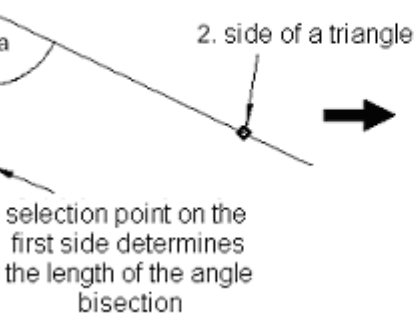

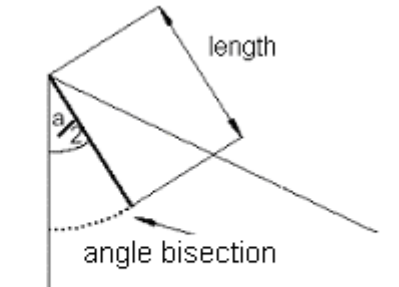

Selecting the corresponding points, the inclined line will be drawn on the "imaginary" elongation of the

### **Proceeding: Hints:**

- 1. Choose command (with button)
- 2. Select the peak
- 3. Select the 1. element (determines length)
- 4. Select the 2. element

line.

Please notice: The order of selection has to be counter-clockwise !

### <span id="page-16-0"></span>**Construction of an angle**

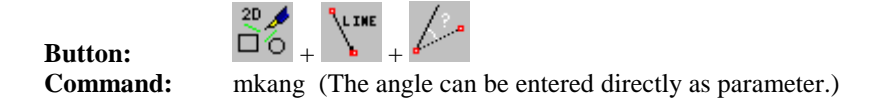

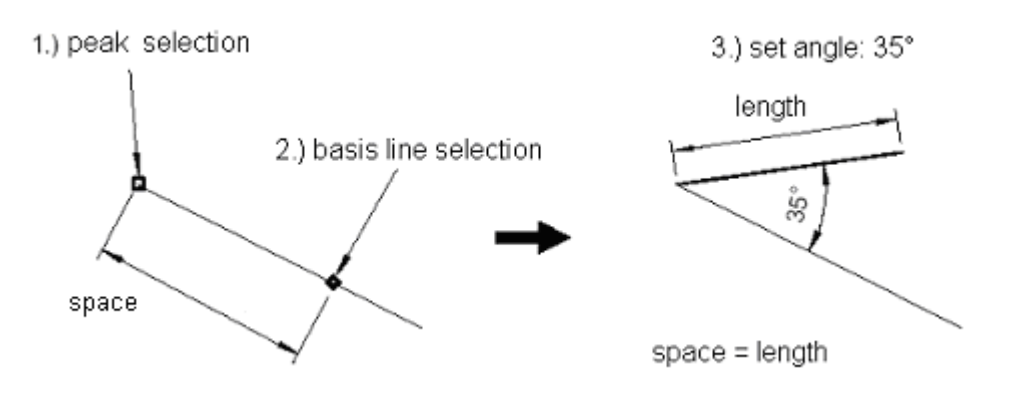

### **Proceeding: Hints:**

- 1. Choose command (with button)
- 2. Select the peak
- 3. Select the basic line
- 4. Enter the angle (relative)

### <span id="page-16-1"></span>**Tangent from a point to a circle (ellipse)**

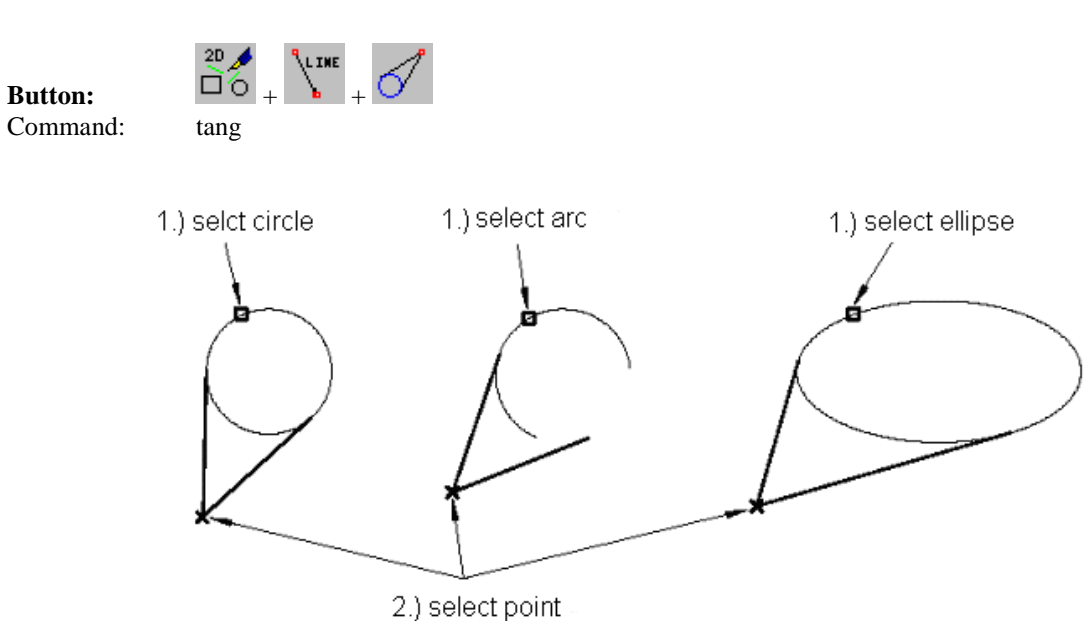

### **Proceeding: Hints:**

- 1. Choose command (with button)
- 2. Select circle, ellipse or arc
- 3. Select point

If one of the two tangents is not required, you can delete this tangent

The angle designation is relative according to the position of the basic line.

### <span id="page-17-0"></span>**Tangent through a circle point**

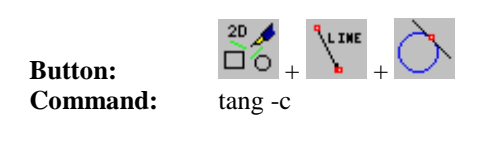

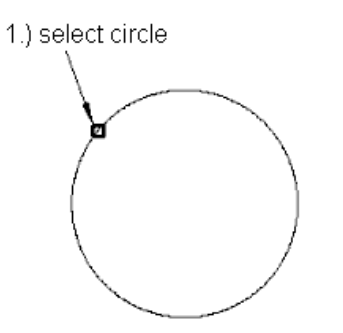

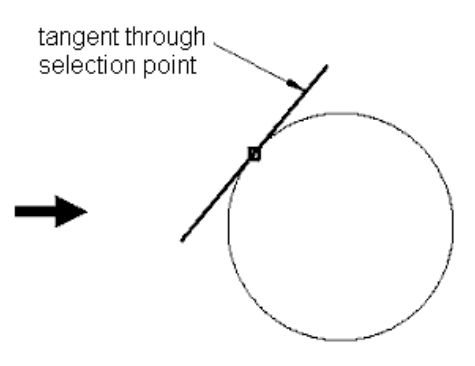

### **Proceeding: Hints:**

- 1. Choose command (with button)
- 2. Select circle, ellipse or arc

## The length of the tangent corresponds to the diameter (for ellipses to the greater diameter).

### <span id="page-17-1"></span>**Sloped tangent through a circle point**

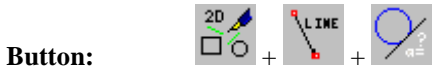

**Command:** tang -s 135 ( -s = slope with parameter angle)

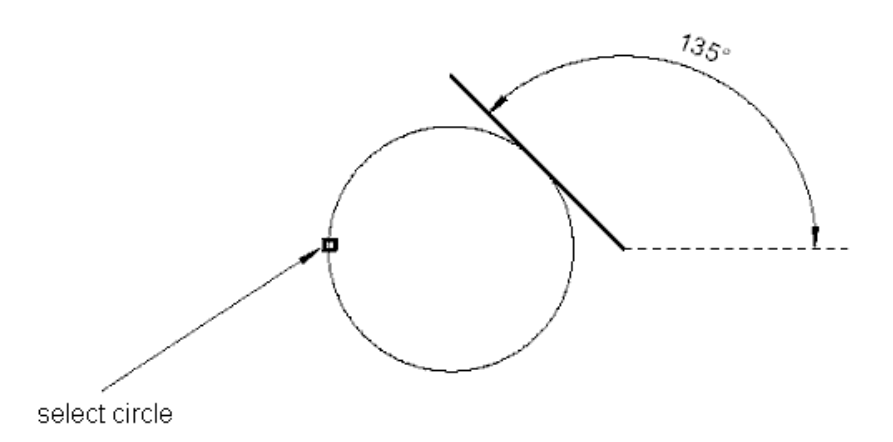

### **Proceeding: Hints:**

- 1. Choose command (with button)
- 2. Enter angle (absolute) e. g. 135°
- 3. Select circle, ellipse or arc

The length of the tangent corresponds to the diameter (for ellipses to the greater diameter).

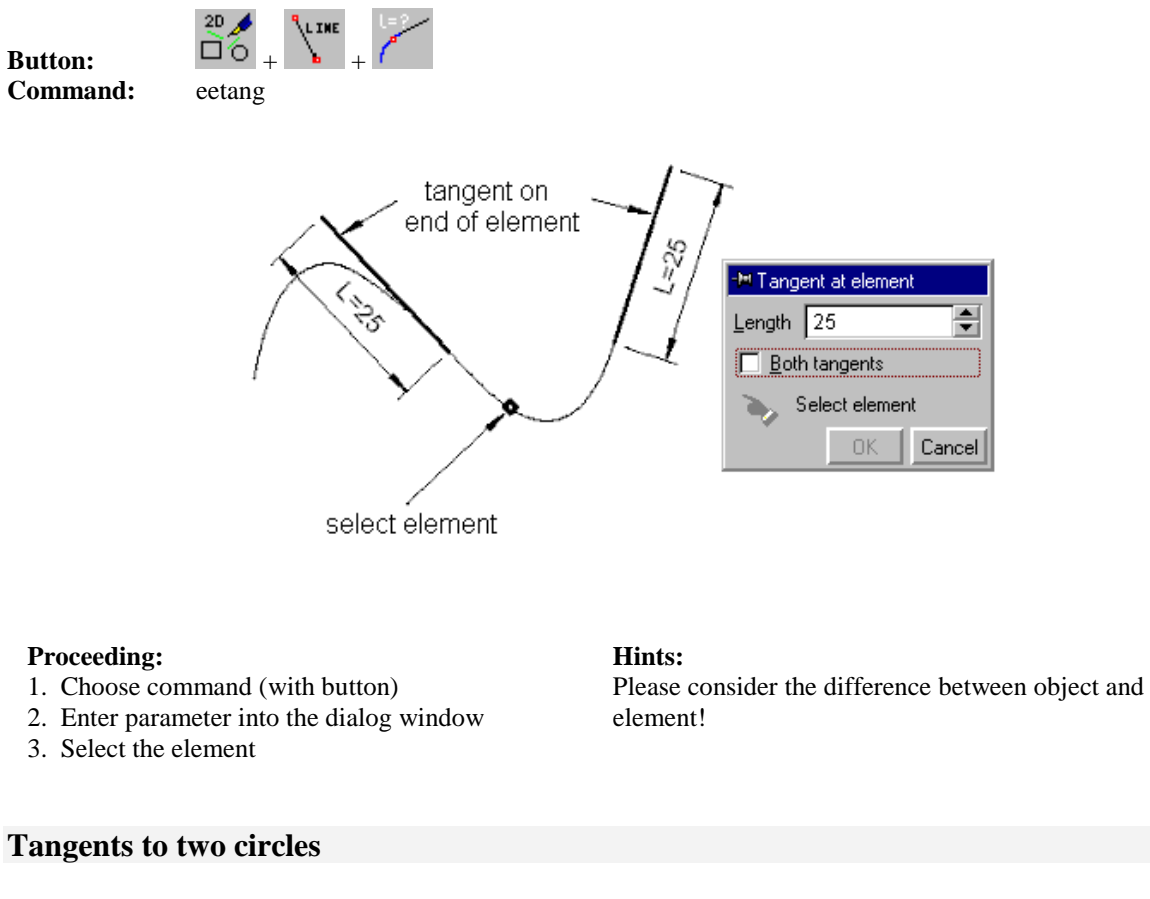

### <span id="page-18-0"></span>**Tangent(s) at the end of an element with length input**

<span id="page-18-1"></span>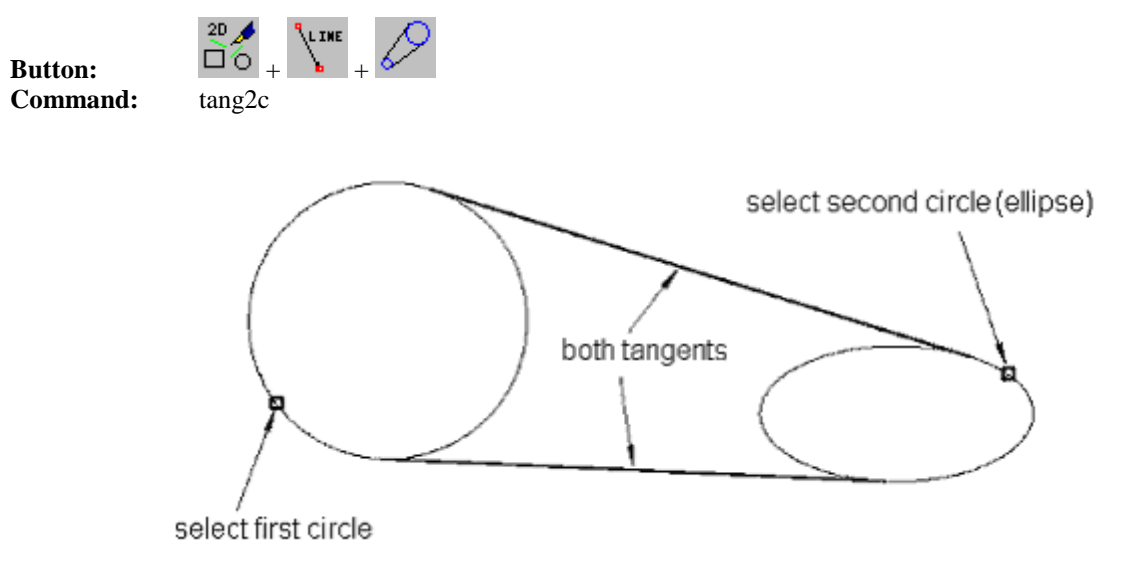

### **Proceeding: Hints:**

- 1. Choose command (with button)
- 2. Select first circle, ellipse or arc
- 3. Select second circle, ellipse or arc

If one of the two tangents is not required, you can delete this tangent

### <span id="page-19-0"></span>**Crossed tangents to two circles**

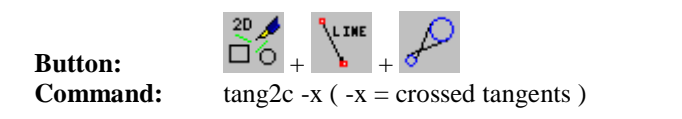

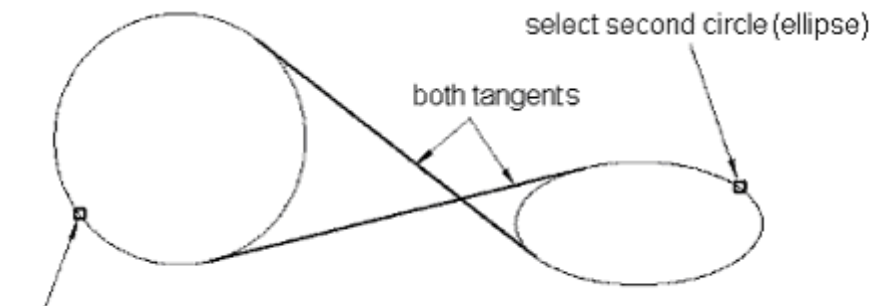

select first circle

### **Proceeding: Hints:**

- 1. Choose command (with button)
- 2. Select first circle, ellipse or arc
- 3. Select second circle, ellipse or arc

# <span id="page-19-1"></span>**Centre lines to 2D-circle arcs**

Button:  $\overrightarrow{20}$  +  $\overrightarrow{30}$  +  $\overrightarrow{10}$ 

**Example 1:**

**Command:** centline

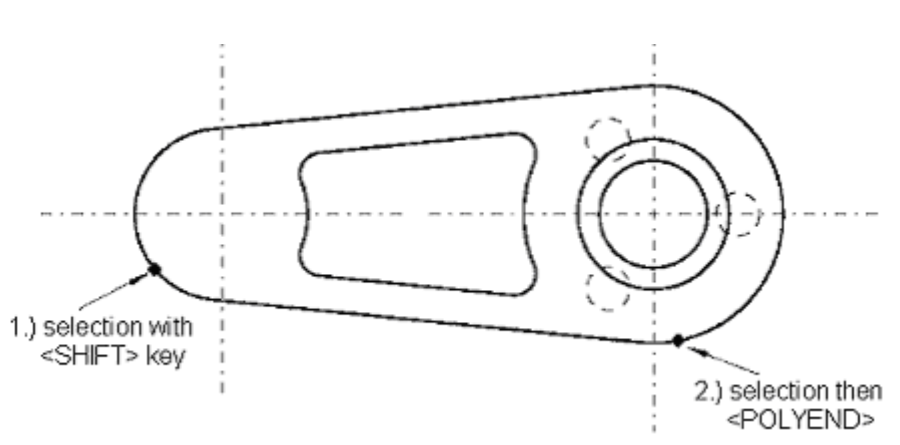

### **Proceeding: Hints:**

- 1. Choose command (with button)
- 2. Select circle (-arc), several with <SHIFT>
- 3. Activate macro if necessary with <F10> (after <SHIFT>)
- 4. <POLYEND>, if selection with <SHIFT>, <F10>

Line type is adjustable in variable CENTLINE\_TYPE, colour in CENTLINE\_COLOUR.

If one of the two tangents is not required, you

can delete this tangent

**Example 2: Command:** centline

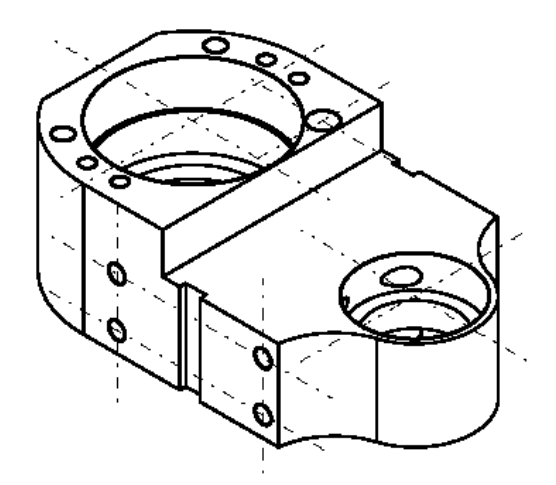

### **Proceeding: Hints:**

- 1. Choose command (with button)
- 2. Select circle (-arc), several with <SHIFT>
- 3. Activate macro if necessary with <F10> (after <SHIFT>)
- 4. <POLYEND>, if selection with <SHIFT>, <F10>

### <span id="page-20-0"></span>**Centre lines to an object (box)**

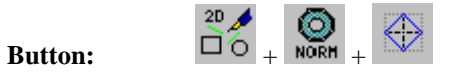

**Command:** centline -o ( -o: objects)

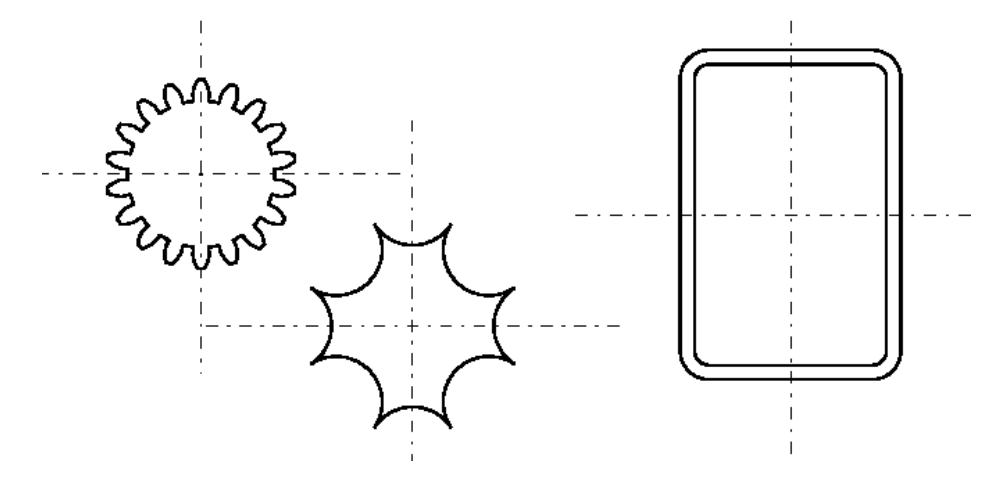

### **Proceeding: Hints:**

- 1. Choose command (with button)
- 2. Select circle (-arc), several with <SHIFT>
- 3. Activate macro if necessary with <F10> (after <SHIFT>)
- 4. <POLYEND>, if selection with <SHIFT>, <F10>

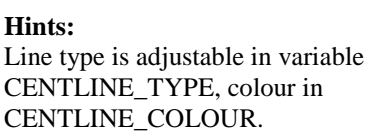

Line type is adjustable in variable CENTLINE\_TYPE, colour in CENTLINE\_COLOUR.

### <span id="page-21-0"></span>**Axes of coordinates to a centre of several objects**

### **Command:** centline -l ( -l: list of objects)

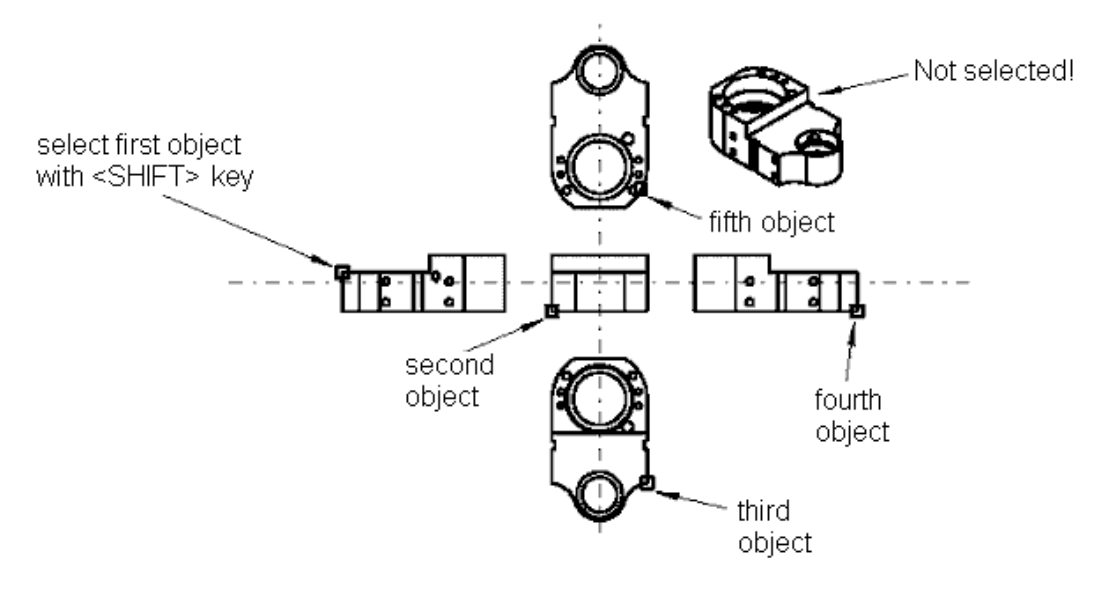

### **Proceeding: Hints:**

- 1. Choose command (with button)
- 2. Select circle (-arc), several with <SHIFT>
- 3. Activate macro if necessary with <F10> (after <SHIFT>)
- 4. Complete with <POLYEND>

### <span id="page-21-1"></span>**Axes of coordinates to a arbitrary point**

**Command:** centline -p (-p: point)

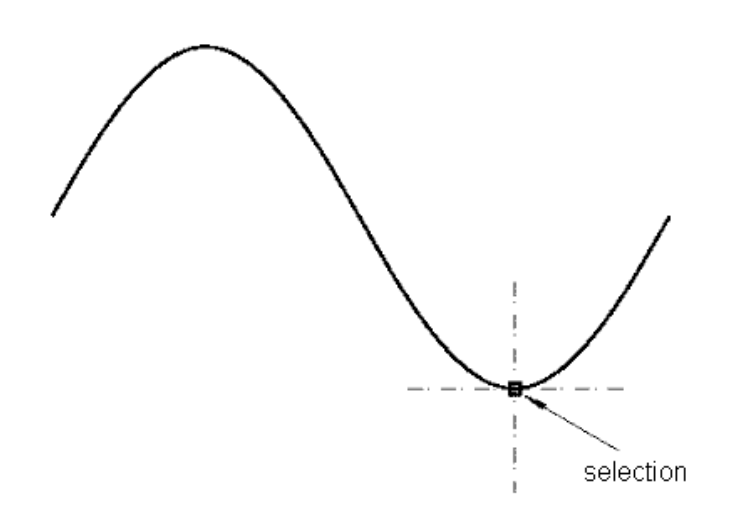

### **Proceeding: Hints:**

2. Select point

1. Choose command (with button)

Line type is adjustable in variable CENTLINE\_TYPE, colour in CENTLINE\_COLOUR.

Line type is adjustable in variable CENTLINE\_TYPE, colour in CENTLINE\_COLOUR.

### <span id="page-22-0"></span>**Horizontal centre line of an object**

**Command:** centline -oh (-o: object, -h: horizontal)

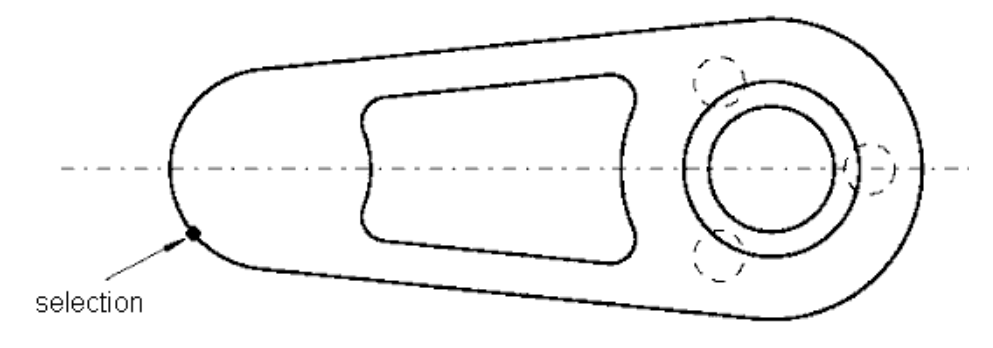

### **Proceeding: Hints:**

- 1. Choose command
- 2. Select circle (-arc), several with <SHIFT>
- 3. Activate macro if necessary with <F10> (after <SHIFT>)
- 4. Complete with <POLYEND>

### <span id="page-22-1"></span>**Vertical centre line of an object**

**Command:** centline -ov (-o: object, -v: vertical)

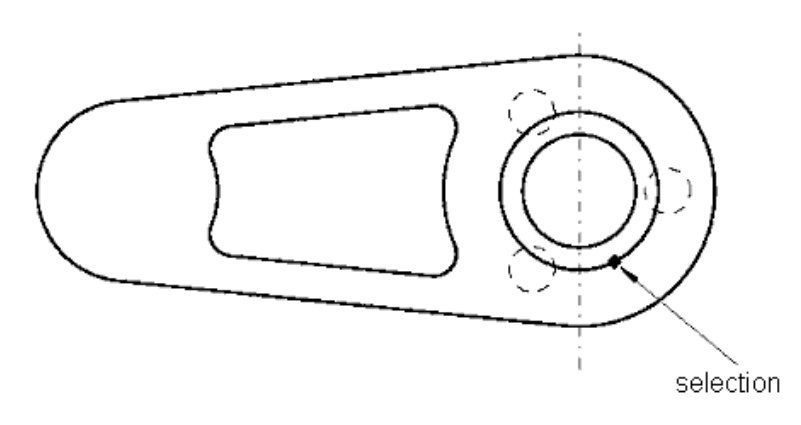

### **Proceeding: Hints:**

- 1. Choose command
- 2. Select circle (-arc), several with <SHIFT>
- 3. Activate macro if necessary with <F10> (after <SHIFT>)
- 4. Complete with <POLYEND>

Line type is adjustable in variable CENTLINE\_TYPE, colour in CENTLINE\_COLOUR.

Line type is adjustable in variable CENTLINE\_TYPE, colour in CENTLINE\_COLOUR.

### <span id="page-23-0"></span>**Automatic booth sided equidistant of single lines**

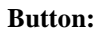

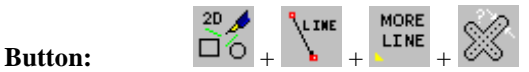

**Command:** wlines -w 5 ( -w = width of the lines, without "-w": width will be queried )

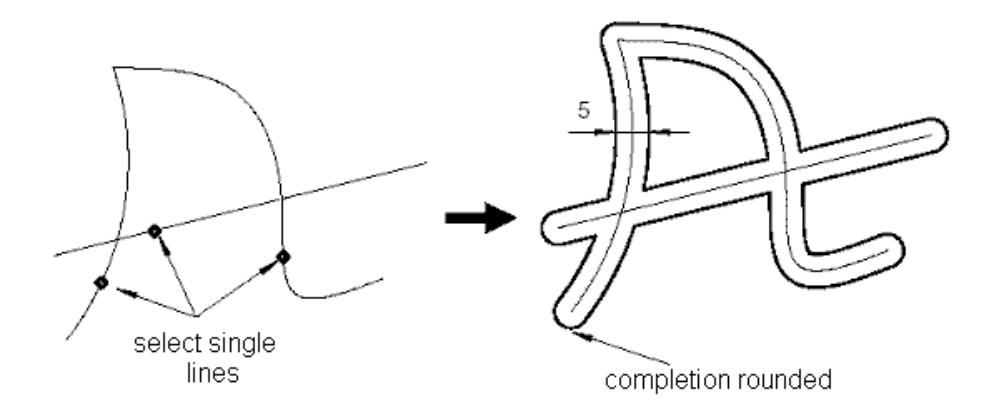

### **Proceeding: Hints:**

- 1. Choose command
- 2. Enter width: (e.g. 5)
- 3. Select lines
- 4. Complete with "POLYEND"

Valid geometries ("lines"): Lines, polygon, circles, ellipses, arcs and 4 point bezier.

### <span id="page-23-1"></span>**Discontinued polygon (line, gap, line etc.)**

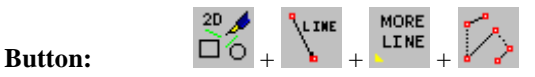

**Command:** mpoly -m1 -o all ( -m1 = discontinuation, -o = object snap)

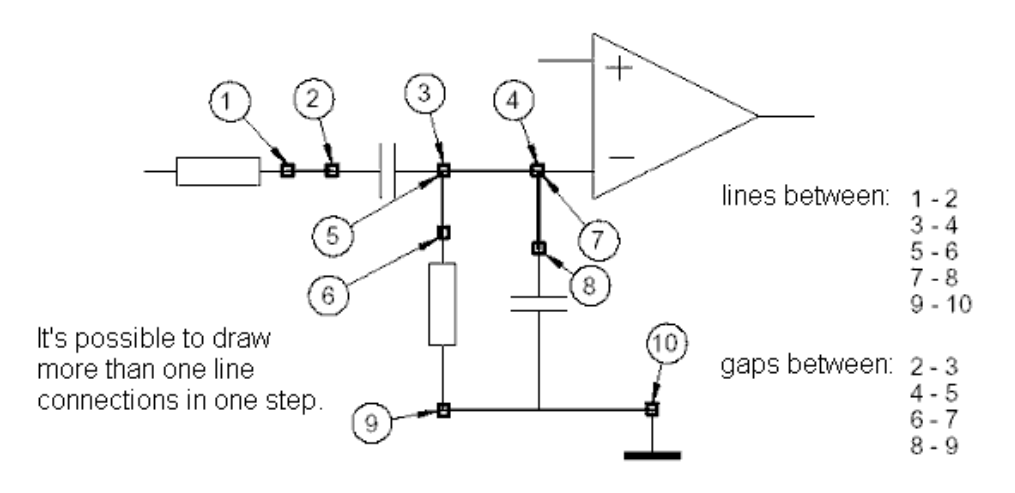

### **Proceeding: Hints:**

- 1. Choose command
- 2. Select points

- 
- 3. Complete with "POLYEND"

Lines between 1. and 2., 3. and 4., 5. and 6., etc. points. Gaps between 2. and 3., 4. and 5., etc. points.

**24**

### <span id="page-24-0"></span>**Regular discontinued 2-point line with intervals**

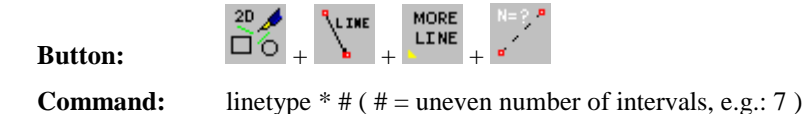

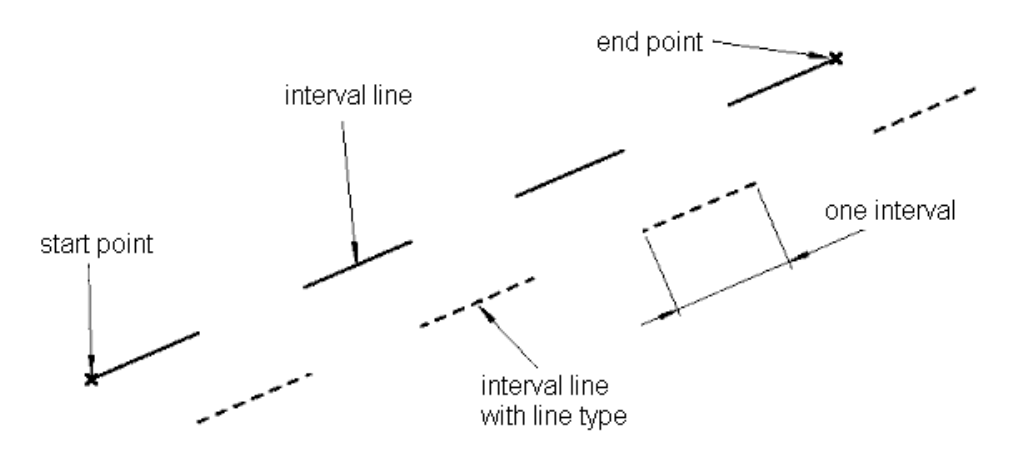

### **Proceeding: Hints:**

- 1. Choose command
- 2. Enter the number of intervals
- 3. Select start point
- 4. Select end point

Please do not mistake the interval line for a line with variable LINETYPE !

### <span id="page-24-1"></span>**Widening line (double-sided) at a polygon**

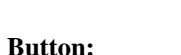

Button:  $\overline{10}$  +  $\overline{10}$  +  $\overline{10}$ L INE

**Command:** equi " " 5..20 -ms ( -ms = begin and end are marked )

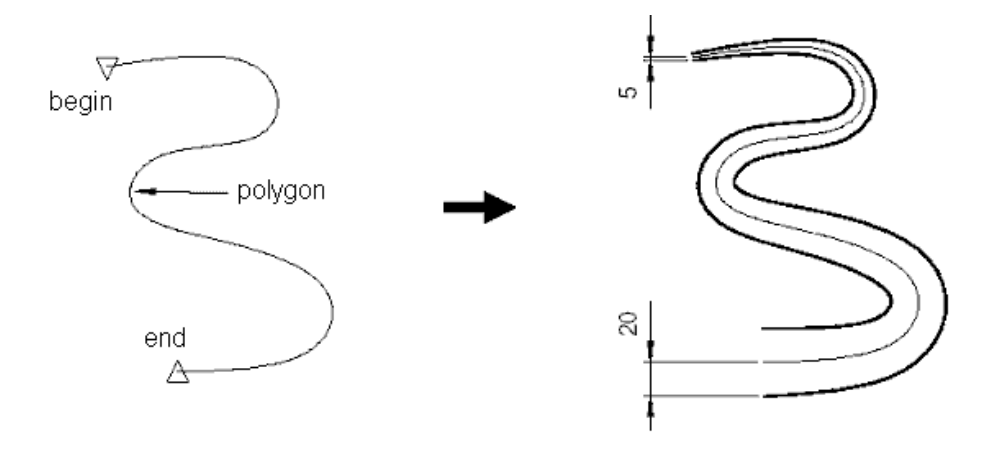

### **Proceeding: Hints:**

- 1. Choose command (with button)
- 2. Enter value of widening (e.g. 5 .. 20)
- 3. Select polygon
- 4. Complete with "Polyend" (<F6> or right mouse key)

The value for the widening refers of each side.

### <span id="page-25-0"></span>**Tangent through a polygon point**

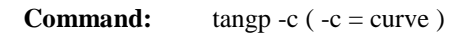

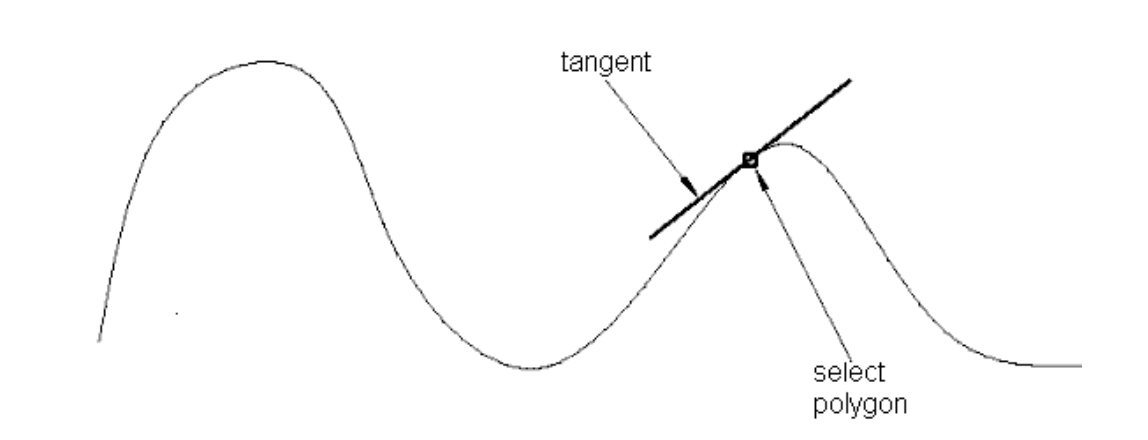

### **Proceeding: Hints:**

- 1. Choose command
- 2. Select point on polygon

The length of the tangent is dependent on the bending of the polygon. (high bending = short tangent)

### <span id="page-25-1"></span>**Tangent to a smoothed polygon through point outside**

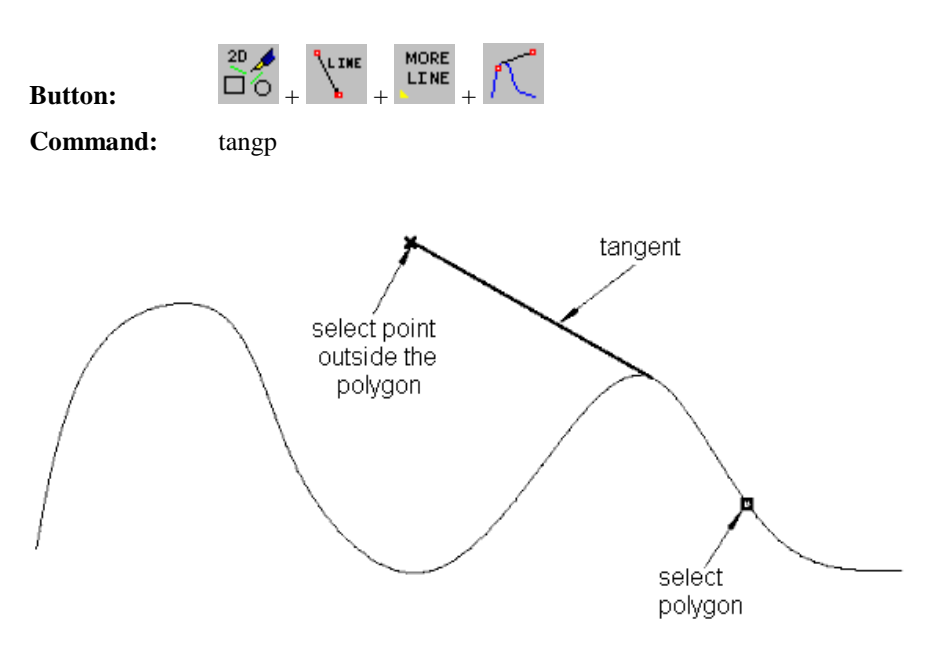

### **Proceeding: Hints:**

- 1. Choose command (with button)
- 2. Select polygon
- 3. Select point outside of the polygon

The choice of the selection points affects the position of the tangent.

### <span id="page-26-0"></span>**Tangent to two elements (also polygon)**

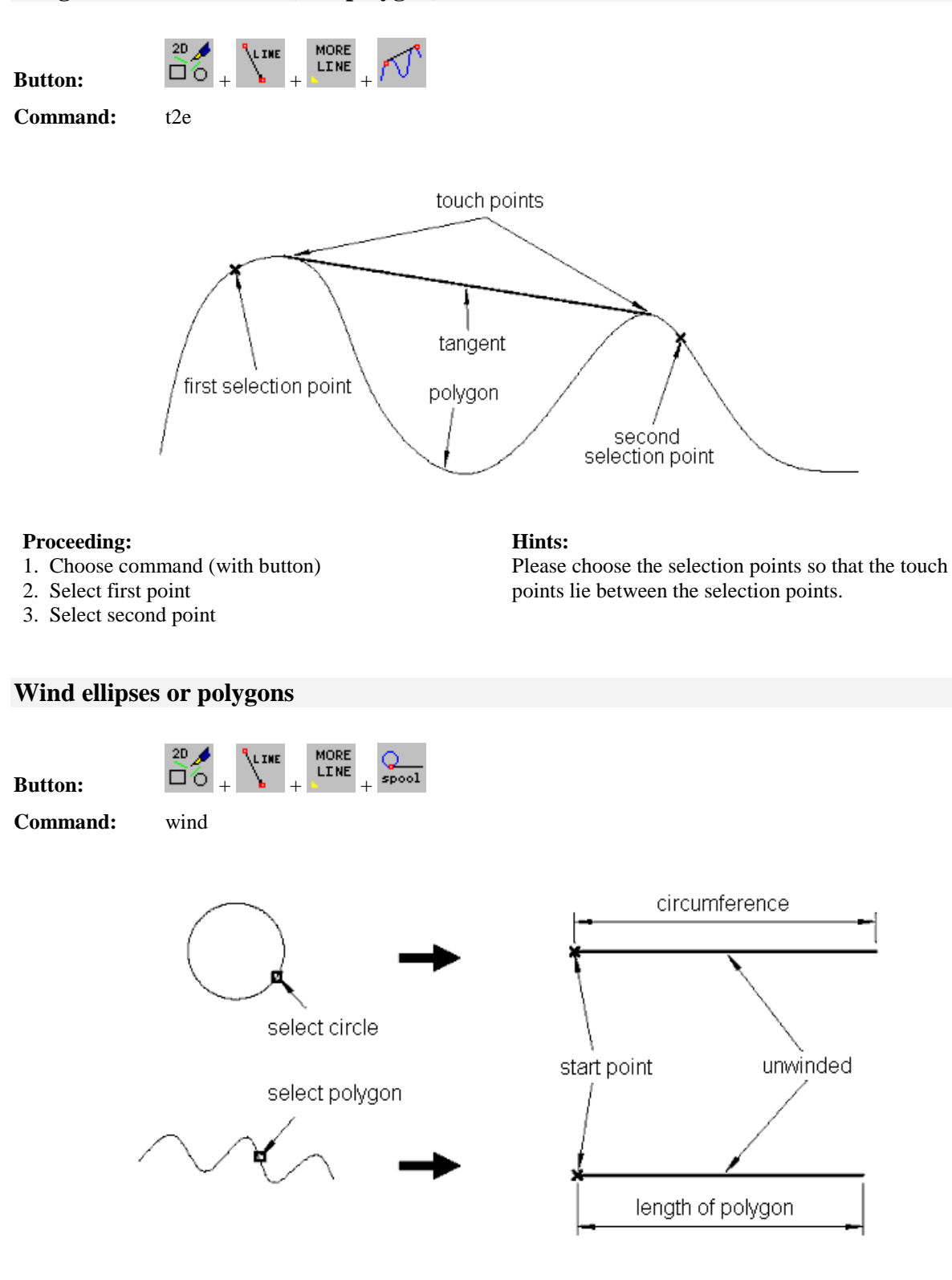

### <span id="page-26-1"></span>**Proceeding: Hints:**

- 1. Choose command (with button)
- 2. Select object
- 3. Determine start point to wind
- Valid objects: Circles and polygons

## <span id="page-27-0"></span>**Curves**

The construction of several curves is carried out with the submenu in "Tools".

 $20 \triangle$ **CURVE Menu - Button:**  $\overrightarrow{0}$  +

### <span id="page-27-1"></span>**Automatic contour generation**

**Button:**  $\overrightarrow{20}$   $\overrightarrow{6}$  curve

**Command:** acontourDLG

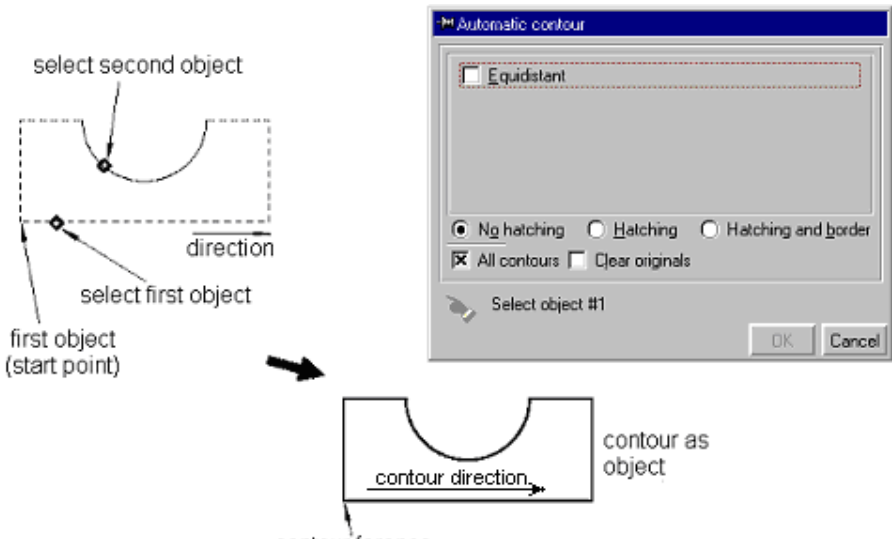

contour ference

### **Proceeding: Hints:**

- 1. Choose the function with button or enter the command
- 2. Select the 1. object
- 3. Select further objects (arbitrary order)
- <span id="page-27-2"></span>4. Complete with "POLYEND"

### **Manual contour generation**

# **Button:**  $\overrightarrow{20}$   $\overrightarrow{e}$  curve

**Command:** econtourDLG

The 1. object determines the direction and the start point of the contour. The contour objects may not have any forks.

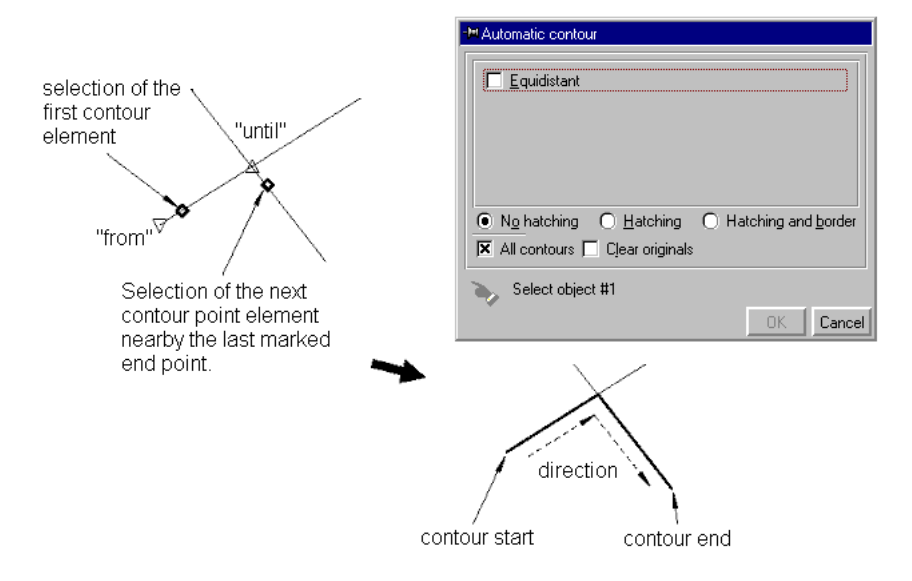

### **Proceeding: Hints:**

- 1. Choose the function with button or enter the command
- 2. Select the 1. contour object (near beginning of contour )
- 3. Select next contour object (and so on)
- 4. Complete contour with "POLYEND"

### The contour represents a new object. The elements. The elements must be split beforehand at the intersection or branch point.

### <span id="page-28-0"></span>**Gaps at 2D-contours mark/close**

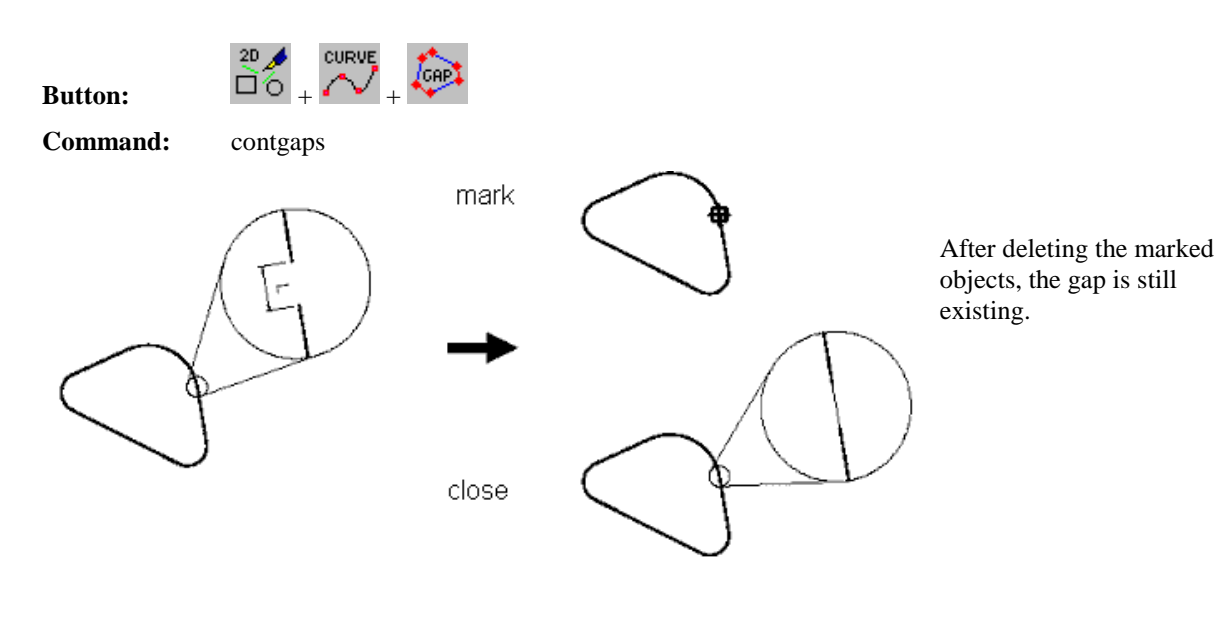

### **Proceeding: Hints:**

- 1. Choose the function with button or enter the command
- 2. Adjust the parameter (more "Parameter for gaps" )
- 3. Select the elements of the contour (<F10> -> for the complete object respectively macro)

All 2D-geometries are supported, gap size is shown.

isyCAD/CAM 2.5 (light)<br>2D-Drawing 2D-Drawing The CAD Part

### **Parameter for gaps**

<span id="page-29-0"></span>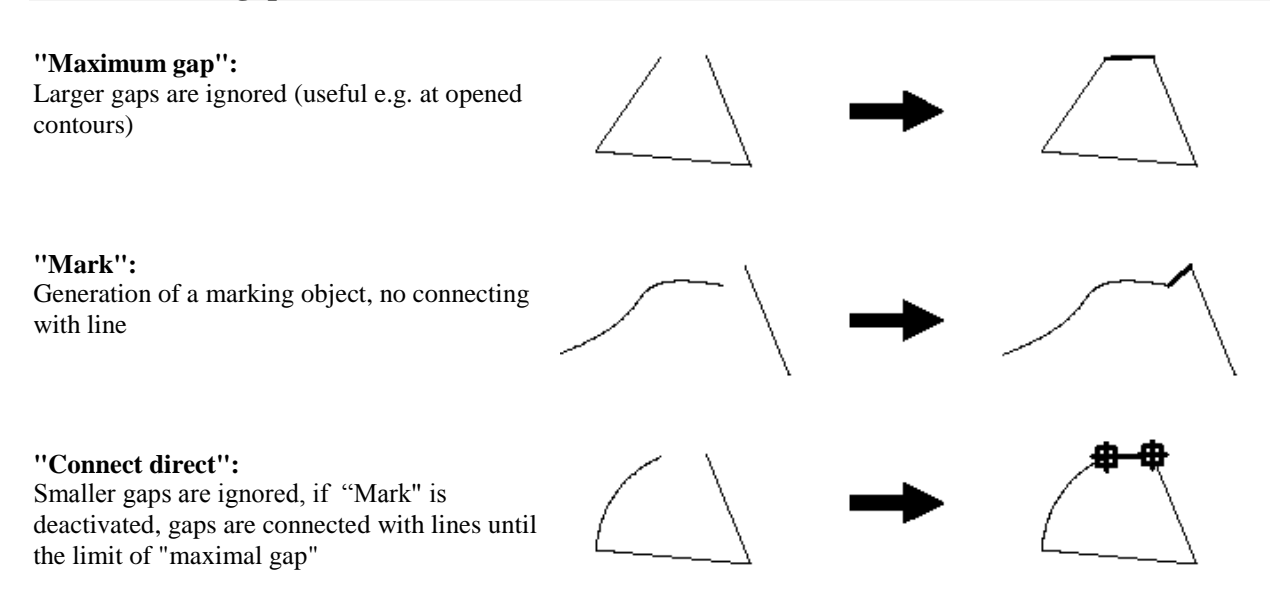

### <span id="page-29-1"></span>**Reverse the direction of a contour**

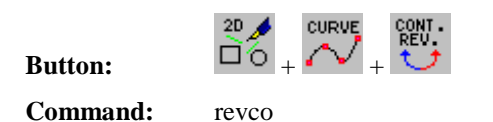

running direction marker contour start end selection

# changed direction end start

### **Proceeding: Hints:**

1. Choose the function with button or enter the command

2. Select contour

The direction of the selected contour is reversed. The new direction will be shown by a new marking.

### <span id="page-29-2"></span>**Spline curve as polygon**

**Button:**  $\Box$ 

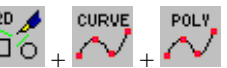

**Command:** spl all ( all = snap to all objects )

**30**

The B-spline curve connects all selected points.

However, it can also over swing!

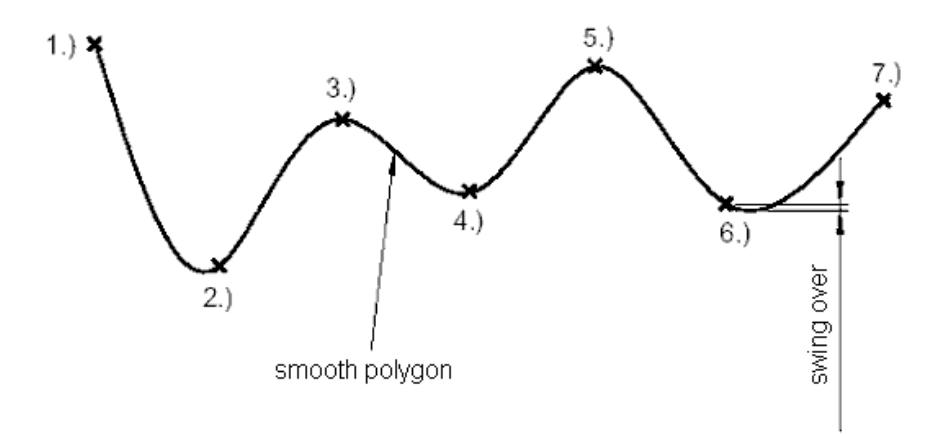

### **Proceeding: Hints:**

- 1. Choose command (with button)
- 2. Select the first point interactively
- 3. Select additional points (in all minimum three )
- 4. Complete with "POLYEND"

### <span id="page-30-0"></span>**Closed, periodical spline curve**

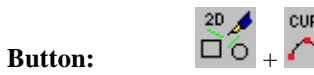

**Command:** spl all -cp  $(-c = closed, -p = periodical, -hb = hatch with border)$ 

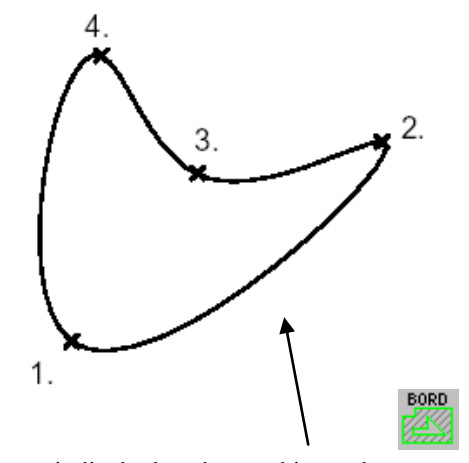

periodical, closed smoothing polygon

### **Proceeding: Hints:**

- 1. Choose command (with button)
- 2. Interactive selection of points (minimum three)
- 3. Complete with "POLYEND"

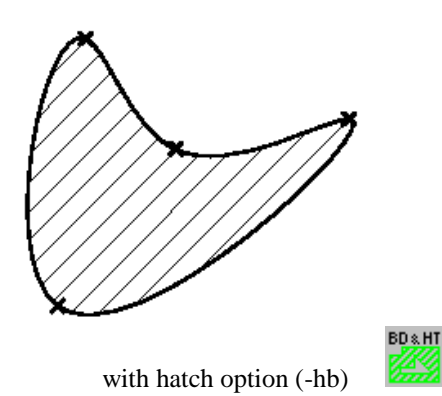

The B-spline curve connects all selected points. However, it can also over swing!

### <span id="page-30-1"></span>**Spline curve with 4-point beziers**

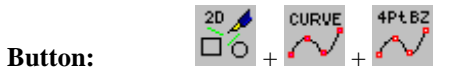

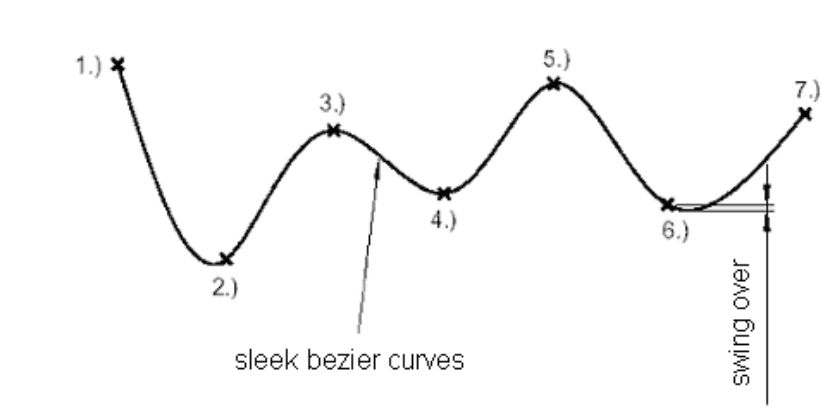

### **Proceeding: Hints:**

- 1. Choose command (with button)
- 2. Interactive selection of points (minimum three)

**Command:** spl all -z (-z = Beziers )

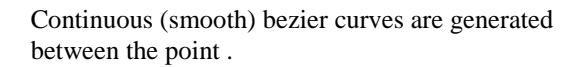

3. Complete with "POLYEND"

<span id="page-31-0"></span>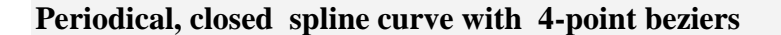

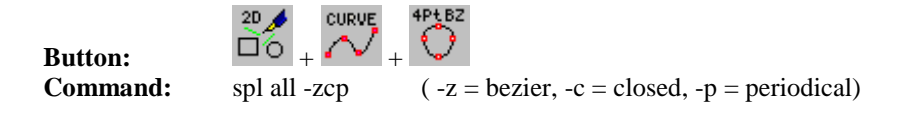

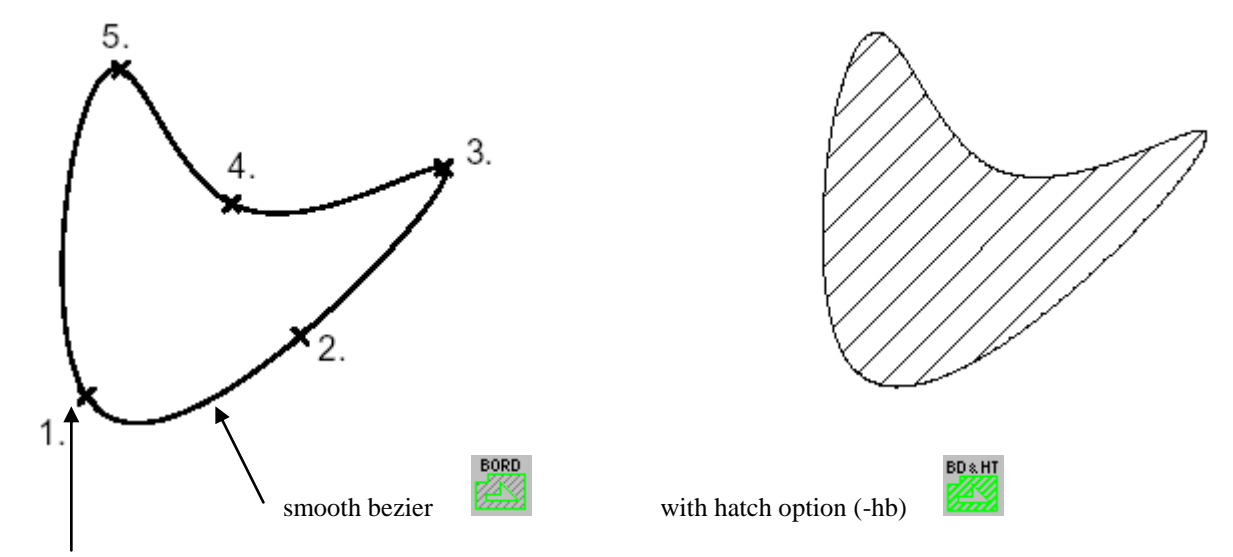

periodical closed (smooth crossing between start- and end point)

### **Proceeding: Hints:**

- 1. Choose command (with button)
- 2. Interactive selection of points (minimum three)
- 3. Complete with "POLYEND"

Continuous (smooth) bezier curves are generated between the points.

<span id="page-31-1"></span>**MVP - Move point at nurbs or bezier**

**Button:**  $\overrightarrow{20}$ 

### **Command:** mvp (option: -i = display information box)

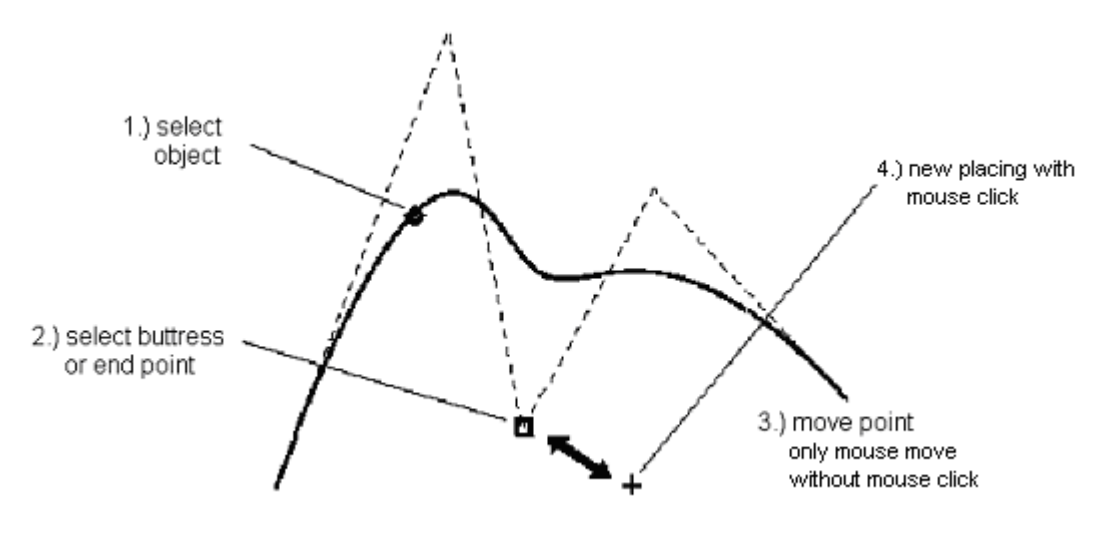

### **Proceeding: Hints:**

- 1. Choose command (with button) and select object
- 2. Select point of the object (with selection)
- 3. Move (mouse movement), place (mouse click)
- 4. Choose the other point of the object or "POLYEND"

## The curve carries along according to the base point moving.

### <span id="page-32-0"></span>**MVP – Move point at 4-point-beziers**

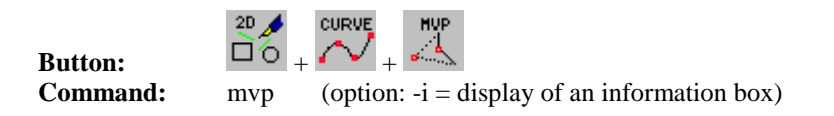

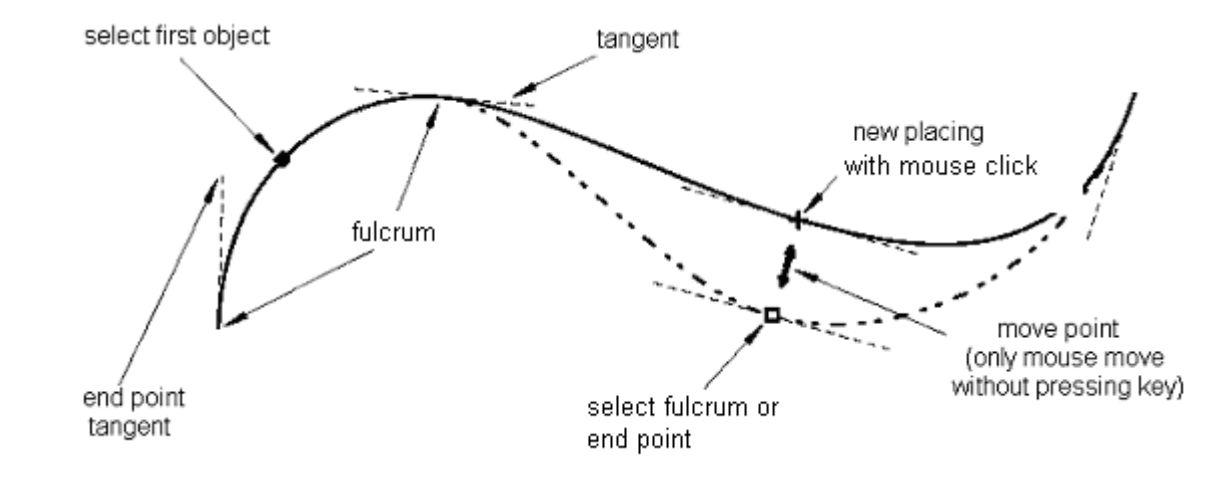

### **Proceeding: Hints:**

- 1. Choose command (with button) and select object
- 2. Select point of the object (with selection)
- 3. Move (mouse movement), place (mouse click)
- 4. Choose the other point of the object or "POLYEND"

The direction of tangents remains unchanged, if the base points are moved (at tangent endpoints : bend and kink)

### <span id="page-33-0"></span>**MVP – Change bend at 4-point-bezier**

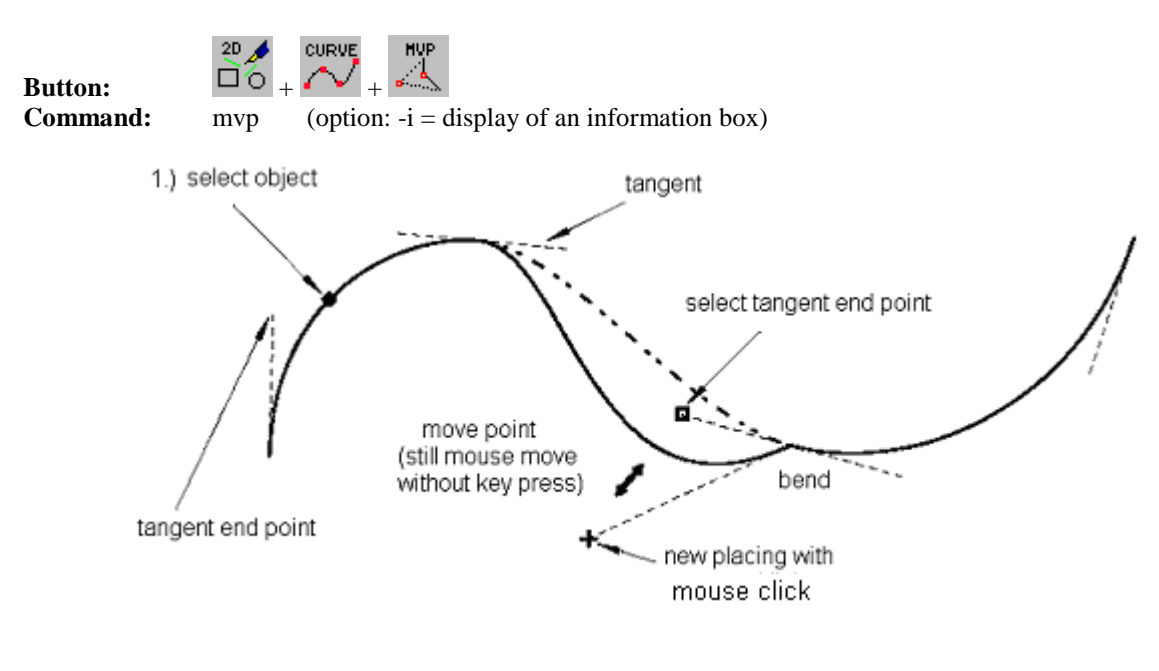

### **Proceeding: Hints:**

- 1. Choose command (with button) and select object
- 2. Select point of the object (with selection)
- 3. Move (mouse movement), place (mouse click)
- 4. Choose the other point of the object or "POLYEND"

### <span id="page-33-1"></span>**MVP - <F8> Conversion: Line <-> bezier (and back)**

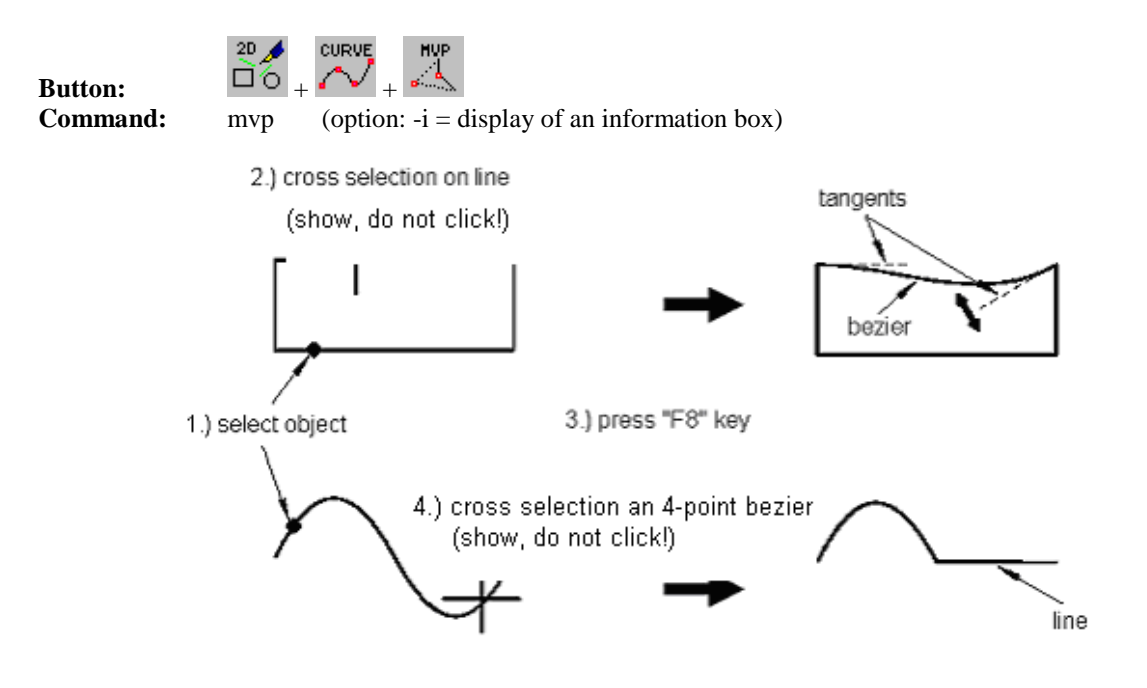

### **Proceeding: Hints:**

- 1. Choose command (button) and select object
- 2. Show with crosshairs on the element (no click!)
- 3. Enter "F8" on keyboard
- 4. Additional actions or "POLYEND"

Converting a line into bezier, the tangents are located on the line. (Allowed: 4-point-bezier and polygon)

The movement of tangent endpoints results in discontinuities on the curve (sharp bend)!

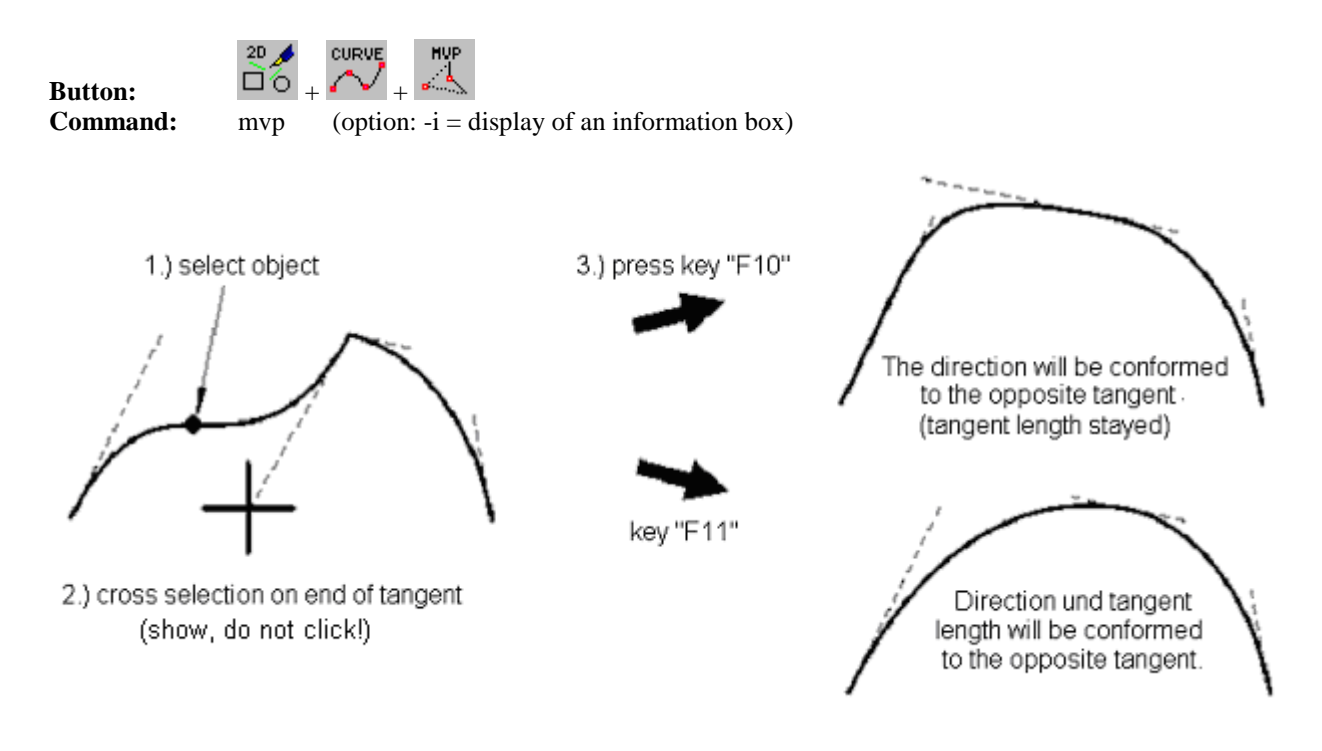

### <span id="page-34-0"></span>**MVP - <F10>/<F11> Tangential compensation**

### **Proceeding: Hints:**

- 1. Choose command (button) and select object
- 2. Show with crosshairs on the element (no click!)
- 3. Enter "F10" or "F11" on keyboard
- 4. Additional actions or "POLYEND"

Therewith "sharp bends" on the 4-point-bezier curve can be compensated (blocked while moving points).

### <span id="page-35-0"></span>**Connect two elements tangential with nurbs curve**

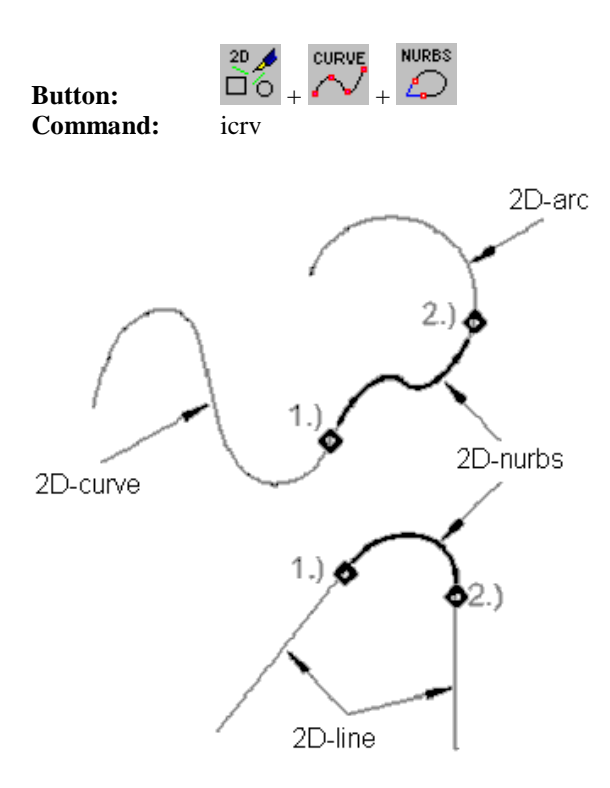

### **Proceeding:**

- 1. Choose command (button) and select object
- 2. Select first element at connecting point
- 3. Select second element at connecting point

<span id="page-35-1"></span>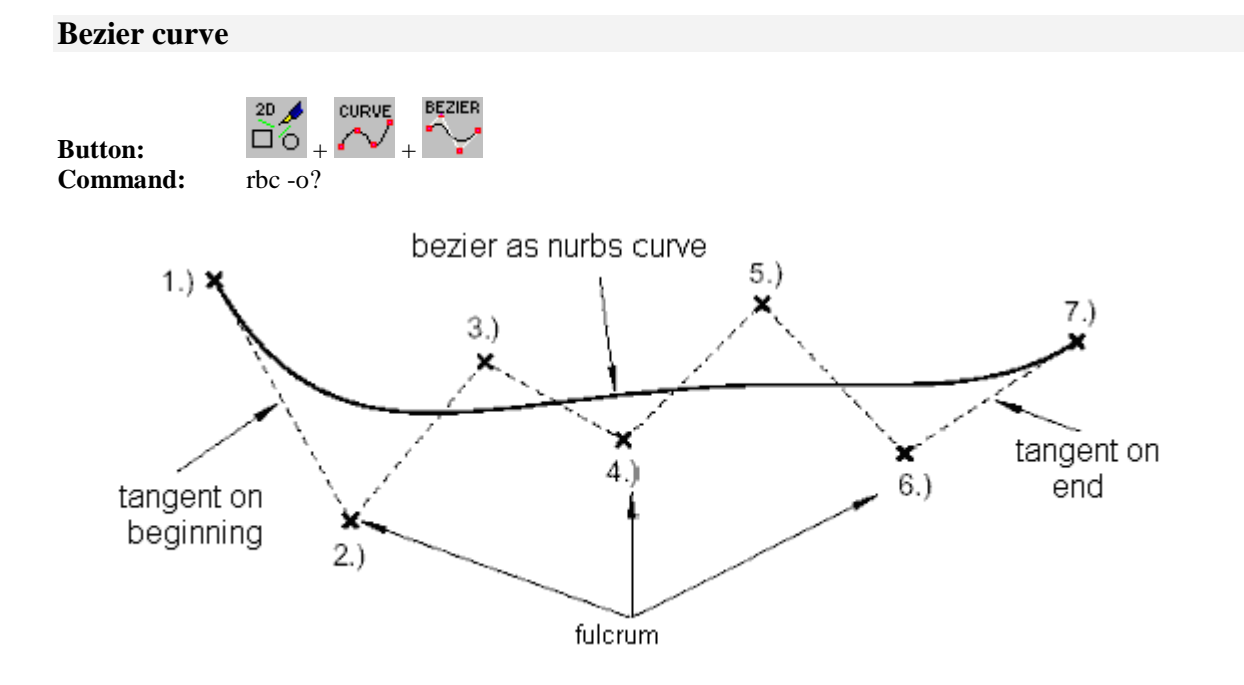
#### **Proceeding: Hints:**

- 1. Choose command (button) and select object
- 2. Select base points
- 3. Complete with "POLYEND"

A smooth curve is drawn between the base points. The first and last point are included.

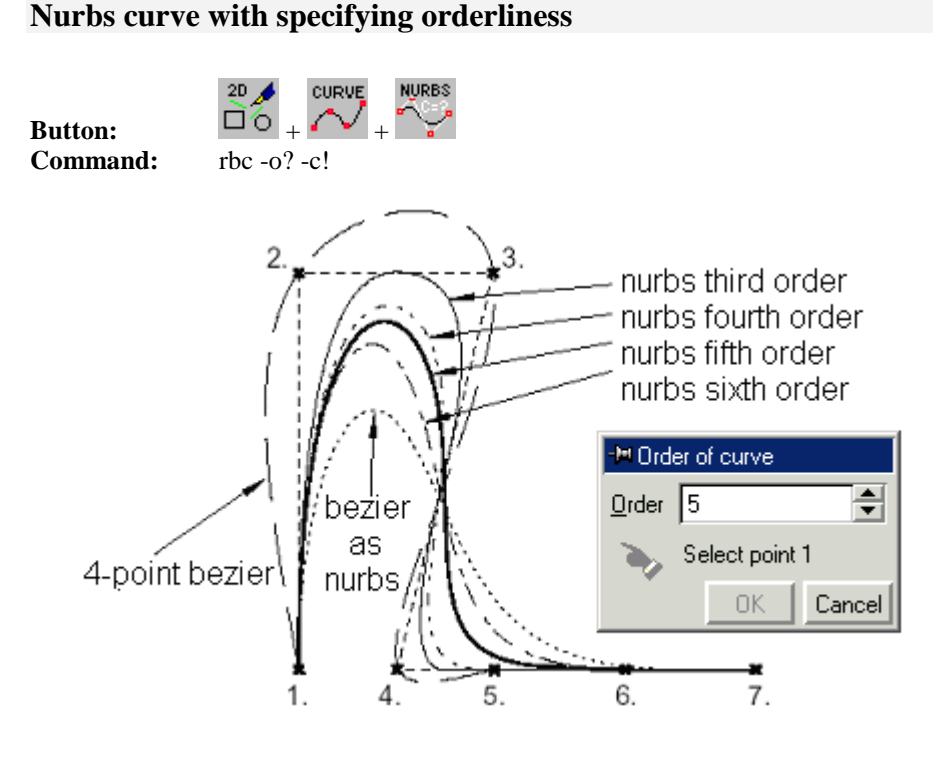

#### **Proceeding: Hints:**

### 1. Choose command (button) and select object

- 2. Enter order into dialog window
- 3. Select base points
- 4. Complete with "POLYEND"

### **Spline curve drawn with freehand**

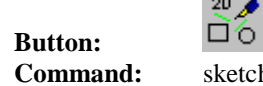

**Command:** sketch \* -m (-m = multiple)

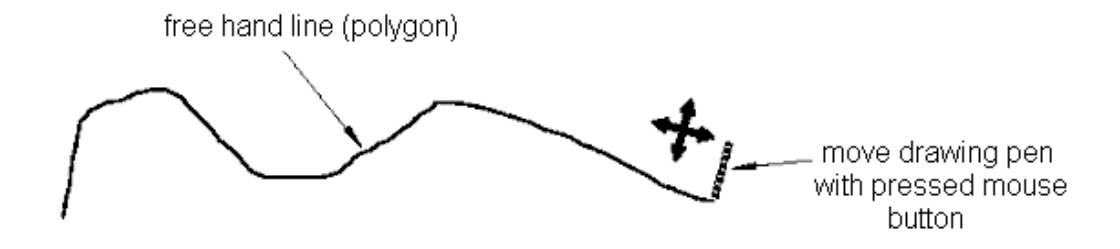

A nurbs curve is drawn between the base points. The first and last point are included.

#### **Proceeding: Hints:**

- 1. Choose command (button) and select object
- 2. Draw with pressed mouse key
- 3. Complete with "POLYEND"

### **Draw a band with certain width**

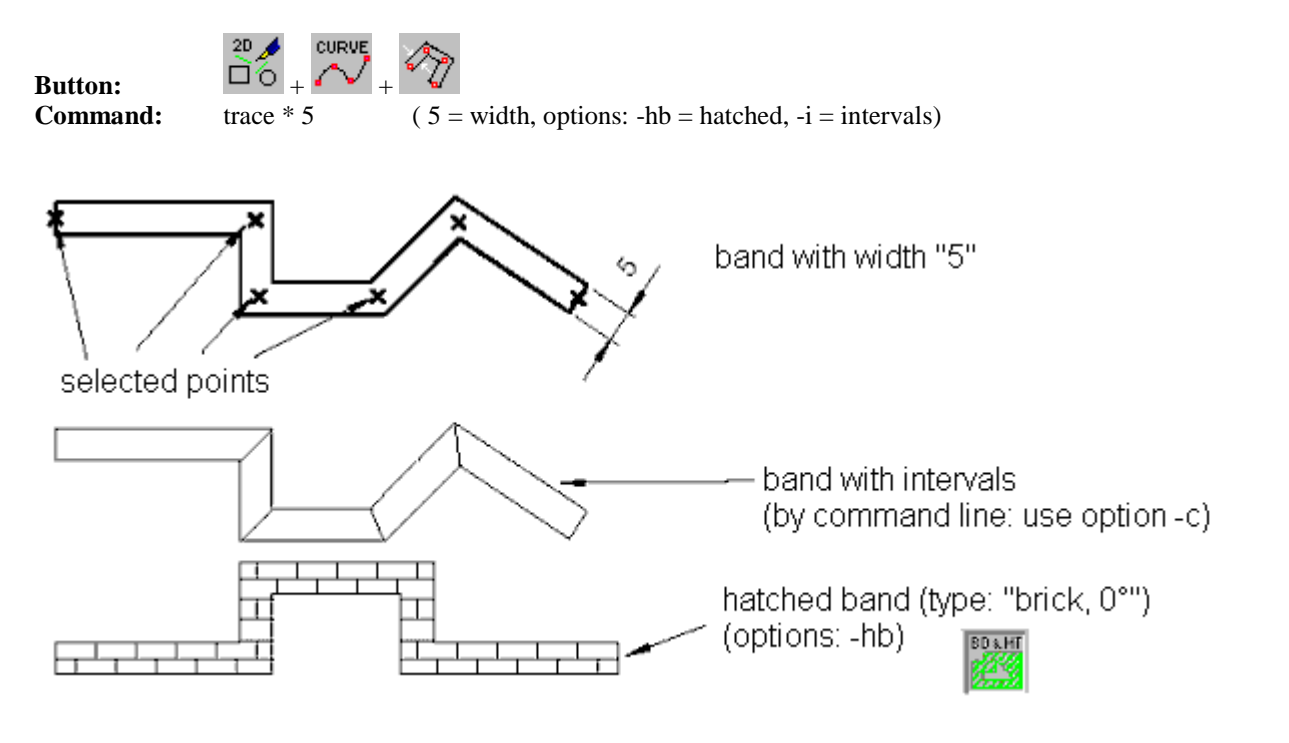

#### **Proceeding: Hints:**

- 1. Choose command (button) and select object
- 2. Enter width (e.g. "5")
- 3. Select points (without object snap)
- 4. Complete with "POLYEND"

Snap on adjusted grid (SNAP,GRID).

A polygon is created. At "unclasp" the mouse key a

gap will be created.

**38**

### **Bezier smoothing of a polygon with certain limit**

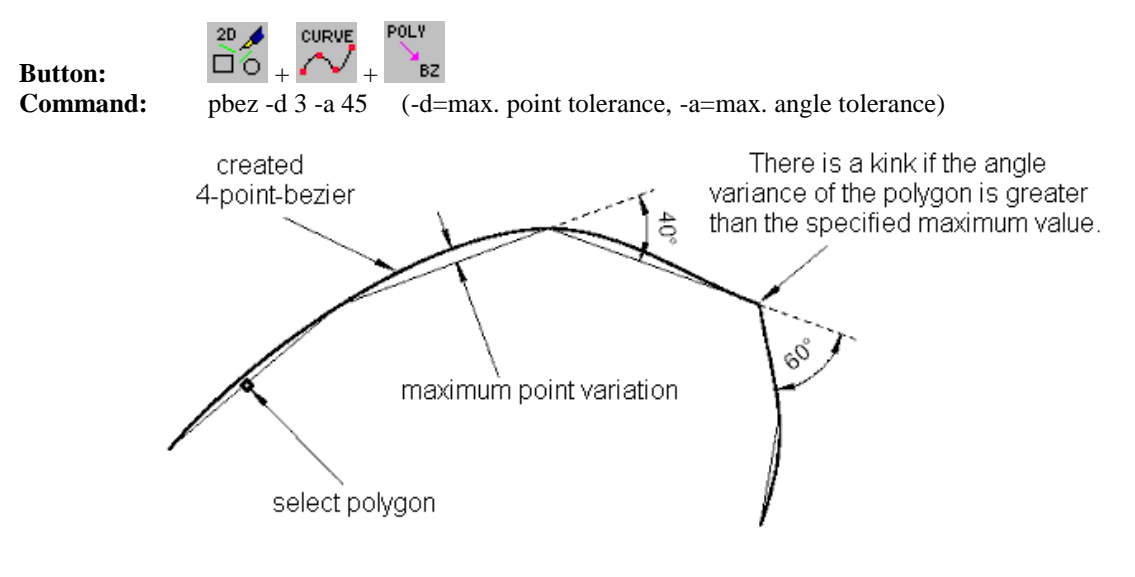

#### **Proceeding:**

- 1. Choose command (button) and select object
- 2. Enter maximum point tolerance (e.g. "3")
- 3. Enter maximum angle tolerance (e.g. "45")
- 4. Select polygon you want to smooth

#### **Hints:**

The smoothing curve is generated as duplicate. ATTENTION: Bigger permitted deviations cause a "smoother" curve !

## **Polygon object modulate between two curves**

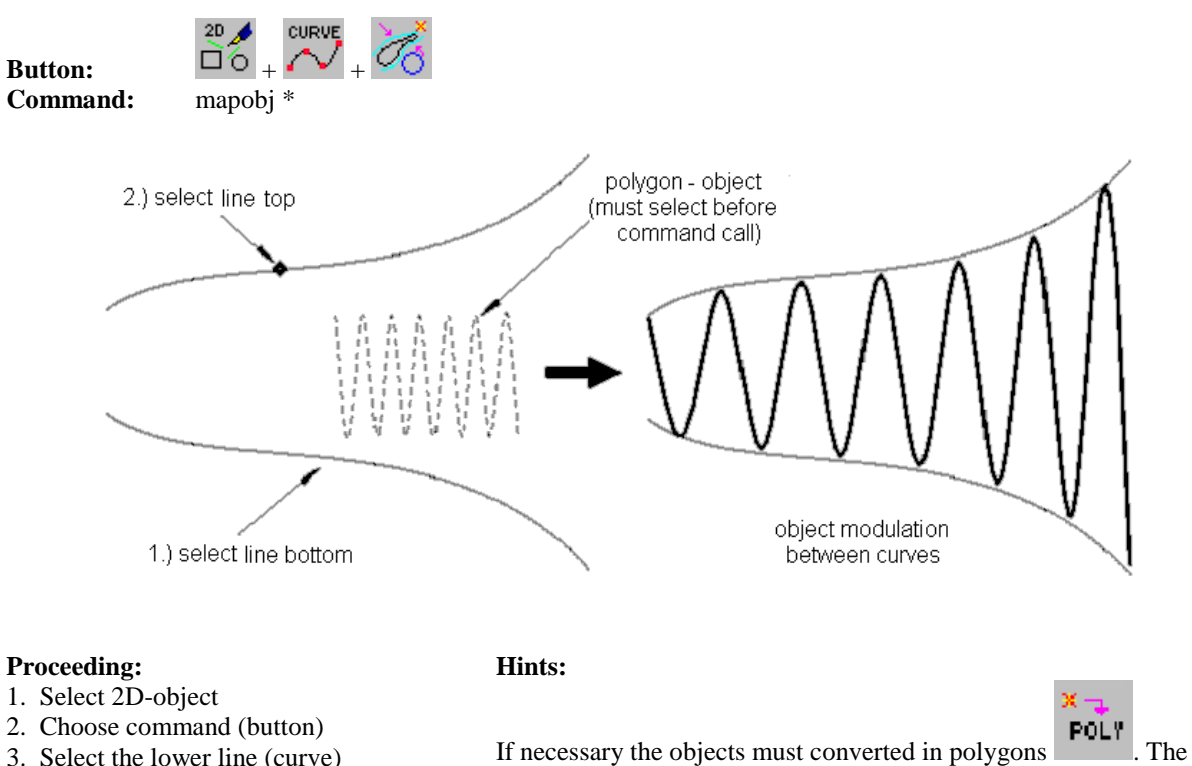

- 3. Select the lower line (curve)
- 4. Select the upper line (curve)

right-angled area of the object box is mapped between the two curves.

### **2D-object drawn along a curve like a chain**

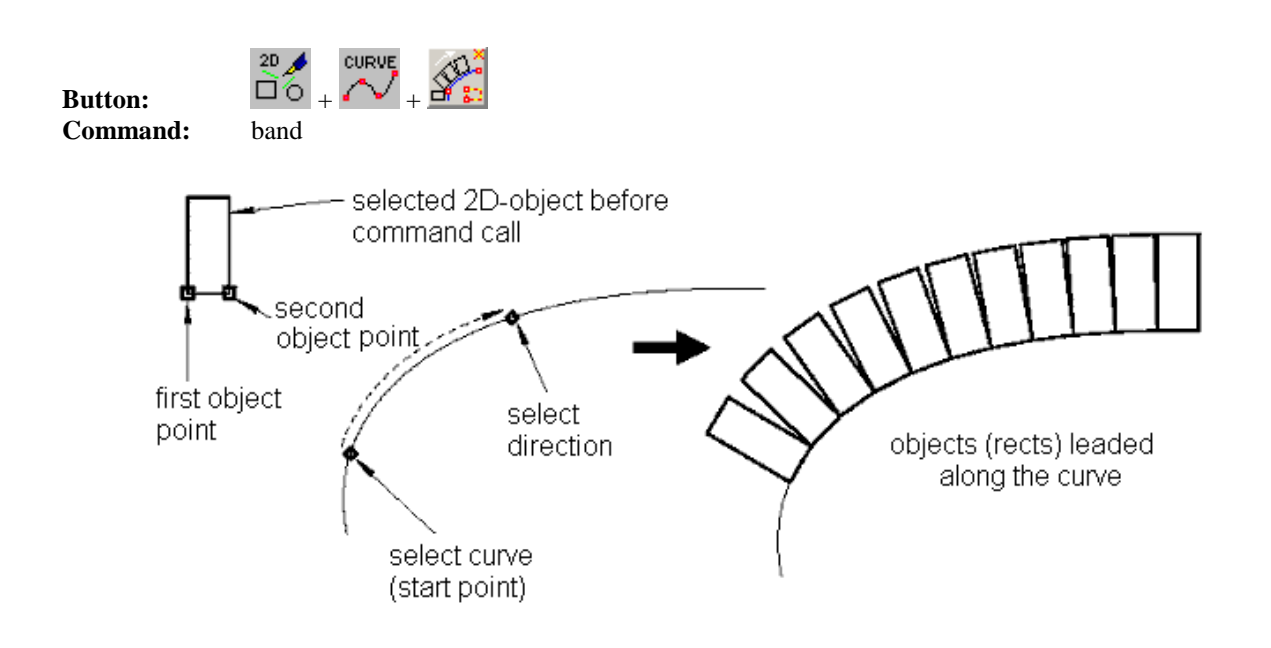

#### **Proceeding: Hints:**

- 1. Select 2D-object and choose command (button)
- 2. Select 1. and 2. object point of the 2D-object
- 3. Select curve (with that you determine the start point)
- 4. Enter the direction on the curve by choosing a point

The choice of the points on the 2D-object determines the position of the chained objects relating to the curve.

## **Circles**

### **Border and hatching flags**

Before creating closed 2D-objects such as circles, the border and/or hatching flag should be set for the view. You can set these flags about the variable HFL with help of the buttons in the tool bar "Flags". The meaning of these buttons can be explained most simply by an example of the circle generation:

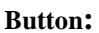

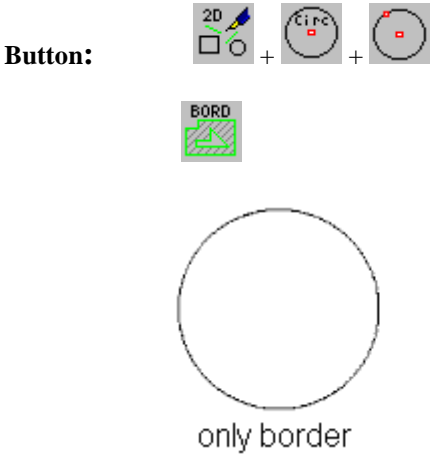

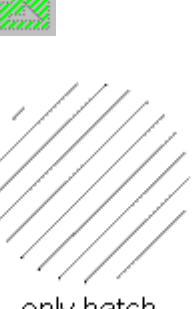

**HTCH** 

only hatch

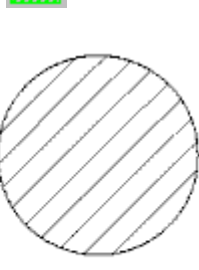

BD x H1

border and hatch

Entering the command with keyboard, the option for creating border/hatch must be defined.

#### **Proceeding: Hints:**

- 1. To generate the object, set the variable HFL
- 2. If necessary set hatching type beforehand (HATCH1)
- 3. Draw the 2D object (with help of buttons)
- 4. Radius is calculated by system

# **Circle (seek centre and border point )**

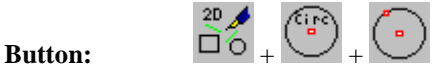

**Command:** rbarc -t -o?

without object snap with object snap

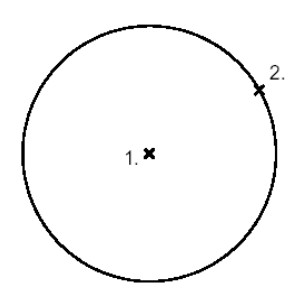

#### **Proceeding: Hints:**

- 1. Before creating the object set variable HFL
- 2. Select the centre point
- 3. Select the border point

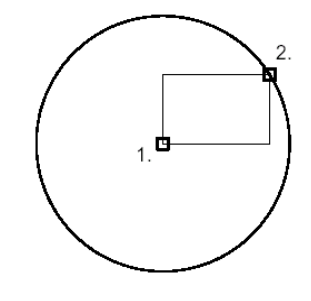

The selection of the centre and border point can also happen with numerical input (key: n).

### **Ellipse/circle (numerical radius)**

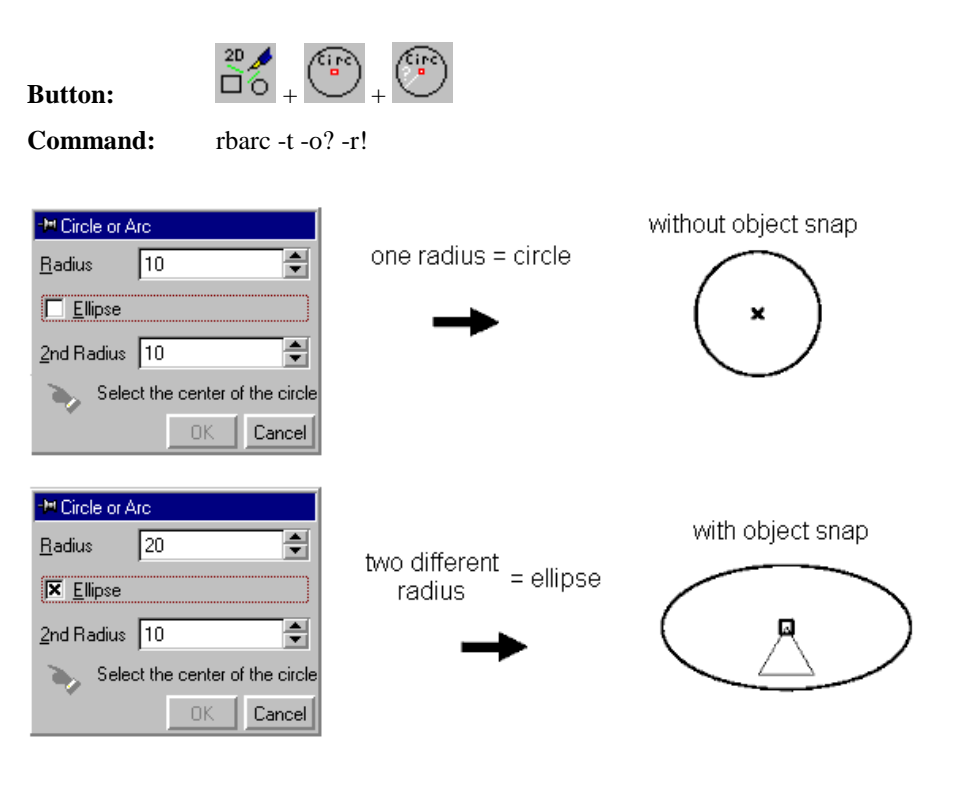

#### **Proceeding: Hints:**

- 1. Choose function with button or enter the command 2. Determine radius
	- $(1.\text{radius} \rightarrow X, 2.\text{radius} \rightarrow Y)$
- 3. Selection the centre point

### **2-point circle**

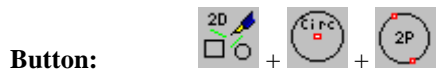

**Command:** rbarc -t -o? -2

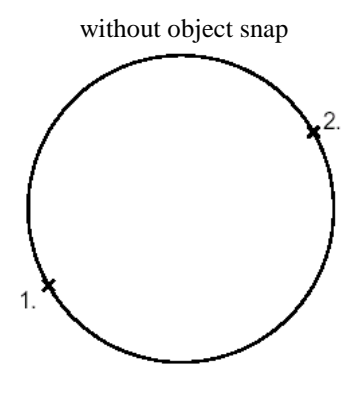

#### **Proceeding: Hints:**

- 1. Choose function with button or enter command
- 2. Select 1. point (start point)
- 3. Select 2. point (end point)

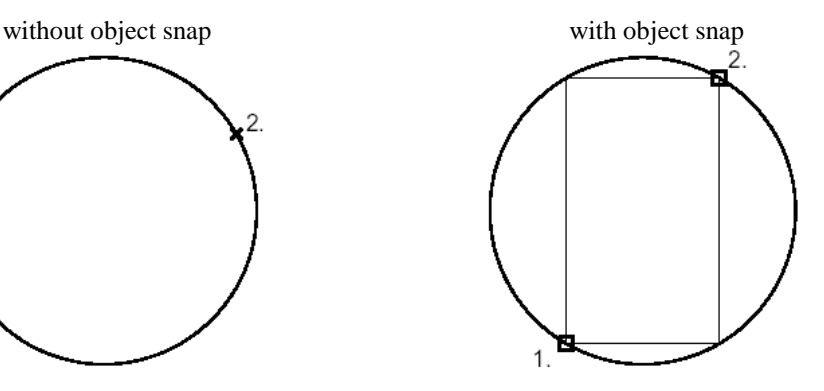

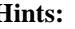

The selection of the points can also happen with numerical input (key: n).

The selection of the centre point can also happen with numerical input (key: n).

### **Ellipse/circle of two points with numerical radius**

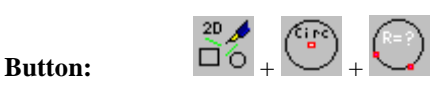

**Command:** rbarc -t -o? -2 -r!

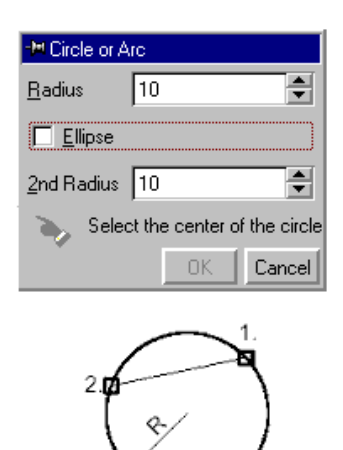

#### **Proceeding: Hints:**

- 1. Choose function with button or enter command
- 2. Enter radius
- 3. Select 1. point (start point)
- 4. Select 2. point (end point)

### **3-point circle**

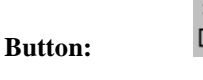

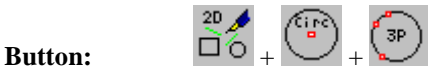

**Command:** rbarc -t -o? -3

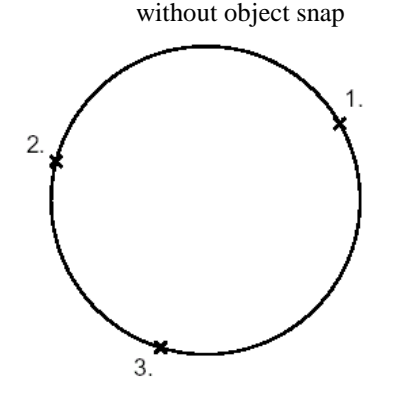

#### **Proceeding: Hints:**

- 1. Choose function with button or enter command
- 2. Select 1. point (start point)
- 3. Select 2. point (end point)
- 4. Select 3. point (intermediate point)

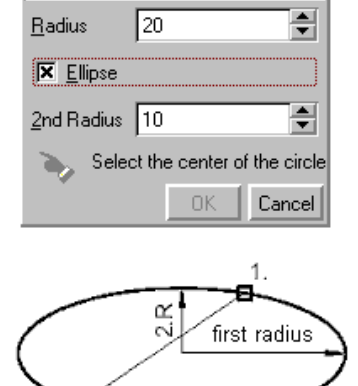

<sup>-</sup>M Circle or Arc

 $\overline{2}$ 

The selection of the points can also happen with numerical input (key: n).

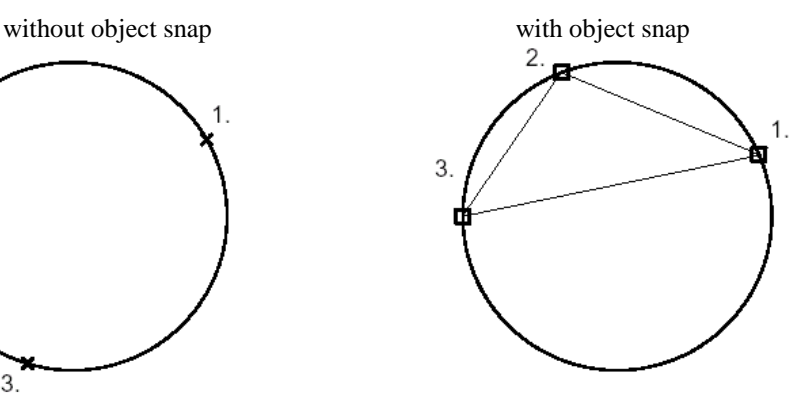

The selection of the points can also happen with numerical input (key: n).

### **Concentric circle with numerical distance**

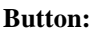

 $\begin{picture}(180,10) \put(10,10){\line(1,0){10}} \put(10,10){\line(1,0){10}} \put(10,10){\line(1,0){10}} \put(10,10){\line(1,0){10}} \put(10,10){\line(1,0){10}} \put(10,10){\line(1,0){10}} \put(10,10){\line(1,0){10}} \put(10,10){\line(1,0){10}} \put(10,10){\line(1,0){10}} \put(10,10){\line(1,0){10}} \put(10,10){\line(1,0){10$ 

**Command:** elequi

**Example:** elequi -i -d5 (-d distance)

elequi -i (inside) elequi -o (outside) elequi -b (both)

#### **Proceeding: Hints:**

- 1. Choose function with button or enter command
- 2. If necessary, enter distance and position
- 3. Select the circle

Multiple execution with option -m.

### **Tangential circle with numerical radius**

## **Button:**  $\Box$   $\odot$

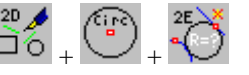

**Command:** ct2e "" "" ? -t (-t = total ; instead of '?' the radius can be entered)

The position of the tangential circle is dependent on the selection points.

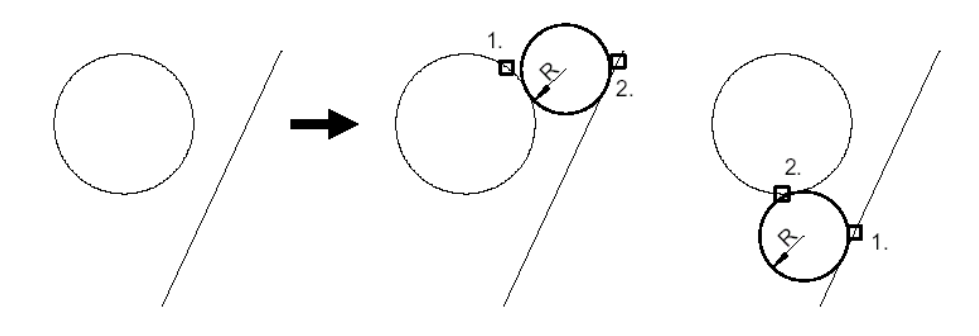

#### **Proceeding: Hints:**

- 1. Choose function with button or enter command
- 2. If necessary, enter the radius
- 3. Select the elements

Multiple execution with option -m.

### **Tangential circle at three elements**

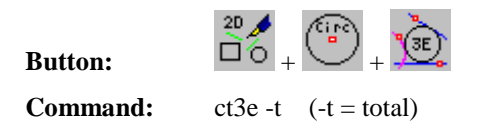

The position of the tangential circle is dependent on the selection points.

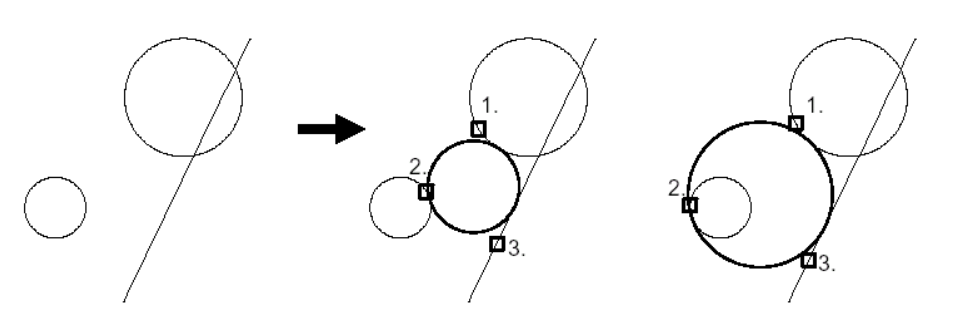

#### **Proceeding: Hints:**

- 1. Choose function with button or enter command
- 2. Select the elements
- 3. Radius is calculated by the system

Multiple execution with option -m.

### **Regeneration of a circle out of arcs**

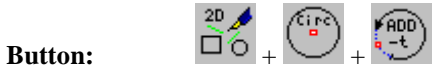

**Command:** addarc -t -m (-t=total, -m=multiple)

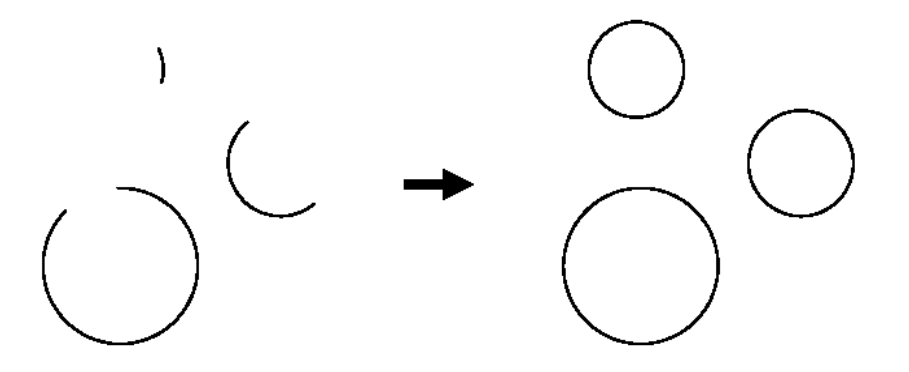

#### **Proceeding: Hints:**

1. Choose function with button or enter command 2. Select the arc

Multiple execution with option -m.

### **Generation of outer- and inner circle**

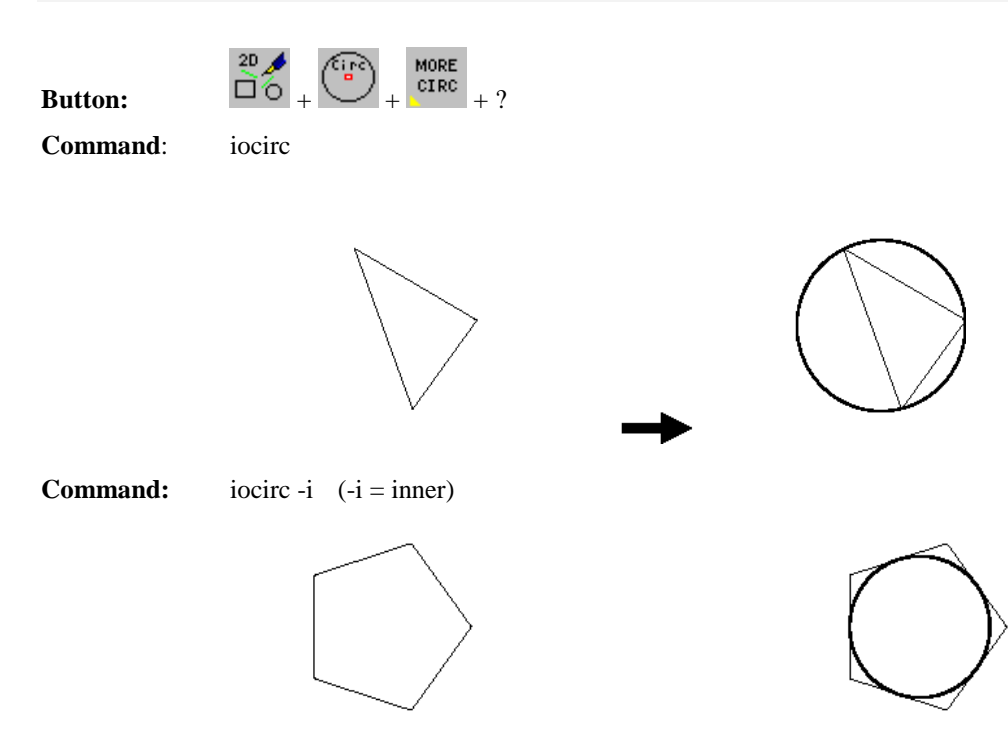

#### **Proceeding: Hints:**

- 1. Choose function with button or enter command
- 2. Select the 2D-object

Triangles, parallelograms and regular polygons can be chosen as 2D objects.

## **Generation of circle rings**

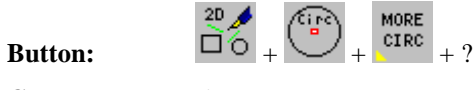

**Command:** ring

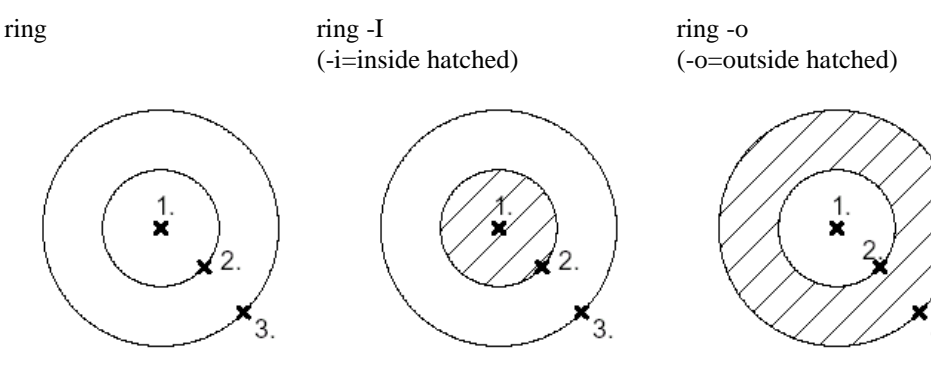

#### **Proceeding: Hints:**

- 1. Choose function with button or enter command
- 2. Select the centre point and the radius
- 3. Complete with "POLYEND"

The selection of points can also happen with help of object snap or with numerical input. The definition of hatching is determined in the variable HATCH1.

### **Special form of circles**

### **I. Polygon circle (Circle is approached by a line)**

**Command:** arc \*-t -p[#] (-t=total; -p=polygon circle with # edges (standard value: 90))

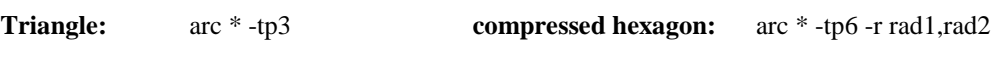

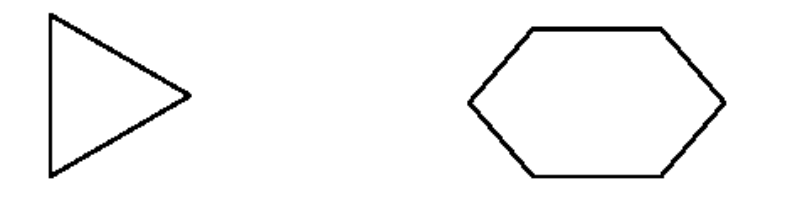

**Dodecagon with specification the numerical radius and the centre:**arc \* -tp12 -r8 -c10,20

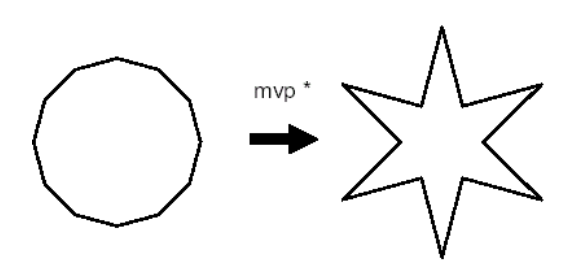

#### **Proceeding: Hints:**

- 1. Choose function with command
- 2. If necessary, select the centre point and/or select the start point

The circular arc generation is carried out without the option t. The numerical input of the angle range is carried out via the option s a1 .a2.

### **II. Bezier circle**

**Command:** arc \*-t -z (-t=total; -z=circle(arc) is building out of maximum 4 bezier curves)

**Example:** arc \* -t -z -c0,0 -r25 (-c=num. declaration of the circle centre point, -r=radius)

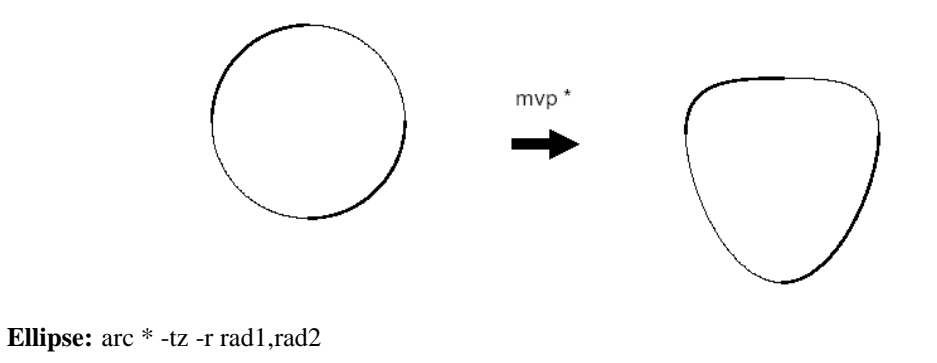

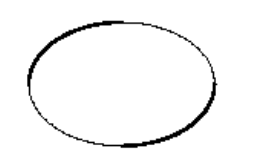

#### **Proceeding: Hints:**

- 1. Choose function with command
- 2. If necessary, select the centre point and/or select the start point

The circular arc generation is carried out without the option t. The numerical input of the angle range is carried out via the option s a1 .a2.

#### **III. Insert knot point**

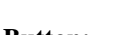

**Button:**  $\overrightarrow{D}$   $\overrightarrow{D}$   $\overrightarrow{F}$ 

**Command:** knot [rad] (e.g. knot 5)

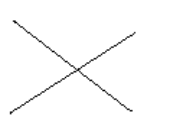

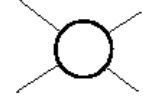

**Command:** knot -t2/knot 3 -t3 -f (f=fill (full hatching))

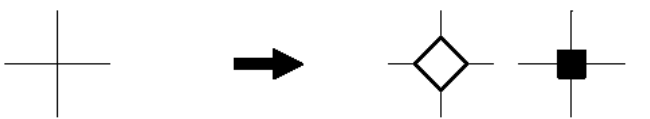

**Command:** knot 4 -s (s=single)

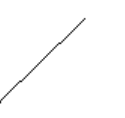

#### **Proceeding: Hints:**

- 1. Choose the function with button or enter the command
- 2. If necessary, please put in the radius
- 3. Select intersection point of two lines
- -> (at option -s the end point must be entered)

The option -t2/-t3 is only useful at axially parallel lines. Multiple executions are possible with the option -m.

## **Arcs**

The construction of several 2D-arcs carried out with the submenu in the tool box "Tools":

**2D**  $ABC$ **Menu-Button:**  $\Box$   $\odot$ 

### **Circular arc (Selection of centre-, start- and end point)**

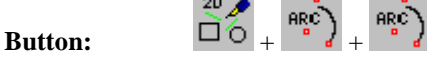

**Command:** rbarc -o?

without object snap

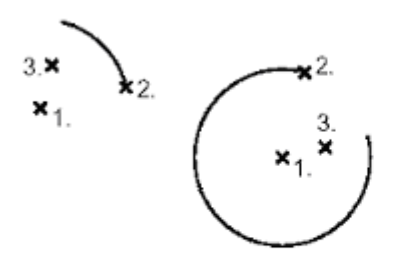

#### notice selection order:

The circle arc will be created between start and end point in mathematical positive rotation direction

#### **Proceeding: Hints:**

- 1. Choose the function with button or enter the command
- 2.. Select the centre point
- 3. Select the arc start point
- 4. Fix the arc angle (select end point)

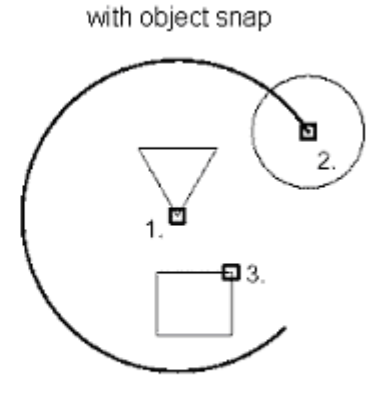

Please pay attention to the order of selection: The arc will be generated in a mathematical positive rotating direction (counter-clockwise) between start and end point.

The selection of point is also possible with the numerical input (key: n).

#### **Elliptic arc/Arc (radius, centre)**

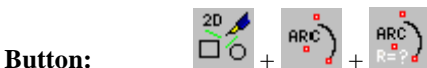

**Command:** rbarc -o? -r!

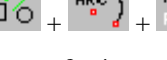

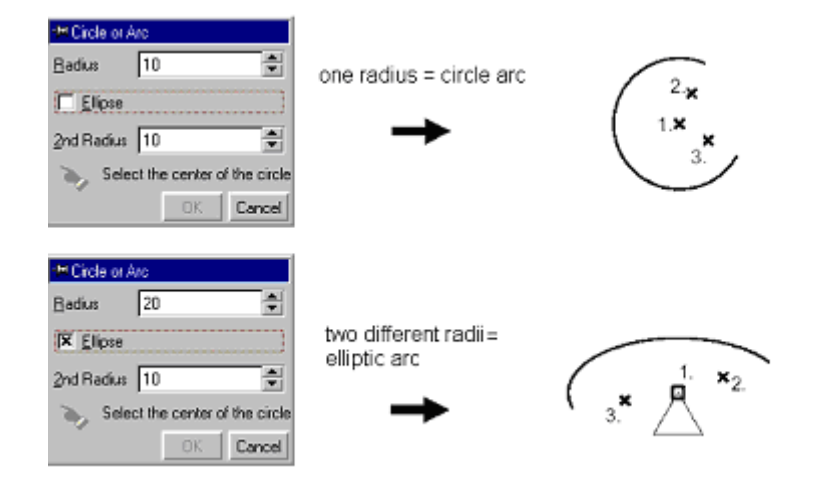

The arc is generated in a mathematical positive rotation direction (counter clockwise).

#### **Proceeding: Hints:**

- 1. Choose functions with button or enter command
- 2. Enter radius, select the centre point
- 3. Fix the start angle (select the start point)
- 4. Fix the end angle (select the end point)

The selection of points can also happen with numerical input (key: n).

### **Semi circle with two points**

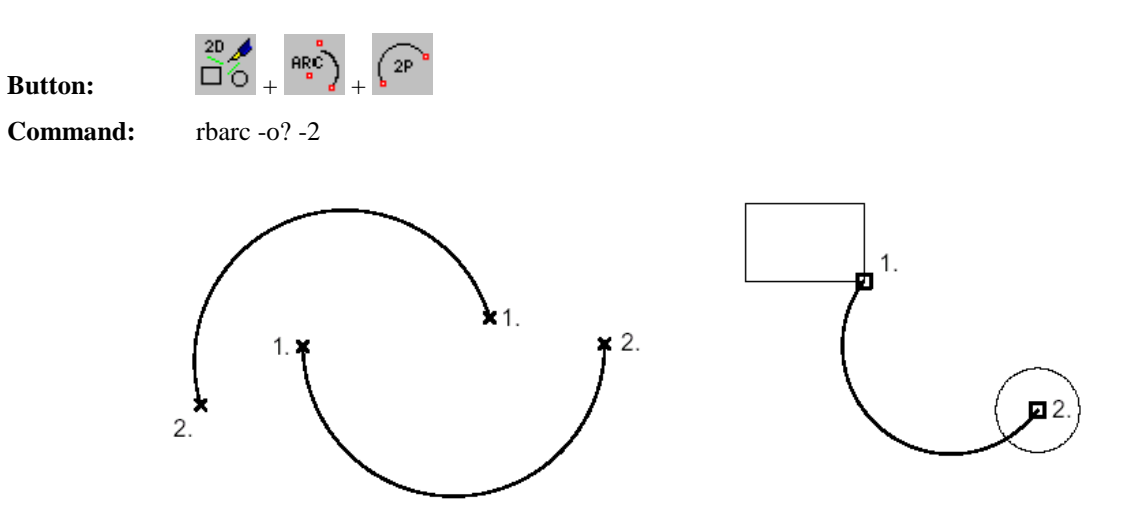

The arc is generated in a mathematical positive rotating direction (counter clockwise).

#### **Proceeding: Hints:**

- 1. Choose function with button or enter command
- 2. Select the start-point of arc
- 3. Select the end-point of arc
- 4. The radius is calculated by the system

The selection of points can also happen with numerical input (key: n).

### **Elliptical arc/circular arc (radius, centre)**

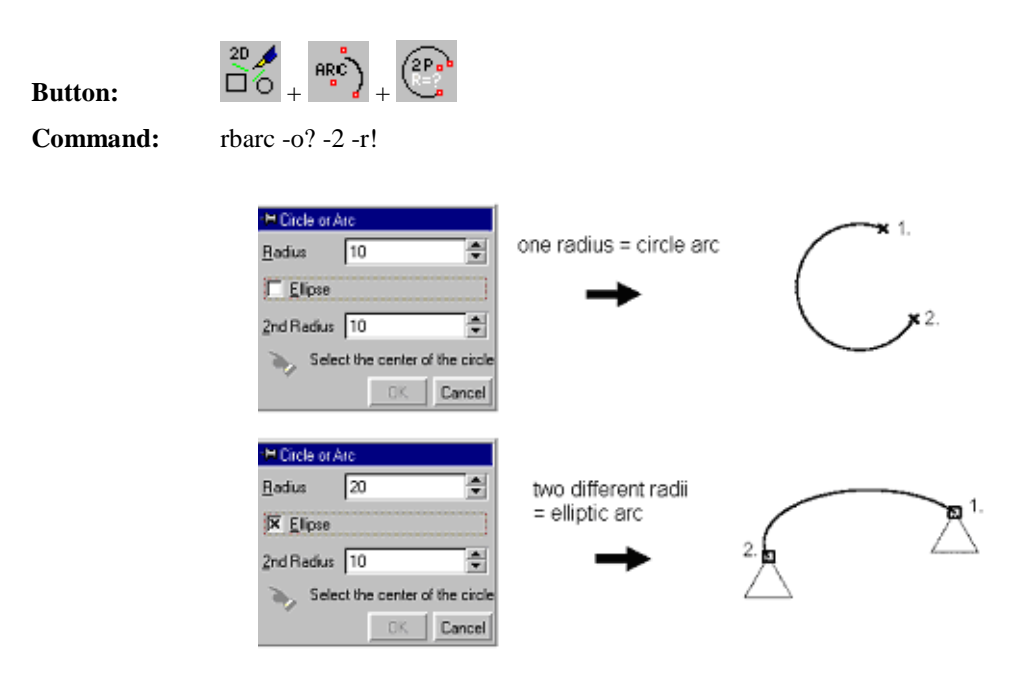

The arc is generated in a mathematical positive rotating direction (counter-clockwise).

#### **Proceeding: Hints:**

- 1. Choose function with button or enter command
- 2. Enter the one or more radii
- 3. Select the start- and end-point of arc
- 4. The centre point is calculated by the system

### **Circular arc with three points**

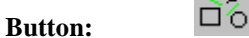

**Command:** rbarc -o? -3

without object snap

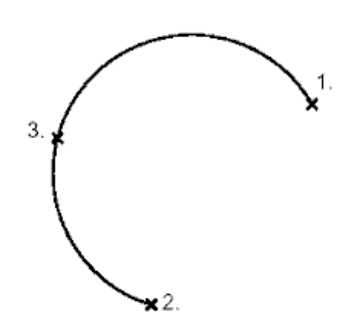

#### **Proceeding: Hints:**

- 1. Choose function with button or enter command
- 2. Select the 1. point (start point)
- 3. Select the 2. point (end point)
- 4. Select the 3. point (centre point)

with object snap

numerical input (key: n).

The selection of points can also happen with

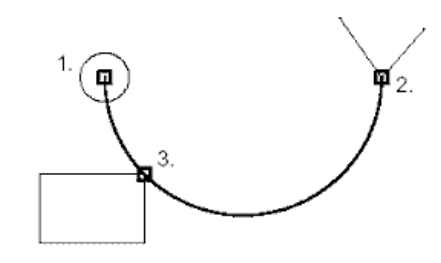

The selection of points can also happen with numerical input (key: n).

### **Equidistant arc**

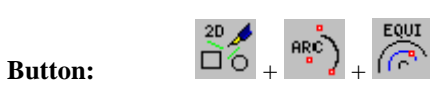

**Command:** elequi

**Example:** elequi -i -d5 (-d distance)

elequi -i (inside)

elequi -o (outside)

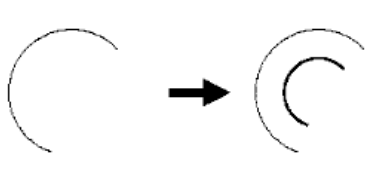

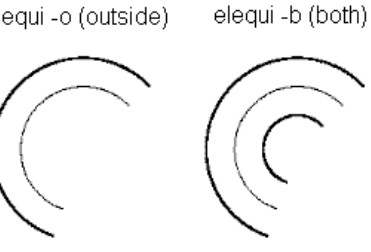

Multiple execution with option -m.

#### **Proceeding: Hints:**

- 1. Choose function with button or enter command
- 2. If necessary, enter distance and position
- 3. Select the circular arc

### **Tangential circular arc, numerical radius**

#### $But$ ton:

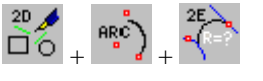

**Command:** ct2e "" "" ? (instead of '?' the radius can be entered)

The position of the tangential arc is dependent on the selection points.

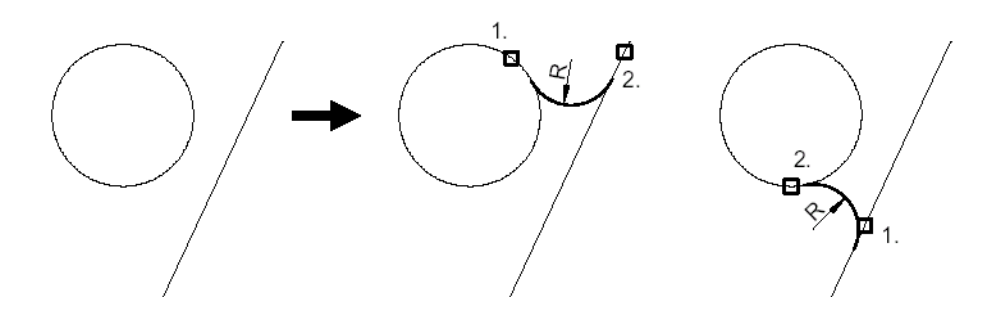

#### **Proceeding: Hints:**

1. Choose function with button or enter command Multiple execution with option -m.

- 2. If necessary, enter the radius
- 3. Select the elements

### **Generation arc-ring segments**

MORE **ARC Button:**  $\overrightarrow{D} \cdot \overrightarrow{A} + \overrightarrow{B}$ 

**Command:** ring -s (-s = segment, start- and end angle are inquired)

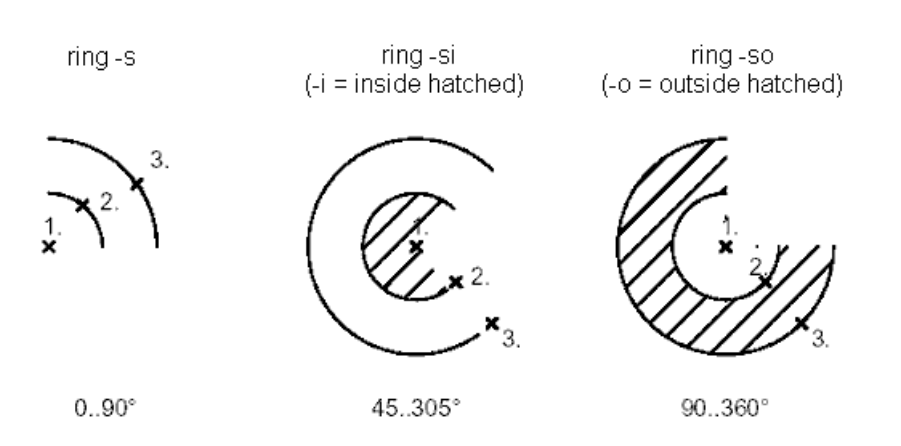

### **Proceeding: Hints:**

- 1. Choose function with button or enter command
- 2. Select the centre point and the 1. radius
- 3. Enter the start-/end-angle, Select the 2. radius

- Complete with "POLYEND"
- Selection of the points are also possible with object snap or numerical input
- Hatching definition out of variable HATCH1

#### **Tangential circular arc at element through a point (contact arc)**

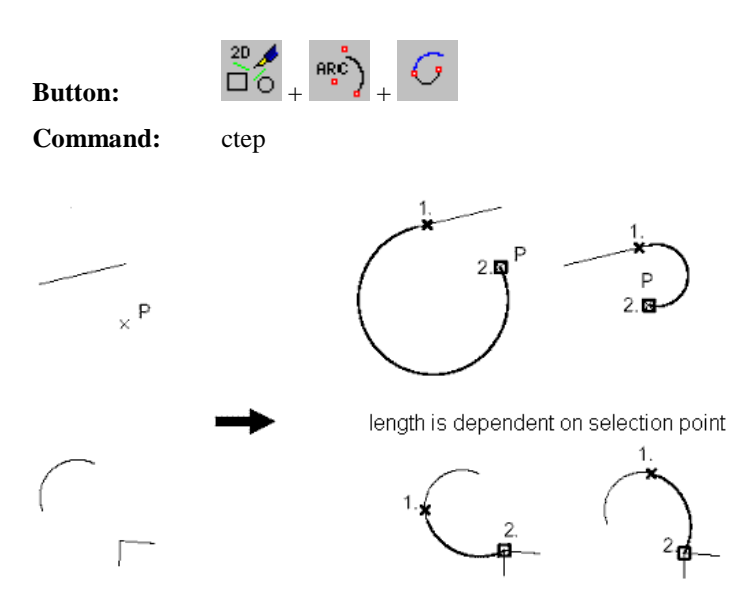

#### **Proceeding: Hints:**

- 1. Choose function
- 2. Select the element
- 3. Select the point
- 4. Radius is calculated by system

The selection of points can also happen with numerical input (key: n).

## **2D-Objects**

## **Rectangles**

### **Axially parallel rectangle**

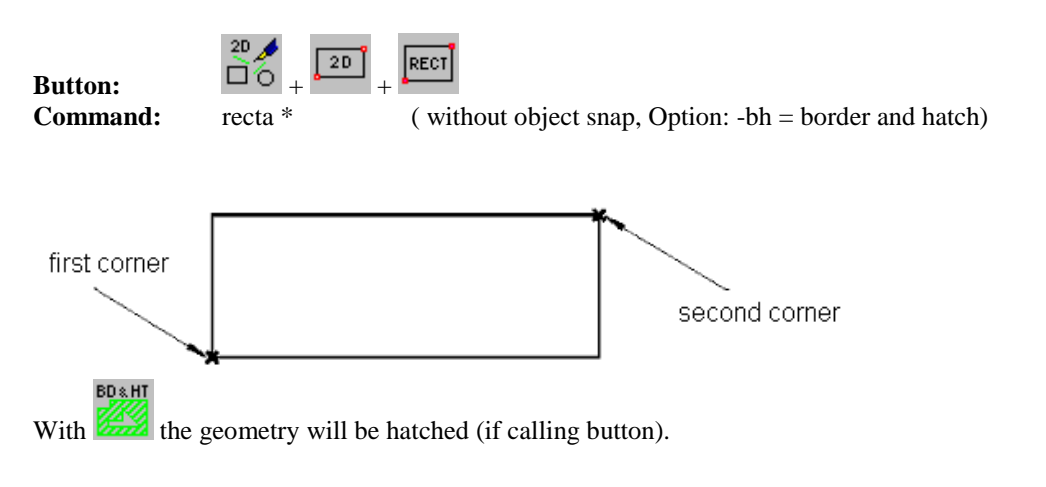

#### **Proceeding: Hints:**

- 1. Choose command (with button)
- 
- 
- 2.. Select first corner
- 3. Select second corner

Calling the function with button, you can snap on objects. With the key <n> a numerical input of coordinates is possible.

### **Rectangle with (hatched) border**

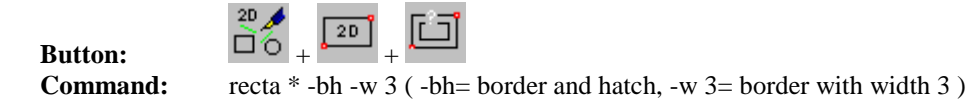

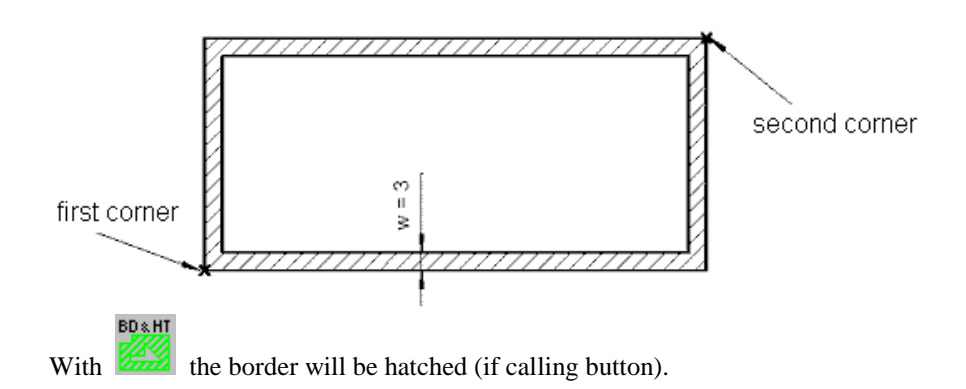

#### **Proceeding: Hints:**

- 1. Adjust and set hatching
- 2. Enter width of border
- 3. Select diagonal points (1. and 2. corner)

Calling the function with button, you can snap on objects. With the key <n> a numerical input of coordinates is possible.

### **Rectangle with fillets**

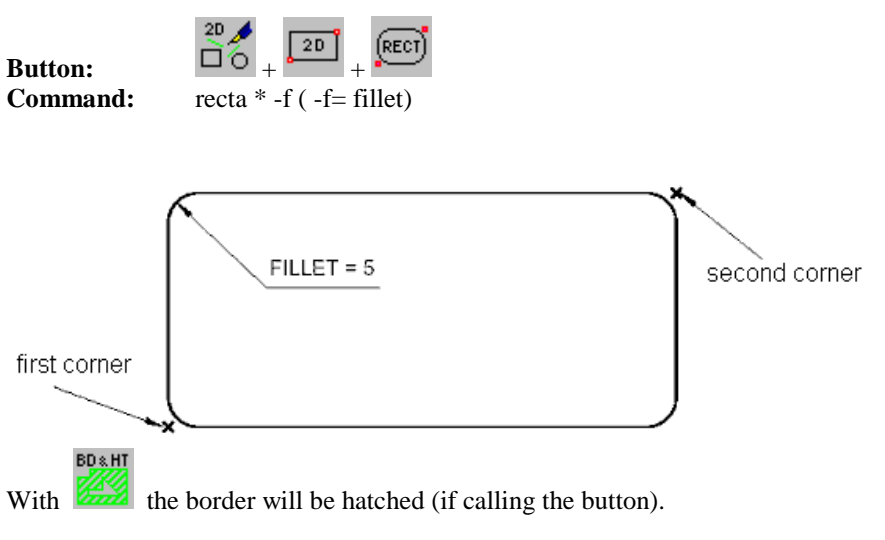

#### **Proceeding: Hints:**

- 1. Choose command (with button)
- 2. Select first corner
- 3. Select second corner
- 4. Enter rounding radius (if FILLET empty)

The rounding radius is the value in the variable FILLET.

### **Rectangle with fillets and border**

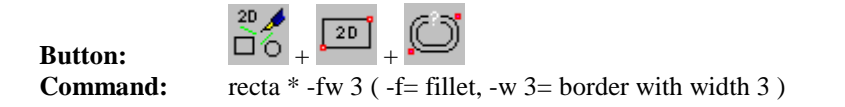

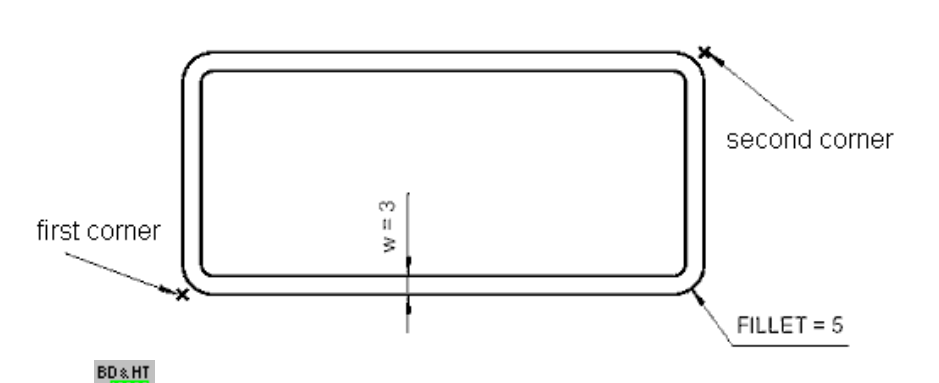

With the border will be hatched (if calling the button).

#### **Proceeding: Hints:**

- 1. Choose command (with button)
- 2. Select first and second corner
- 3. Enter rounding radius (if FILLET empty)

The rounding radius is the value in the variable FILLET.

### **Rectangle with numerical input of dimensions**

20

**Button:**  $\Box$ 

RECT  $2D$ **NUH** 

**Command:** recta \* 31,42..115.6,81.1 (parameter = coordinates of the left lower and the right upper corner) **e.g.** recta \* (\$box)

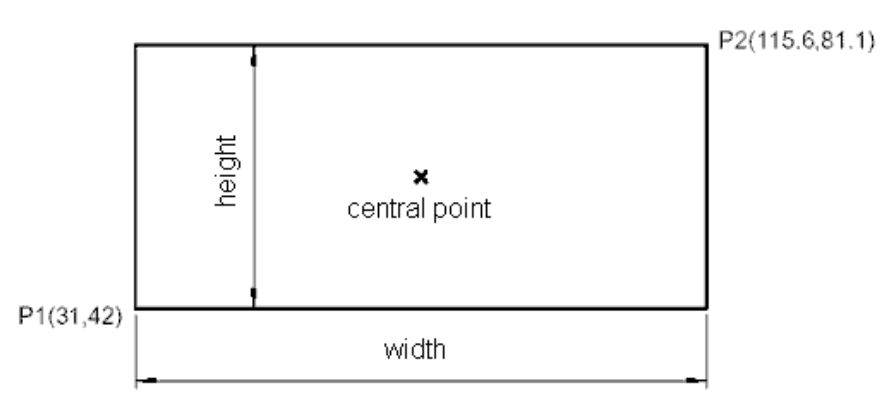

#### **Proceeding: Hints:**

- 1. Choose command (with button)
- 2. Enter width
- 3. Enter height
- 4. Enter coordinates of the centre point

Using the command directly, the coordinates for the left lower edge and right upper corner are entered as parameter disconnected with "..".

#### **Rectangle around a current object**

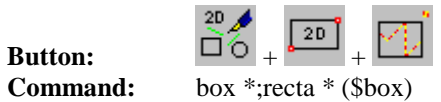

**Command:** box \*;recta \* (\$box) (The parameter of the variable BOX are used)

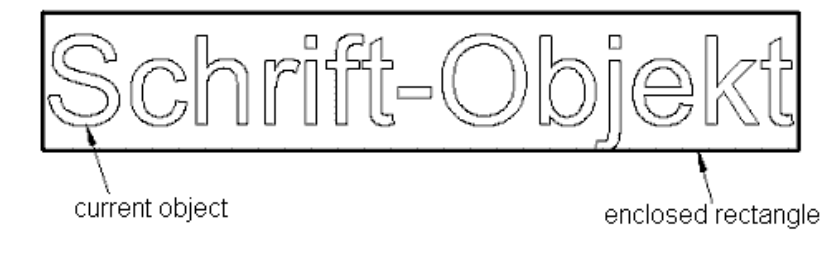

### **Proceeding: Hints:**

- 1. Select object
- 2. Choose command (with button)

If necessary, the object box surrounds also (invisible) tangentend-points of the current object.

### **Rectangle oval**

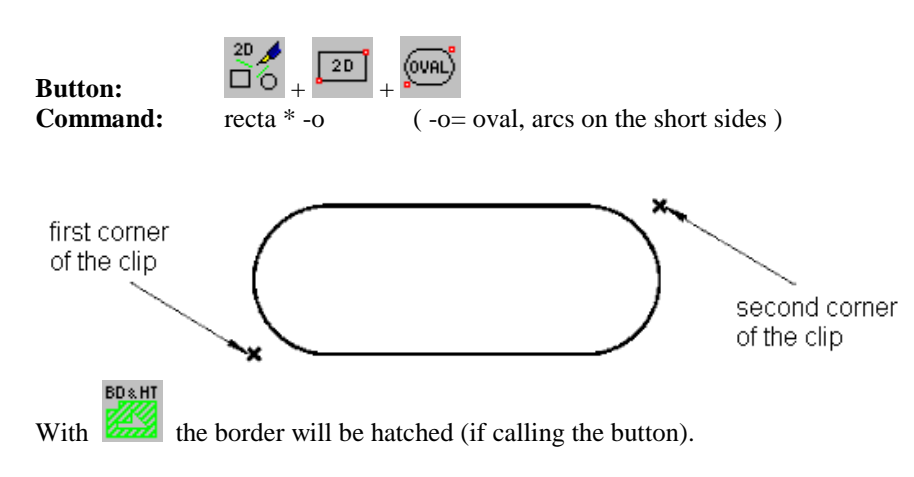

#### **Proceeding: Hints:**

- 1. Choose command (with button)
- 2. Select the first corner of the part
- 3. Select the second corner of the part

### **Rectangle - oval with border**

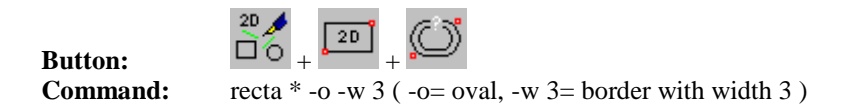

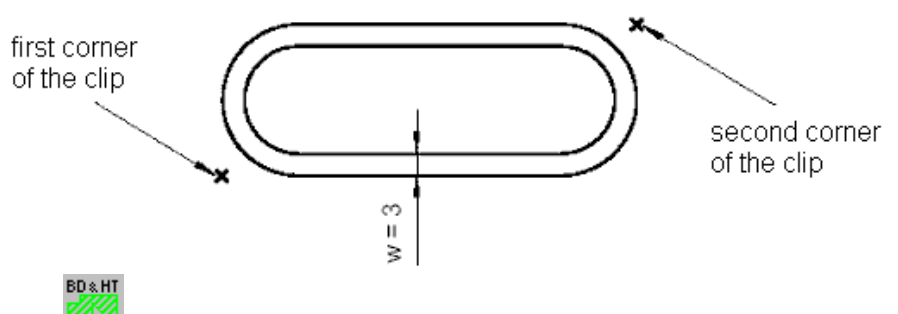

With the border will be hatched (if calling the button).

#### **Proceeding: Hints:**

- 1. Choose command (with button)
- 2. Enter the border width
- 3. Select the first corner of the part
- 4. Select the second corner of the part

allowed.

Calling the command directly, the option "-h" is not allowed.

Calling the command directly, the option "-h" is not

### **Regular polygon**

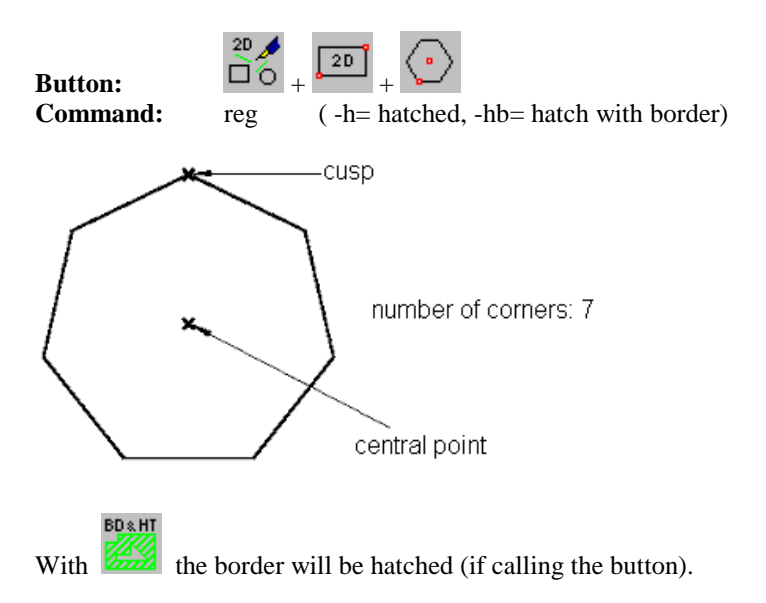

#### **Proceeding: Hints:**

- 1. Choose command (with button)
- 2. Enter number of corners
- 3. Select centre point
- 4. Select zenith

Calling the command directly, the number of corners can be entered as explicit parameters.

### **Regular polygon with border**

**Button:**  $\overrightarrow{0}$  +  $\overrightarrow{20}$ 

**Command:** reg -w 3 (-w 3= border with width 3, -h= hatched, -hb= hatch.+ border)

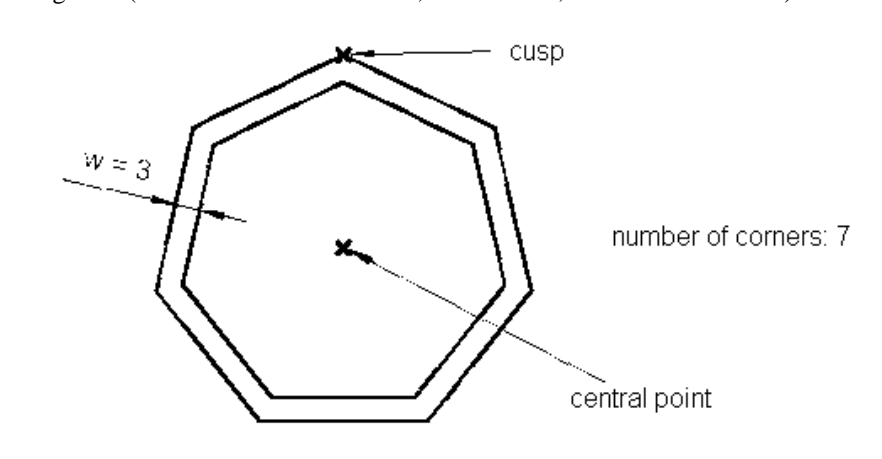

## BD & H1

With the border will be hatched (if calling the button).

#### **Proceeding: Hints:**

- 1. Choose command (with button)
- 2. Enter border width and number of corners
- 3. Select centre point
- 4. Select zenith

Calling the command directly, the border width and the number of corners can be entered as explicit parameters.

### **Square at centre point with edge length**

**Button:**  $\Box$  $\circ$ 

**2D**  $2D$ 

**Command:** {command order, if using of buttons}

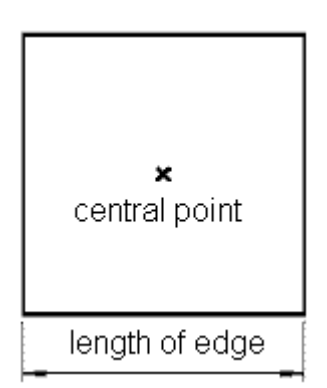

#### **Proceeding: Hints:**

- 1. Choose command (with button)
- 2. Select centre point
- 3. Enter length of edge

Beginning with the corner, the drawing of a square is possible with "recta".

**BD&HT** With the border will be hatched (if calling the button).

### **Square (axially parallel) at centre point with circle command**

**Command:** arc \*-s45..45 -p4 (-s= start- and end-angle, -p= number of point, -h= hatch)

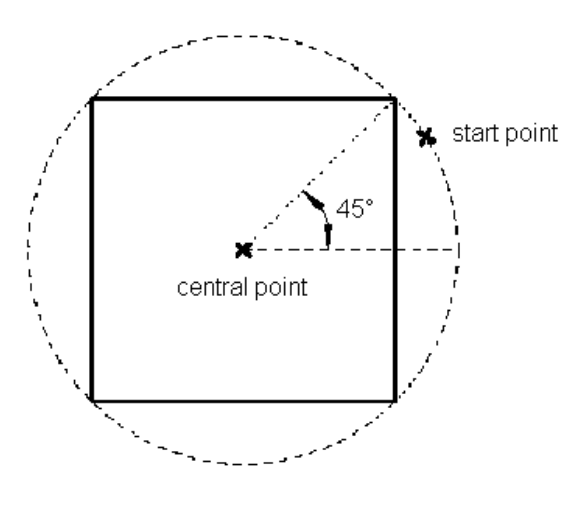

**BD&H** 

With the border will be hatched (if calling the button).

#### **Proceeding: Hints:**

1. Choose command (with keyboard)

- 
- 2. Select centre point

Beginning with the corner, the drawing of a square is possible with "recta".

3. Select start point

## **Rhombus with diagonal length**

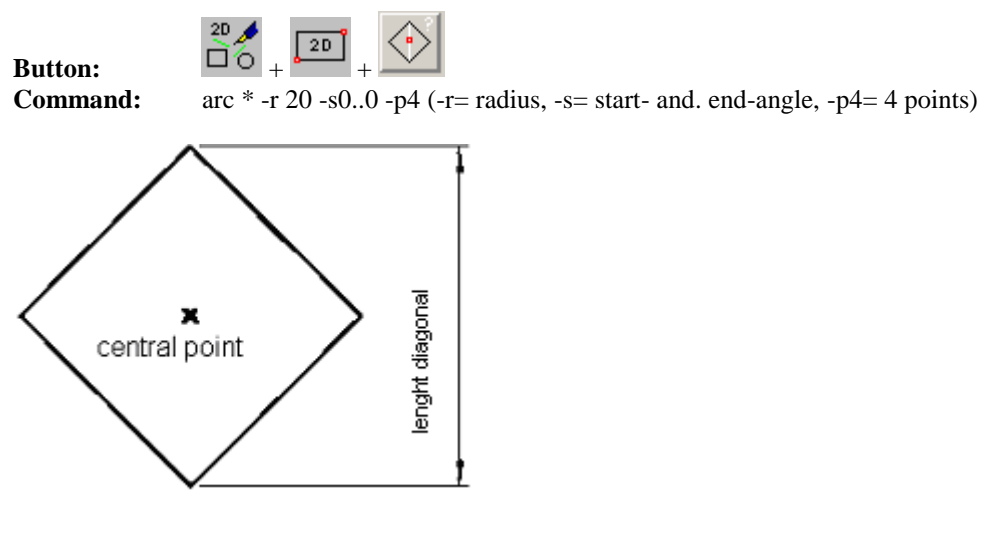

#### **Proceeding: Hints:**

- 1. Choose command (with button)
- 2. Select centre point
- 3. Enter diagonal length

The radius at circle command corresponds to the half diagonal length!

**BD&HT** 

With the border will be hatched (if calling the button).

## **Arrows**

#### **Draw an arrow (multiple)**

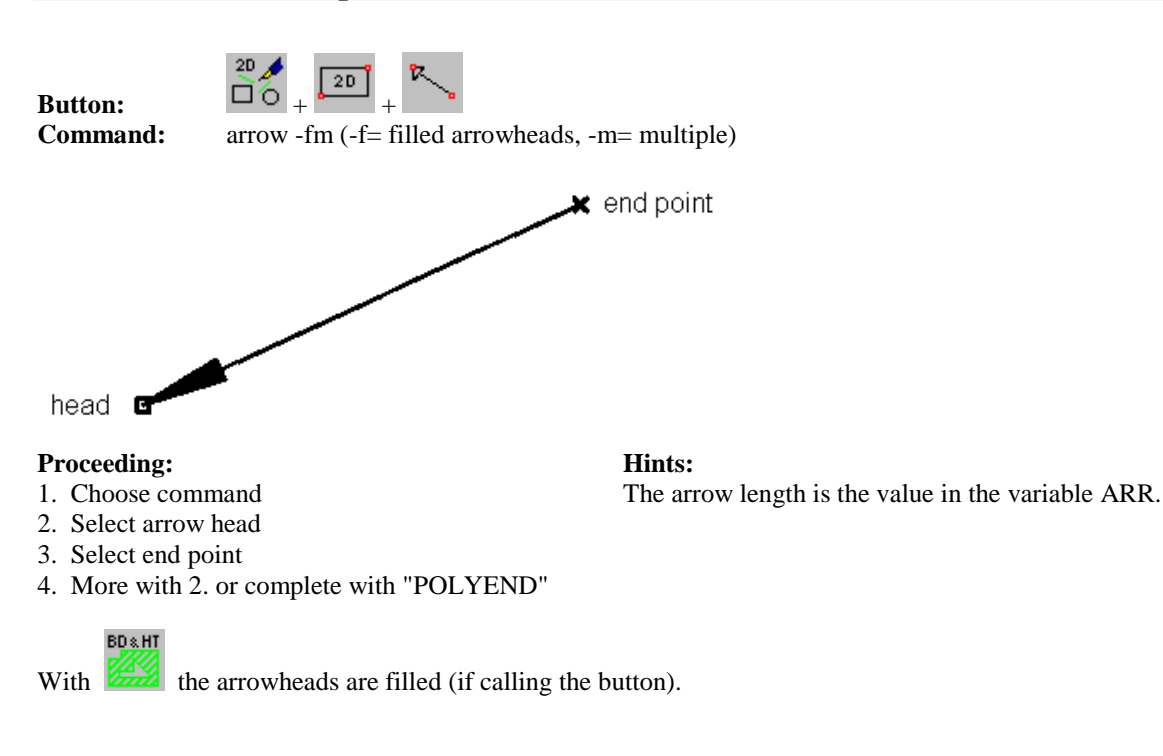

#### **Draw a arrow, numerical (multiple)**

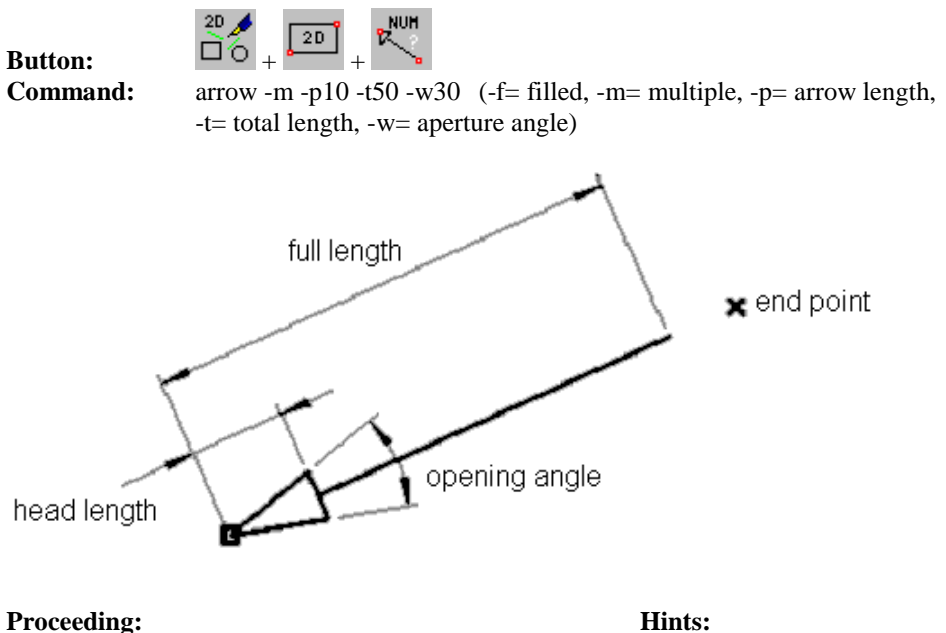

The end point determines the direction of the arrow.

- 1. Choose command (with button)
- 2. Enter head length, full length + angle
- 3. Select head and end point
- 4. More with 3. or complete with "POLYEND"

**BD&H** 

With the arrowheads are filled (if calling the button).

## **Spirals**

## **Arithmetical spirals**

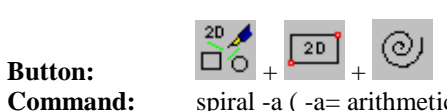

spiral -a ( -a= arithmetical )

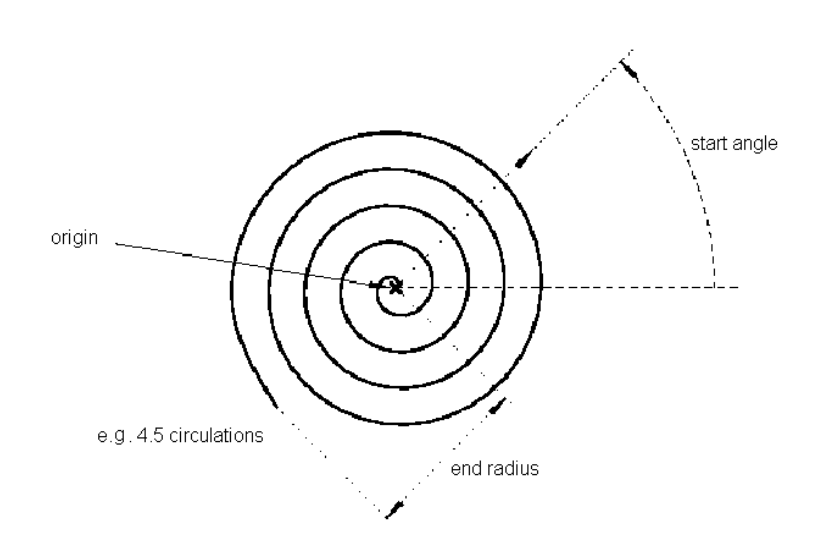

### **Proceeding: Hints:**

- 1. Choose command (after button, please enter "a")
- 2. Select origin
- 3. Enter start angle (between 0..360)
- 4. Enter end radius and number of circulations

The spiral polygon can be smoothed ( e.g. "smp \* z").

## **Logarithmical spiral**

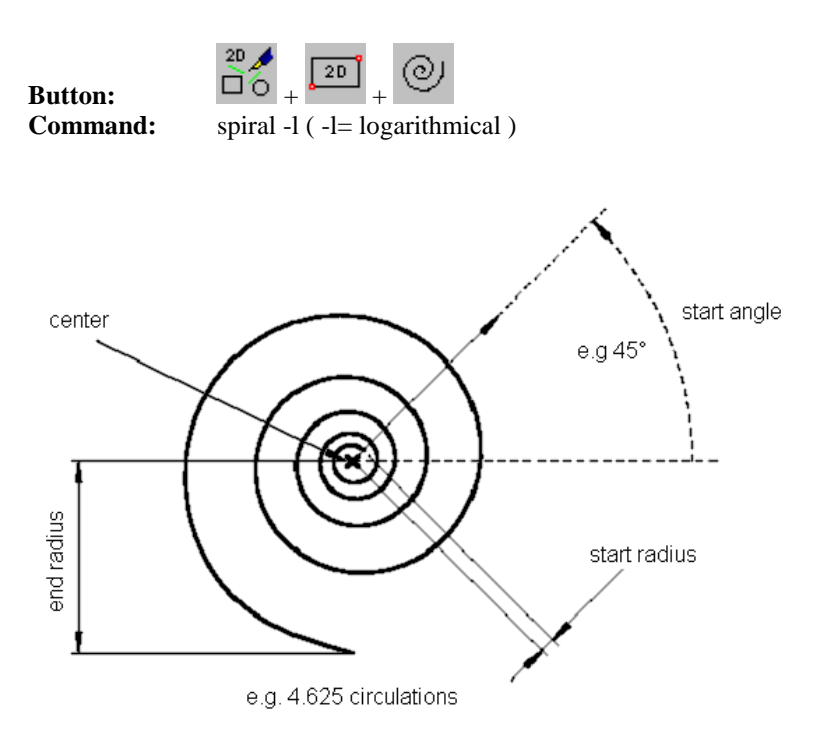

### **Proceeding: Hints:**

- 1. Choose command (after button, please enter "a")
- 2. Select origin
- 3. Enter start angle (between 0..360) and starting radius
- 4. Enter end radius and number of circulation

The spiral polygon can be smoothed ( e.g. "smp \* z").

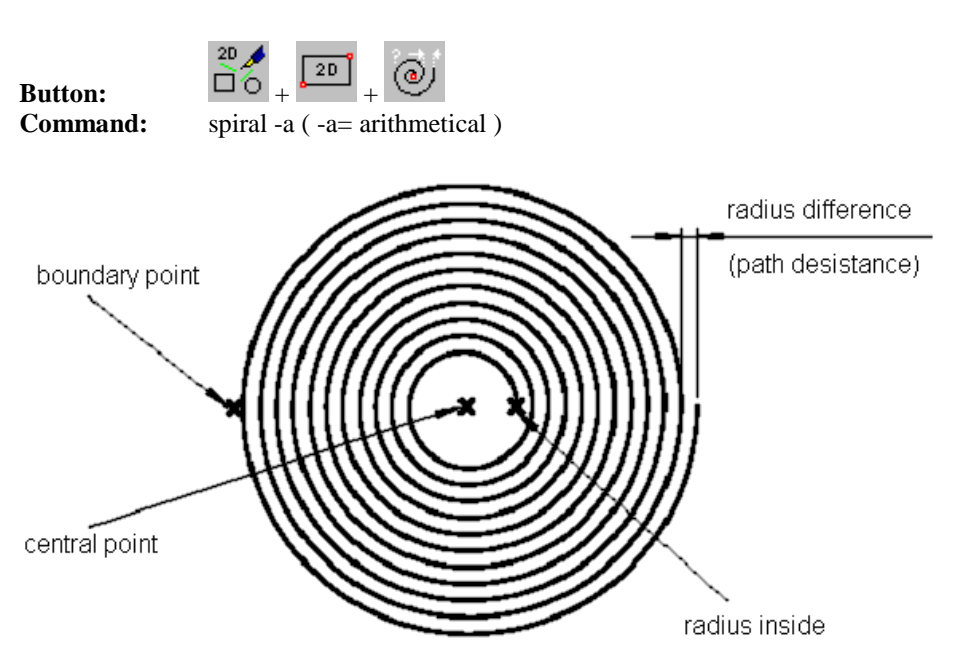

### **Spiral with radius difference (path desistance)**

#### **Proceeding: Hints:**

- 1. Choose command (with button) + select centre
- 2. If necessary select radius inside, otherwise POLYEND
- 3. Select boundary point (outside radius)
- 4. Enter path desistance (radius difference)

The spiral starts in the centre, if POLYEND at radius inside. The boundary point will never be reached completely (Reset of path desistance at whole circulation).

## **Hatch with pattern (cartographic railway line)**

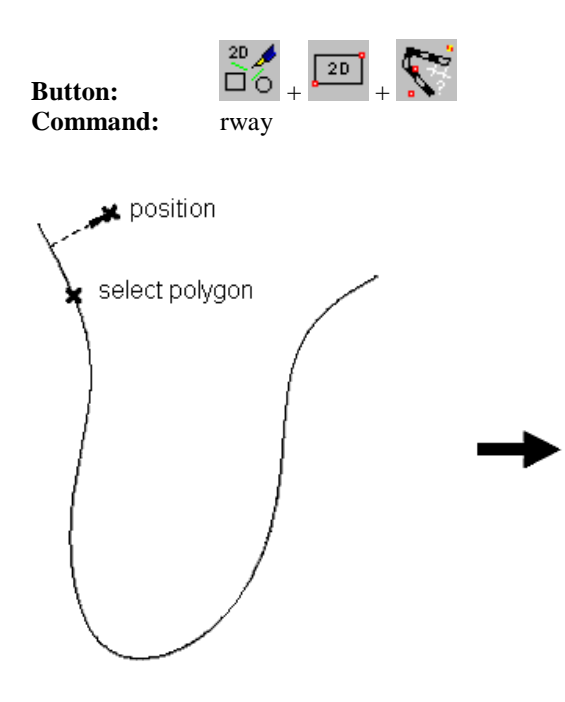

#### **Proceeding: Hints:**

- 1. Choose command (with button)
- 2. Enter width and segment length
- 3. Select polygon
- 4. Select position of equidistant relative to polygon

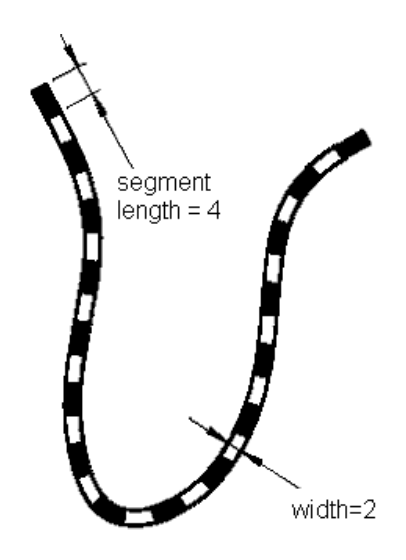

The curve must be a polygon. If calling the function with button a full hatch will be drawn. (With command you can adjust beforehand)

## **2D-Labeling**

## **Parameter**

### **Set labeling parameter**

You can set the labeling parameter with the button **in the Tool** "Extras". A dialog window will be opened with the headline "Settings". With click on the register card "Font" you will see the current labeling parameter.

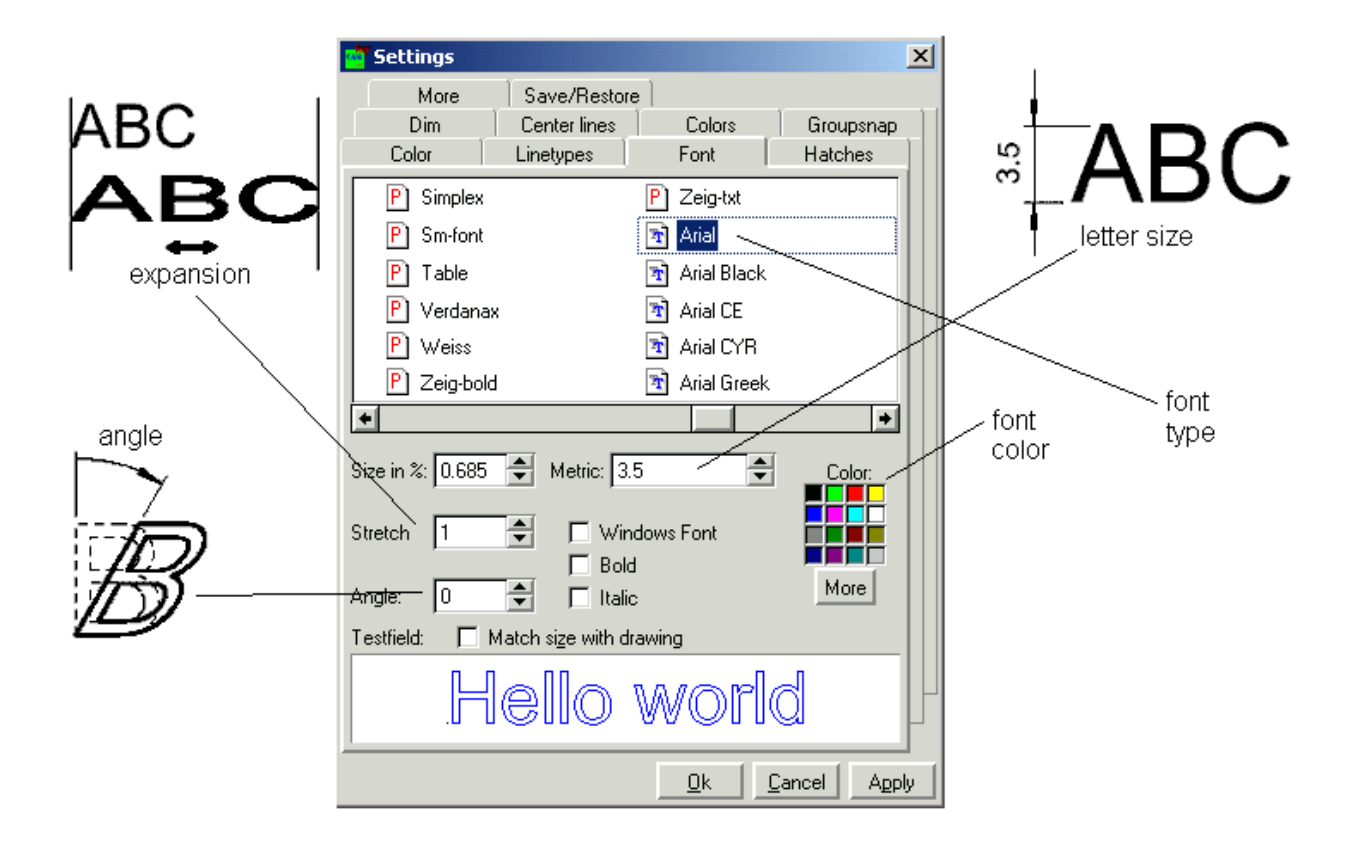

### **Proceeding: Hints:**

- 1. Open dialog box, register card "Font"
- 2. Determine font
- 3. Determine parameter
- 4. Apply settings with "Ok"

The adjusted parameters are assigned to the variable TXTSPEC.

#### **Enter text and position label with window**

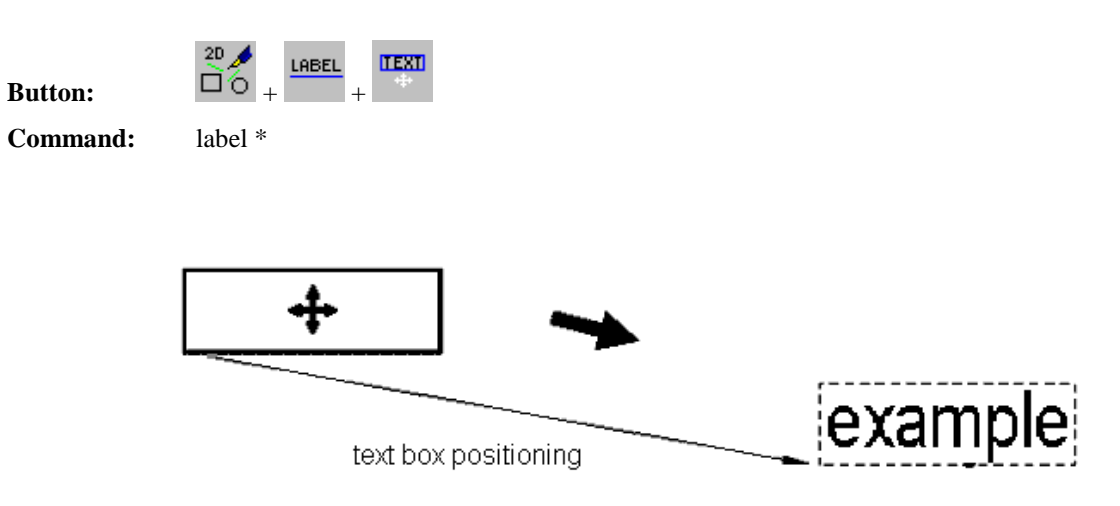

#### **Proceeding: Hints:**

- 1. Choose command (with button)
- 2. Enter text (complete with <**ENTER>**")
- 3. Select position of text (place the rectangle with mouse)

Font, size and colour are applied from the variable TXTSPEC.

#### **Enter text with scale label into window (proportional)**

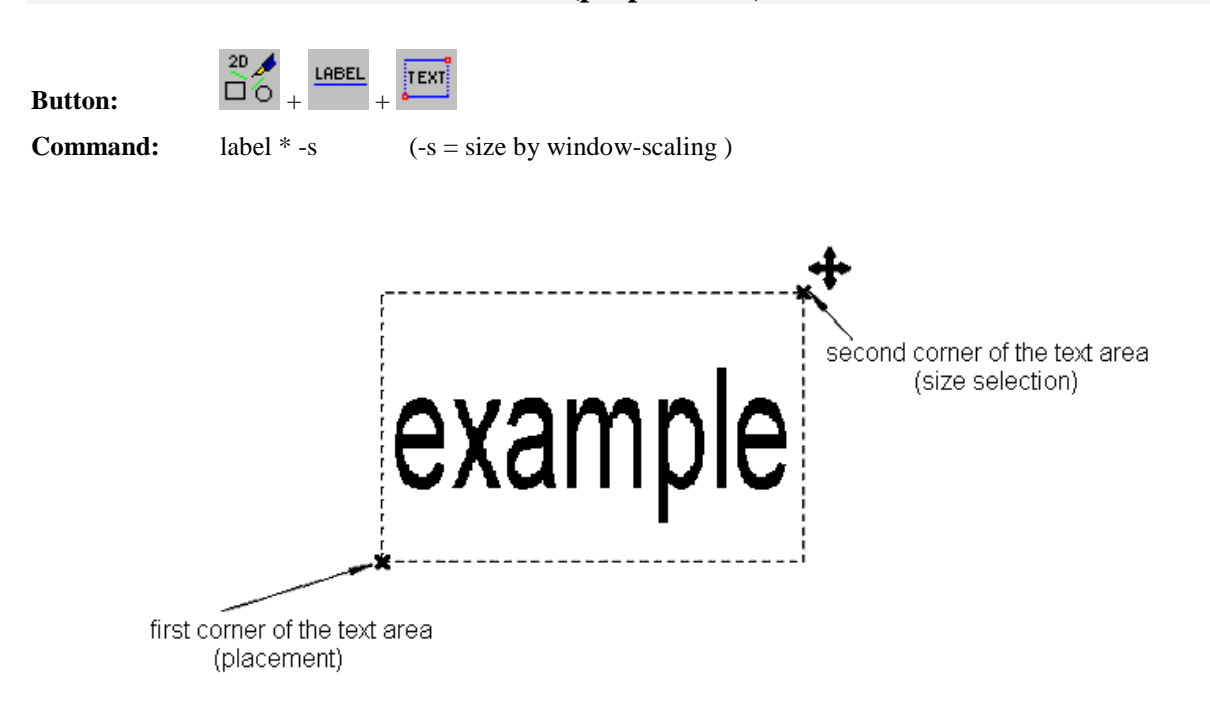

#### **Proceeding: Hints:**

- 1. Choose command (with button)
- 2. Enter text (Complete with <**ENTER**>)
- 3. Select the first corner of text range
- 4. Select the second corner of text range

The text is fitted into the spanned rectangle proportionally (Font and colour from the variable TXTSPEC).

### **Enter text left side of label text base line (left point)**

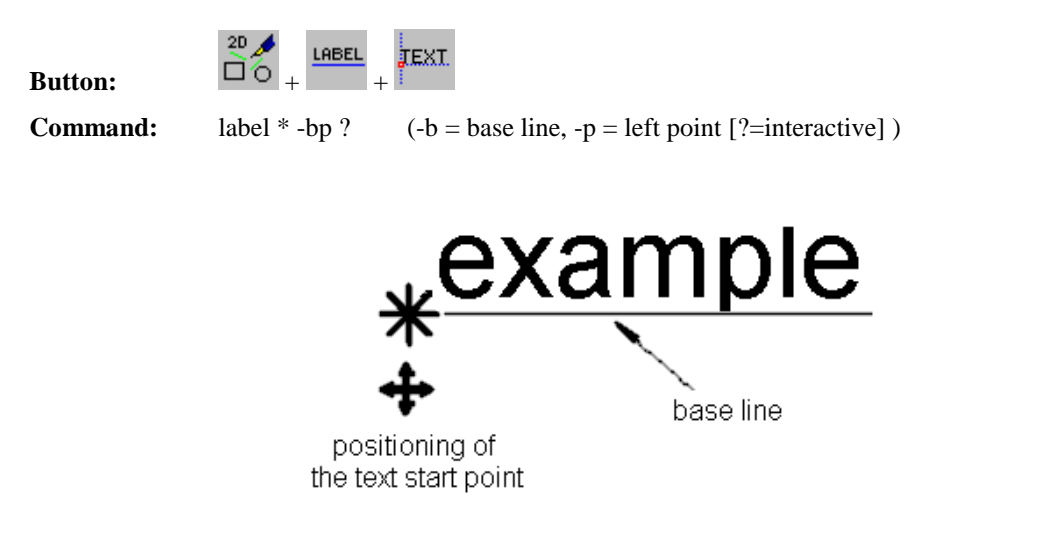

#### **Proceeding: Hints:**

- 1. Choose command (with button)
- 2. Enter text (+ <**ENTER**>)
- 3. Select text start point

Font, size and colour from the variable TXTSPEC (no object snap).

#### **Enter text, position centre of label text**

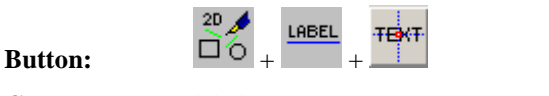

**Command:** label  $* -c$  ? ( $-c$  = centre  $[?$  = interactive])

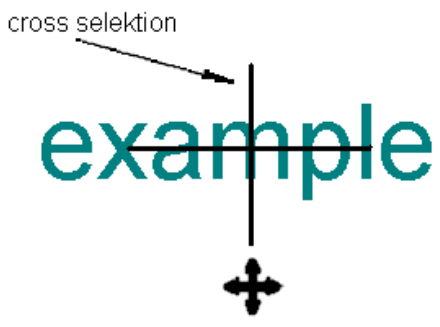

positioning of text mid point

#### **Proceeding: Hints:**

- 1. Choose command (with button)
- 2. Enter text (+ <**ENTER**>)

3. Select centre of label text

Font, size and colour from the variable TXTSPEC (no object snap).

## **Enter text right side of label text base line (right point)**

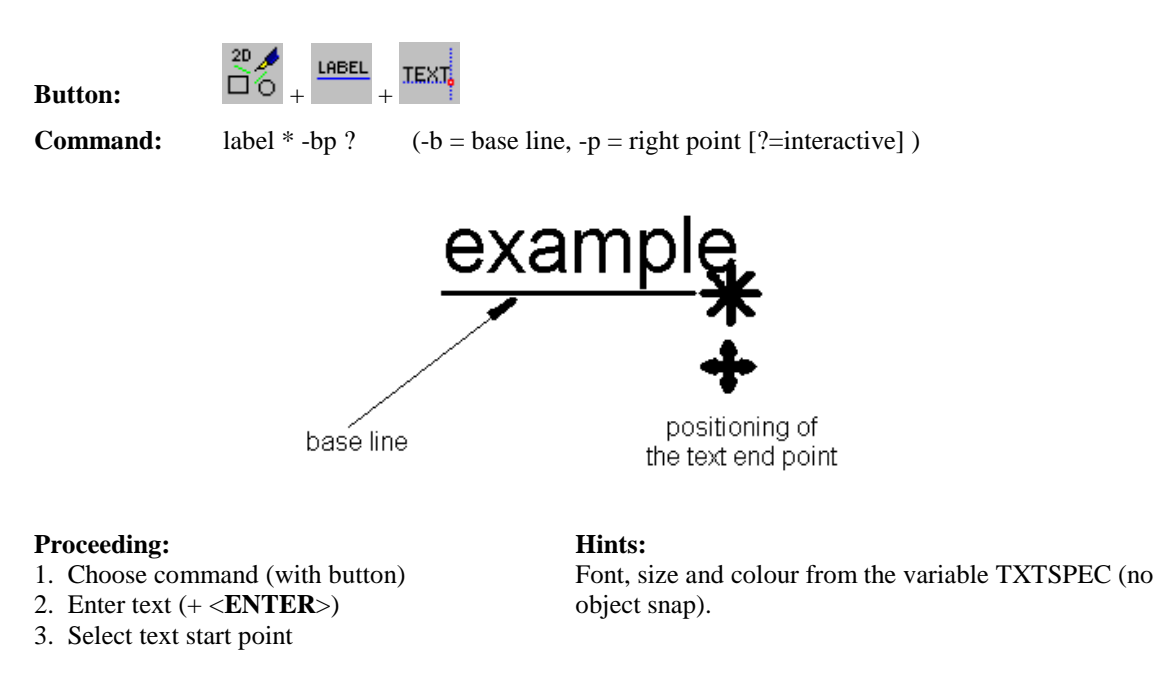

#### **Enter text with scale label into window (disproportional)**

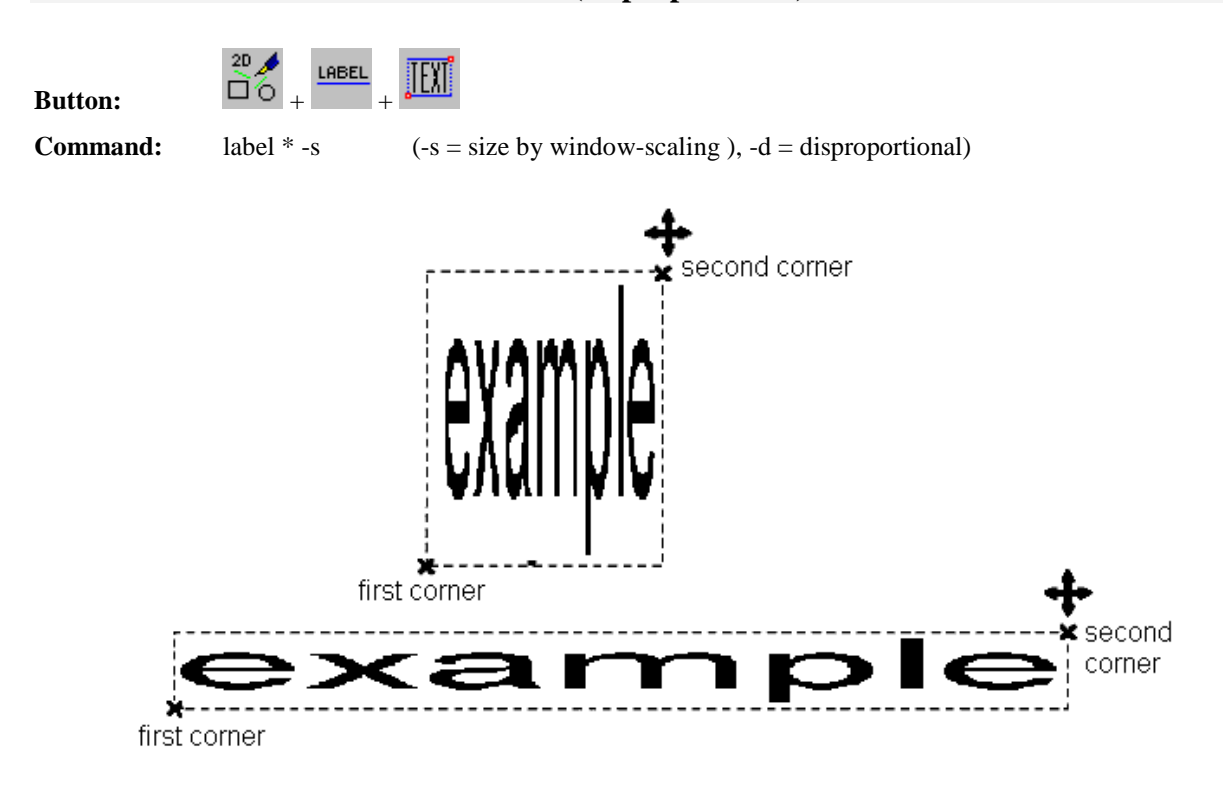

#### **Proceeding: Hints:**

- 1. Choose command (with button)
- 2. Enter text (Complete with <**ENTER**>)
- 3. Select the first corner of text range
- 4. Select the second corner of text range

The text is fitted into the spanned rectangle exactly (Font and colour from the variable TXTSPEC).

### **90°- text with scale label into window (proportional)**

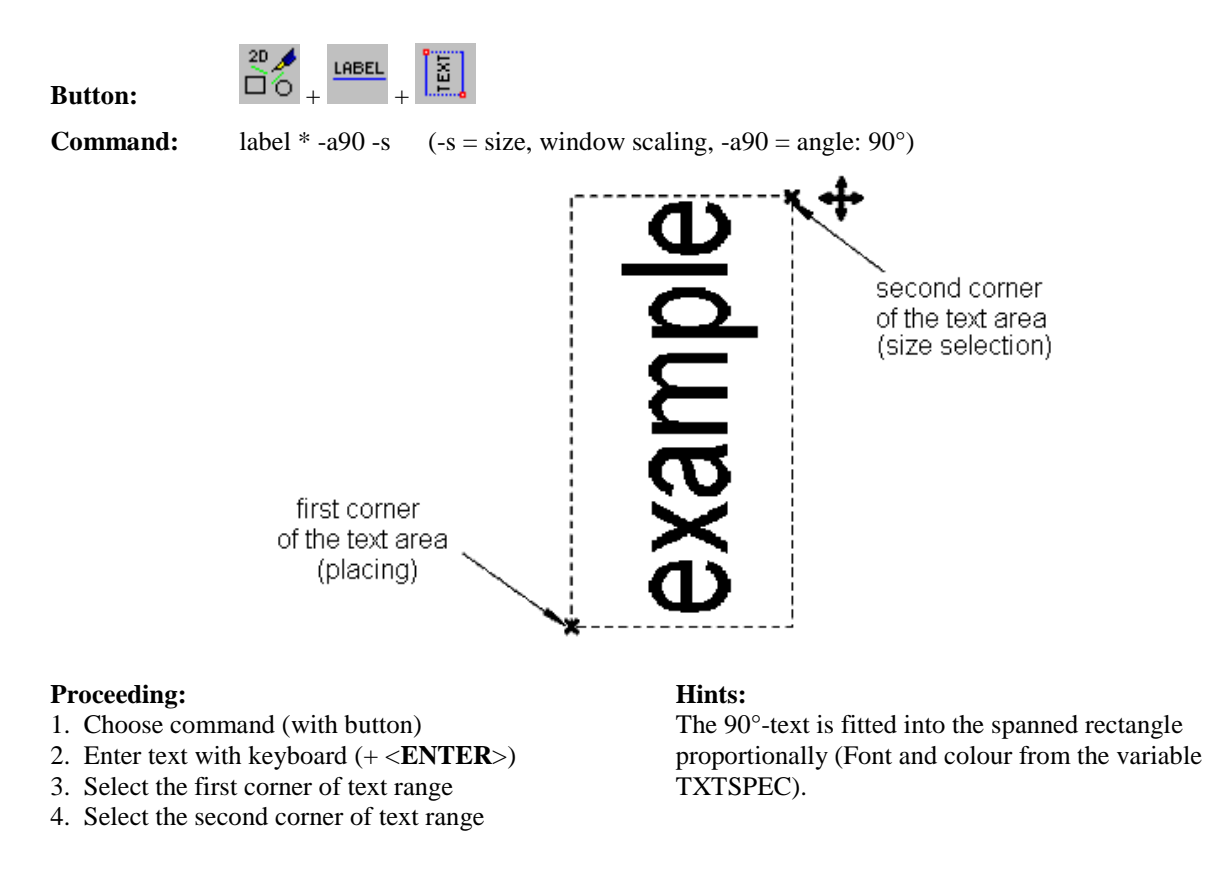

#### **90°- text and position label with window**

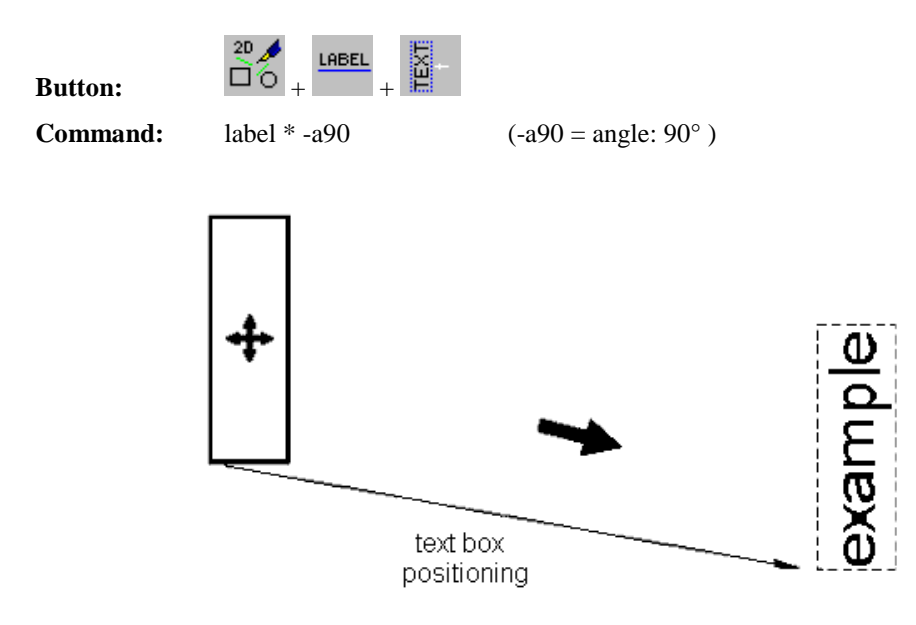

#### **Proceeding: Hints:**

- 1. Choose command (with button)
- 2. Enter text (complete with <**ENTER>**")
- 3. Select position of text (place the rectangle with mouse)

Font, size and colour are applied from the variable TXTSPEC.

### **Text with interactive kerning (move)**

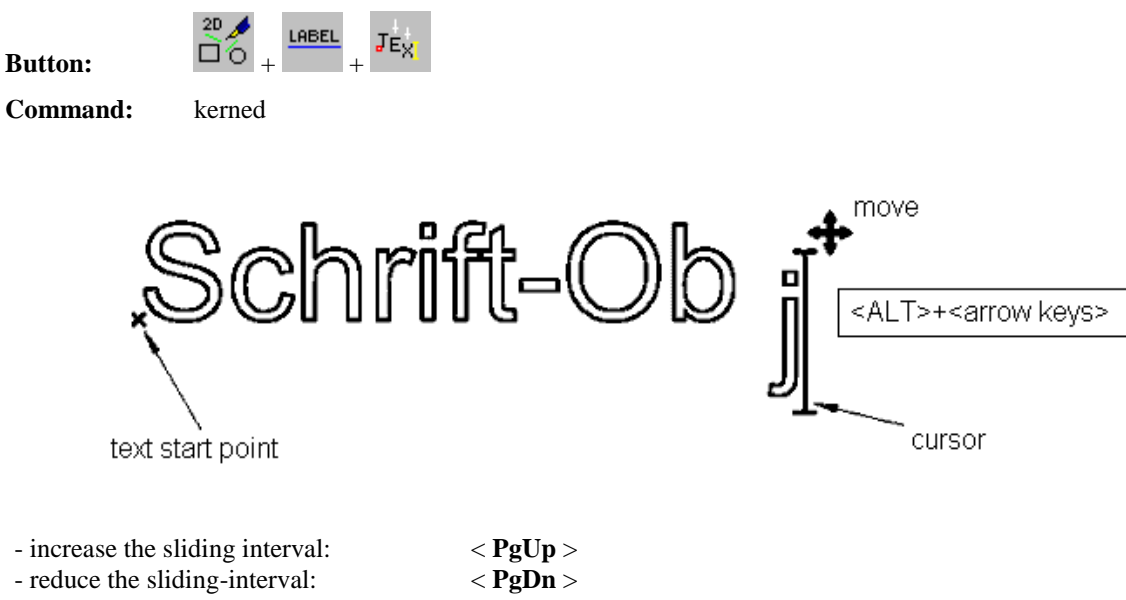

- position the cursors in the text: < **arrow keys >**

#### **Proceeding: Hints:**

- 1. Choose command (with button)
- 2. Set text start-point and enter text
- 3. Move character (with <**ALT> + <arrow keys**>)
- 4. New line with: <**ENTER**>, complete with: <**TAB**> or <**F6**>

### **Text with interactive kerning (turn)**

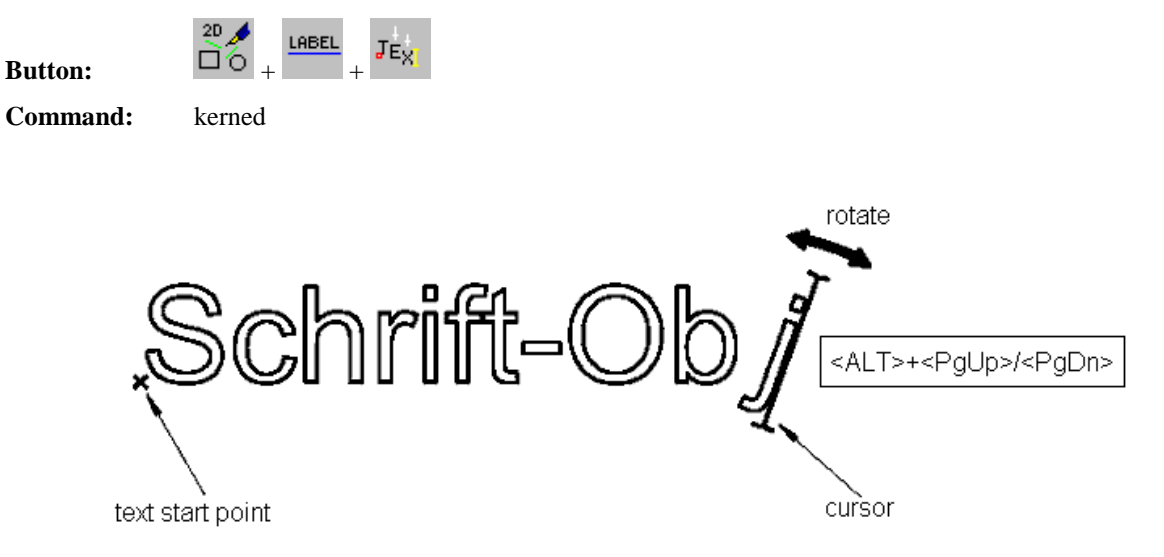

- Position the cursors in the text with the <arrow keys>

#### **Proceeding: Hints:**

- 1. Choose command (with button)
- 2. Set text start point and enter text
- 3. Turn character (with <**ALT> + <PgUp/PgDn**>)
- 4. New line with: <**ENTER**>, complete with: <**TAB**> or <**F6**>

The complete text is generated as object. Further characters are placed beginning from the moving point.

The complete text is generated as object. Further characters are placed beginning

from the moving point.

### **Text with interactive kerning (scaling)**

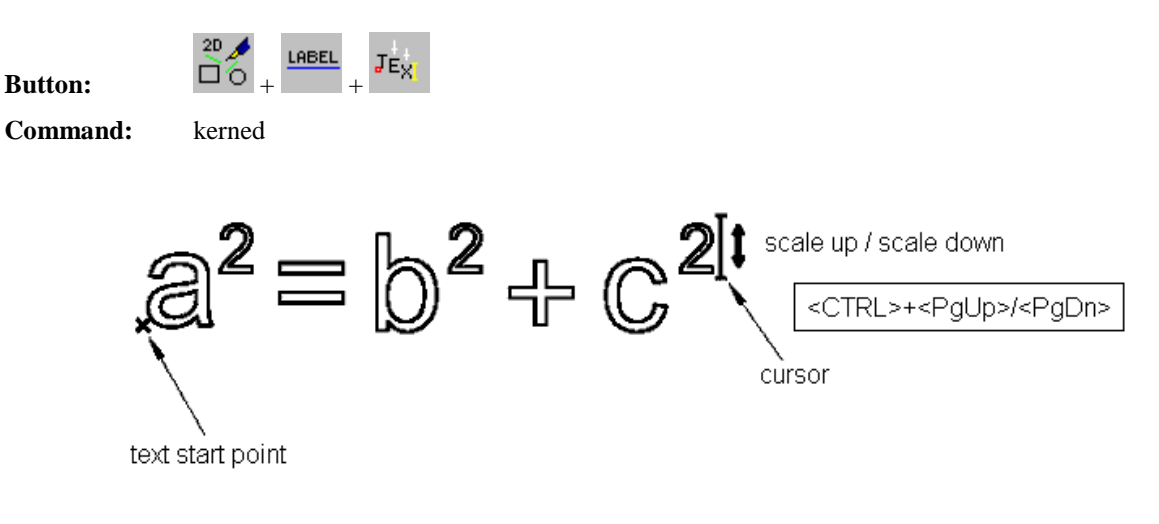

- Combination with moving and turning is possible.
- Position the cursor in the text with the <arrow keys>

#### **Proceeding: Hints:**

- 1. Choose command (with button)
- 2. Set text start-point and enter text
- 3. Scale character (with <**ALT> + <PgUp/PgDn**>)
- 4. New line with: <**ENTER**>, complete with: <**TAB**> or <**F6**>

The complete text is generated as object. The characters are further placed beginning from the scaling.

### **Change text with interactive kerning (move)**

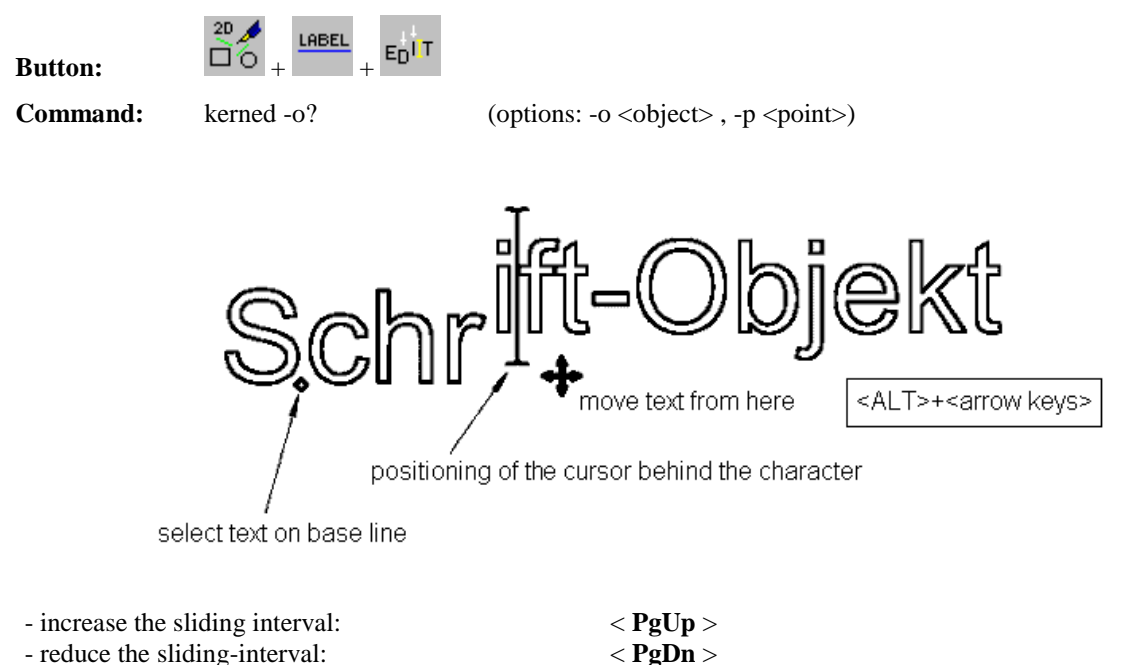

- change text with keys e. g.: < **BkSp >**
- **72**
The complete text remains as object. The

text is moved beginning with the character in front of the cursor.

### **Proceeding: Hints:**

- 1. Choose command (with button)
- 2. Set the cursor to the desired place with arrow keys
- 3. From here move character (with <**ALT> + <arrow keys**>)
- 4. New line with: <**ENTER**>, complete with: <**TAB**> or <**F6**>

# **Change text with interactive kerning (turn)**

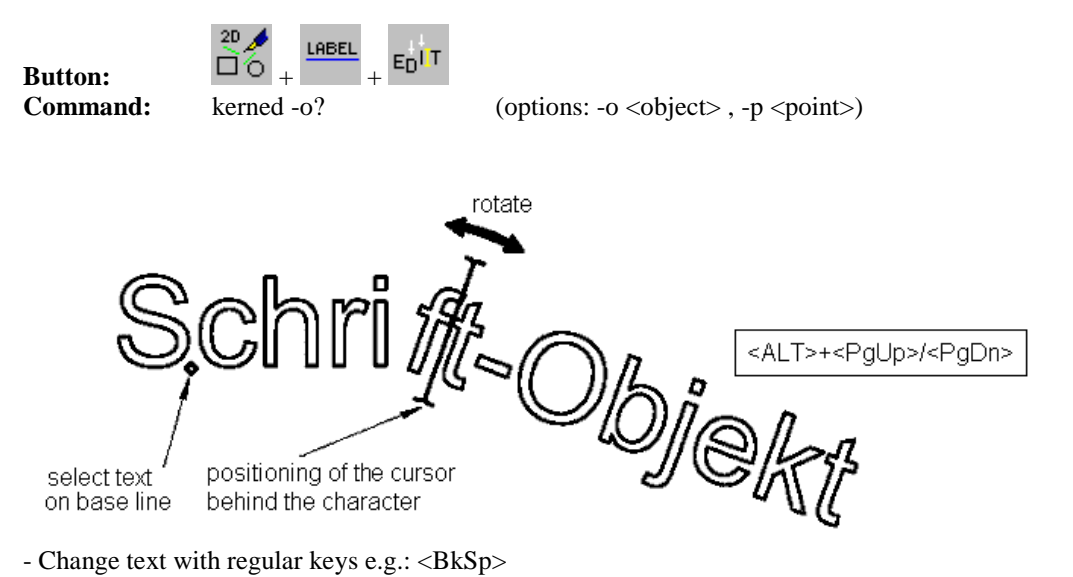

### **Proceeding: Hints:**

- 1. Choose command (with button)
- 2. Set the cursor to the desired place with arrow keys
- 3. From here turn character (with <**ALT> + <PgUp/PgDn**>)
- 4. New line with: <**ENTER**>, complete with: <**TAB**> or <**F6**>

The complete text remains as object. The text is turned beginning with the character in front of the cursor.

# **Change text with interactive kerning (scale)**

**Button:**  $\Box$  $\subset$ 

 $E_D$ l T

**Command:** kerned -o? (options: -o <object>, -p <point>)

select text on base line

- Change text with regular keys e.g.: <**BkSp**>
- Combination with moving and turning is possible.

### **Proceeding: Hints:**

- 1. Choose command (with button)
- 2. Set the cursor to the desired place with arrow keys
- 3. From here scale character (with <**ALT> + <PgUp/PgDn**>)
- 4. New line with: <**ENTER**>, complete with: <**TAB**> or <**F6**>

The complete text remains as object. The text is scaled beginning with the character in front of the cursor.

### **Text between two points**

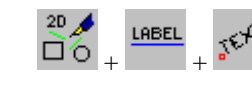

 $But$ ton:

**Command:** kerned -o? (options: -o <object>, -p <point>)

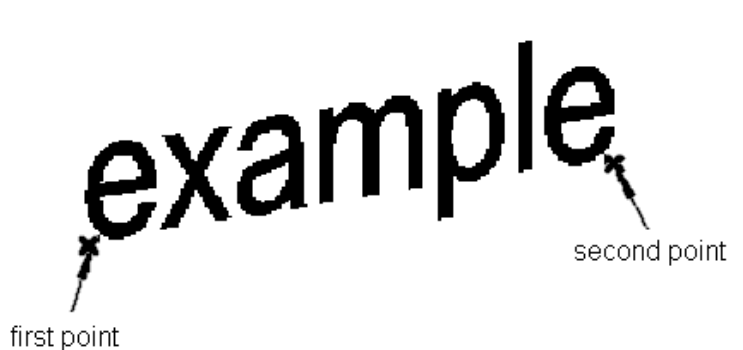

### **Proceeding: Hints:**

- 1. Choose command (with button)
- 2. Select first point
- 3. Select second point
- 4. Enter text

The label will be placed between the points and the size will be adapted. (Font and colour are applied from the variable TXTSPEC.)

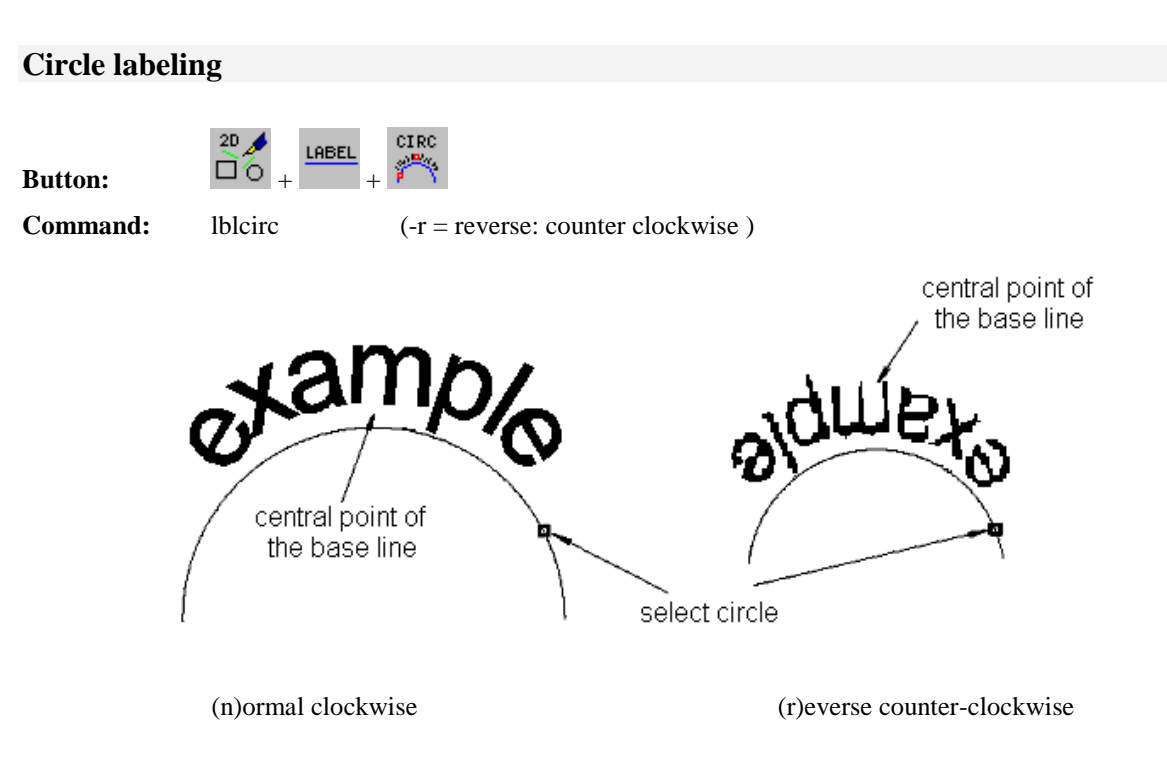

### **Proceeding: Hints:**

- 1. After calling command: (n)ormal or (r)everse
- 2. Select object (circle)
- 3. Enter text
- 4. Determine centre of basic line (selection)

# Font, size and colour are applied from the

variable TXTSPEC.

# **Text on circle segment**

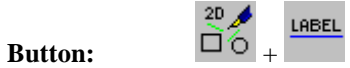

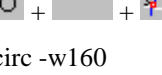

**Command:** lblcirc -w160  $(-r = \text{reverse: counter-clockwise}, -w = \text{circle segment})$ 

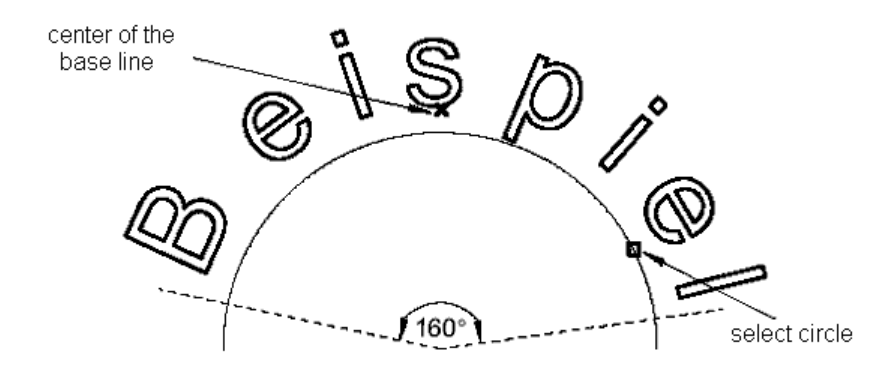

(n)ormal counter-clockwise

### **Proceeding: Hints:**

- 1. After calling command: Enter angle
- 2. Enter (n)ormal or (r)everse
- 3. Select object (circle) and enter text
- 4. Determine centre of basic line (selection)

Font, size and colour are applied from the variable TXTSPEC. The space between two letters will be adapted to the angle.

# **Text on semi-circle**

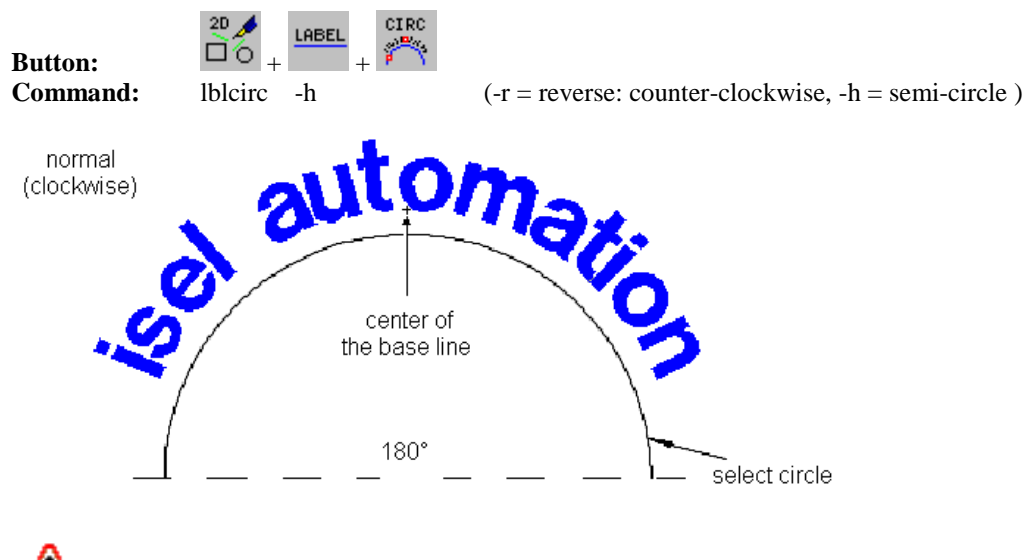

As opposed to the option "-h" the text is located completely in the sector at the option "-w180" !

### **Proceeding: Hints:**

- 1. After calling command: (n)ormal or (r)everse
- 2. Select object (circle)
- 3. Enter text
- 4. Determine the centre of basic line (selection)

Font, size and colour are applied from the variable TXTSPEC. The space between two letters will be adapted to the angle.

# **Text on circle with snap on quadrant points**

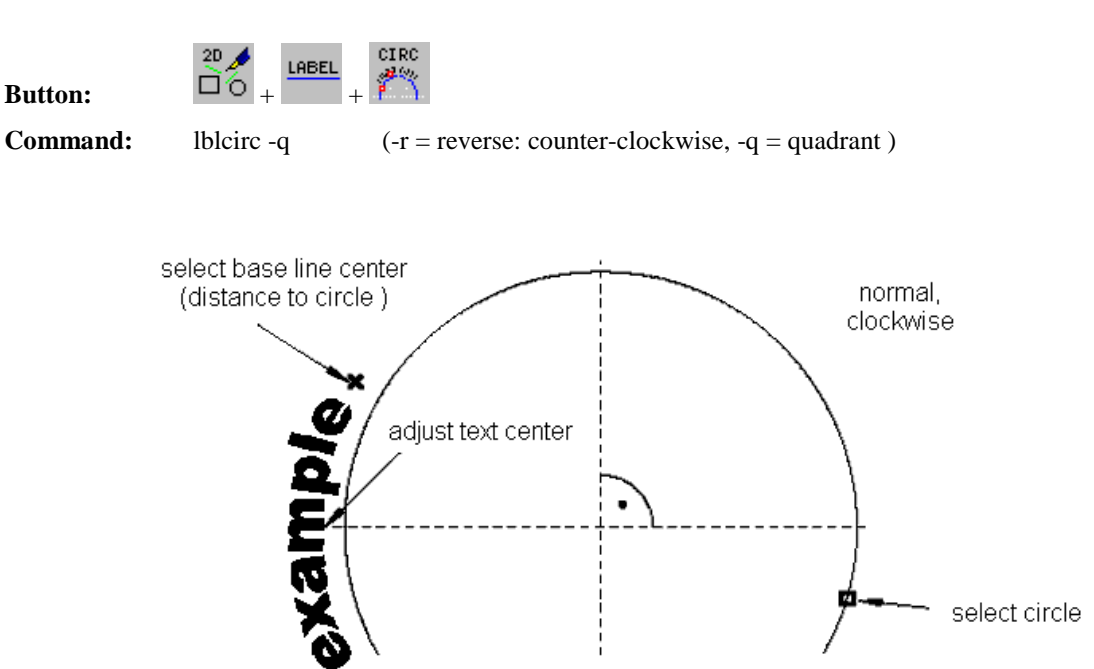

### **Proceeding: Hints:**

- 1. After calling command: (n)ormal or (r)everse
- 2. Select object (circle)
- 3. Enter text
- 4. Select distance to the circle (+ quadrant)

Font, size and colour are applied from the variable TXTSPEC. The centre of the basic line will be moved to the next quadrant.

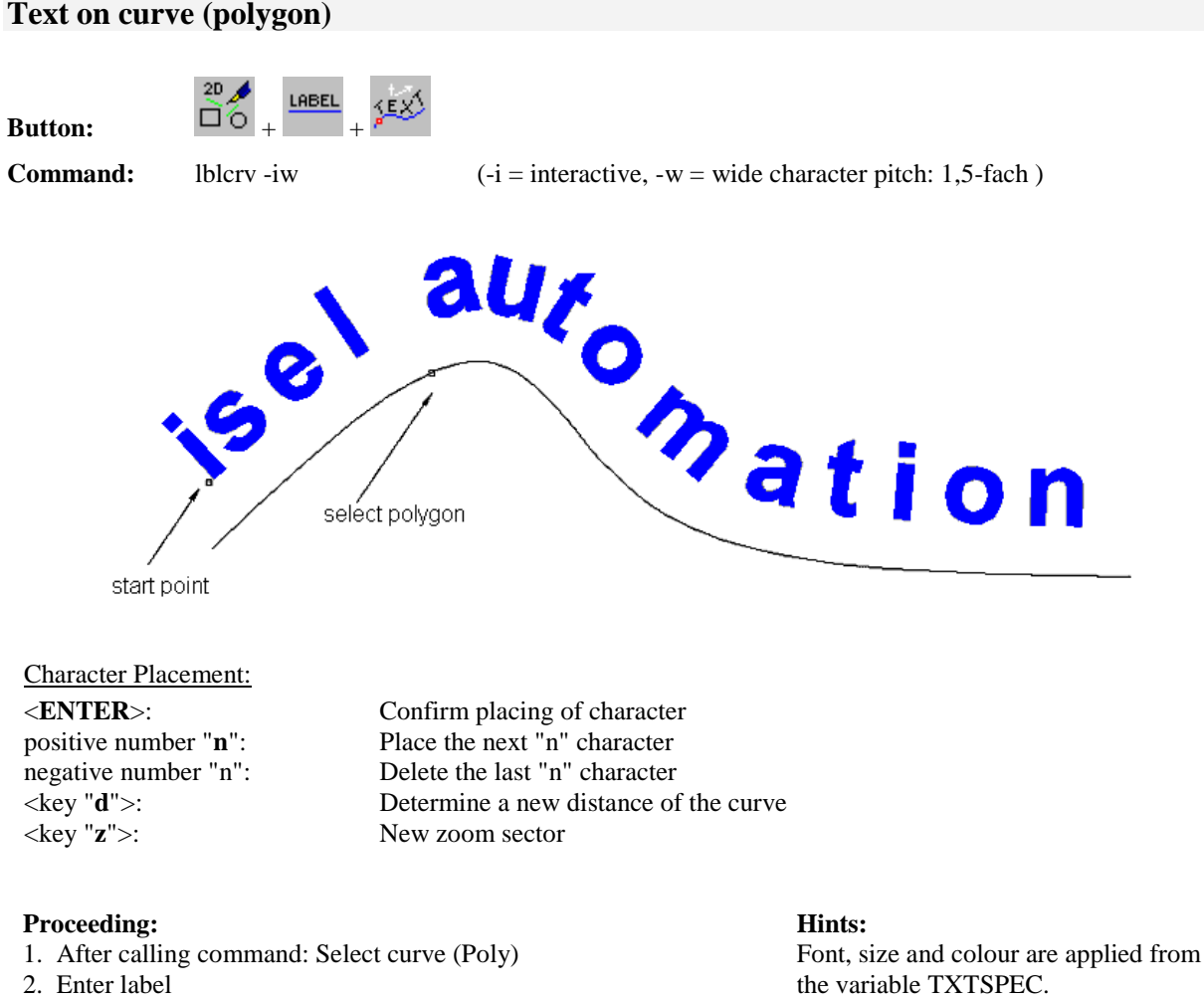

- 3. Choose start point (minimum distance to curve!)
- 4. Confirm single the placing of the letters <**ENTER**>

### **Text between two curves**

**Button:**  $\Box$ **<sup>** $\Box$ **</sup><sup>** $\odot$ **</sup>** 

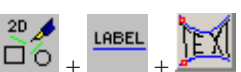

**Command:** pbmenu@MapText

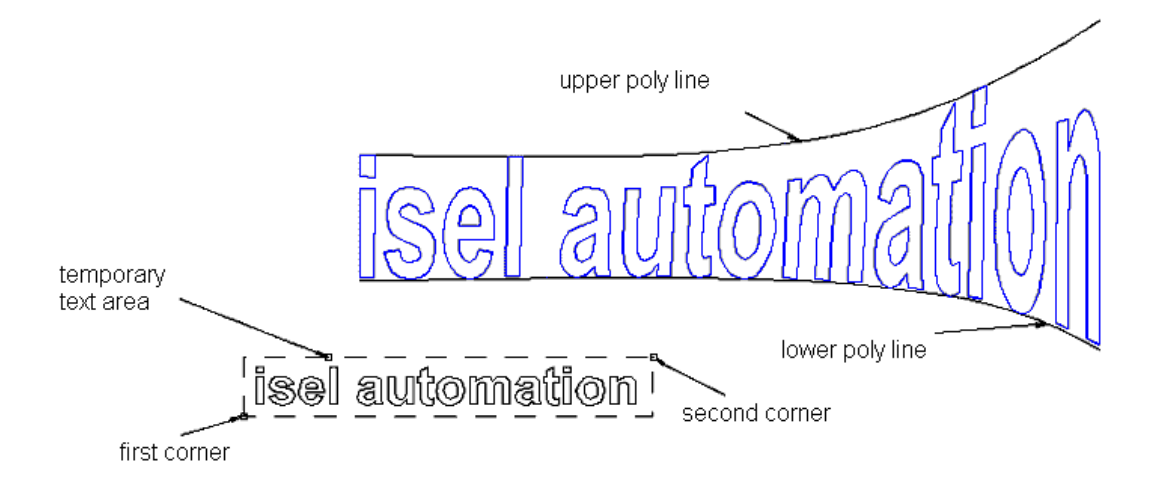

### **Proceeding: Hints:**

- 1. After calling command, enter text
- 2. Determine text field (is only used as tool and will be deleted again)
- 3. Select lower poly line
- 4. Select upper poly line

The labeling is changed to Poly automatically and is modulated between the curves. Look out! The colour of the text corresponds then to the chosen drawing colour!

# **Format labeling**

# **Change text content**

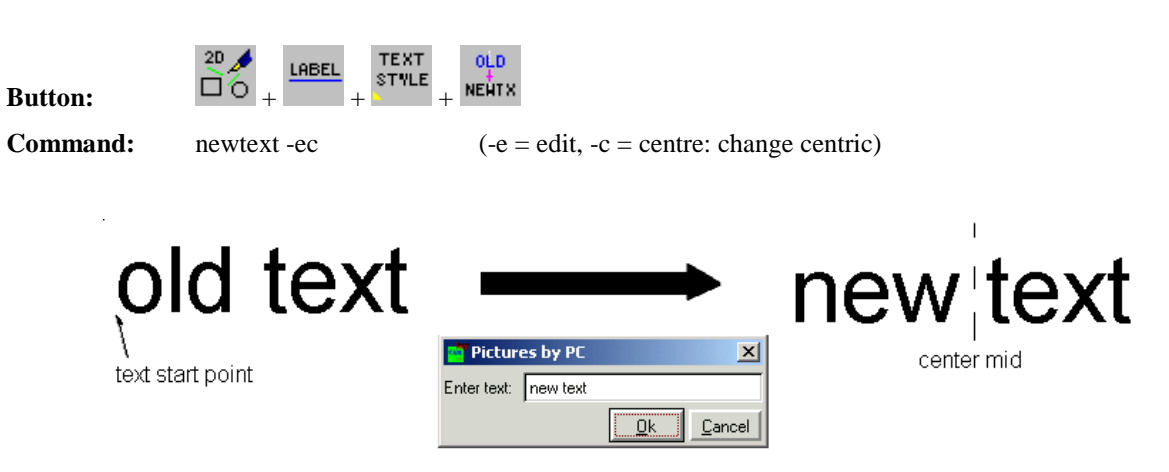

### **Proceeding: Hints:**

- 1. Choose command (with button)
- 2. Select object (text-start-point)
- 3. Edit text content (change)
- 4. Complete with "Ok" or <**ENTER**>

The changes can be stretched (into the old box) left, right, centric.

## **Variants to line up text:**

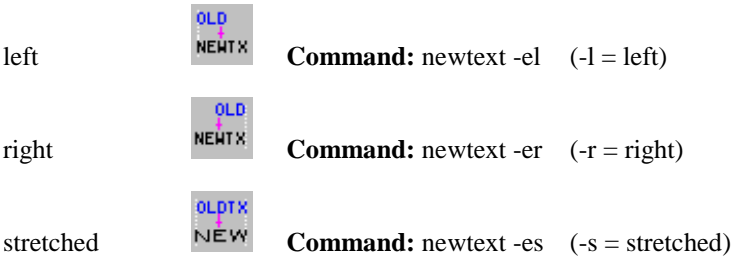

# **Use font, size and colour of the drawing**

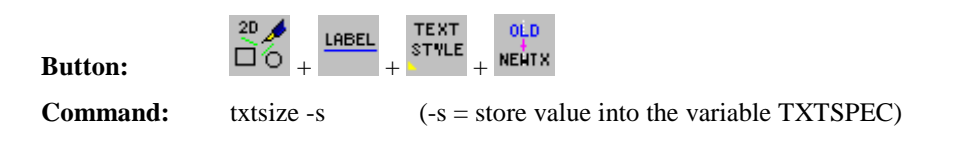

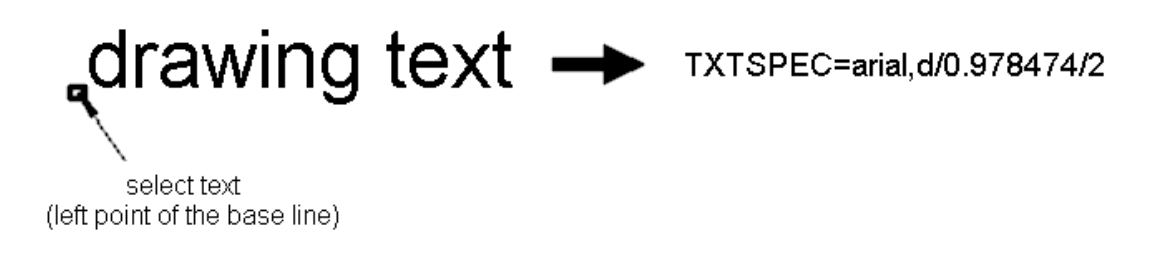

### **Proceeding: Hints:**

1. Choose command (with button)

2. Select text (on the left point of the base line)

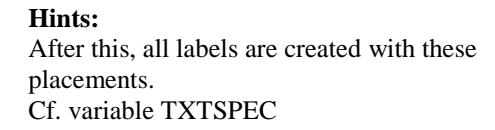

# **Line space in % of the font size (for text blocks)**

**TEX** LABEL **Button:**  $\Box$ **<sup>5</sup> TEX Command:** set lspace=120 (120% line space, standard: 190)

line space atext line 1<br>\_atext line 2<br>\_atext line 3  $\left\{\right\}$  text block variable **LSPACE** 

### **Proceeding: Hints:**

1. Choose command (with button)

2. Enter value of line space

The line space for a text block is specified in %, according to the font size (cf. variable LSPACE).

Font and size are applied from the variable

TXTSPEC.

# **Change font type and size of existing text**

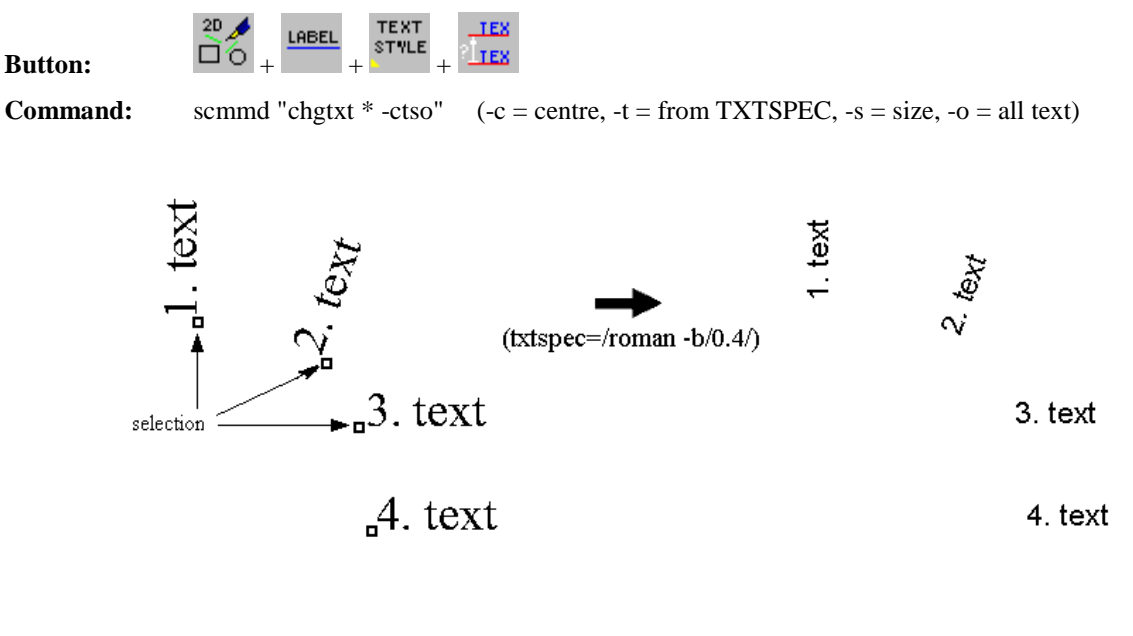

### **Proceeding: Hints:**

- 1. Set font and size (TXTSPEC)
- 2. Choose command with button
- 3. Select text you want to change (left down !)
- 4. Complete: Right mouse key or <**F6**> (POLYEND)

# **More labeling**

# **Text with numeration**

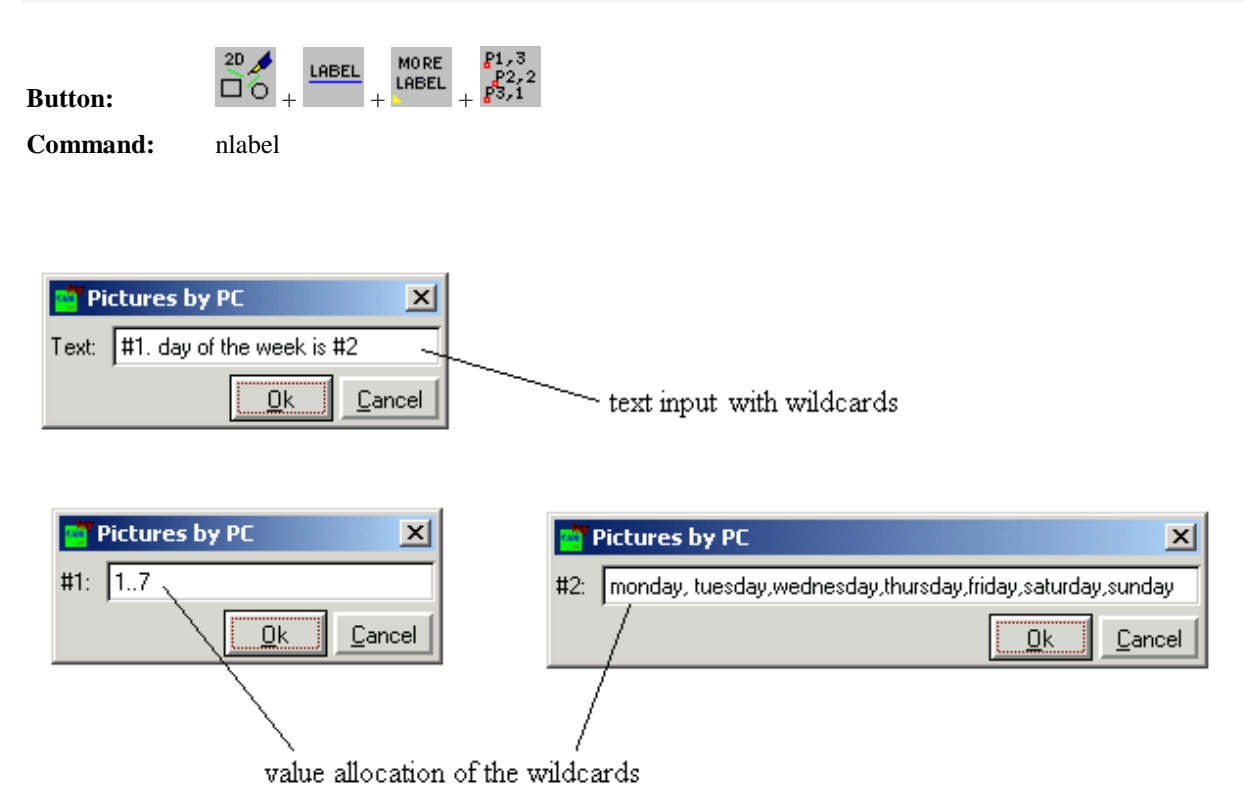

Place the windows (continuous in this case)

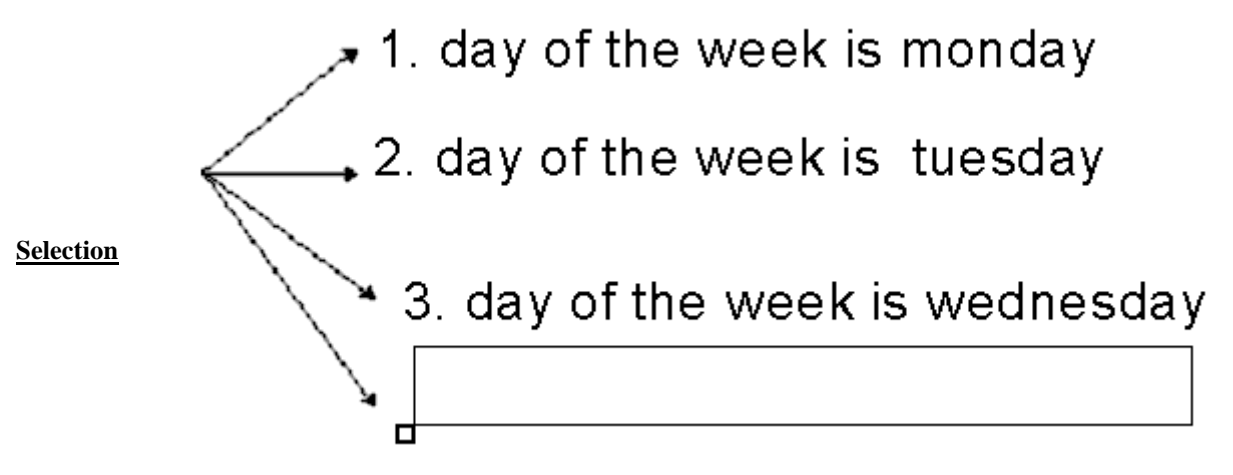

### **Proceeding: Hints:**

- 1. Choose command (with button)
- 2. Enter text (with wildcards, #1,#2, ...)
- 3. Assign value to the wildcards (end: <**ENTER**>)
- 4. Place text window, complete with "POLYEND"

Number ranges (e.g.: 1..7, 3-6) or text fields (e.g.: A,B,C,D or Monday, Tuesday, ...) are the valid replacements for the wildcards.

# **Labeling with superscript and lowered text**

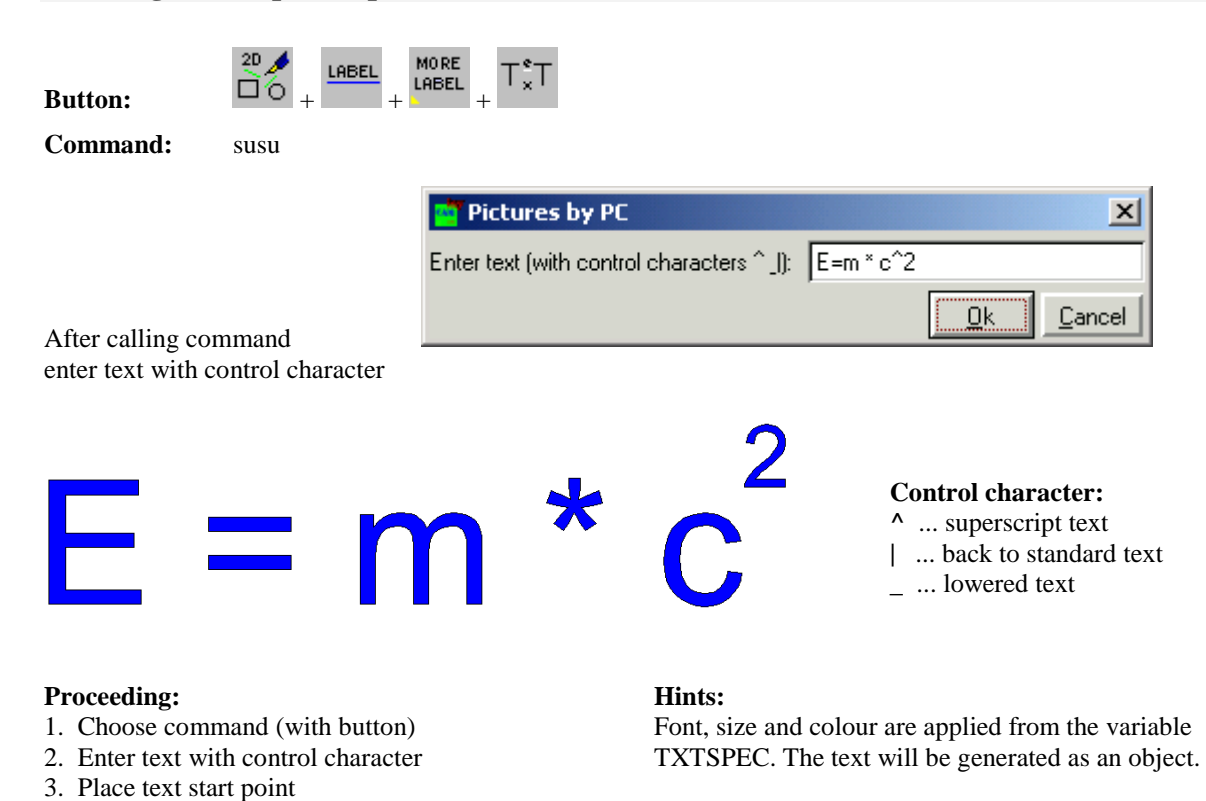

# **Labeling at broken arrow with start- and end-point**

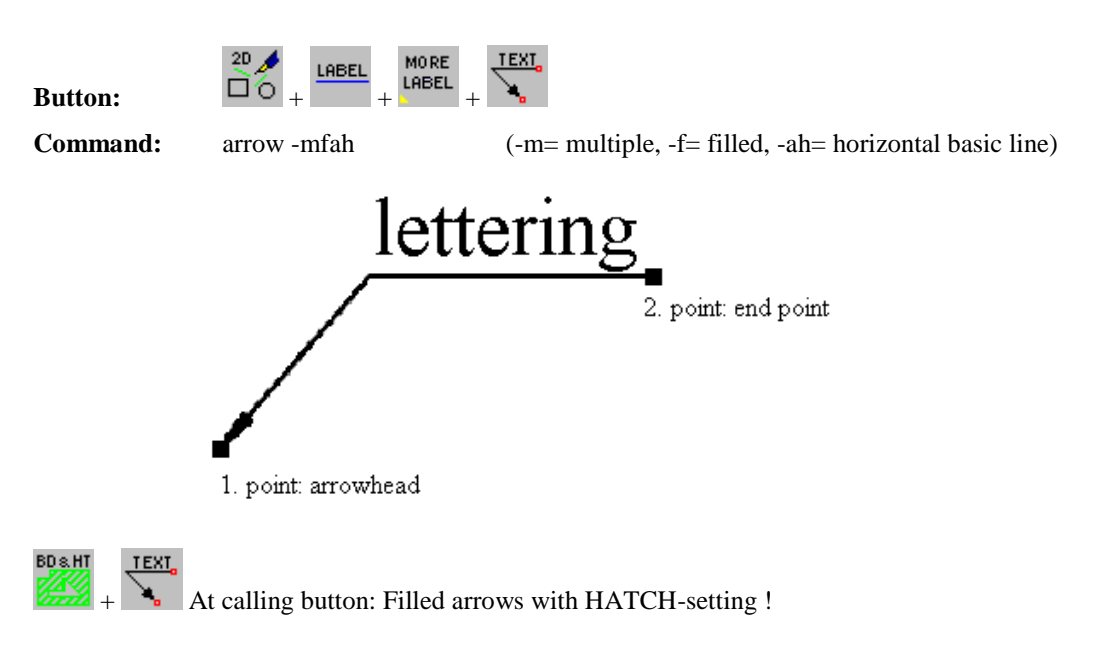

### **Proceeding: Hints:**

- 1. Choose command (with button)
- 2. Select arrowhead
- 3. Place end point (of the basic line)
- 4. Enter text, complete with "POLYEND"

Font, size and colour are applied from the variable TXTSPEC and the arrow length from the variable ARR.

# **Labeling at broken arrow with start-point and intermediate point**

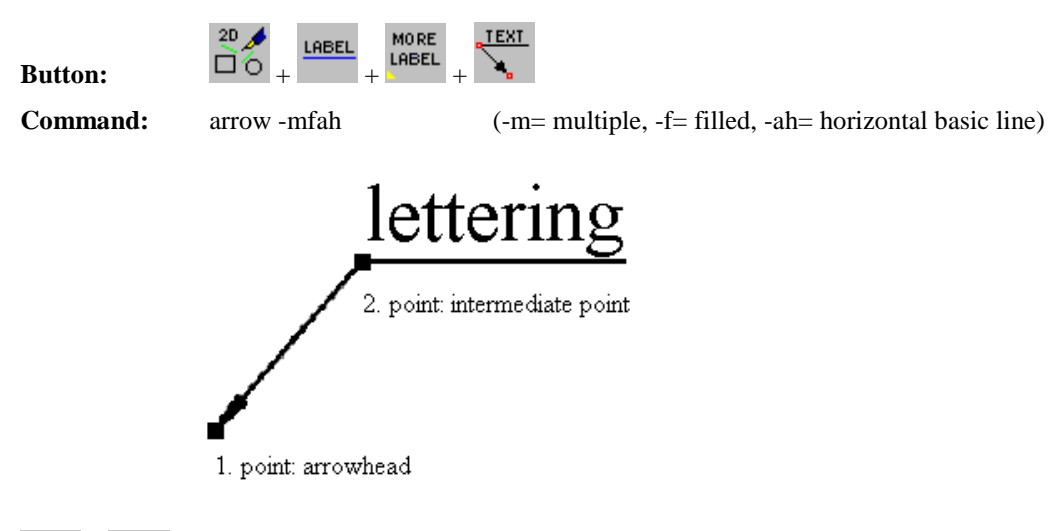

**BD&HT** TEXT At calling button: Filled arrows with HATCH-setting !

### **Proceeding: Hints:**

- 1. Choose command (with button)
- 2. Select arrowhead
- 3. Place end point (of the basic line)
- 4. Enter text, complete with "POLYEND"

Font, size and colour are applied from the variable TXTSPEC and the arrow length from the variable ARR.

# **Snaked arrow with text**

**Button:**  $\overrightarrow{20}$   $\overrightarrow{AB}$   $\overrightarrow{ABE}$   $\overrightarrow{H}$   $\overrightarrow{H}$   $\overrightarrow{H}$   $\overrightarrow{H}$   $\overrightarrow{B}$   $\overrightarrow{H}$   $\overrightarrow{H}$   $\$  $20\,$ LABEL

**Command:** arrow -mfcn (-m= multiple, -f= filled, -cn= count, num)

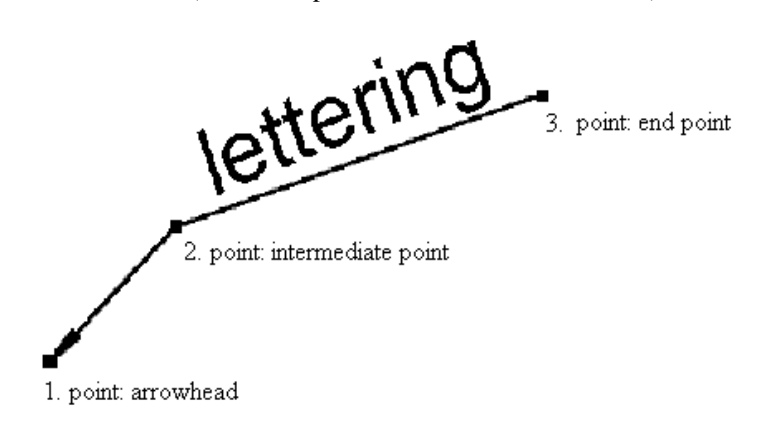

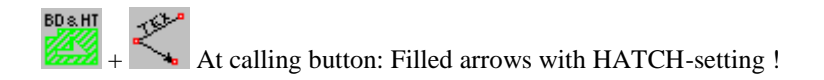

### **Proceeding: Hints:**

- 1. Choose command (with button)
- 2. Enter (start) number: e.g.: "3" then <**ENTER**>
- 3. Select arrowhead
- 4. Place end point, go on with 3. or POLYEND

Font, size and colour are applied from the variable TXTSPEC and the arrow length from the variable ARR. Numbering max. 3 digits!

# **Arrow with automatic numbering with circle**

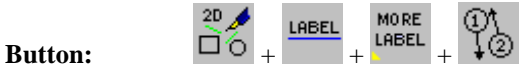

**Command:** arrow -mfcn (-m= multiple, -f= filled, -cn= count, num)

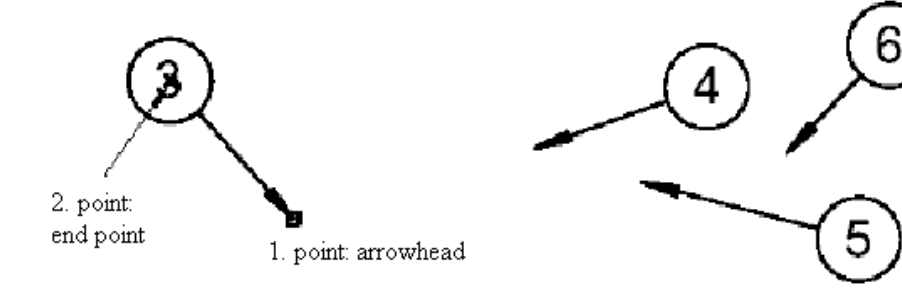

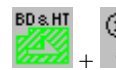

At calling button: Filled arrows with HATCH-setting !

### **Proceeding: Hints:**

- 1. Choose command (with button)
- 2. Enter (start) number e.g.: "3" then <**ENTER**>
- 3. Select arrowhead
- 4. Place end point, go on with 3. or POLYEND

Font, size and colour are applied from the variable TXTSPEC and the arrow length from the variable ARR. Numbering max. 3 digits!

 $But$ ton:

**Command:** bl0 -oc (-o= each line an object, block as macro; -c= centric)

# This is a mid centered text block which is not created center from a file $(\leq$ ENTER>) but by multi line input.

### **Proceeding: Hints:**

- 1. Choose command (with button)
- 2. Press <**ENTER**> on keyboard (not from file!)
- 3. Select centre
- 4. Enter text, complete line with <**ENTER**>
- 5. Go on with 3. or <**ENTER**> if block end

# **Variants to line up text**:

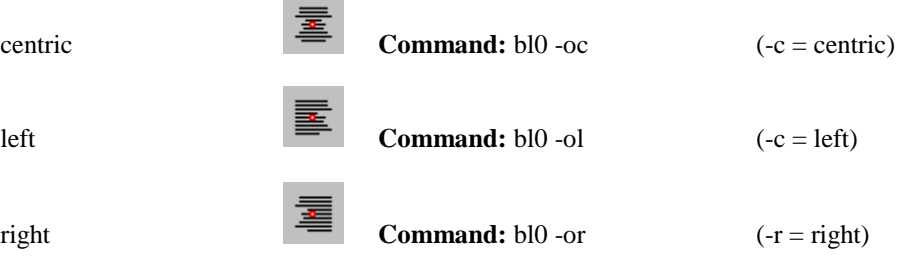

# **Read text block from ASCII file into drawing (left-justified)**

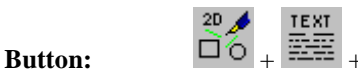

**Command:** bl0 -ol (-o= each line an object, block as macro;-l= left)

- SET COMSPEC=C:\WINDOWS\COMMAND.COM
- SET\_windir=C:\WINDOWS
- SET winbootdir=C.\WINDOWS
- SET PATH=C:\WINDOWS;C:\WINDOWS\COMMAND;C:\WINDOWS;C:\WINDOWS\COMMAND;C:\VXIpnp\Win95\Bin;
- SET PROMPT=\$p\$q
- SET TEMP=C:\WINDOWS\TEMP
- SET TMP=C:\WINDOWS\TEMP
- SET VXIPNPPATH=C:\VXIpnp\
- SET FRAMEWORKPATH=C:\VXIpnp\Win95\

Font, size and colour are applied from the variable TXTSPEC and the line space from the

variable LSPACE.

Example: Import the content of the file "C:\AUTOEXEC.BAT" – justification left

### **Proceeding: Hints:**

1. Choose command (with button)

Font, size and colour are applied from the variable TXTSPEC and the line space from the variable LSPACE.

- 2. Enter ASCII file name in the command window: e.g. C:\AUTOEXEC.BAT
- 3. Select centre

# **Variants to line up text**:

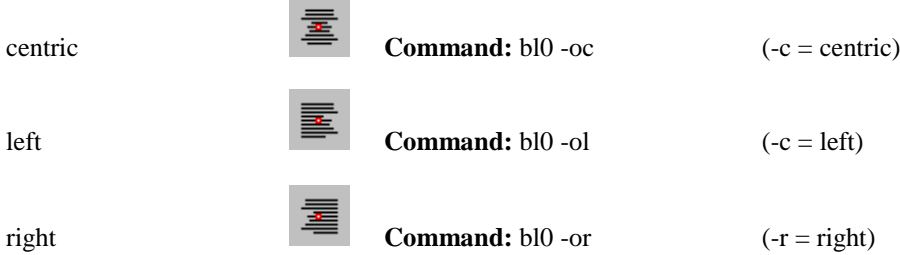

# **Text block left-justified, sheared**

 $\frac{20}{2}$ 

**Button:**  $\Box$ 

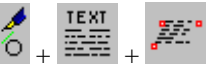

**Command:** bl1 -oi (-o= each line an object, block as macro; -i= italic)

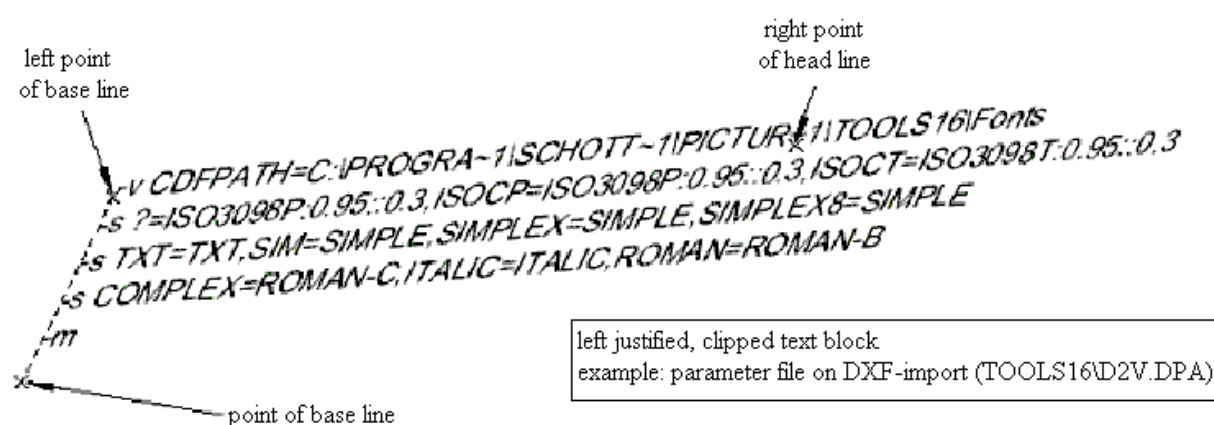

### **Proceeding: Hints:**

- 1. Choose command (with button)
- 2. Enter ASCII file name (TOOLS16\D2V.DPA)
- 3. 1. and 2. point determine direction of headline
- 4. 3. point on basic line determines the shearing

Font, size and colour are applied from the variable TXTSPEC and the line space from the variable LSPACE!

# **Text block right-justified, free direction**

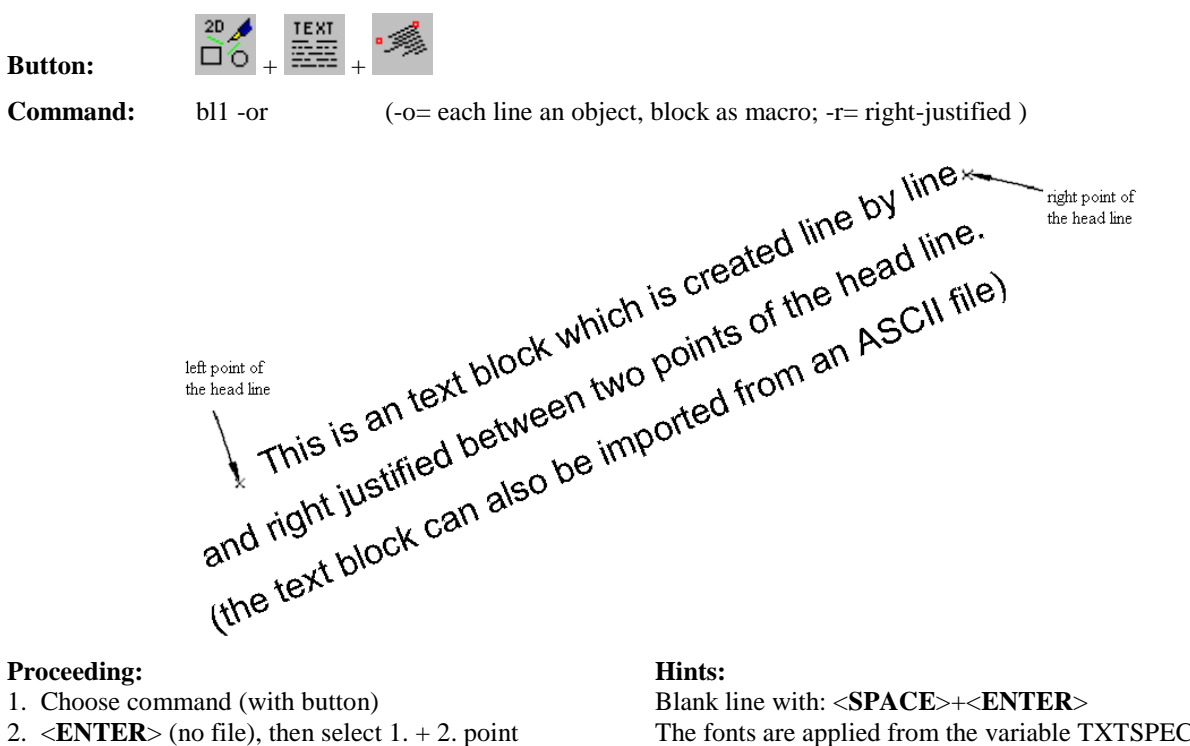

- 
- 3. Enter text , complete line with <**ENTER**>
- 4. Go on with 3. or <**ENTER**> if block end

The fonts are applied from the variable TXTSPEC and the line space from LSPACE!

# **Text block right-justified, free direction**

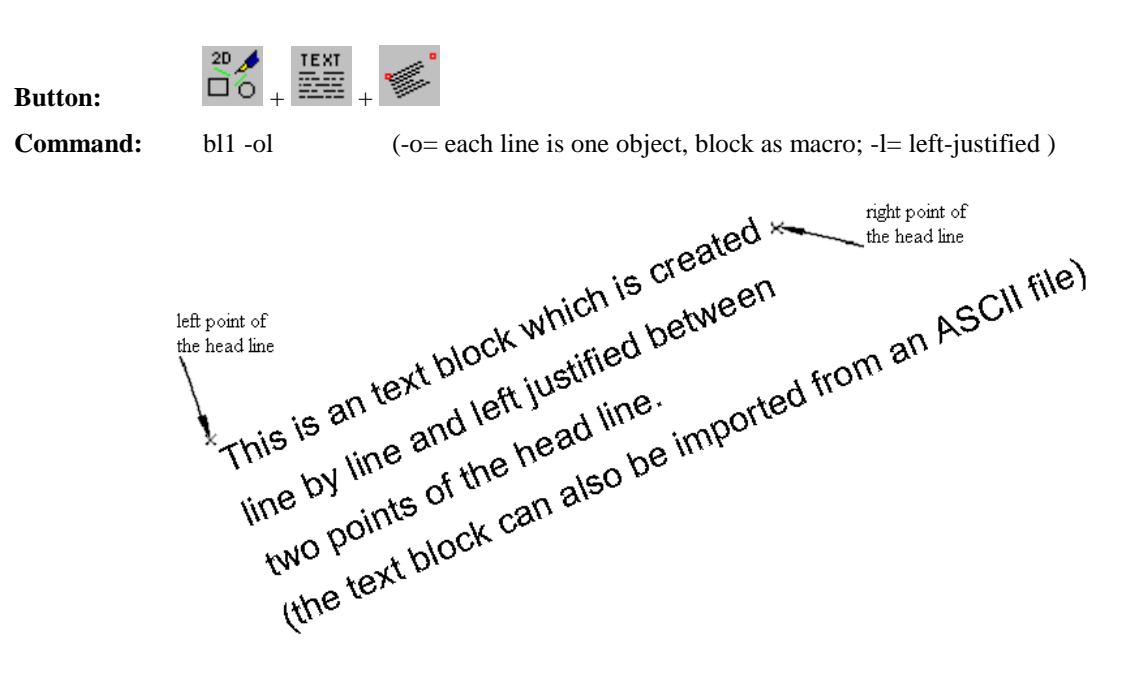

### **Proceeding: Hints:**

- 1. Choose command (with button)
- 2.  $\leq$ **ENTER**> (no file), then select 1. + 2. point
- 3. Enter text , complete line with <**ENTER**>
- 4. Go on with 3. or <**ENTER**> if block end

Blank line with: <**SPACE**>+<**ENTER**> The fonts are applied from the variable TXTSPEC and the line space from LSPACE!

# **Text block left-justified, horizontal from left side**

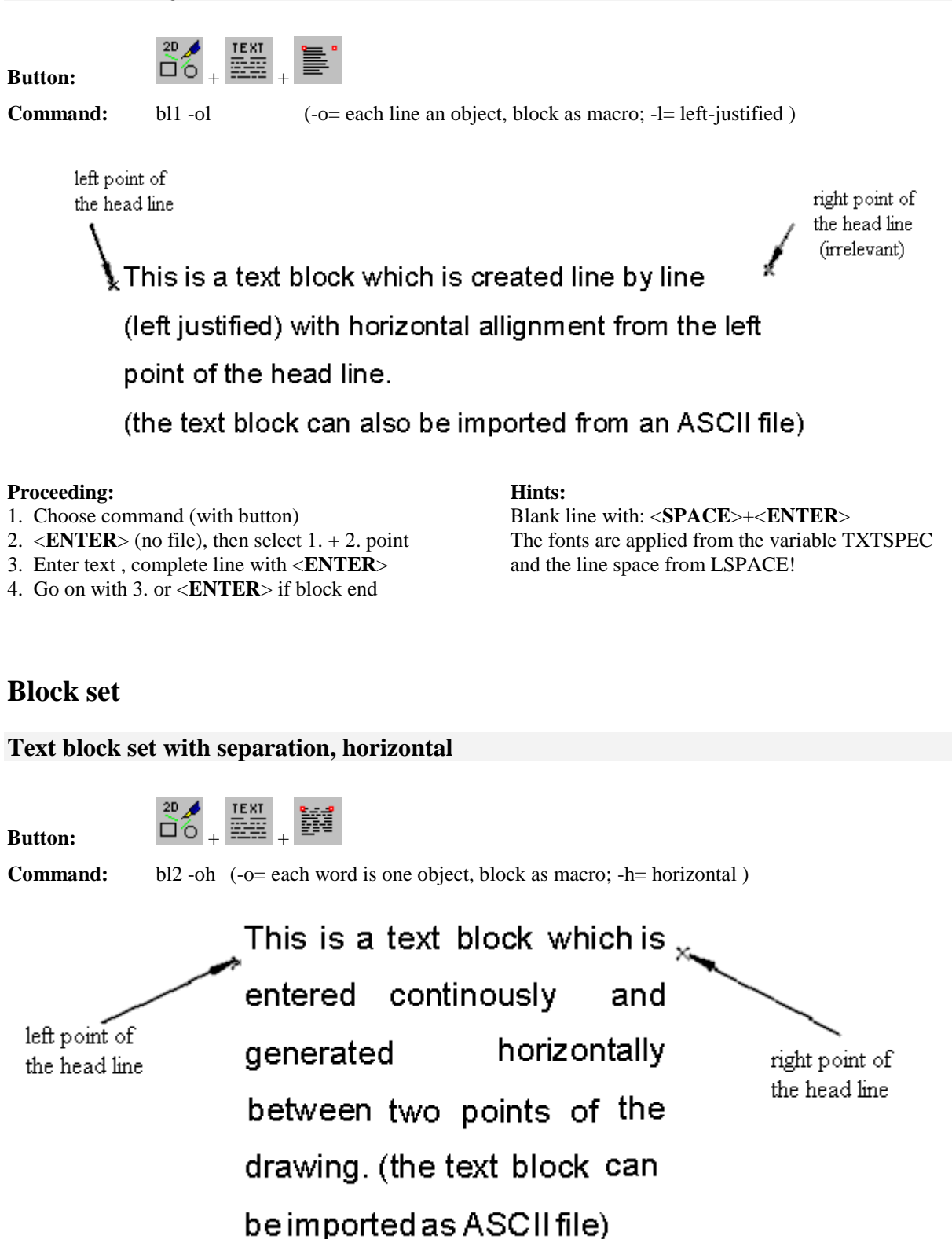

**Proceeding: Hints:**

- 1. Choose command (with button)
- 2. Select two points, for block width
- 3. Enter text continuously, complete with 2x <**ENTER**>
- 4. If necessary, correct position of hyphen "#"to left

# **Text block set inclined array, italic, horizontal**

**Button:**  $\overrightarrow{20}$  +  $\overrightarrow{25}$  +  $\overrightarrow{25}$ Ñ

**Command:** bl2 -oih ( -o= words as objects in macro; -h= horizontal, -i= inclined array)

.<br>This is a text block which is r<br>Inserted continously and right point of left point of the head line the head line horizontally benerated blockwise between two boints in the drawing. (the rextblock can also be mported as ASCII file) point of base line

### **Proceeding: Hints:**

- 1. Choose command (with button)
- 2. 1. and 2. point block width, 3. point block sloped
- 3. Enter text continuously, complete with 2x <**ENTER**>
- 4. If necessary, correct position of hyphen "#"to left

# **Text block set, vertical text between two points**

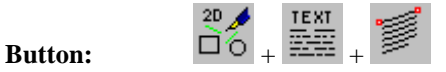

**Command:** bl2 -oj ( -o= words as objects in macro; -j= vertical text)

This is a text block, This is a text of<br>which was inserted<br>The right point of the The left point of continously. the heading continously<br>font allignment is<br>hetween between vertical vertical  $\frac{1}{100}$  of the two points of the two points<br>drawing and as text block.

### **Proceeding: Hints:**

- 1. Choose command (with button)
- 2. Select right and left point of headline
- 3. Enter text continuously, complete with 2x <**ENTER**>
- 4. If necessary, correct position of hyphen "#"to left

New paragraph: <**SPACE**>+<**ENTER**> Blank line: 2x (<**SPACE**>+<**ENTER**>) The fonts are applied from the variable TXTSPEC and the line space from LSPACE!

# **Text block set, inclined array, italic**

**Button:**  $\overrightarrow{20}$  +  $\overrightarrow{25}$ 

**Command:** bl2 -ij ( $-i$ = inclined array,  $-i$ = italic, line up on basic line)

This is a text box which was<br>
inserted continously. The text<br>
font is cursive aligned in a text<br>
block between two points of the<br>
drawing, (the text can also be right point of the head line left point of the head line frawing. (<sup>ure</sup> 1955)<br>ported from an ASCII file) point of the base line

### **Proceeding**: **Hints**:

- 1. Choose command (with button)
- 2. 1. and 2. point block width, 3. point block inclined
- 3. Enter text continuously, complete with 2x <**ENTER**>
- 4. If necessary, correct position of hyphen "#"to left

## **Text block set, horizontal, line scaling**

# **Button:**  $\Box$ 0

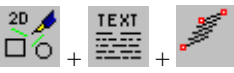

 $\mathop{\mathsf{left}}$  point of

the head line

**Command:** bl3 -oh ( -o= word as object, lines and blocks as macro; -h= horizontal )

This is a continously inserted text as  $\overline{\phantom{a}}$ horizontal text block. The lines will be sprained (maximum value for variable: FACTOR, standard= $0.8$ ) respectively stretched (maximum value for variable: FACTOR1, standard= $1.2$ ) to the horizontal distance of the two selected points. (macro structuring: word->line->block)(the text can also be imported from an ASCII file)

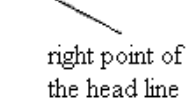

### **Proceeding**: **Hints**:

- 1. Choose command (with button)
- 2. Select two points, for block width
- 3. Enter text continuously, complete with 2x <**ENTER**>
- 4. If necessary, correct position of hyphen "#"to left

# **2D-Manipulation**

# **Overview move object**

The movement of one or several objects is carried out with the submenu in the toolbar "Tools".

 $20 \triangle$ HOVE **Menu - Button:**  $\overrightarrow{0}$  +  $\overrightarrow{8}$ 

# **Move object with window (active object)**

HOVE HOVEX  $2D$ **Button:**  $\Box$ 0 +  $\Box$ 

**Command:** mvwin -d? \*

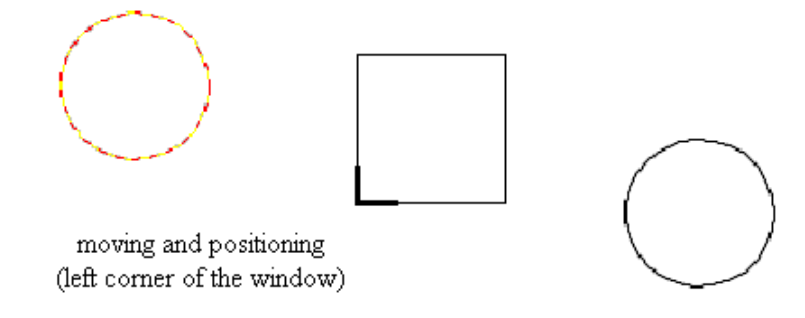

# **Proceeding: Hints:**

- 1. Choose function with button or enter command
- 2. Select the new position

The selection of points can be done numerically, key: n.

# **Move with window (1 or several objects)**

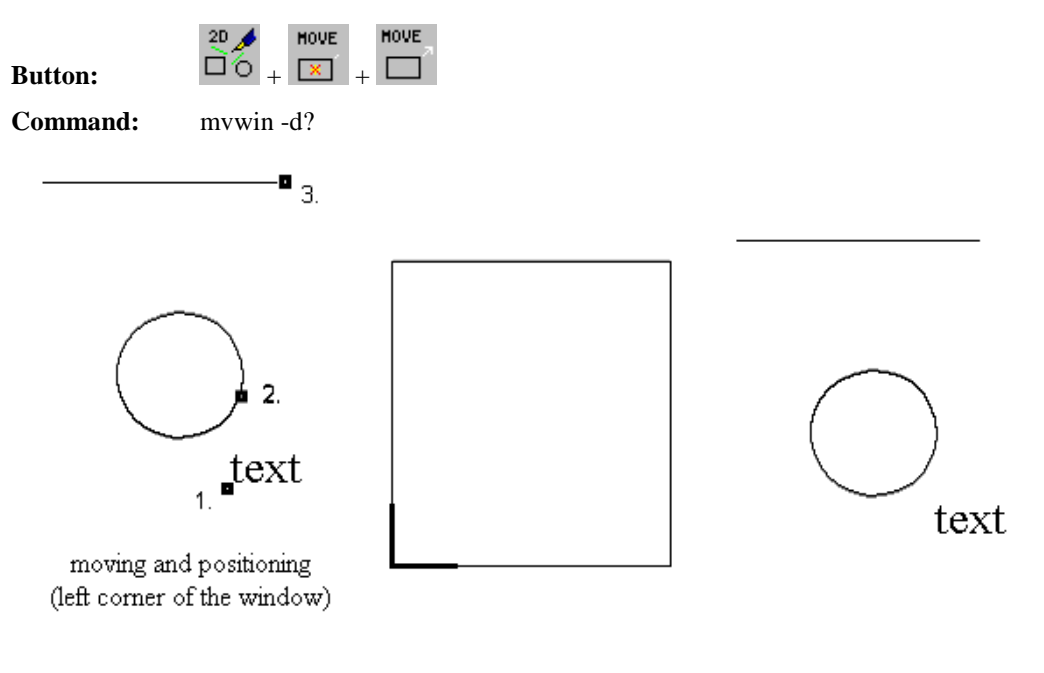

### **Proceeding: Hints:**

- 1. Choose function with button or enter command
- 2. Object Select (several with SHIFT-key, complete with POLYEND)
- 3. Select the new position

Macro selection: Key "F10", Numerical point selection e.g. with key "n".

# **Move object (centre of the box)**

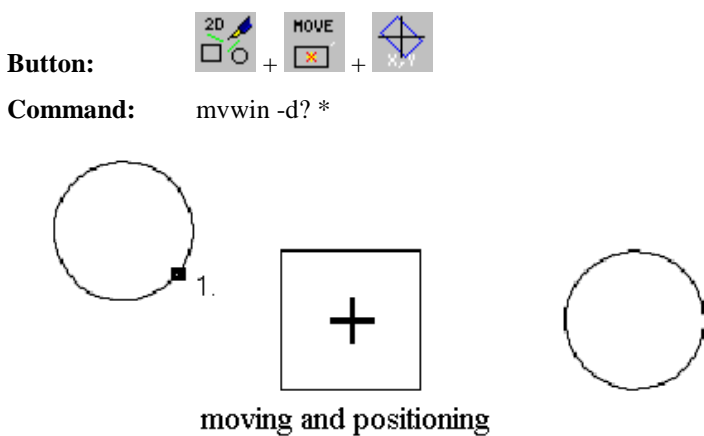

(center of the window)

### **Proceeding: Hints:**

- 1. Choose function with button or enter command
- 2. Select object (several with SHIFT-key,
- complete with POLYEND) 3. Select the new position

Macro selection: Key "F10", Numerical point selection e.g. with key "n".

# **Relative object movement (active object)**

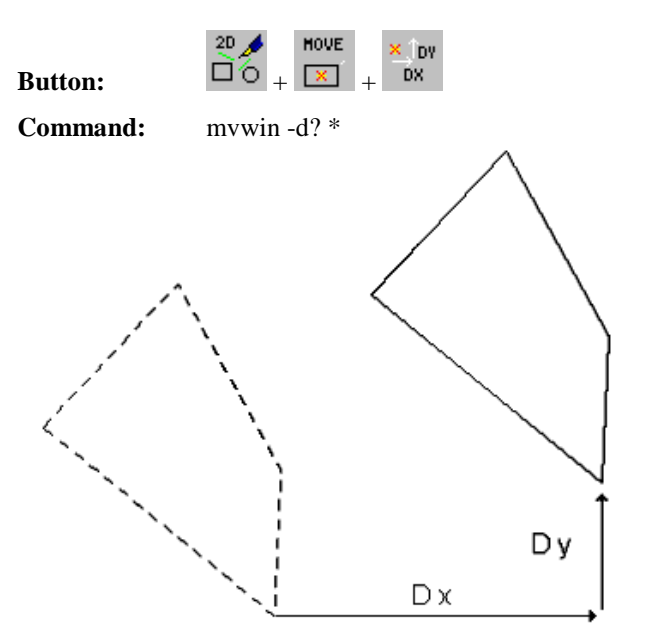

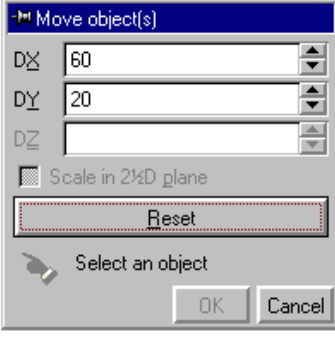

### **Proceeding: Hints:**

- 1. Choose function with button or enter command
- 2. Enter difference values D x, D y
- 3. Complete with <Ok>

The difference values can be entered also as term (press space key).

# **Relative object movement (1 or several objects)**

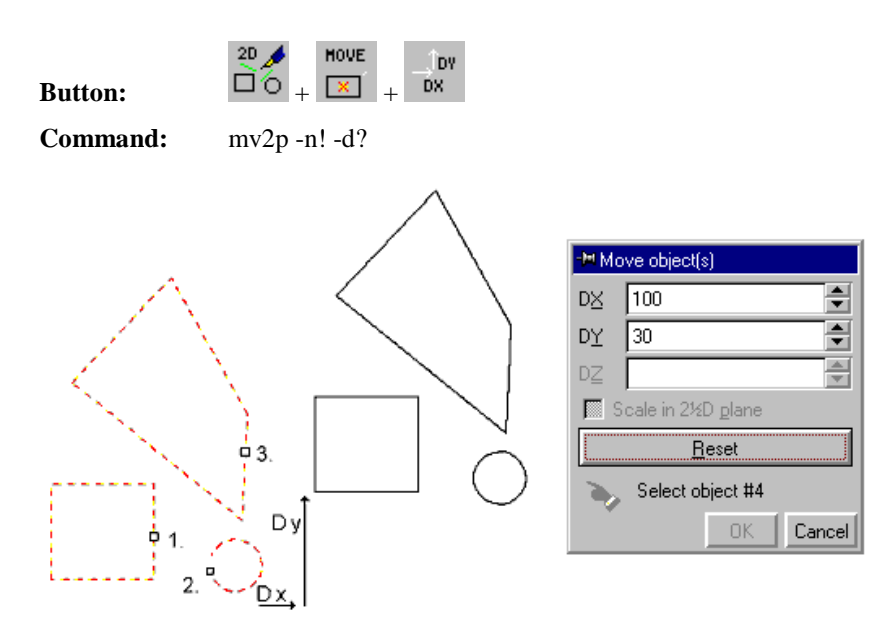

### **Proceeding: Hints:**

- 1. Choose function with button or enter command
- 2. Enter the difference values D x, D y
- 3. Select object (several with SHIFT-key, complete selection with POLYEND)

The difference values can be entered also as term (press space key). Macro selection with "F10".

# **Snapped movement point-point (active object)**

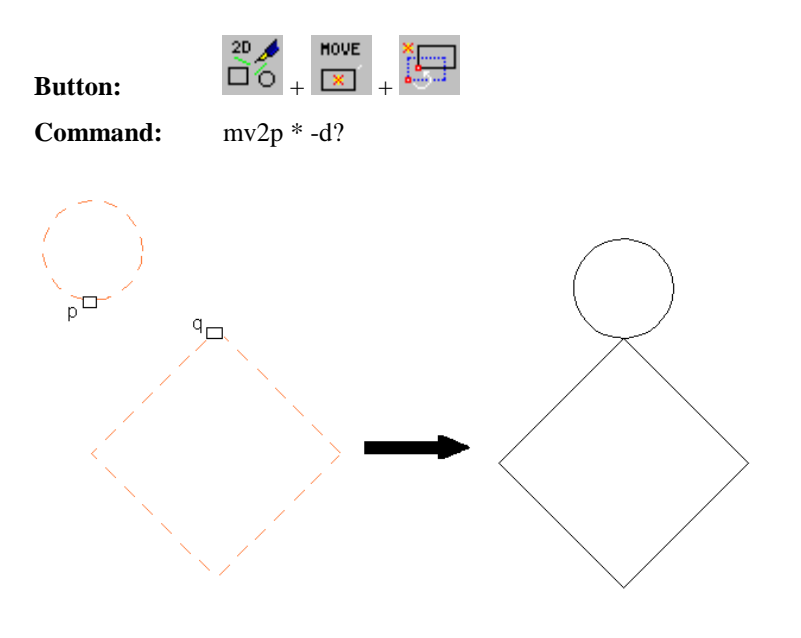

### **Proceeding: Hints:**

- 1. Choose function with button or enter command
- 2. Select the home point p
- 3. Select the target point q

The point selection can be done numerically, key: n.

# **Snapped movement (1 or several objects)**

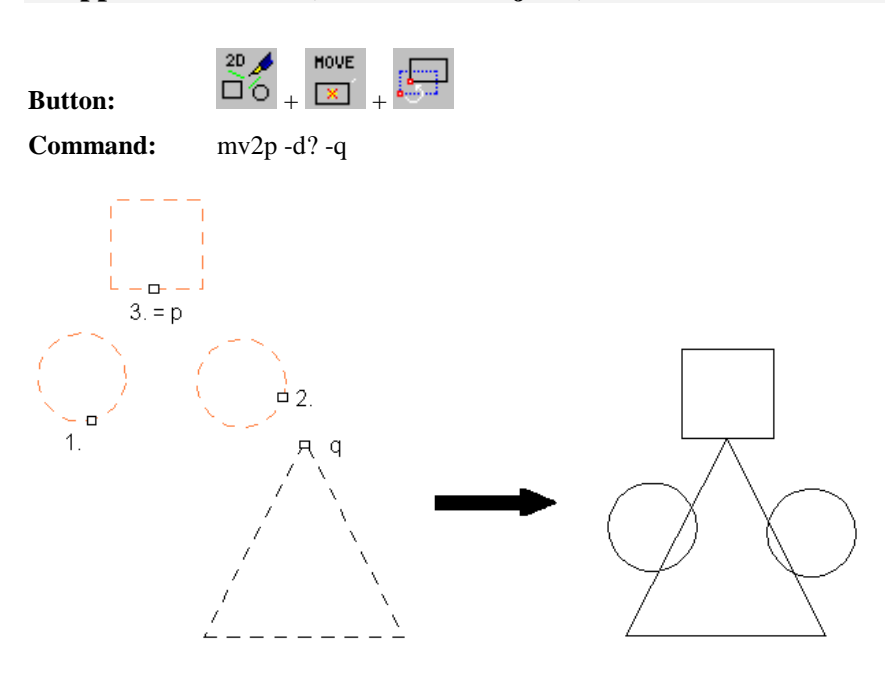

### **Proceeding: Hints:**

- 1. Choose function with button or enter command
- 2. Select object (several with SHIFT-key, complete selection with POLYEND)
- 3. Select the target point q

The last selected point (p) is the home point of the movement. Select object with SHIFT, then key "S".

# **Move object, set vector before**

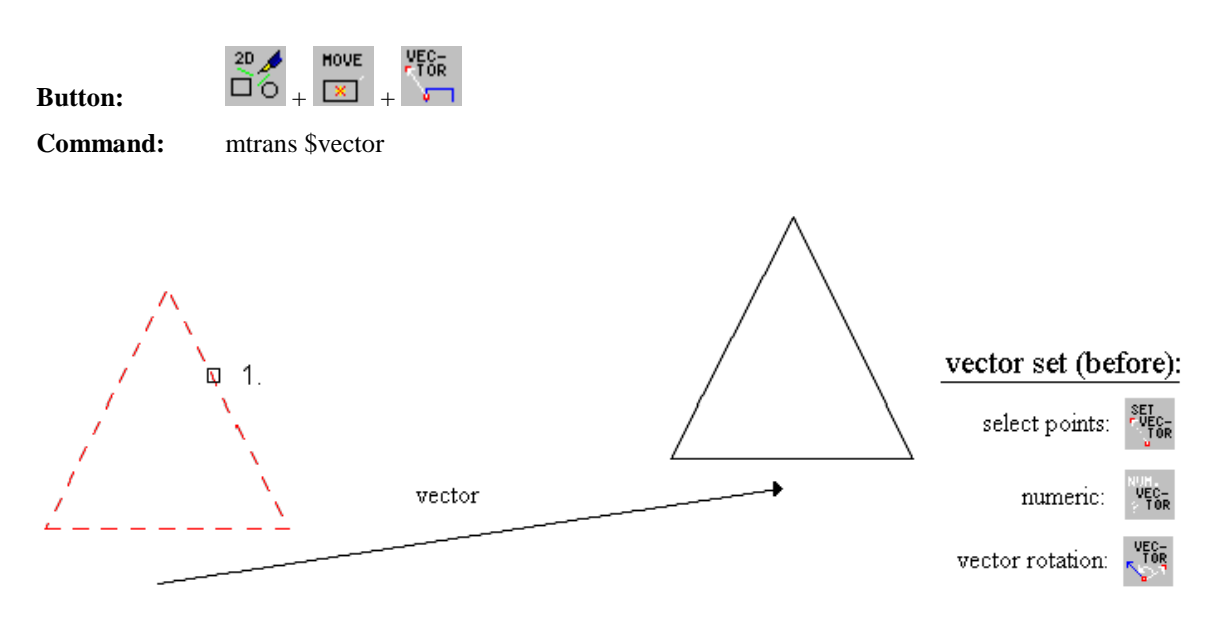

### **Proceeding: Hints:**

- 1. Choose function with button or enter command
- 2. Select one object/several objects
- 3. Complete with POLYEND

Please set the vector before moving, otherwise the relative moving will be questioned.

# **Move the object box to point of source**

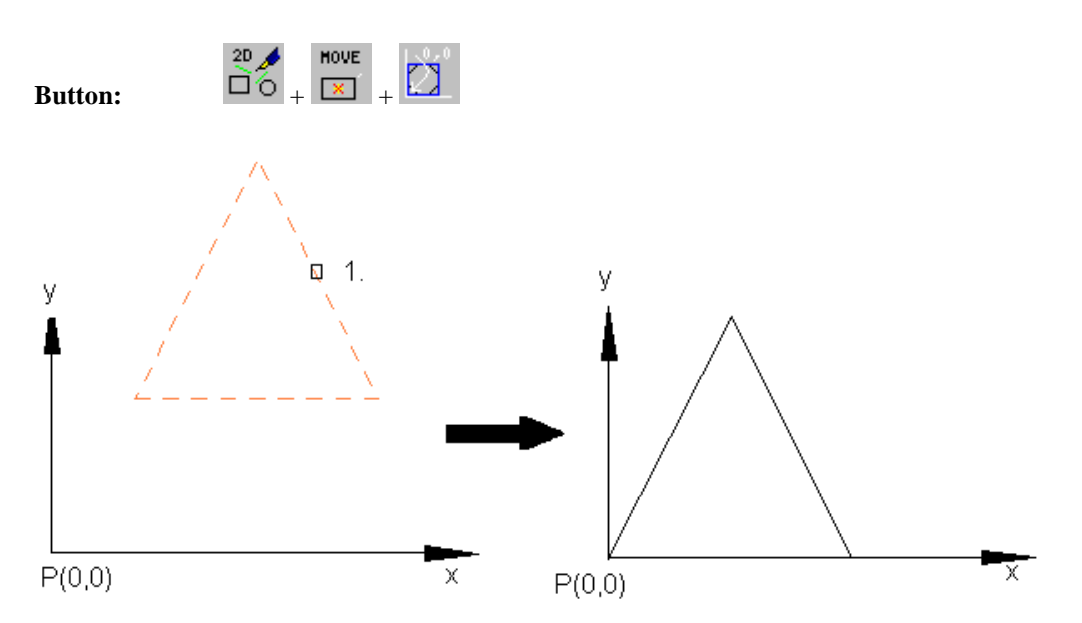

### **Proceeding: Hints:**

- 1. Choose function with button
- 2. Select object

Simultaneous selection of several objects with SHIFT-key.

# **Overview rotate object**

The rotation of one or several objects is carried out with the buttons in the menu "Rotation" in the toolbar "Tools".

**Menu - Button:**  $\overrightarrow{20}$  + ROT X

# **Rotate object around a predefined angle (e.g. 45°)**

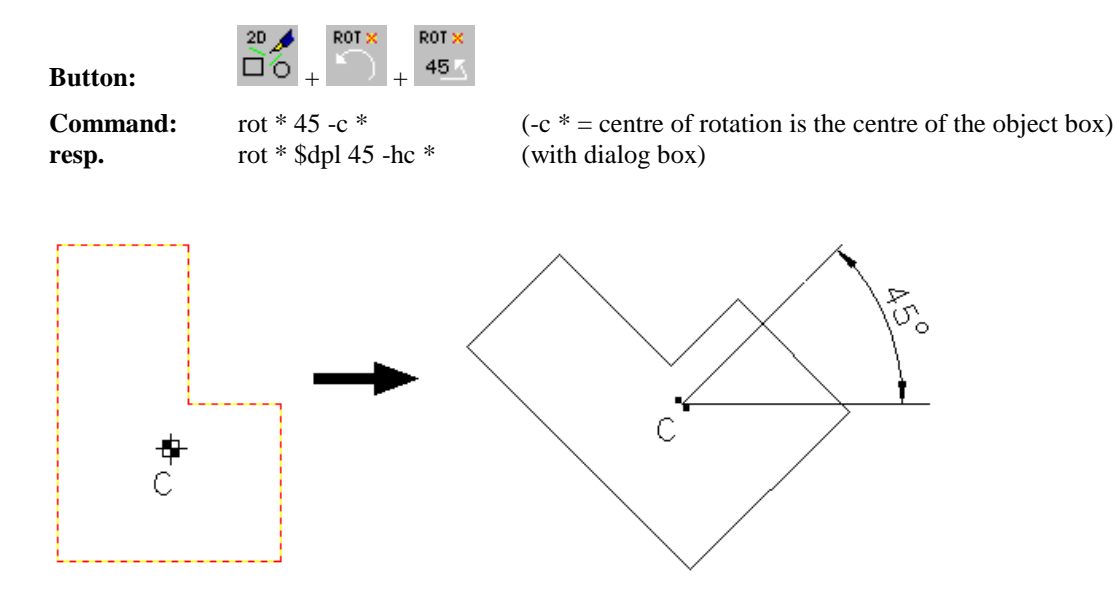

## **Proceeding: Hints:**

- 1. Select the object
- 2. Choose function with button or enter command

Rotation counter-clockwise (mathematical positive).

# **Rotate object with angle and point selection**

 $20<sub>4</sub>$ 

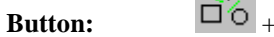

ROT ×  $_{\rm ROT}$   $\times$ 

**Command:** rot \* a (a = number, enter negative numbers in brackets)

**or:** orot \* -d? (with dialog box)

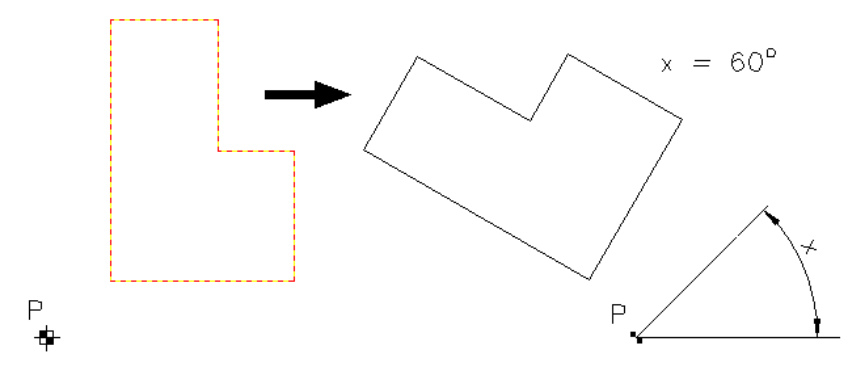

### **Proceeding: Hints:**

- 1. Select the object
- 2. Choose function with button
- 3. Enter rotation angle a
- 4. Select the rotation point P

Rotation counter-clockwise (mathematical positive).

# **Dynamic movement with rotation**

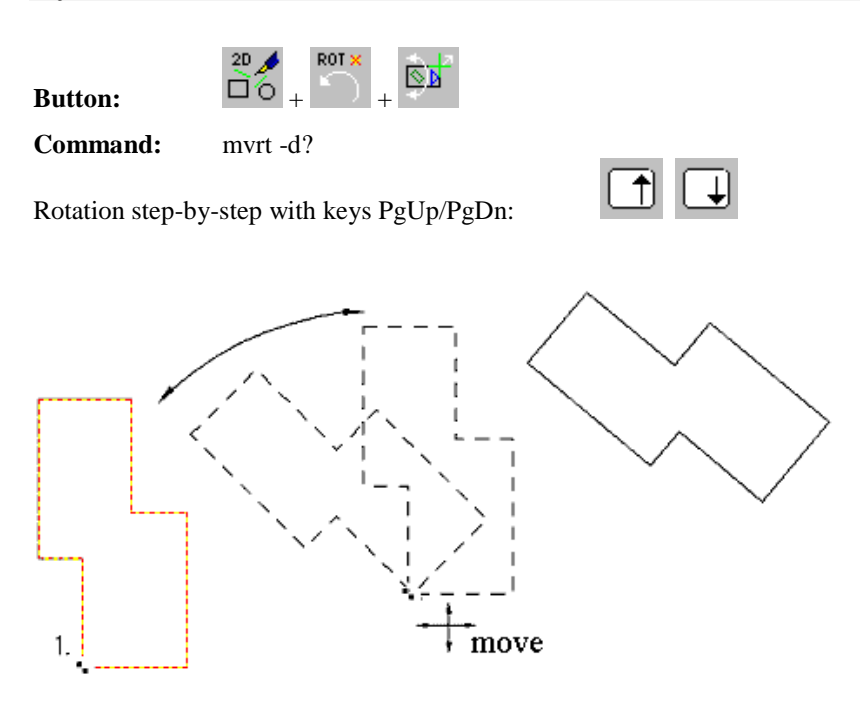

### **Proceeding: Hints:**

- 1. Choose function with button or enter command
- 2. Select the object on rotation point
- 3. Move/rotate the object
- 4. Complete with left mouse key

The default value of the rotation angle is  $5^\circ$ . The keys "+" and "-" doubles resp. halves the current value.

# **Rotate and move object (2 reference points)**

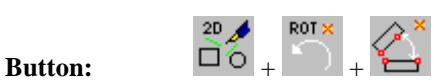

**Command:** mv4p \* -d? (no size adaption)

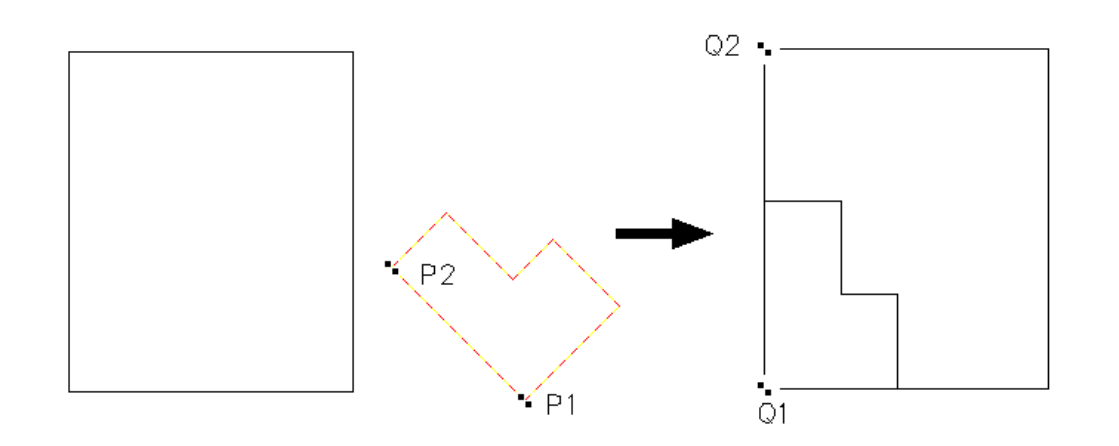

### **Proceeding: Hints:**

- 1. Select the object
- 2. Choose function with button or enter command
- 3. Select the start points (P1,P2)
- 4. Select the target points (Q1,Q2)

### **Rotate, move, scale the object**

**Button:**  $\overrightarrow{20}$ 

**Command:** mv4p \* -d? -s

The start point P1 is assigned to the target point Q1. The second point pair determines only the direction.

 $Q2 P<sub>2</sub>$  $Q1$  $\leq$  P1

### **Proceeding: Hints:**

- 1. Select the object
- 2. Choose function with button or enter command
- 3. Select the start points (P1,P2)
- 4. Select the target points (Q1,Q2)

The start point P1 is assigned to the target point Q1.

The second point pair determines only the direction.

# **Line up lines parallel to a reference line**

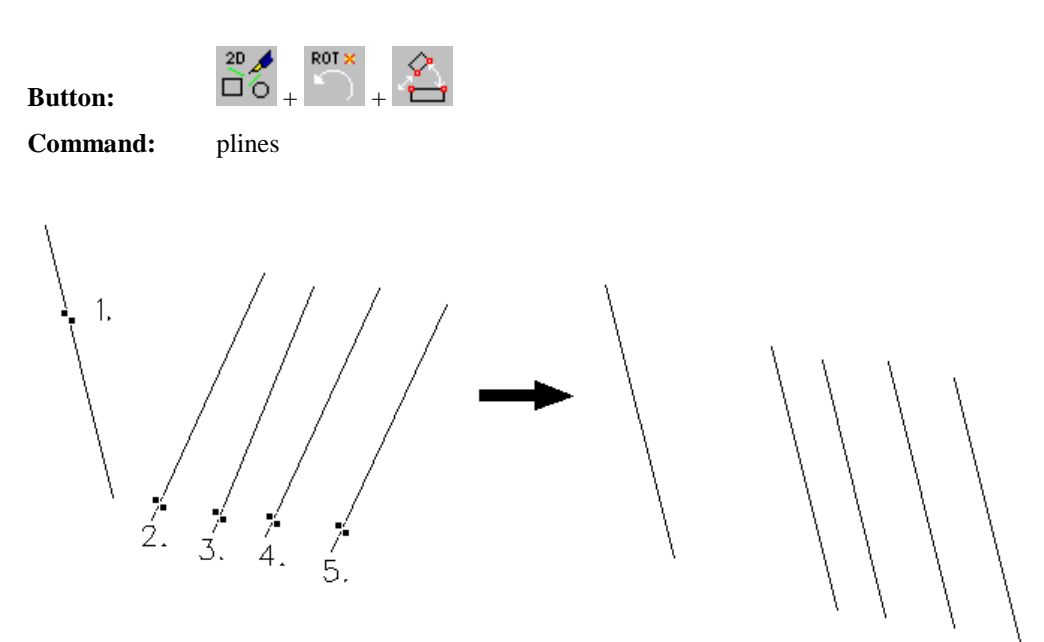

### **Proceeding: Hints:**

- 1. Choose function with button or enter command
- 2. Select the reference line
- 3. Select the line that will be lined up
- 4. Complete with right mouse key or POLYEND

The rotation of the lined-up lines is carried out around its centre.

# **Overview Changing Object Form**

The form changing of objects is carried out with the buttons in menu "Change form" in the toolbar "Tools".

**Menu - Button:**  $\overline{\bigcup_{i=0}^{20} \bigcup_{i=1}^{40} f_{i}}$ 

# **Proportional scaling with interactive window**

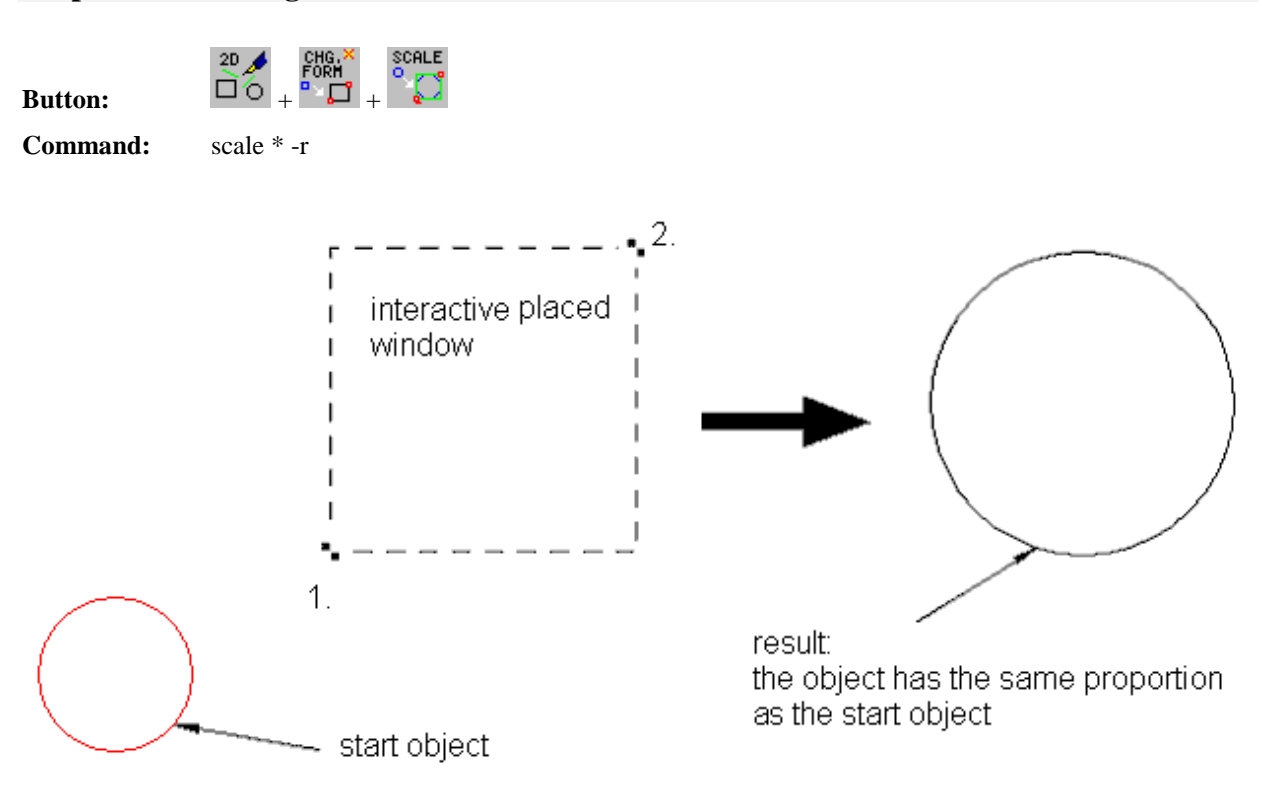

### **Proceeding: Hints:**

- 1. Object must be active (select it first)
- 2. Choose function with button or enter command
- 3. Determine position and size with circumscribed rectangle

New position and size are determined by the circumscribed rectangle.

# **Disproportional scaling with interactive window**

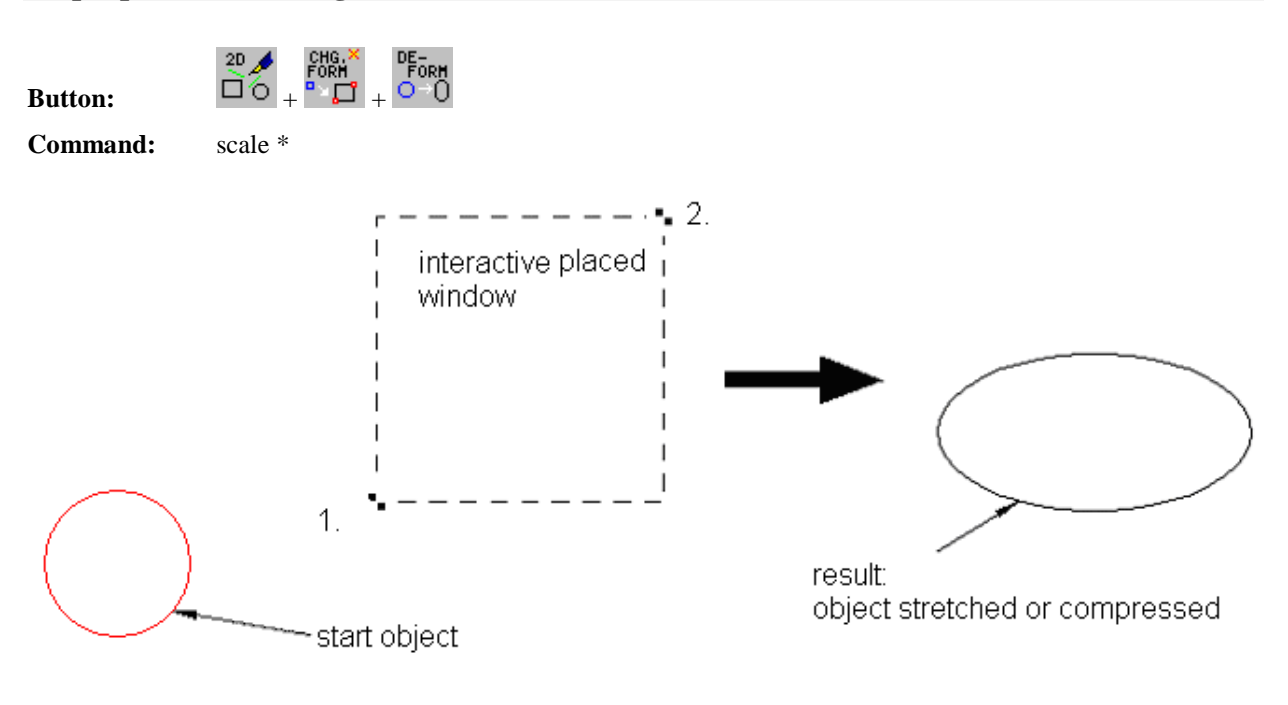

### **Proceeding: Hints:**

- 1. Object must be active (select it first)
- 2. Choose function with button or enter command
- 3. Determine position and size with circumscribed rectangle

New position and size are determined by the circumscribed rectangle.

### **Numerical scaling with relative factor(s)**

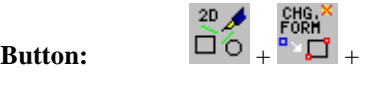

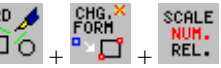

**Command:** mkscale \* rx [,ry]

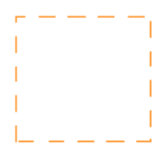

scaling with one factor (1.5)

mkscale \* 1.5 or mkscale \* 3/2

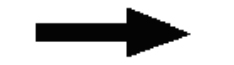

scaling with two factors (2, 0.5)

mkscale \* 2.0.5

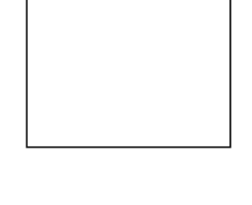

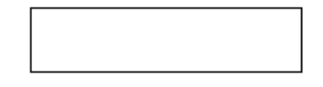

### **Proceeding: Hints:**

- 1. Object must be active (select it first)
- 2. Choose function with button or enter command
- 3. Enter the scaling factors

The box centre remains unchanged. The procedure is self-calculating. Enter term as factor.

# **Numerical scaling with absolute size change**

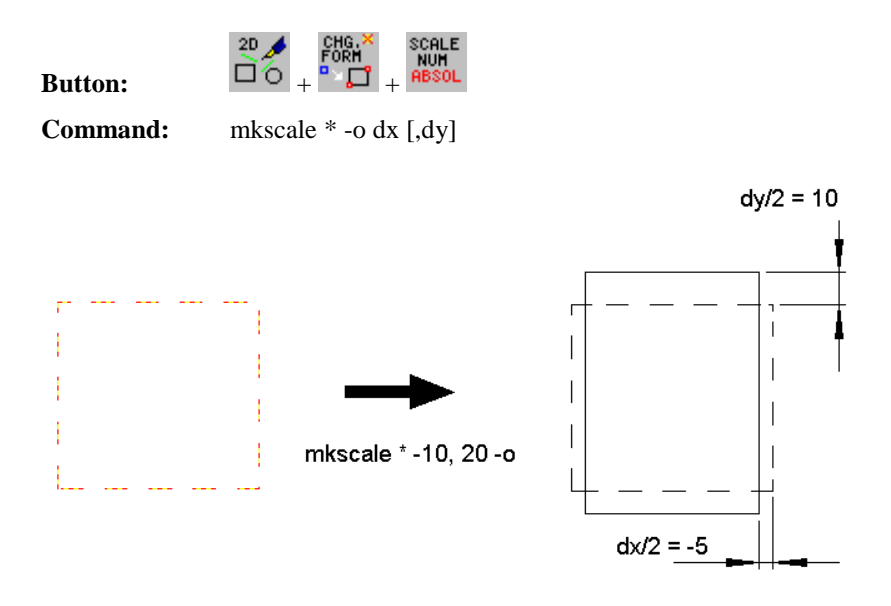

### **Proceeding: Hints:**

- 1. Object must be active (select it first)
- 2. Choose function with button or enter command
- 3. Enter the absolute size changing

The box centre remains unchanged. The procedure is self-calculating. Enter term as factor .One numerical value changes the horizontal and vertical dimensions to the equal value.

# **Horizontal parallel clipping (active object)**

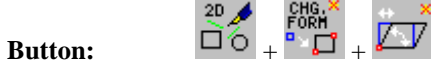

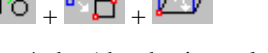

**Command:** yaw  $*$  -hp (-h = horizontal, -p = parallel)

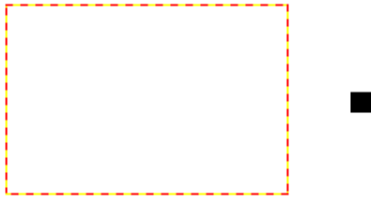

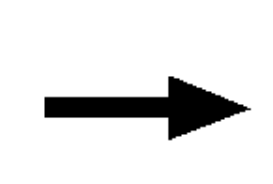

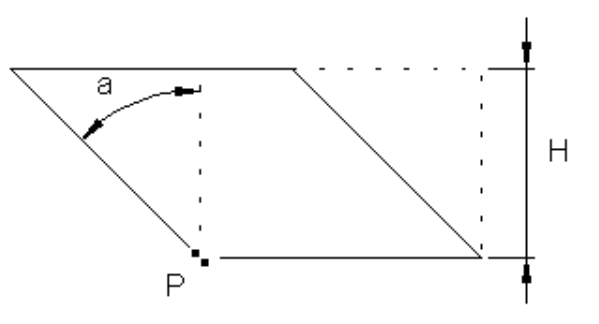

Please pay attention: The angle is always entered counter-clockwise.

### **Proceeding: Hints:**

- 1. Select object
- 2. Choose function with button or enter command
- 3. Select the reference point P
- 4. Enter the clipping angle a

# **Horizontal clipping (active object)**

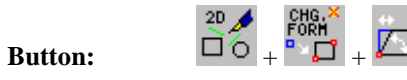

**Command:** yaw  $*$  -hp (-h = horizontal, -p = parallel)

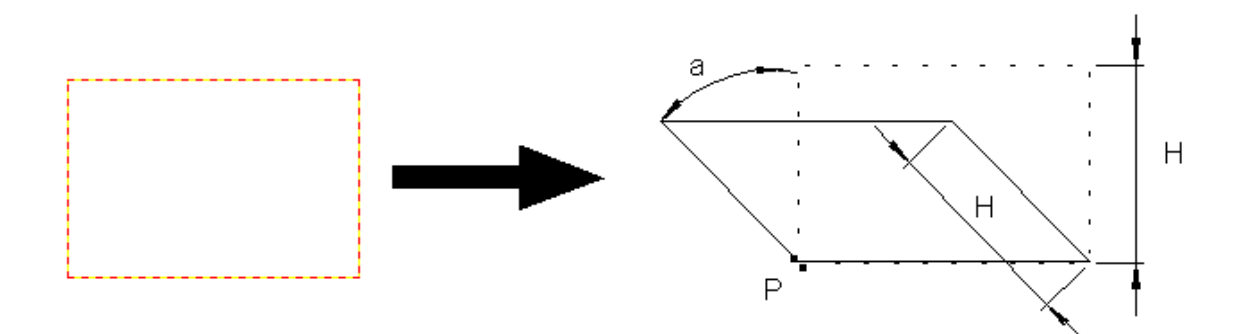

### **Proceeding: Hints:**

- 1. Select object
- 2. Choose function with button or enter command
- 3. Select the reference point P
- 4. Enter the clipping angle a

Please pay attention: The angle is always entered counter-clockwise.

# **Vertical parallel clipping (active object)**

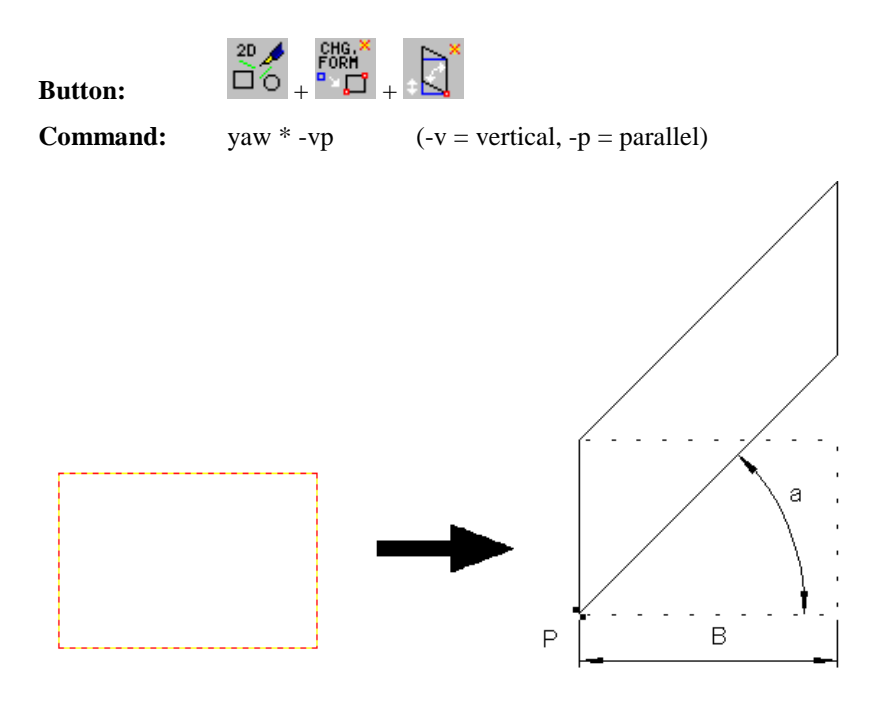

### **Proceeding: Hints:**

- 1. Select object
- 2. Choose function with button or enter command
- 3. Select the reference point P
- 4. Enter the clipping angle a

Please pay attention: The angle is always entered counter-clockwise.

# **Vertical clipping (active object)**

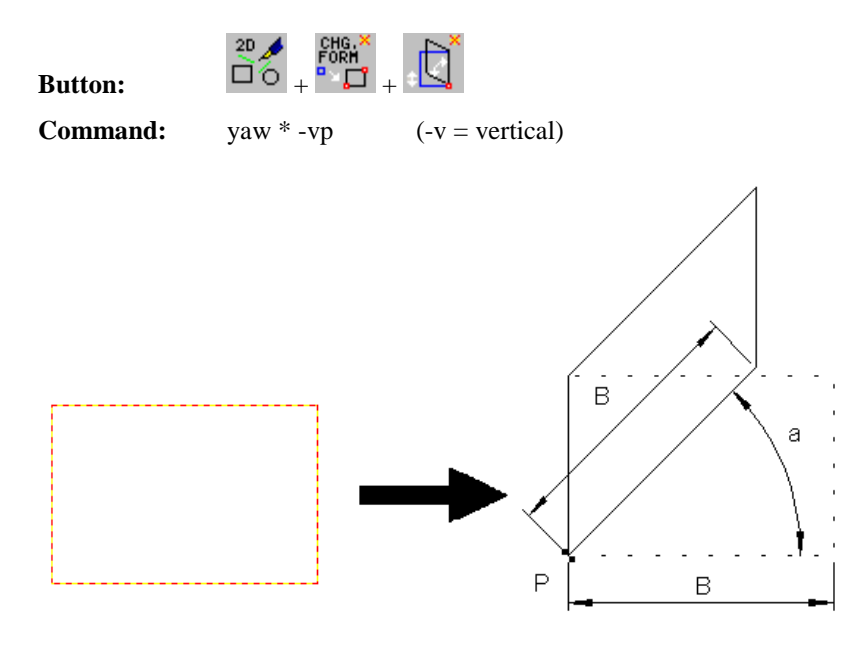

# **Proceeding: Hints:**

- 1. Select object
- 2. Choose function with button or enter command

**Clipping on basic line (active object)**

- 3. Select the reference point P
- 4. Enter the clipping angle a

Please pay attention: The angle is always entered counter-clockwise.

 $\mathbf{B}$ **Button:**  $\Box$   $\Box$   $\Box$   $\Box$   $\Box$   $\Box$ **Command:** yaw \* clipping angle: -a result of clipping: pseudo 3D object a P2  $P<sub>1</sub>$ a

### **Proceeding: Hints:**

- 1. Select object
- 2. Choose function with button or enter command
- 3. Select the reference points P1 and P2
- 4. Enter the clipping angle a

Please pay attention: The angle is always entered counter-clockwise.

# **Clipping on arbitrary axis (active object)**

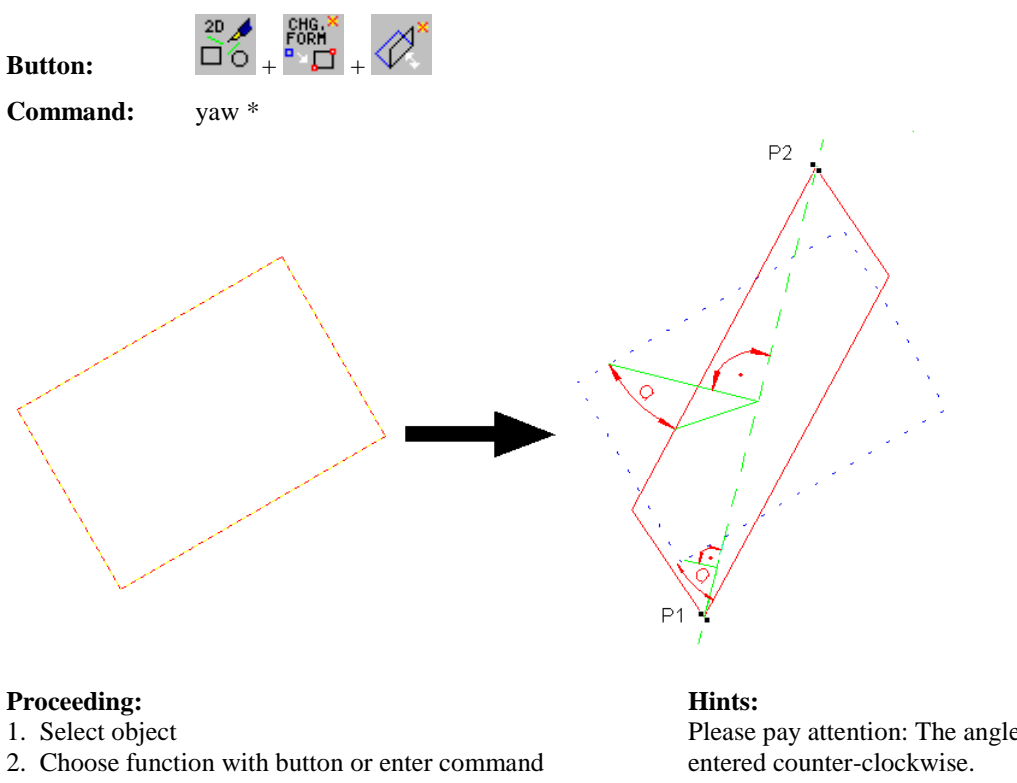

- 3. Select the reference points P1 and P2
- 4. Enter the clipping angle a

Please pay attention: The angle is always

# **Converting inclined hatch to meander**

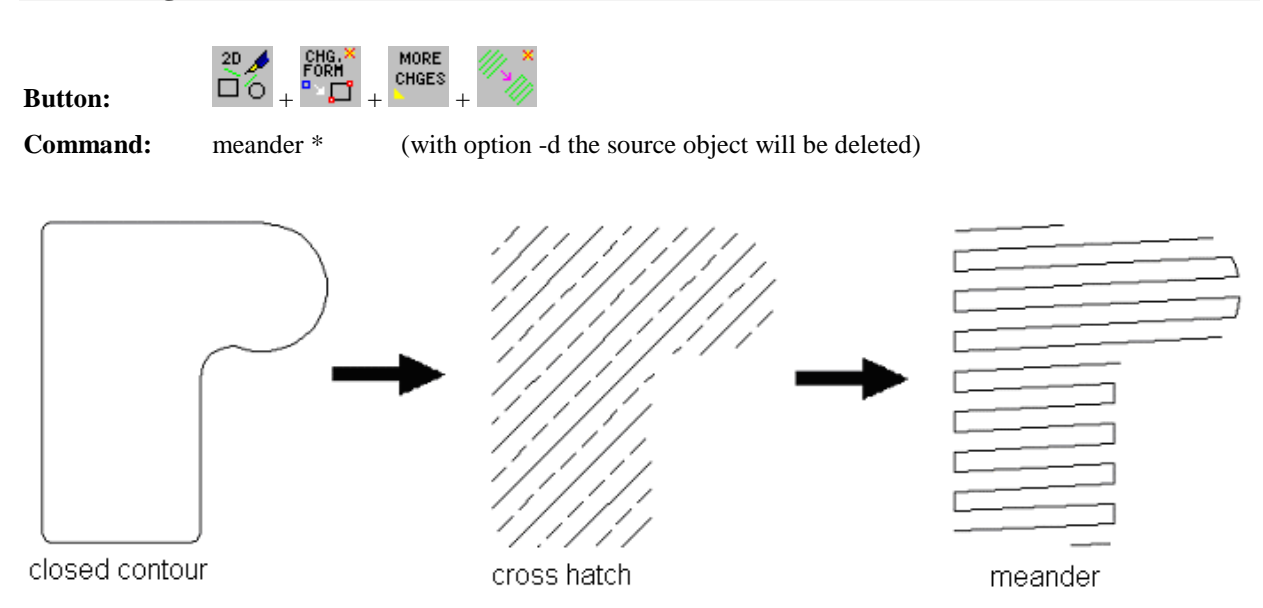

### **Proceeding: Hints:**

- 1. If necessary, select hatch
- 2. Choose function with button or enter command
- 3. The meander polygon is generated as duplicate

The hatch type must be "DIRCT". Meander helps e.g. to generate a specific milling paths.

# **Introduction mirror objects**

The mirroring of one or several objects is carried out with the button-functions in the menu "Rotate" of the tool bar "Tools".

 $\begin{array}{c} \mathbb{R}^p \mathscr{M} \\ \hline \mathbb{C} \oplus \mathbb{C} \end{array} \mapsto \begin{array}{c} \mathbb{R}^p \mathbb{R}^p \oplus \mathbb{R}^p \oplus \mathbb{R}^p \oplus \mathbb{R}^p \oplus \mathbb{R}^p \oplus \mathbb{R}^p \oplus \mathbb{R}^p \oplus \mathbb{R}^p \oplus \mathbb{R}^p \oplus \mathbb{R}^p \oplus \mathbb{R}^p \oplus \mathbb{R}^p \oplus \mathbb{R}^p \oplus \mathbb{R}^p \oplus \mathbb$ 

# **Horizontal mirroring at selection point**

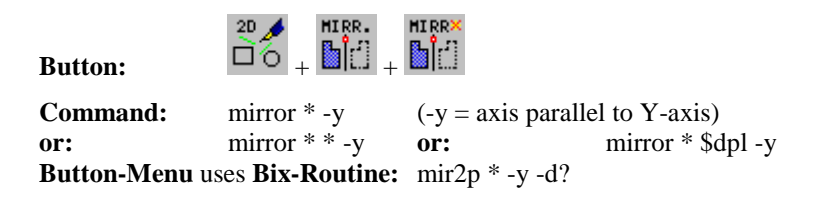

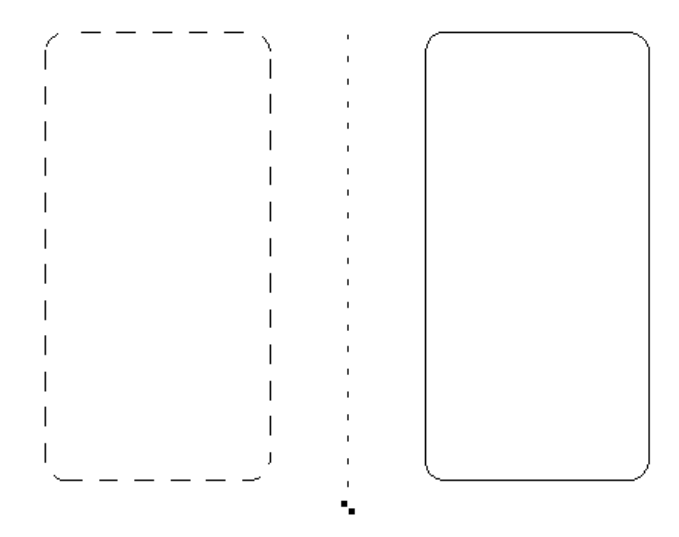

### **Proceeding: Hints:**

- 1. Object must be active, select it first
- 2. Choose function with button or enter command
- 3. Select a point on the axis (snap or numerical)

The point selection can be carried out numerically. Generate a duplicate with active duplicating button.

# **Vertical mirroring at selection point**

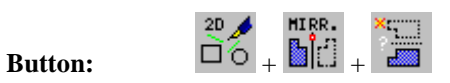

**Command:** mirror  $* -x$  ( $-x = axis$  parallel to X-axis)<br>or: mirror  $* -x = 0$  mirror or: mirror \* \* -x or: mirror \* \$dpl -x **Button-Menu** uses **Bix-Routine:** mir2p \* -x -d?

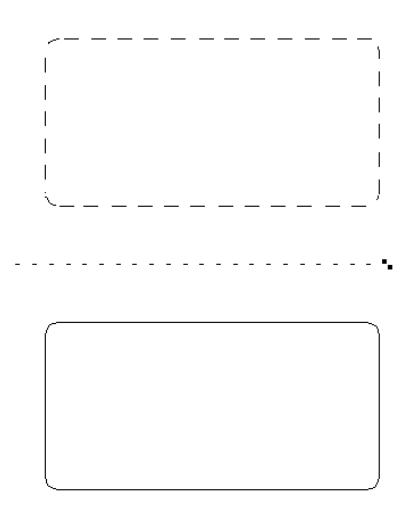

### **Proceeding: Hints:**

1. Object must be active, select it first 2. Choose function with button or enter command The point selection can be carried out numerically. Generate a duplicate with active duplicating button.

3. Select a point on the axis

# **Multiple horizontal mirroring at a point**

**MTDD** 

**MTDD** 

**Button:**  $\Box$ <sup>5</sup> +  $\Box$  $\Box$ <sup>1</sup> +  $\Box$  $\Box$ 

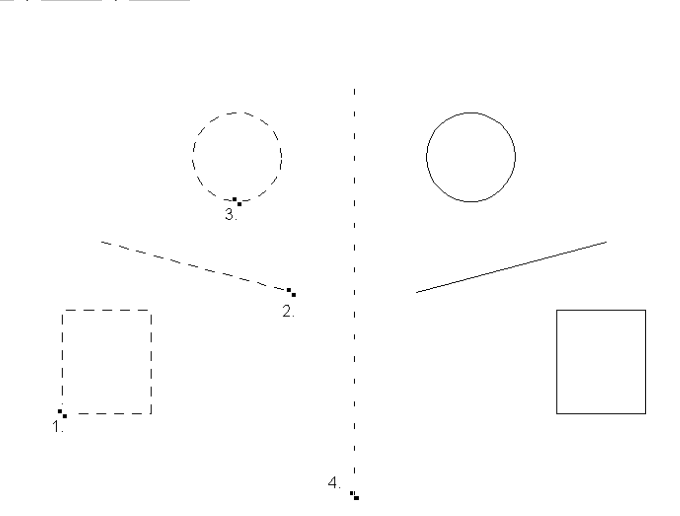

### **Proceeding: Hints:**

- 1. Choose function with button
- 2. Select the objects (1. with SHIFT, complete with POLYEND)
- 3. Select a point of axis

The point selection can be carried out numerically. Generate a duplicate with active duplicating button.
### **Multiple vertical mirroring at a point**

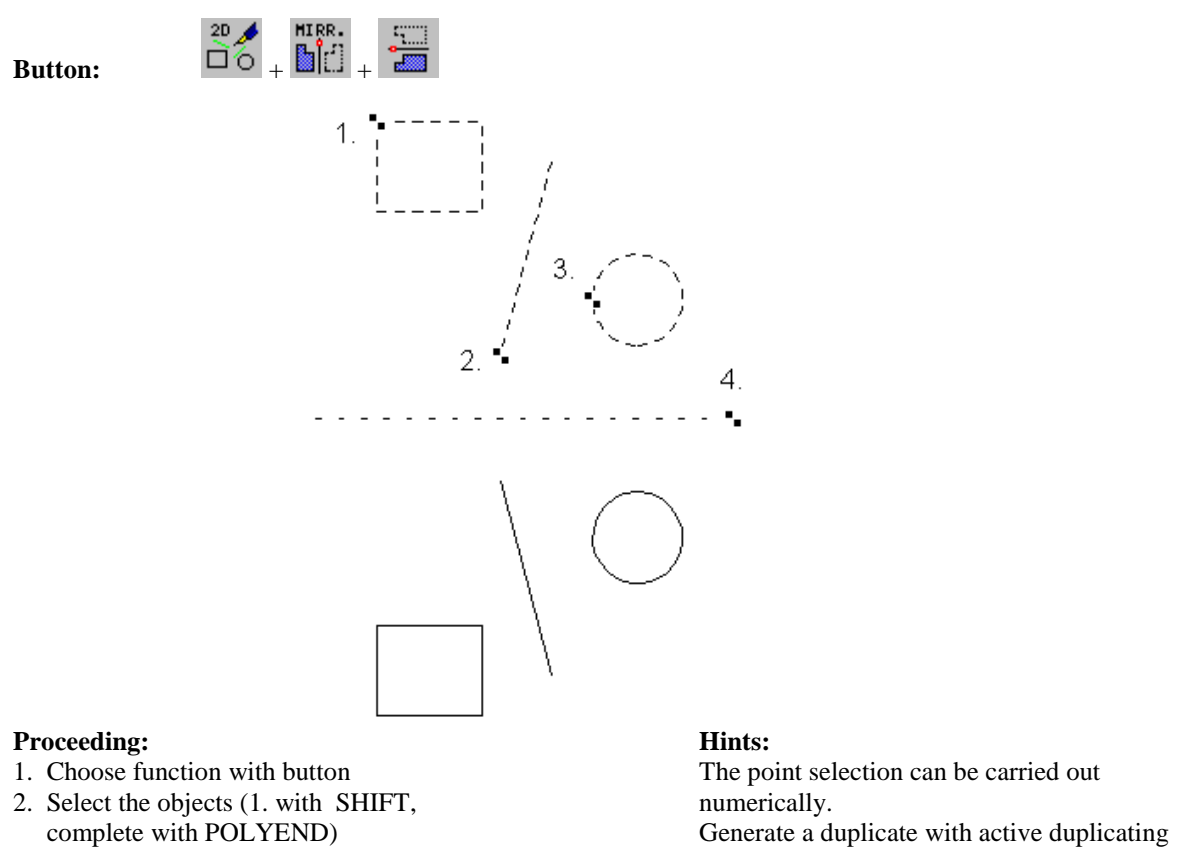

button.

3. Select a point of axis

### **Mirroring at a line**

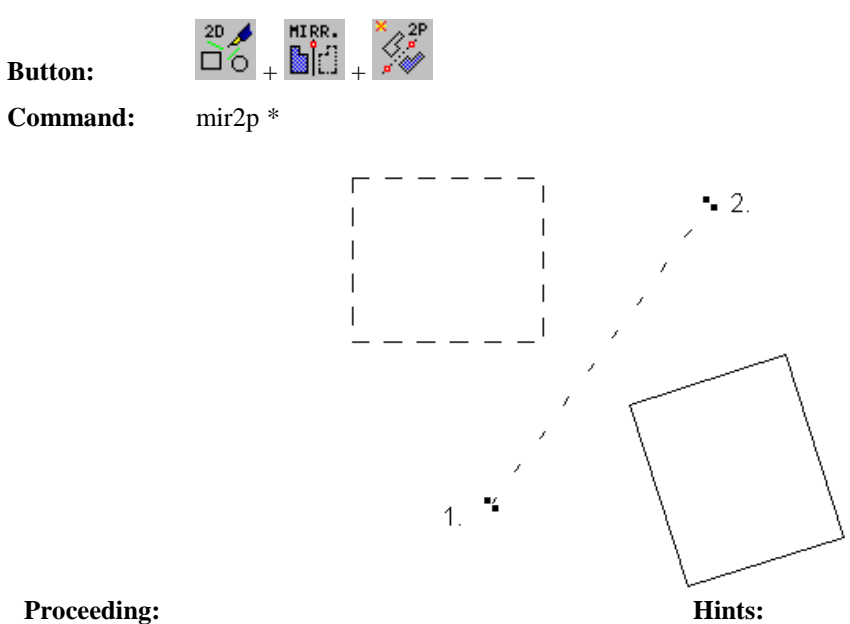

- 
- 1. Object must be active, select it first
- 2. Choose function with button or enter command
- 3. Select a point on the axis

The point selection can be carried out numerically. Generate a duplicate with active duplicating button.

## **Multiple mirroring at a line**

Button:  $\overrightarrow{AD} \leftarrow \mathbb{B} \left[ \begin{array}{c} \mathbb{R} \setminus \mathbb{R}^n \\ \vdots \end{array} \right] + \overrightarrow{AD} \right]$ 

**Command:** mir2p

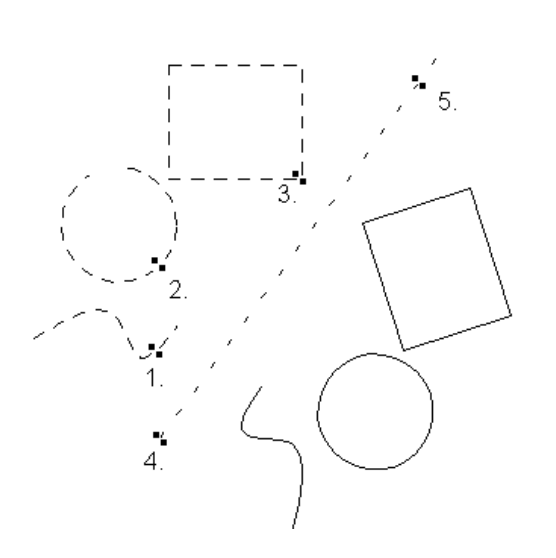

### **Proceeding: Hints:**

- 1. Choose function with button
- 2. Select the objects (1. with SHIFT, complete with POLYEND)
- 3. Select a point of axis

### The point selection can be carried out numerically. Generate a duplicate with active duplicating button.

# **Overview Trim Functions**

The trim functions are called with buttons in the tool bar "Tools".

**Menu - Button:**  $\overrightarrow{AD}$  +  $\overrightarrow{CH}$ 

### **Trim the first element at intersection**

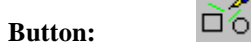

 $\begin{array}{c}\n\text{TRIM} \\
\uparrow_{\mathbf{0}}\n\end{array}$  $20$ 

**Command:** trimx -am (-a=first element, -m=multiple)

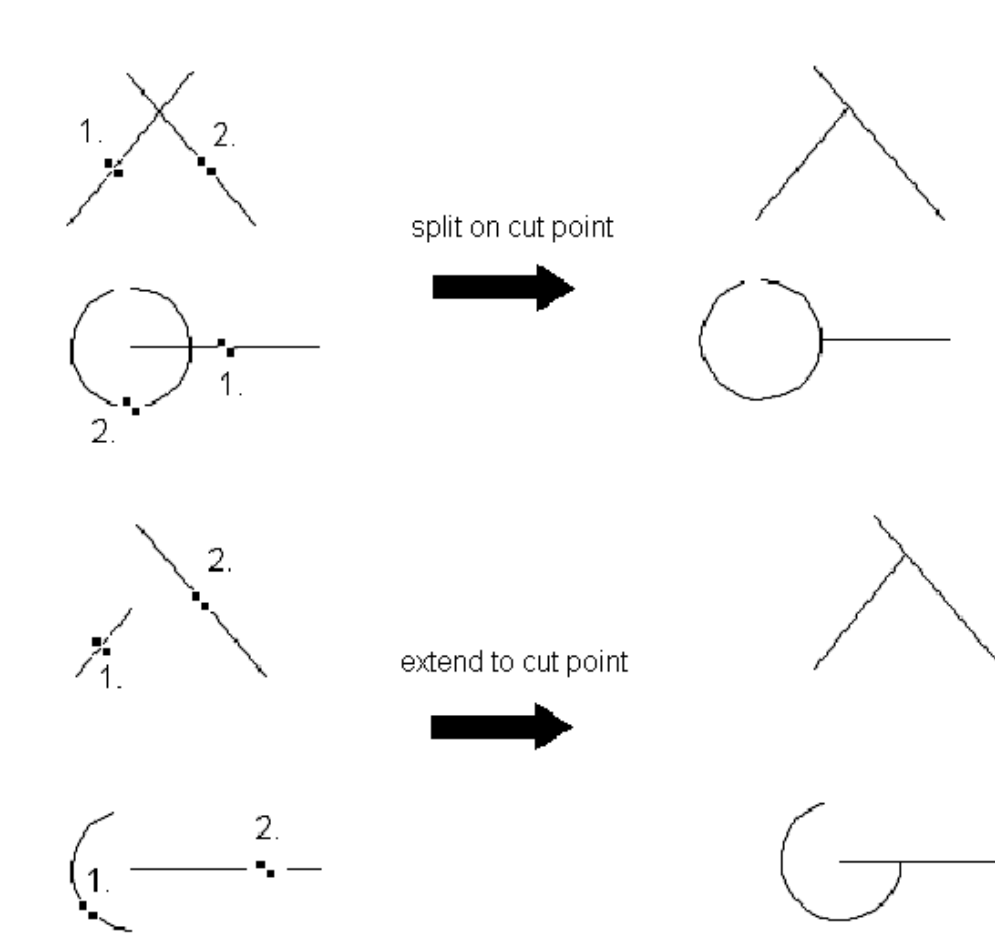

### **Proceeding: Hints:**

- 1. Choose function trimx
- 2. Select the elements to change
- 3. Selection the "boundary-" elements
- 4. Complete: Right mouse key or POLYEND

Basically: Please select the elements on the part, that shall remain unchanged.

### **Trim two elements at intersection**

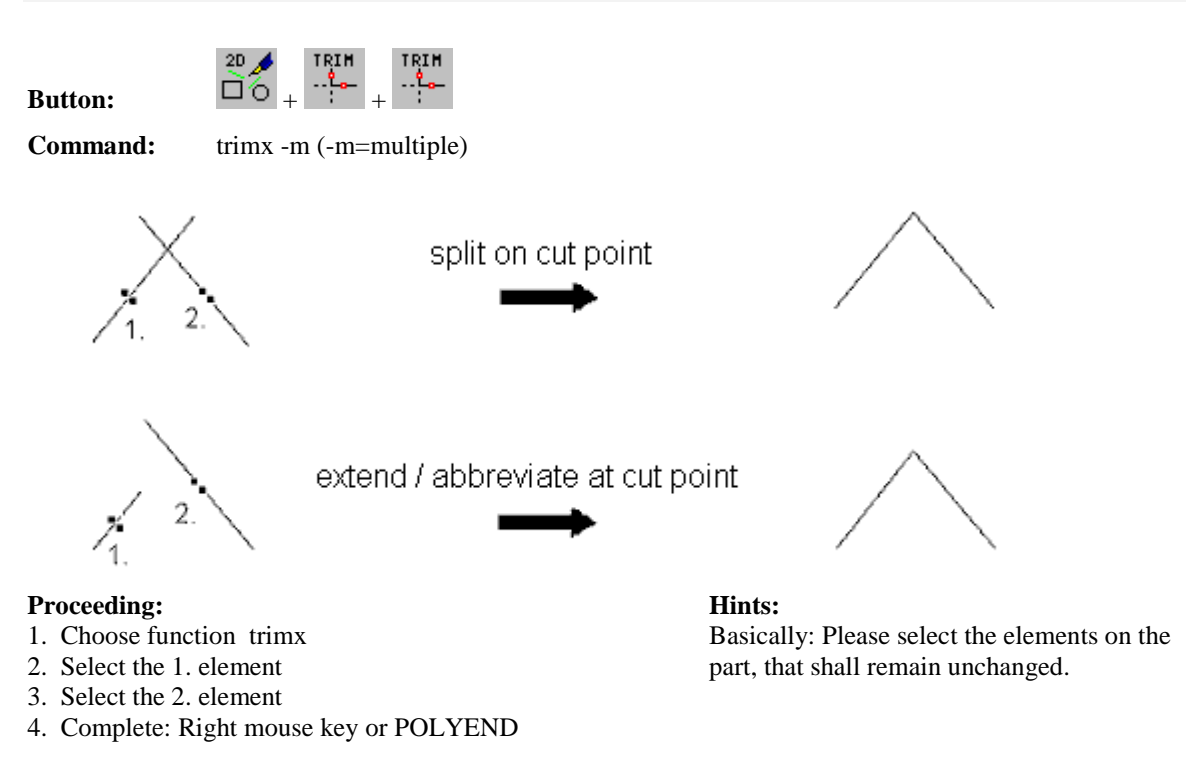

### **Trim two elements at intersection(multiple)**

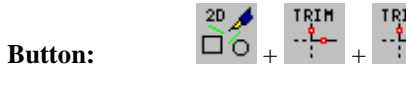

**Command:** trimx -m (-m=multiple)

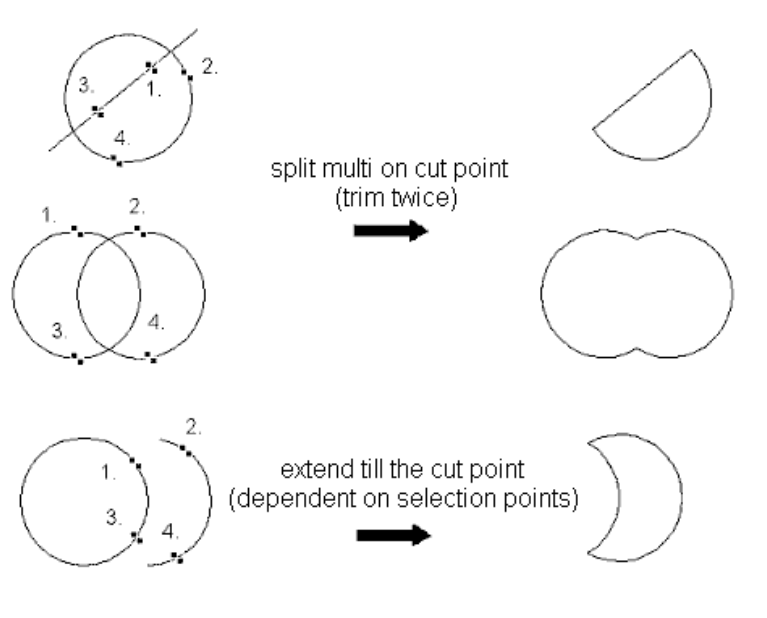

### **Proceeding: Hints:**

- 1. Choose function trimx
- 2. Select the elements near the 1. point
- 3. Select the elements near the 2. point
- 4. Complete: Right mouse key or POLYEND

Basically: Please select the elements on the part, that shall remain unchanged.

### **Extend elements**

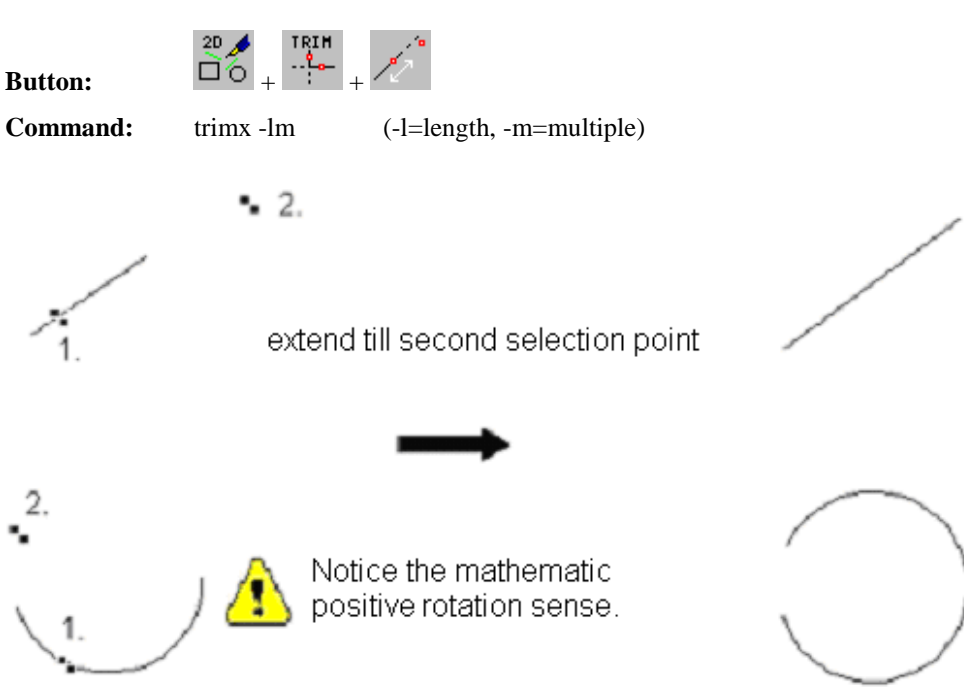

### **Proceeding: Hints:**

- 1. Choose function trimx
- 2. Select the element
- 3. Select the new element

**Abbreviate elements**

4. Complete: Right mouse key or POLYEND

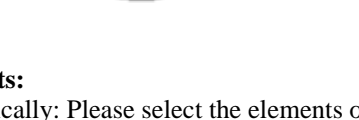

Basically: Please select the elements on the part, that shall remain unchanged.

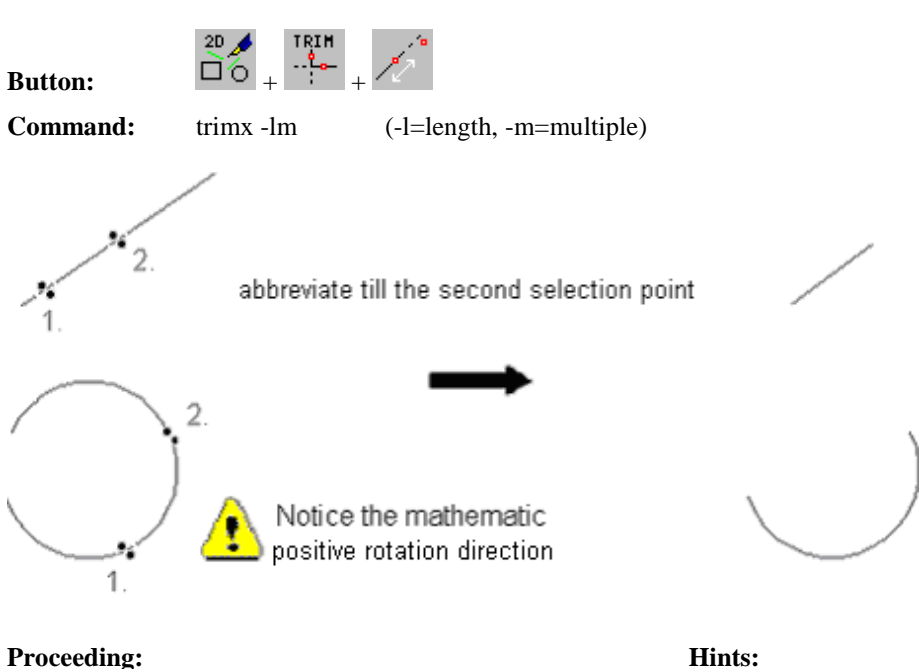

- 1. Choose function trimx
- 2. Select the element
- 3. Select the new end-point
- 4. Complete: Right mouse key or POLYEND

Basically: Please select the elements on the part, that shall remain unchanged.

### **Cut a part out of an element**

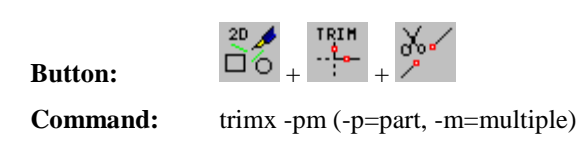

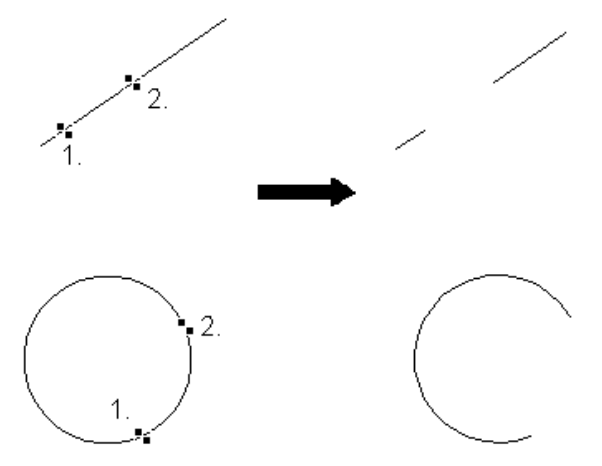

### **Proceeding: Hints:**

- 1. Choose function trimx
- 2. Select the element at 1. intersection
- 3. Select the element at 2. intersection
- 4. Complete: Right mouse key or POLYEND

### **Fillets with certain radius**

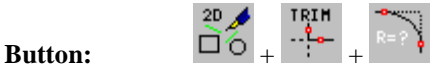

**Command:** trimx -fm (-f=fillet, -m=multiple)

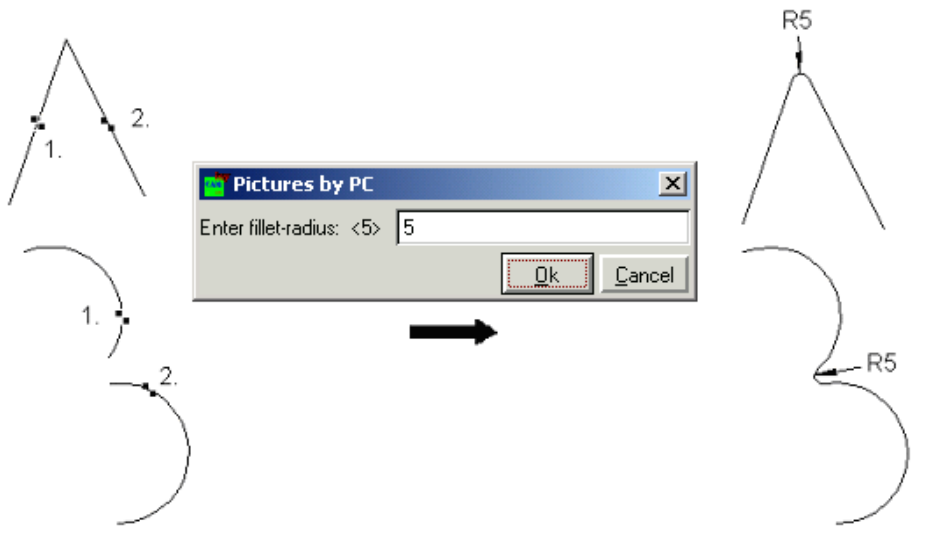

### **Proceeding: Hints:**

- 1. Choose function trimx
- 2. Enter curve radius, e. g. 5
- 3. Select the element near the fillet
- 4. Complete: Right mouse key or POLYEND

Please pay attention: For circles, cutting works counter clockwise!

Please pay attention: For circles, cutting works counter clockwise!

### **Generate chamfer - by defining distances to corner**

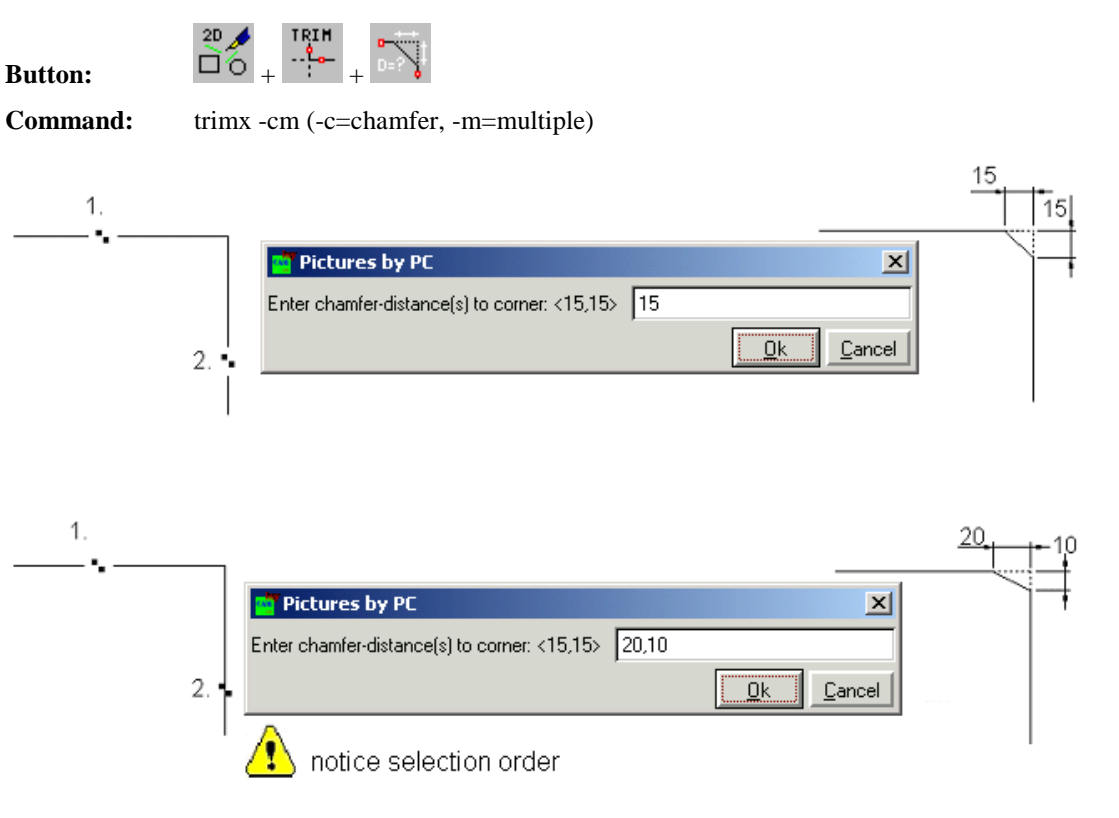

### **Proceeding: Hints:**

- 1. Choose function trimx (button)
- 2. Enter chamfer distance to corner (dialog box)
- 3. Select the elements near the chamfer
- 4. Complete: Right mouse key or POLYEND

Assign the chamfer distances to corner to the variable CHAMFER e.g. with chamfer = 20,10 or via menu.

### **Generate chamfer - definition of angle and distance**

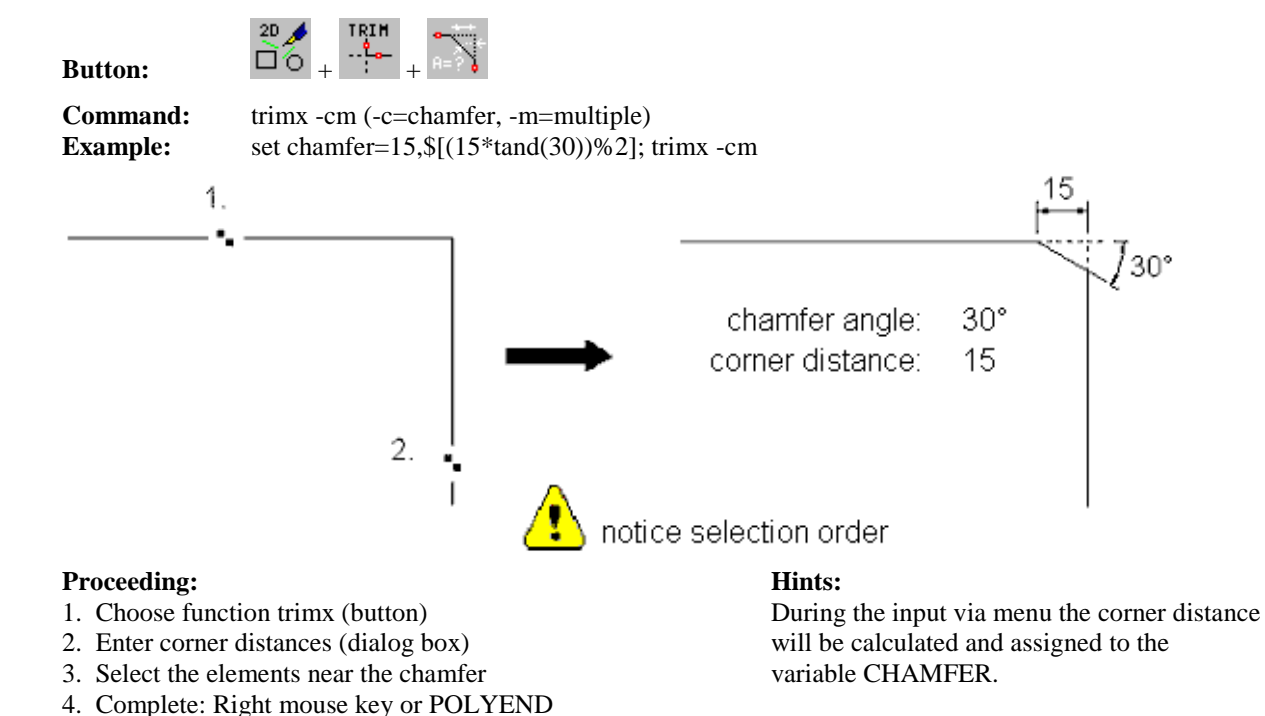

### **Fillet with defined space to intersection**

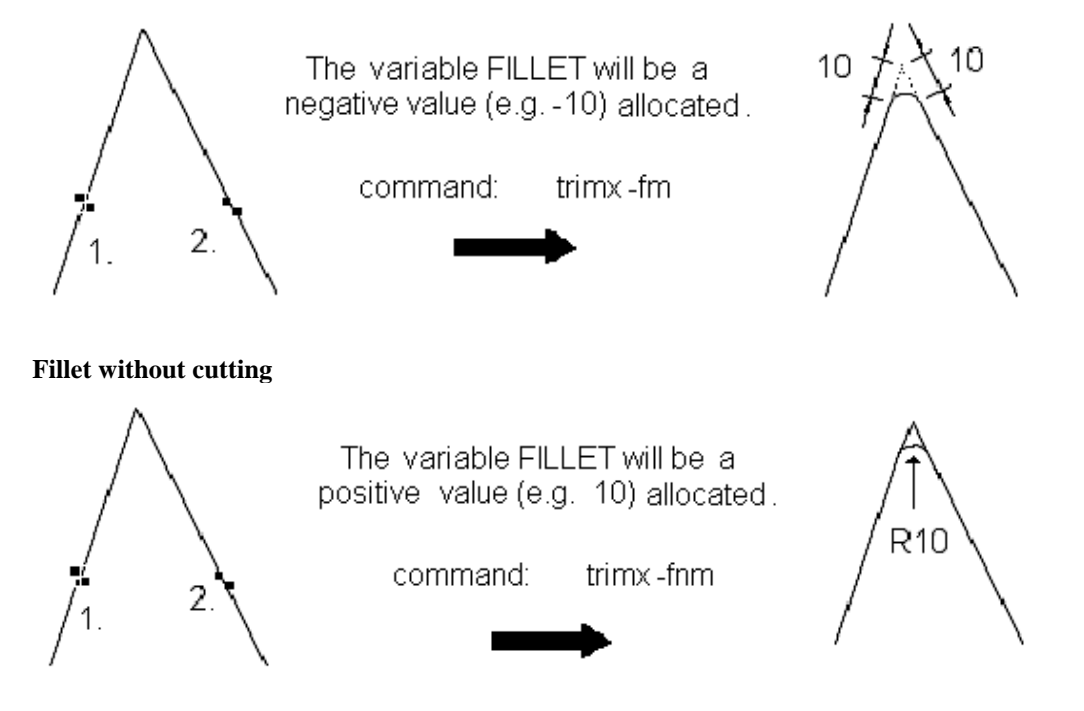

### **Proceeding: Hints:**

- 1. Set variable FILLET (command window: fillet=…)
- 2. Call function trimx (with parameters) about command window
- 3. Select the elements near the fillet
- 4. Complete: Right mouse key or POLYEND

Assign the rounding radius to the variable FILLET e.g. set fillet = -10

### **Union of areas (Boolean operation)**

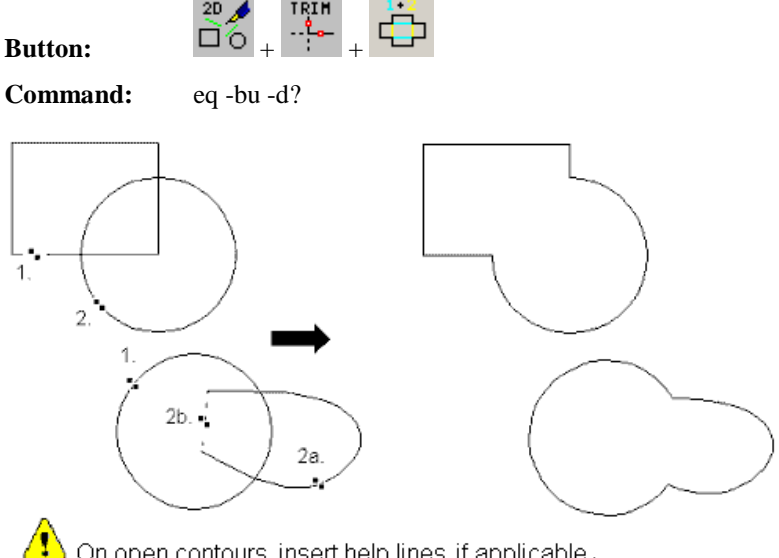

On open contours insert help lines if applicable.

### **Proceeding: Hints:**

- 1. Choose function with button
- 2. Select contours ( if objects consist of several elements, select with SHIFT-key, complete with POLYEND)

With one operation you can edit only always two closed (!) contours, the result is one closed contour.

With one operation you can edit only always two closed (!) contours, the result is

one closed contour.

### **Subtraction of areas (Boolean operation)**

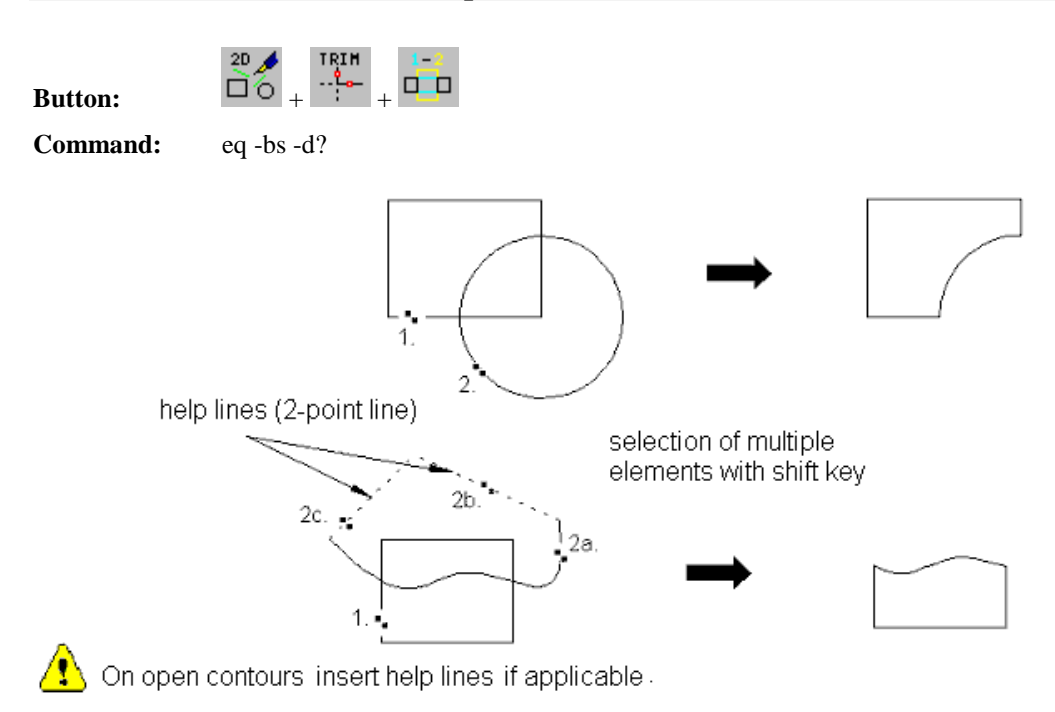

### **Proceeding: Hints:**

- 1. Choose function with button
- 2. Select contours ( if objects consist of several elements, select with SHIFT-key, complete with POLYEND)

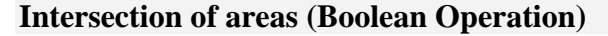

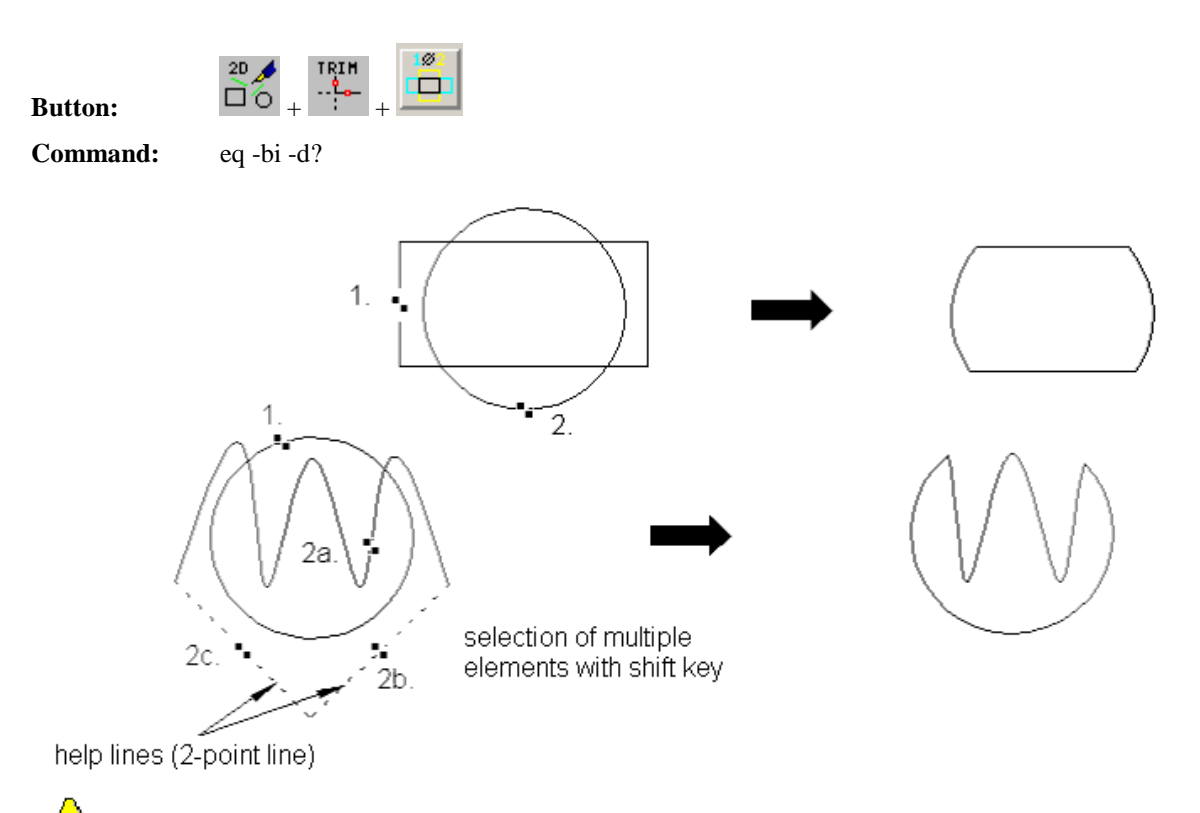

On open contours insert help lines if applicable.

### **Proceeding: Hints:**

- 1. Choose function with button
- 2. Select contours ( if objects consist of several elements, select with SHIFT-key, complete with POLYEND)

With one operation you can edit only always two closed (!) contours, the result is one closed contour.

### **Generate contour with automatic fillet of all edges**

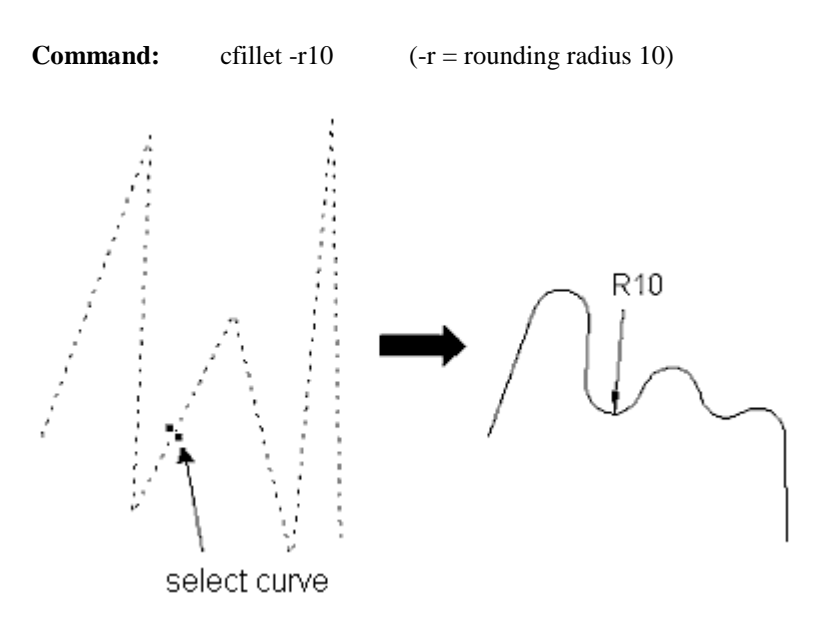

### **Proceeding: Hints:**

1. Choose command with corresponding options

2. Select curves (several: with SHIFT + POLYEND)

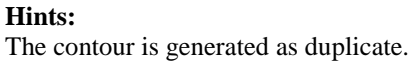

### **Generate contour with automatic fillet (up to critical angle)**

**Command:** cfillet -r5 -a62 (-r5 = rounding radius 5, -a62 = critical angle  $62^{\circ}$ )

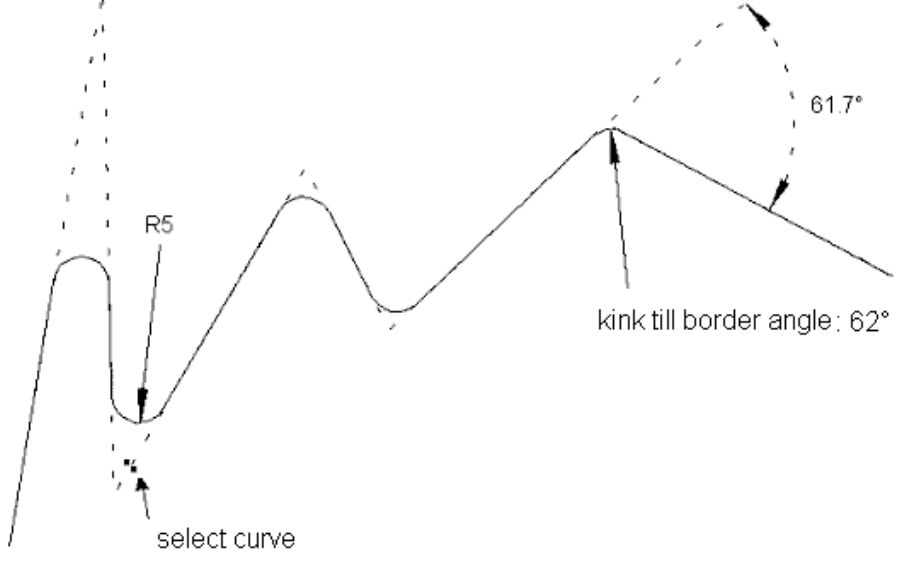

### **Proceeding: Hints:**

- 1. Choose command with corresponding options
- 2. Select curves (several: with SHIFT + POLYEND)

The contour is generated as duplicate.

### **Generate contour with automatic fillet (dependent on length)**

**Command:** cfillet  $-r5 - x20 - e$  ( $-r5 =$  rounding radius 5,

 $-x20 = \text{max. length of elements to cut is } 20$ ,  $-e$  = mark of edges, that can not be rounded)

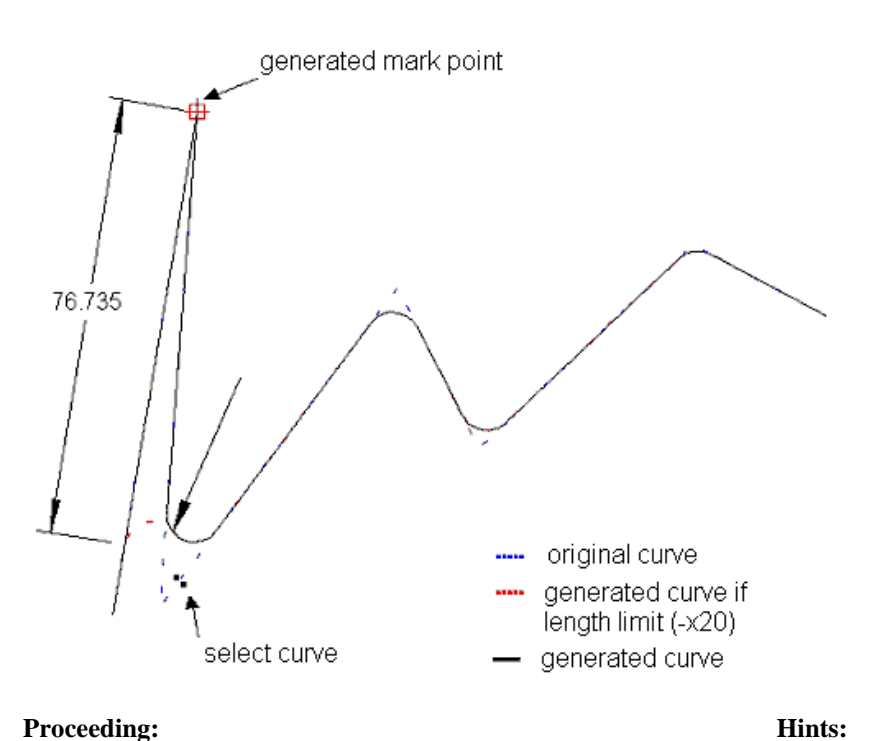

- 1. Choose command with corresponding options
- 2. Select curves (several: with  $\overrightarrow{SHIFT} + \overrightarrow{POLYEND}$ )

The contour is generated as duplicate.

### **Generate contour with automatic fillet and gap compensation**

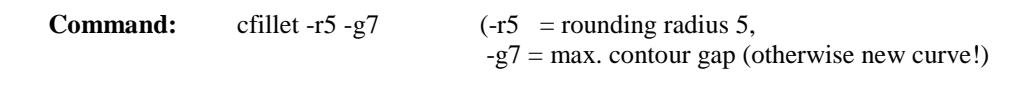

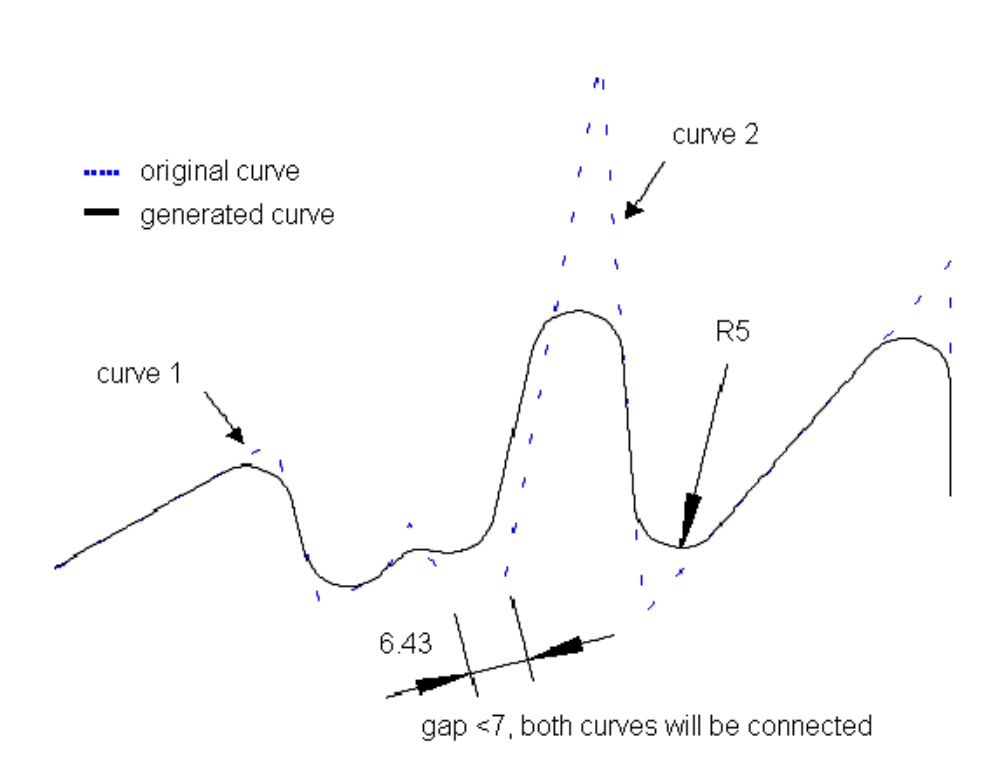

### **Proceeding: Hints:**

- 1. Choose command with corresponding options
- 2. Select curves (several: with SHIFT + POLYEND)

The contour is generated as duplicate.

### **Split contours at split point into two objects**

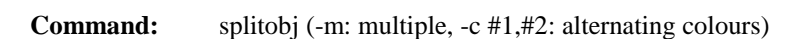

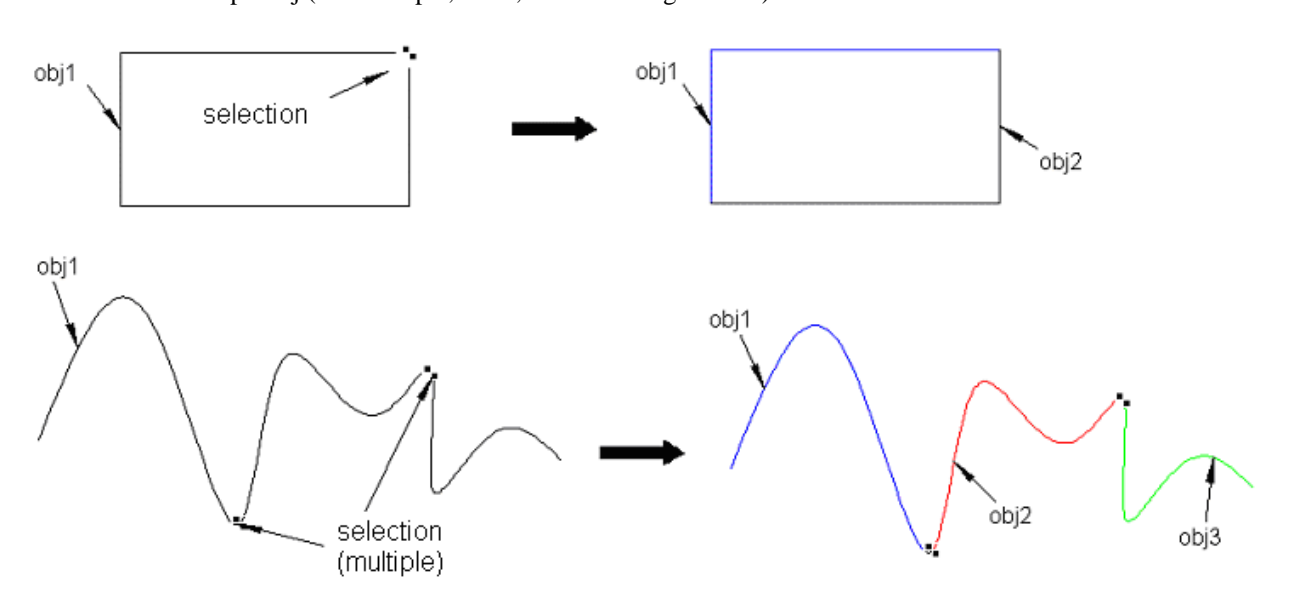

**Proceeding: Hints:**

1. Choose command

2. Select split point(s)

Before choosing the command the contour must contain correlative split points.

# **Introduction Adjust Objects**

The adjust functions are called with buttons in the tool bar "Tools".

**Menu - Button:**  $\overline{\square}^{\text{2D}}$  +  $\overline{\square}$  **B**  $\overline{\square}$ 

### **Adjust object to centre of a reference object**

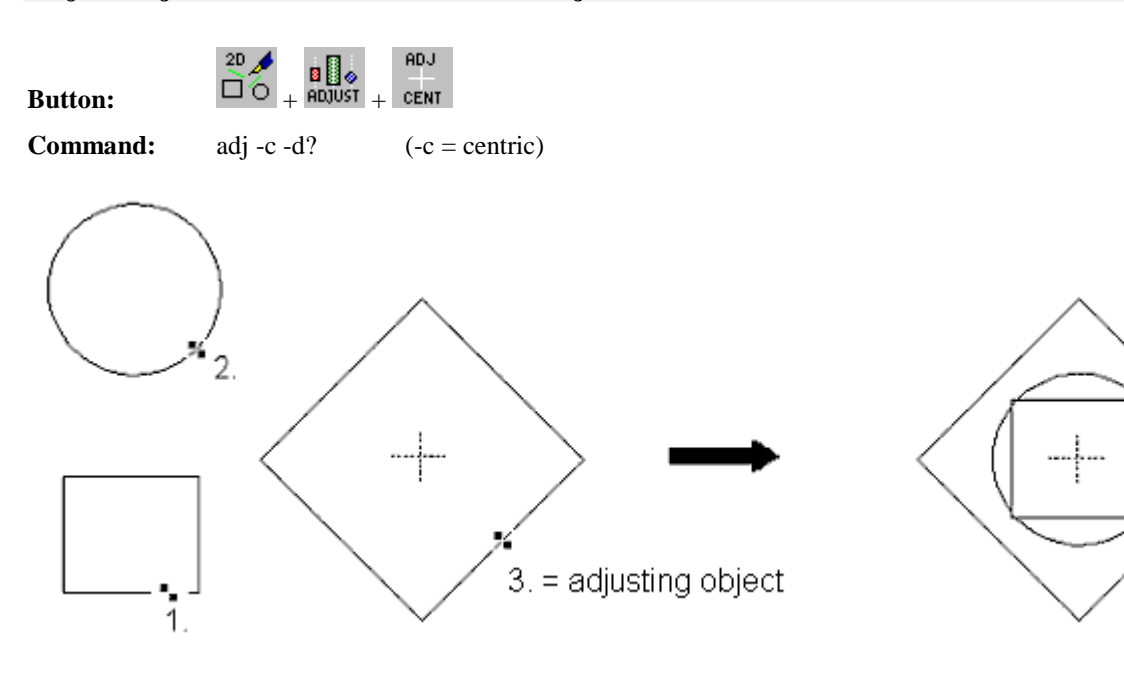

### **Proceeding: Hints:**

- 1. Choose the function with button
- 2. Select object (several with <SHIFT>-key)
- 3. Complete the selection with POLYEND
- 4. Select the reference object

### **Adjust object horizontally to a reference object**

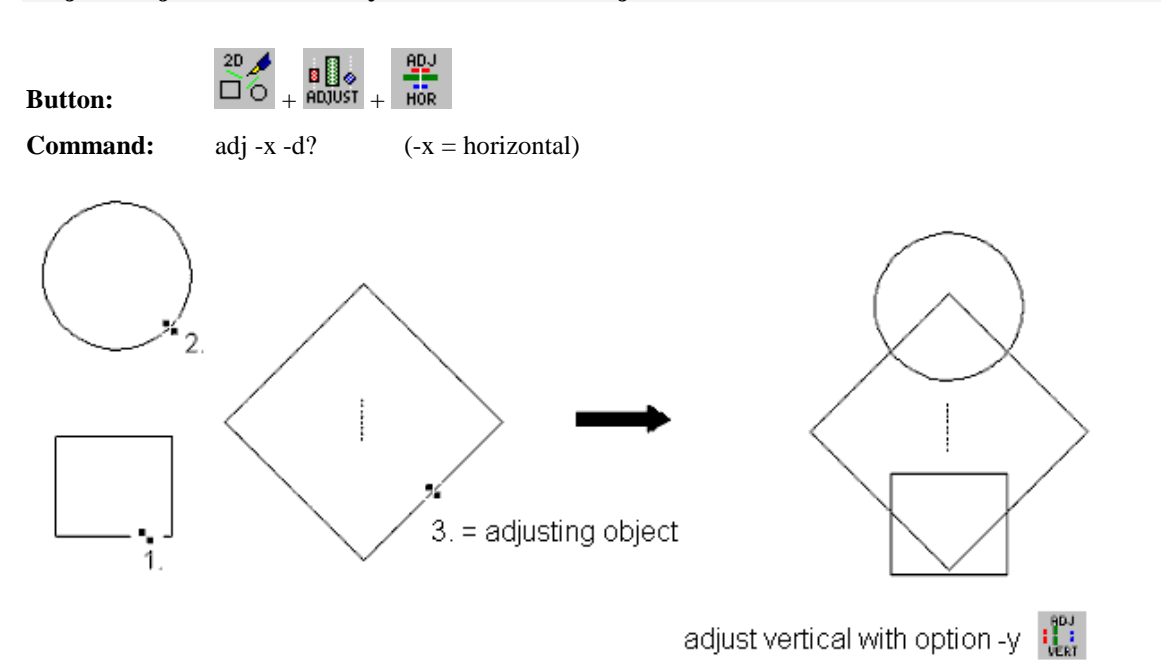

### **Proceeding: Hints:**

- 1. Choose the function with button
- 2. Select object (several with <SHIFT>-key)
- 3. Complete the selection with POLYEND

**Adjust to the left side of a reference object**

4. Select the reference object

# **Button:**  $\Box$ **O** +  $\Box$ **TEFT Command:** adj -l -d?  $(-l = left)$  $3. =$  adjusting object 1

adjust right side with option -r and

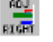

### **Proceeding: Hints:**

- 1. Choose the function with button
- 2. Select object (several with <SHIFT>-key)
- 3. Complete the selection with POLYEND
- 4. Select the reference object

After selection of an object the appropriate macro object can be selected with key F10.

### **Adjust to the bottom of a reference object**

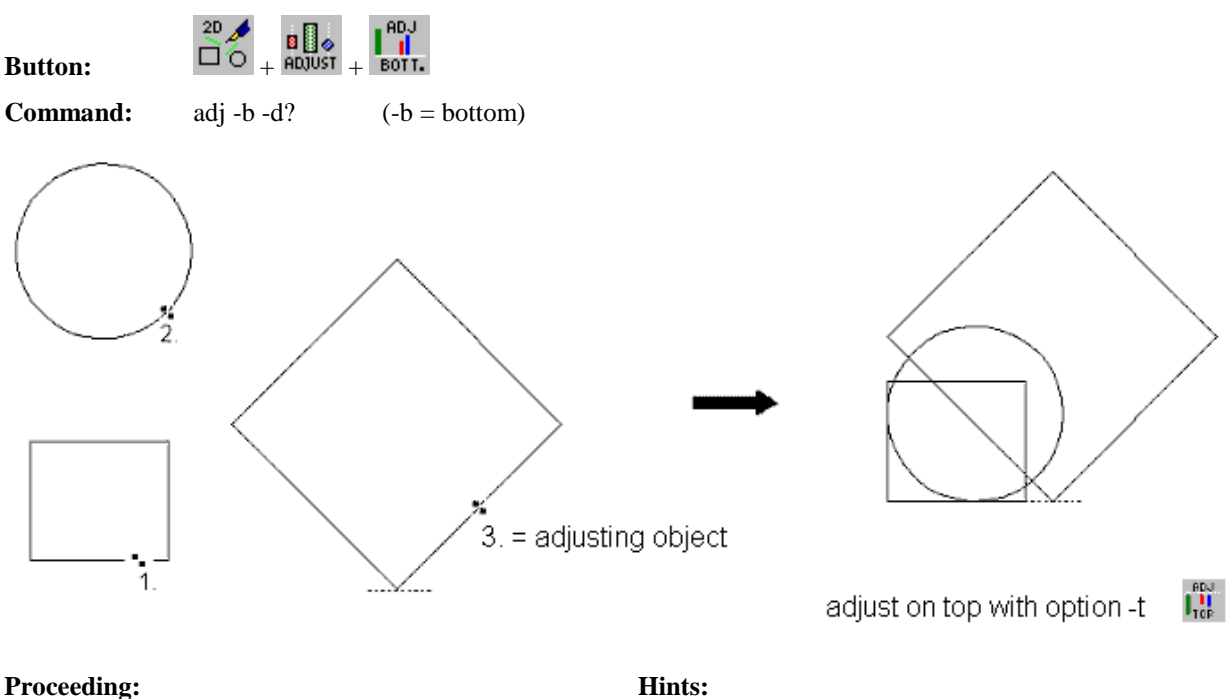

- 1. Choose the function with button
- 2. Select object (several with <SHIFT>-key)
- 3. Complete the selection with POLYEND
- 4. Select the reference object

After selection of an object the appropriate macro object can be selected with key F10.

### **Adjust horizontal with adapted width, height unchanged**

**Command:** adj -x3 -d? (-x3 = horizontal, adapted width)  $3. =$  adjusting object

### **Proceeding: Hints:**

- 1. Choose the function with button
- 2. Select object (several with <SHIFT>-key)
- 3. Complete the selection with POLYEND
- 4. Select the reference object

### **Adjust horizontal with adapted width, aspect ratio unchanged**

**Command:** adj -x4 -d? (-x4 = horizontal, adapted width, aspect ratio unchanged)

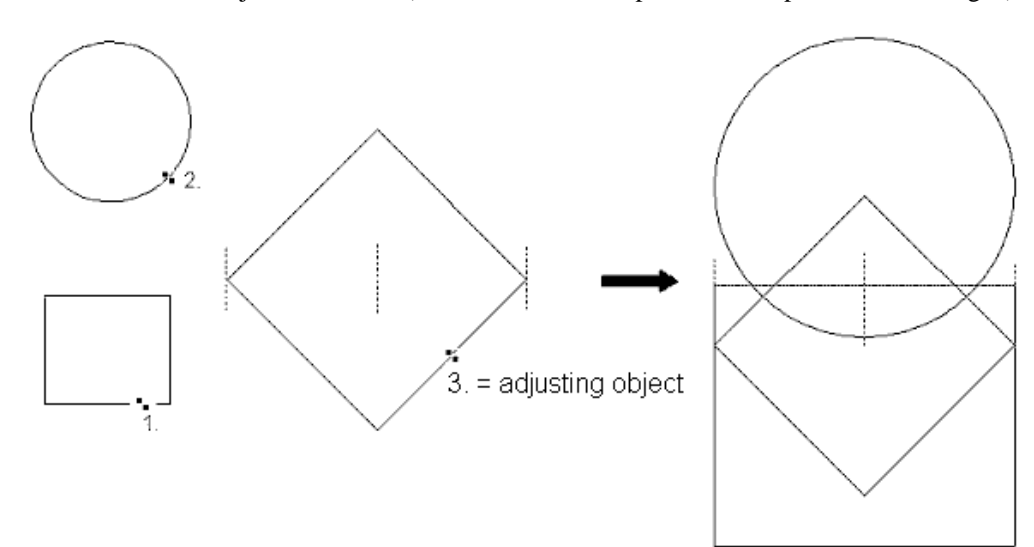

### **Proceeding: Hints:**

- 1. Choose the function with button
- 2. Select object (several with <SHIFT>-key)
- 3. Complete the selection with POLYEND
- 4. Select the reference object

After selection of an object the appropriate macro object can be selected with key F10.

### **Adjust object(s) horizontal to a point**

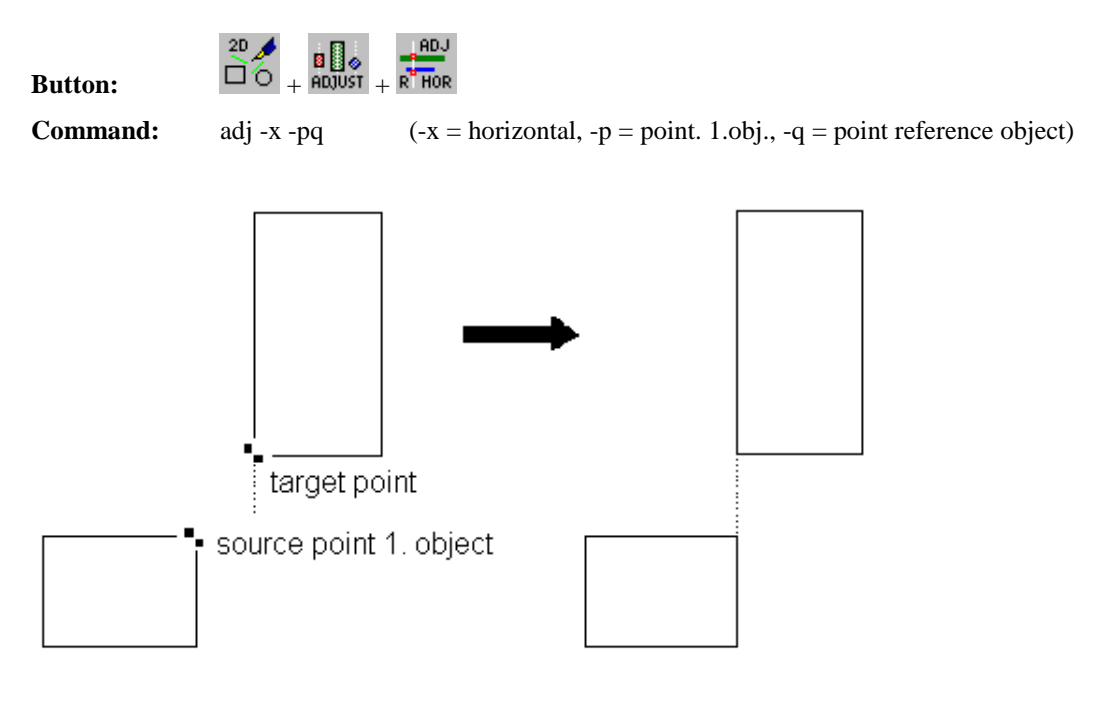

### **Proceeding: Hints:**

- 1. Choose the function with button
- 2. Select object (several with <SHIFT>-key)
- 3. Complete the selection with POLYEND
- 4. Select the target point

### **Adjust object(s) vertical to a point**

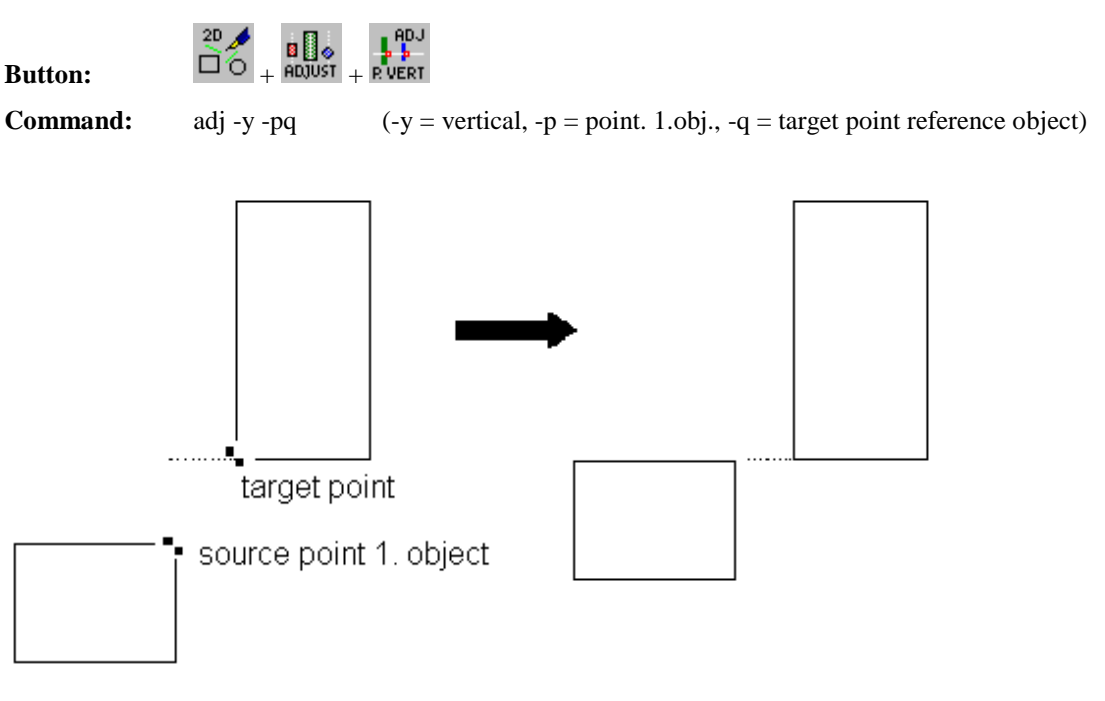

### **Proceeding: Hints:**

- 1. Choose the function with button
- 2. Select object (several with <SHIFT>-key)
- 3. Complete the selection with POLYEND
- 4. Select the target point

After selection of an object the appropriate macro object can be selected with key F10.

### **Adjust horizontal between 2 points without border space**

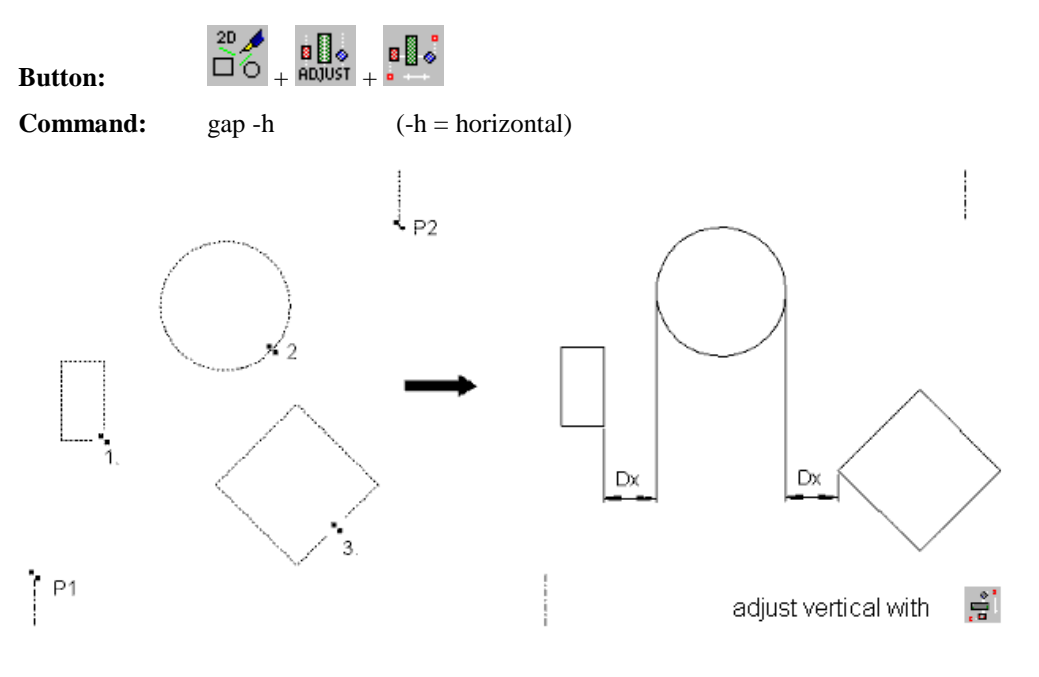

### **Proceeding: Hints:**

- 1. Choose the function with button
- 2. Select object, complete with POLYEND
- 3. Select the reference points P1, P2

The position of the objects is determined by the order of selection.

### **Adjust horizontal between 2 points with border space**

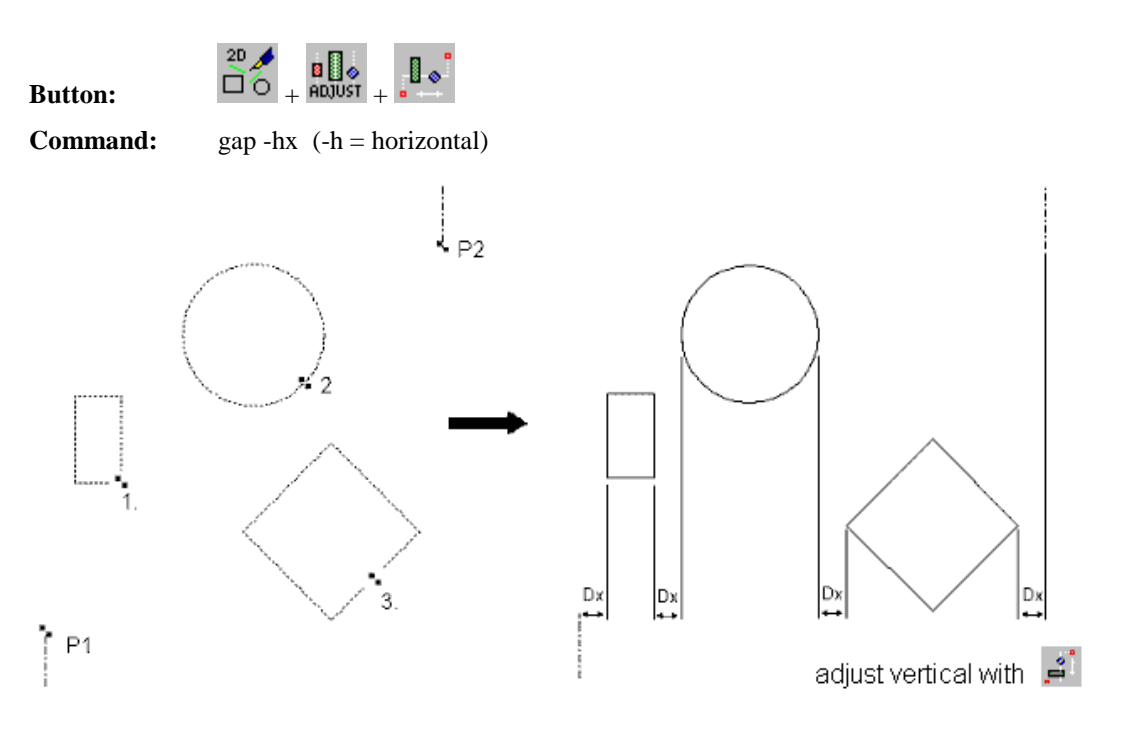

### **Proceeding: Hints:**

- 1. Choose the function with button
- 2. Select object, complete with POLYEND
- 3. Select the reference points P1, P2

### The position of the objects is determined by the order of selection.

### **Adjust horizontal between 2 points, centre, without border space**

 $20$  $\overline{B}_{\text{H}}$ Button:  $\overline{D}_{\text{H}}$ BUJ

**Command:** gap -ch  $(-h = horizontal, -c = centre)$ 

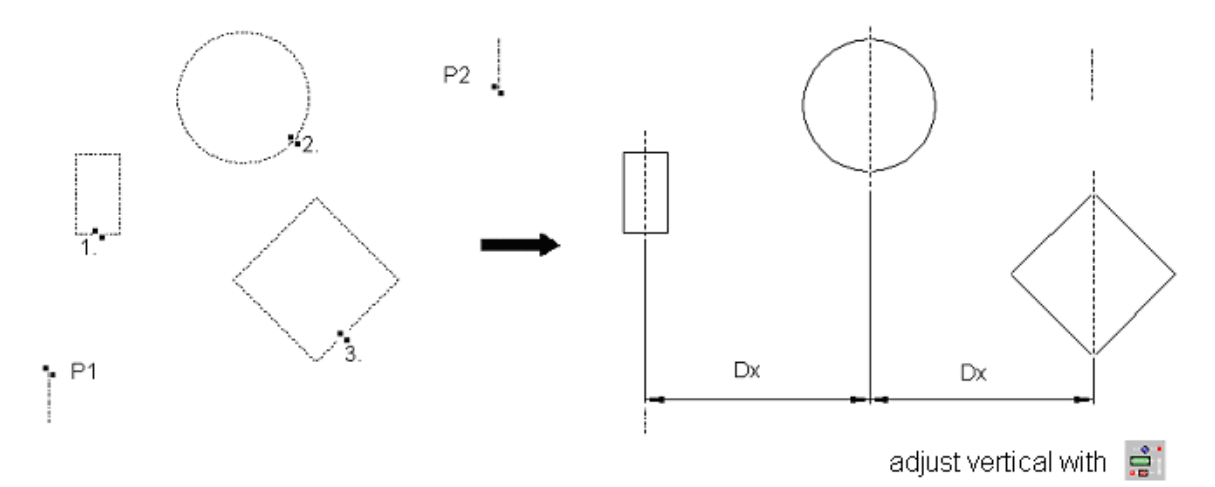

### **Proceeding: Hints:**

- 1. Choose the function with button
- 2. Select object, complete with POLYEND
- 3. Select the reference points P1, P2

The position of the objects is determined by the order of selection.

### **Adjust horizontal between 2 points, centre with border space**

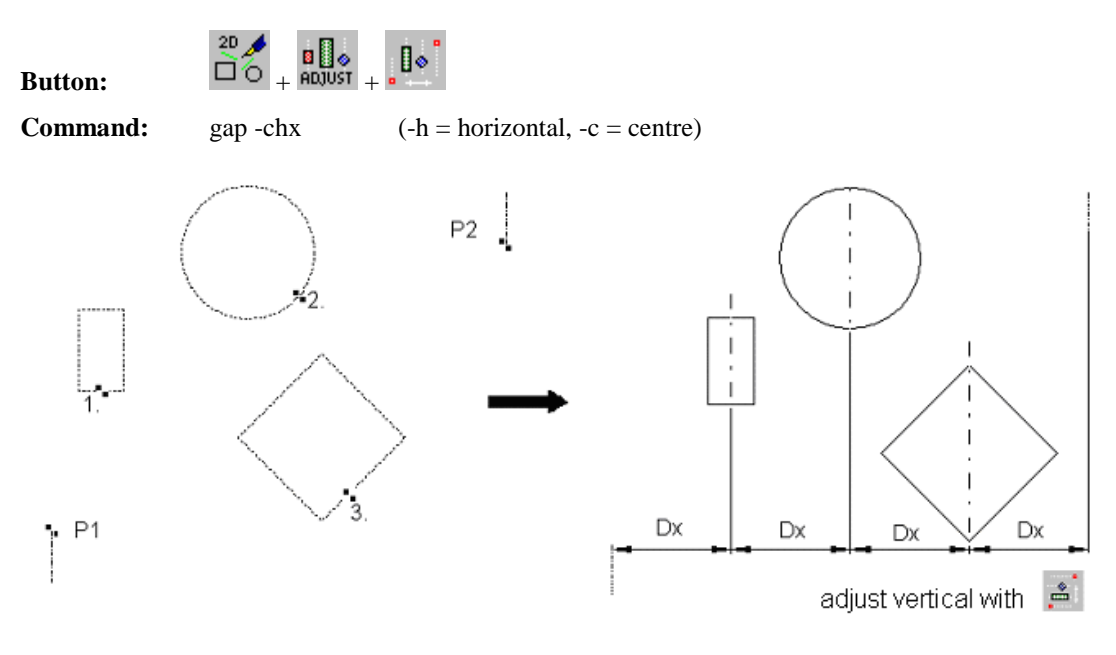

### **Proceeding: Hints:**

- 1. Choose the function with button
- 2. Select object, complete with POLYEND
- 3. Select the reference points P1, P2

The position of the objects is determined by the order of selection.

# **Introduction Object – Array**

The functions of the menu "Array" are used to array objects for direction and repetition.

**Menu - Button:**  $\overline{\square}^{\text{2D}}$   $\overline{\bigoplus}^{\text{AB}}$   $\overline{\bigoplus}^{\text{AB}}$   $\overline{\bigoplus}$   $\overline{\bigoplus}$   $\overline{\bigoplus}$   $\overline{\bigoplus}$   $\overline{\bigoplus}$   $\overline{\bigoplus}$   $\overline{\bigoplus}$   $\overline{\bigoplus}$   $\overline{\bigoplus}$   $\overline{\bigoplus}$   $\overline{\bigoplus}$   $\overline{\bigoplus}$   $\overline{\bigoplus}$   $\overline{\bigoplus}$ 

### **Horizontal array (translation vector by two points)**

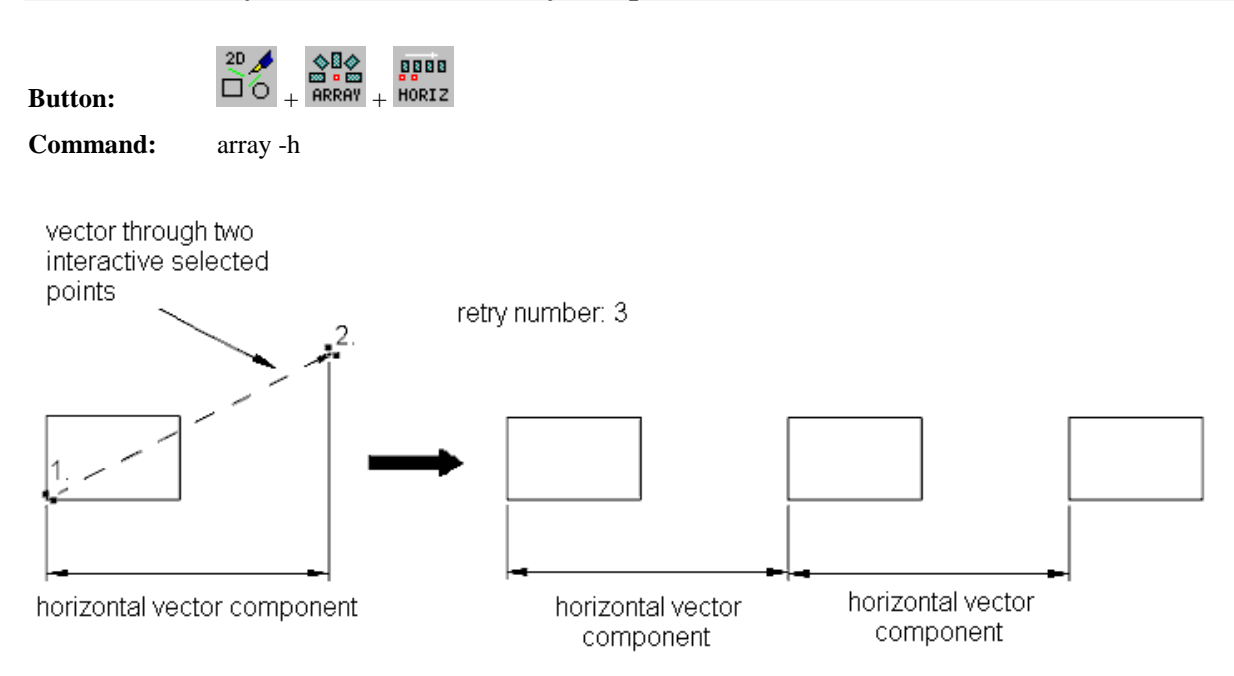

### **Proceeding: Hints:**

- 1. Choose function and select the home object
- 2. Enter the total number (repeat number): here 3
- 3. Select the source point(1.point of vector)
- 4. Select the target point (2.point of vector)

At horizontal array, the horizontal part of the translation vector is considered exclusive!

### **Vertical array (translation vector by two points)**

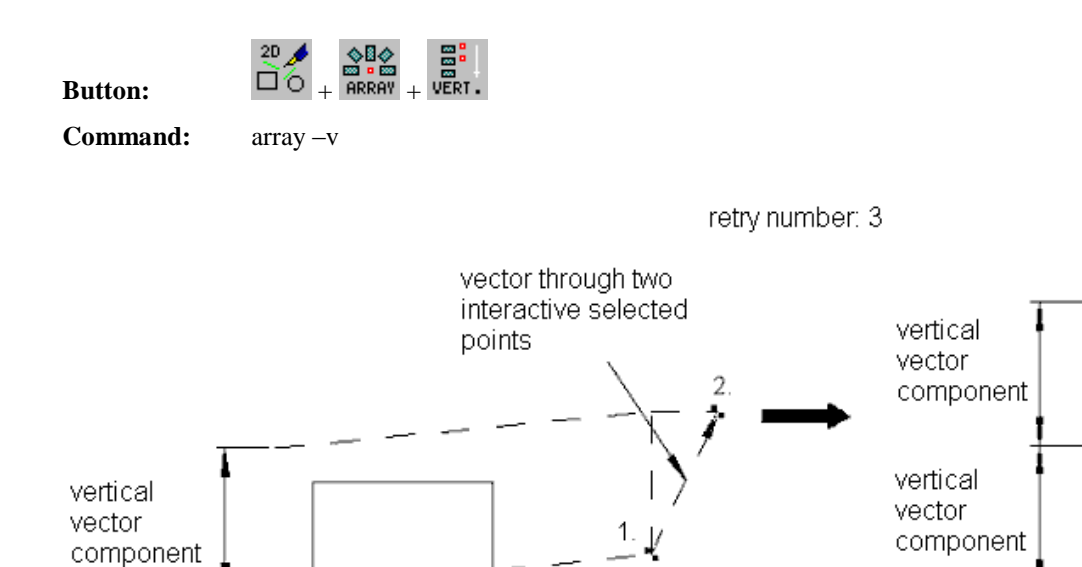

### **Proceeding: Hints:**

- 1. Choose function and select the home object
- 2. Enter the total number (repeat number): here 3

1. Choose function and select the home object 2. Enter the total number (repeat number): here 3 3. Select the source point(1.point of vector) 4. Select the target point (2.point of vector)

- 3. Select the source point(1.point of vector)
- 4. Select the target point (2.point of vector)

At vertical array, the vertical part of the translation vector is considered exclusive!

### **Diagonal array ( translation vector by two points)**

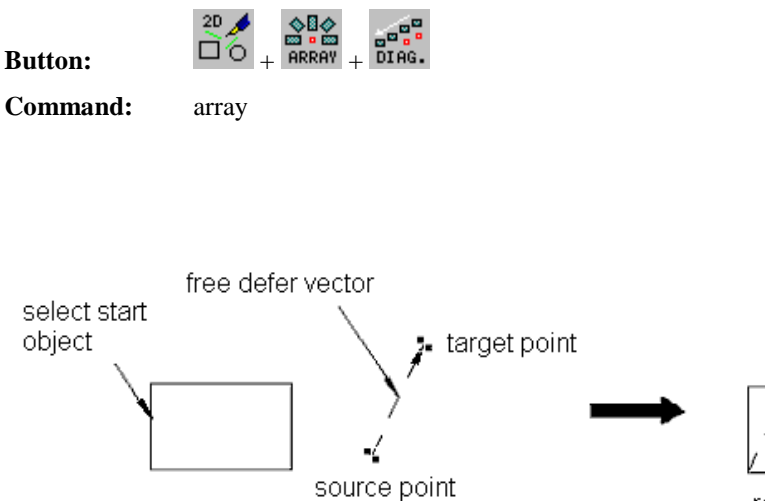

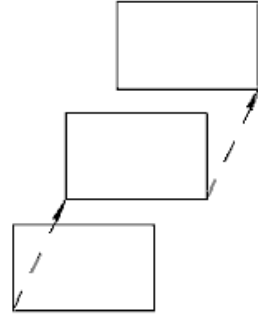

result: triple diagonal adjustment

### **Proceeding: Hints:**

The repeat number is the total number including the home object, the 3. vector can be set with grid.

### **Numerical array (relative or polar)**

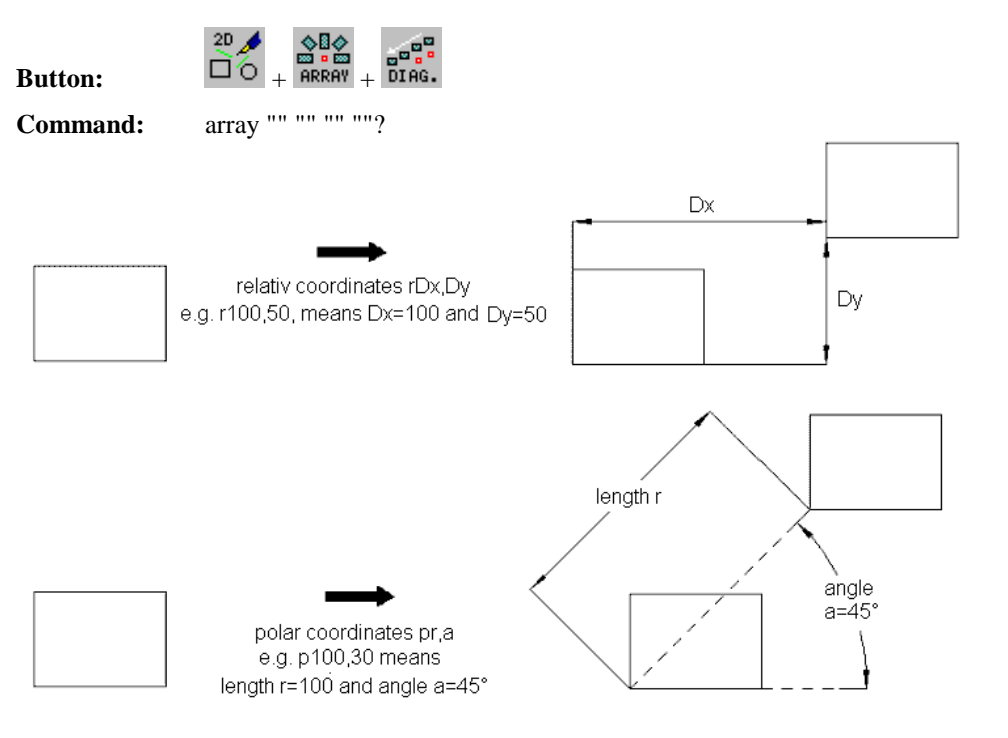

### **Proceeding: Hints:**

- 1. Choose function
- 2. Select the home object
- 3. Enter the total number: here 2
- 4. Enter the translation vector numerically

Enter the translation vector relative  $(dx = horizontal, dy = vertical): \Rightarrow rdx, dy$ polar (r=length, a=angle): ->pr,a without brackets

### **2D-rotatoric array, axial (across round angle)**

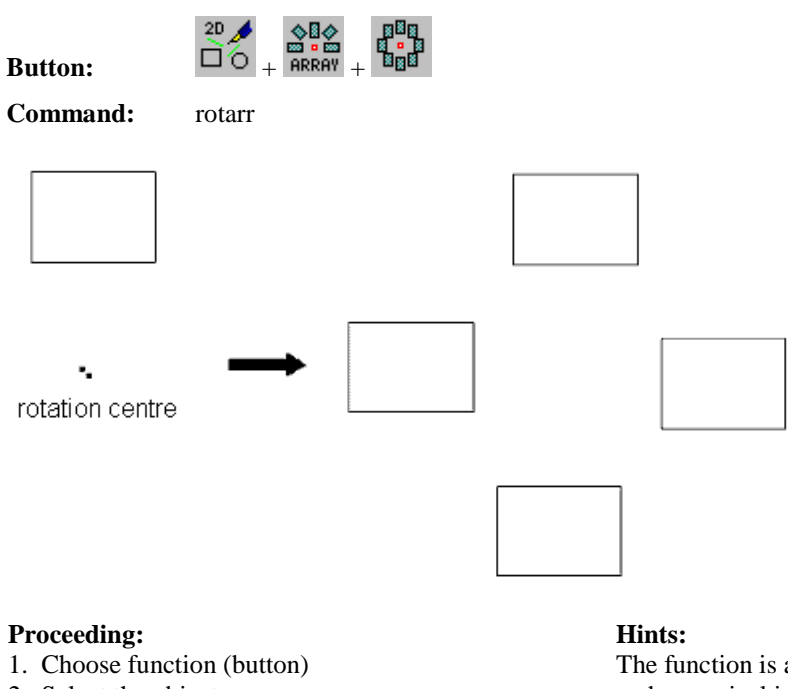

- 2. Select the object
- 3. Enter the total number: here 4
- 4. Select the rotation centre

The function is also available with defined angle area and numerical input of rotation centre.

### **2D-rotatoric array, radial (across round angle)**

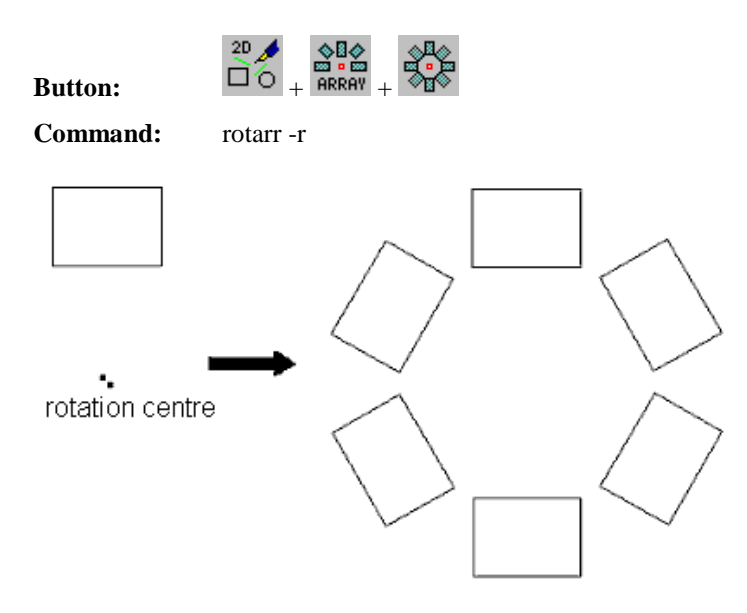

### **Proceeding: Hints:**

- 1. Choose function (button)
- 2. Select the object
- 3. Enter the total number: here 6
- 4. Select the rotation centre

The function is also available with defined angle area and numerical input of rotation centre.

### **Array along a poly curve**

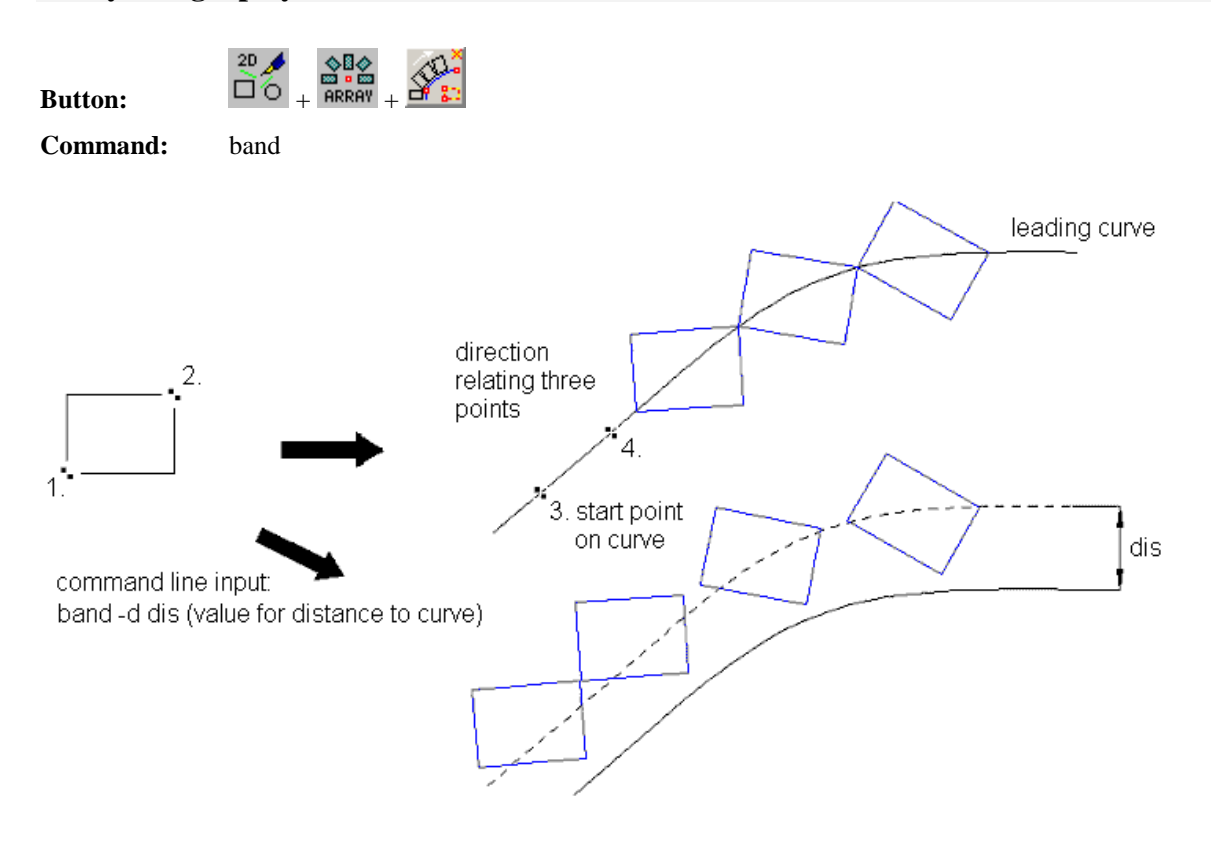

### **Proceeding: Hints:**

- 1. Choose the function (with button) or enter command: band Selecting the curve, the start point will be
- 2. Select the object points (1. and 2.)
- 3. Select the curve (3.) and direction (4.)
- 4. At option "band -d dis", extra choice of the side

determined at the same time. An object overlapping can arise at a strong bend.

# **Introduction point reduction at polygons**

The menu "Converting" on the menu "General Tools" has functions for the conversion of polygons. Choose the following buttons to open this menu.

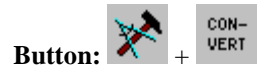

### **Point reduction by maximum point distance**

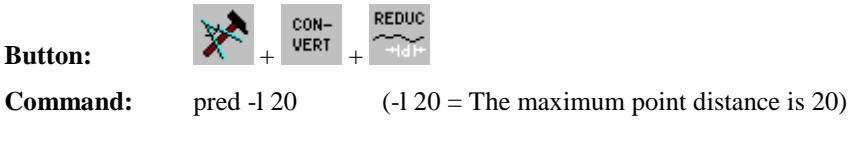

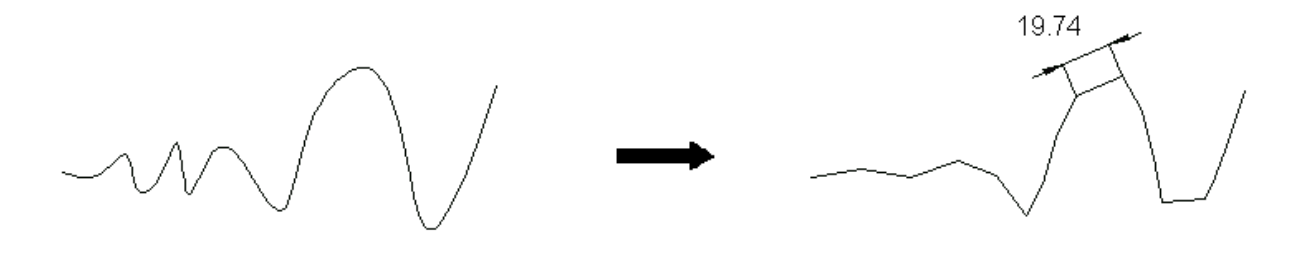

### **Proceeding: Hints:**

- 1. Choose command (with button)
- 2. Enter maximum point distance: 20
- 3. Select polygon

Points whose distance is smaller than indicated are removed.  $\Rightarrow$  "Anti-Smoothing"

### **Point reduction by input limit angle**

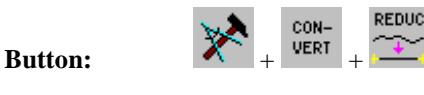

**Command:** pred -a 30 (-a 30 = maximum angle difference of two polygon elements)

polygon with 57 points (points with "markpnt" marked)

polygon with 8 points (points with "markpnt" marked)

### **Proceeding: Hints:**

- 1. Choose command (with button)
- 2. Enter maximum angle difference: 30
- 3. Select polygon

Elements whose angle difference is smaller than given are summarized if possible. => "Anti-Smoothing"

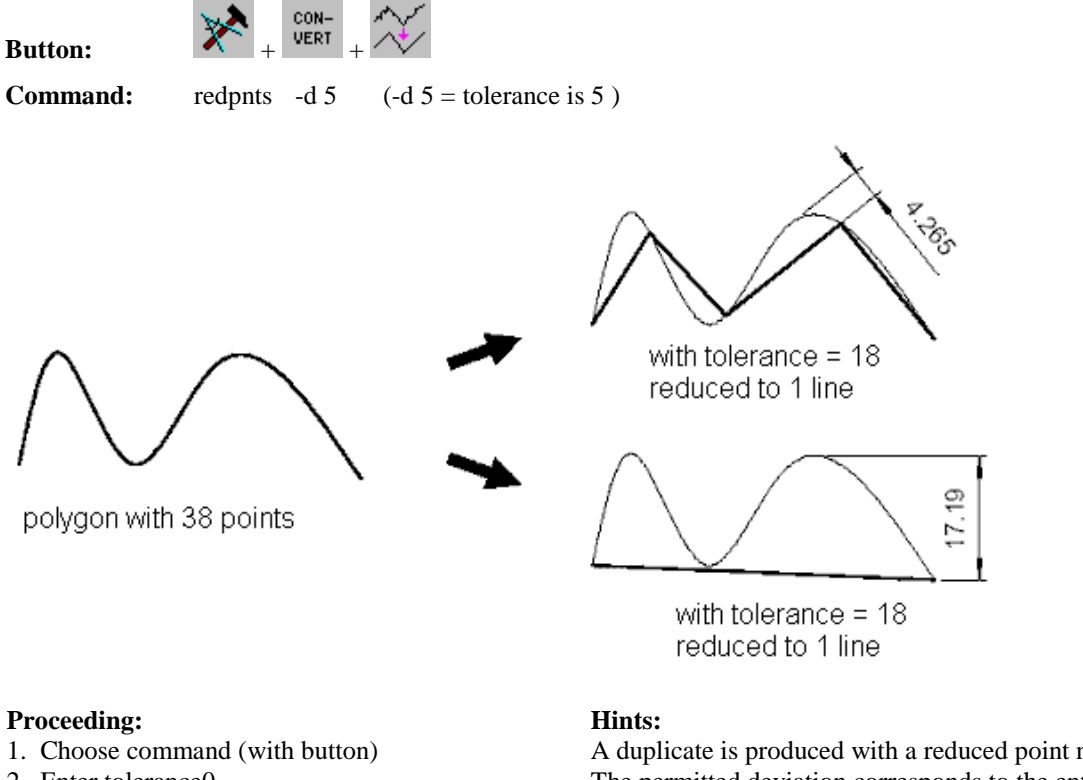

- 2. Enter tolerance0
- 3. Select polygon (line)

A duplicate is produced with a reduced point number. The permitted deviation corresponds to the entered tolerance.

### **Polygon-point reduction with circle approximation**

**Polygon point reduction with maximum distance**

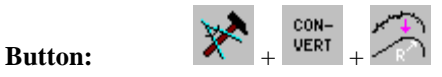

**Command:** redpnts -d  $0.5$  -cb  $10 \div (-d \cdot 0.5)$  = tolerance is  $0.5$ ; -c = circle arc; -b  $10 = 10\%$  of radius at line centre)

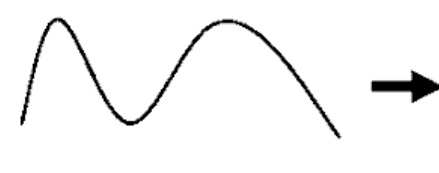

polygon with 38 points

### **Proceeding: Hints:**

- 1. Choose command (with button)
- 2. Enter maximum point difference. 0.5
- 3. Select polygon (line)

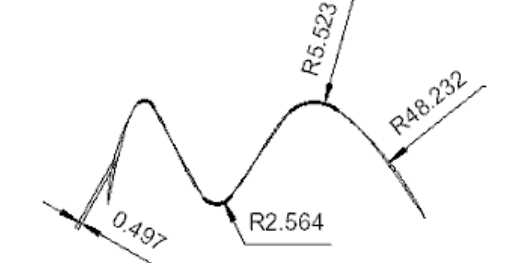

with maximum point variance of: 0.5 and option -cb 10 reduced to: 2 lines and 5 arcs

A duplicate is produced with a reduced point number. The permitted deviation corresponds to the entered tolerance.

# **Introduction Standardization**

IsyCAM 2.5 (light) enables the drawing of standard parts for instance after DIN 933. Choose the following buttons to use the functions "Standardization".

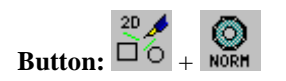

### **Create standard parts (e.g. DIN 933)**

**Button:**  $\overrightarrow{20}$ 

**Command:** din933

O

- Example:  $1.$  (s) ide view or (t) op view:  $\langle s \rangle$ 
	- 2. Screw: M12
	- 3. Select reference point

 $\overline{\mathbf{P}}$ 

- 4. Enter length: 40
- 5. Rotation is counter-clockwise. Please enter degree: <0>

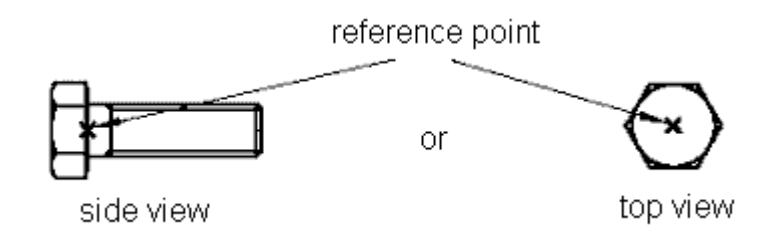

### **Proceeding: Hints:**

- 1. Choose function
- 2. Enter parameter on key board
- 3. Place the reference point
- 4. If necessary, turn or move

# If necessary, fit in of objects with: "fitin".

### **Generate break edge: e.g. hollow shaft**

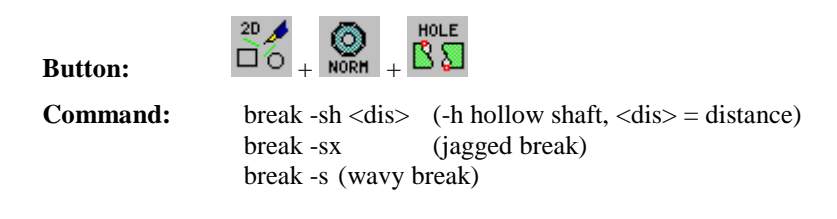

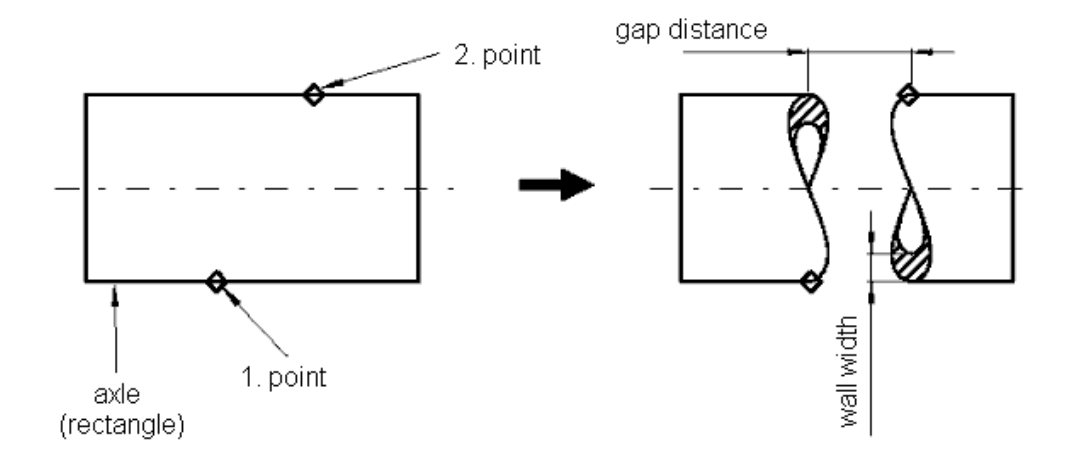

### **Proceeding: Hints:**

- 1. Call function
- 2. Enter wall width
- 3. Select a point on the axis (gap start)
- 4. The second point (opposite) determines gap distance

### **Screw, nut and washer**

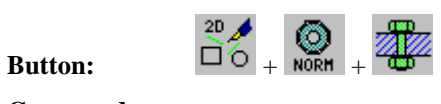

**Command:** screw

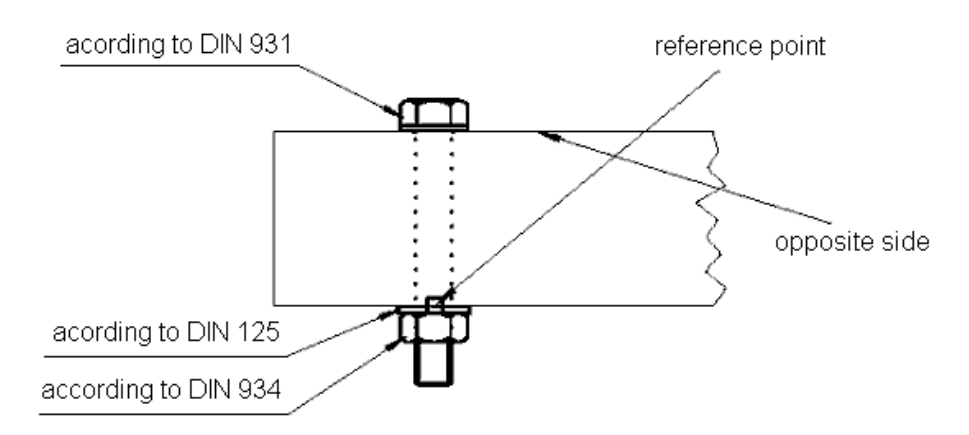

### **Proceeding: Hints:**

- 1. Call function
- 2. Parameter dialog: Screw, washer, nut
- 3. Place the reference point for the variant
- 4. Next variant or finish procedure with "a"

The screw is only generated if the dimensions correspond to the norm.

Other breaks can also brought to bear. (jagged break and wavy break)

### **Form- and position tolerances (alike DIN 1101)**

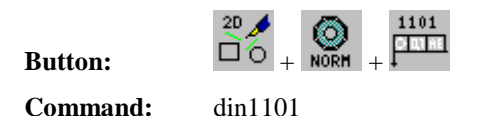

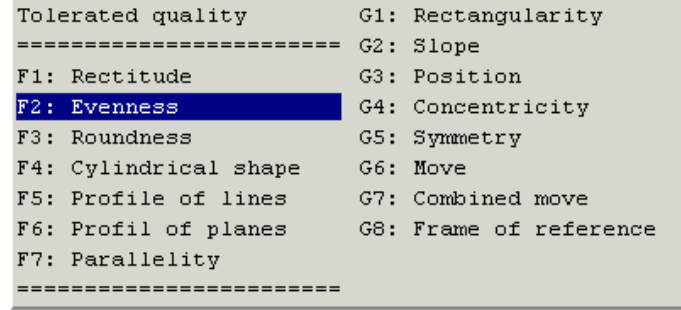

example evenness

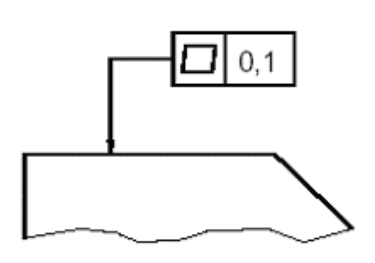

example roundness

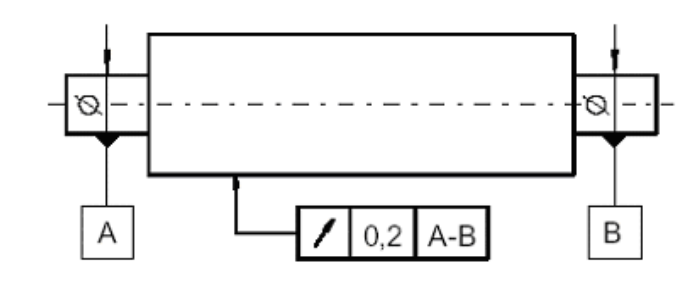

### **Proceeding: Hints:**

- 1. Choose function with button or enter command
- 2. Select the tolerated attributes
- 3. Enter tolerance/possibly reference letters
- 4. Position tolerance border / select reference arrow

If no reference letters have to be entered, the question about the 3rd boxes has to be completed with <enter>.

### **Symbol for surface quality (alike DIN1302)**

### **Button:**  $\Box$

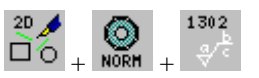

**Command:** din1302

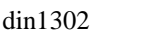

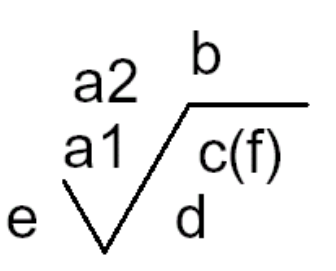

Position of the single instruction at symbol:

- a roughness value Ra in micrometer or roughness class N
- b manufacturing process, surface treatment or layer
- c reference line
- d grove direction
- e processing encore in mm
- f other roughness measurement, e.g. Rz

### **Proceeding:**

- 1. Choose the function (with button) or enter command
- 2. Enter the values (skip with <ENTER>)
- 3. Select the position of the symbol (bottom peak, snap on object!)

### **Layout technology: Define variant**

### **Part 1 Definition of parameters**

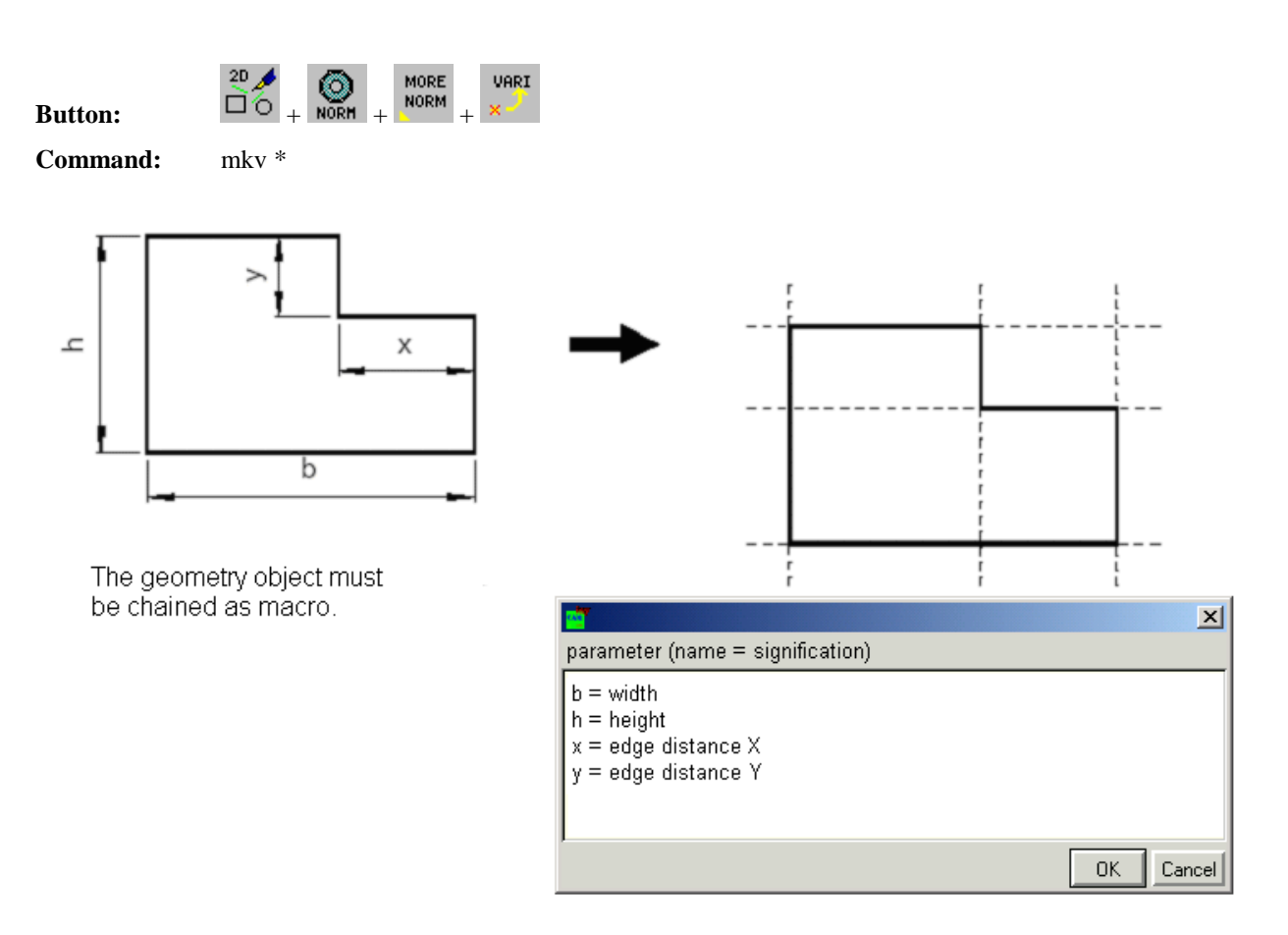

### **Proceeding: Hints:**

- 1. Select macro
- 2. Choose the function (with button) or enter command
- 3. Determine name/meaning of distances

The defined "Name" is the short name, "Meaning" is the long version for subsequent generation of dialogs.

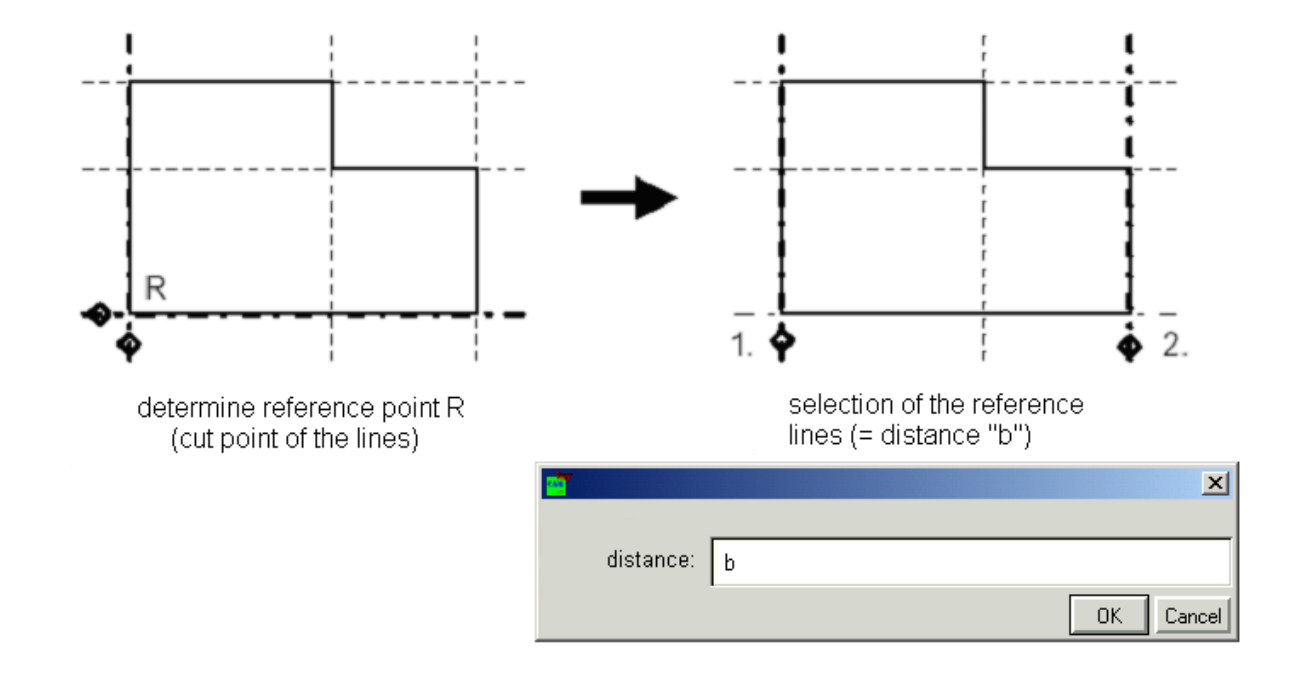

### **Part 2 Determine** r**eference point and assign the parameter to the distances**

### **Proceeding: Hints:**

- 1. Fix reference point
- 2. Select the reference lines of a distance
- 3. Enter the name of the distance
- 4. Finish function after assignment of all parameter

Changing the line type of correct selected lines into a dash dotted line, at selection of the distances please select the dash dotted line first.

### **Layout technology: Define new variant**

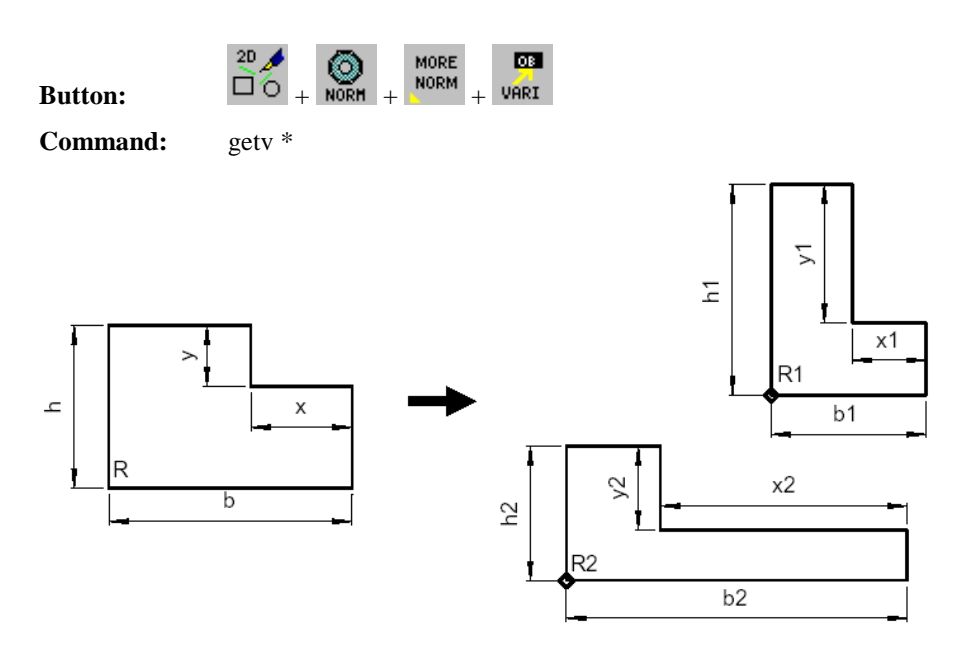

### **Proceeding: Hints:**

- 1. Select macro with sample variant
- 2. Choose the function (with button) or enter command
- 3. Select the reference point
- 4. Enter numerical value for the parameter

The parameter variant is created with the command "mkv".

### **Roller bearing as grooved ball bearing resp. cylinder roller bearing**

**Button:**  $\overline{10} \leftarrow \bigotimes_{n=1}^{\infty} \bigotimes_{n=1}^{\infty}$ 

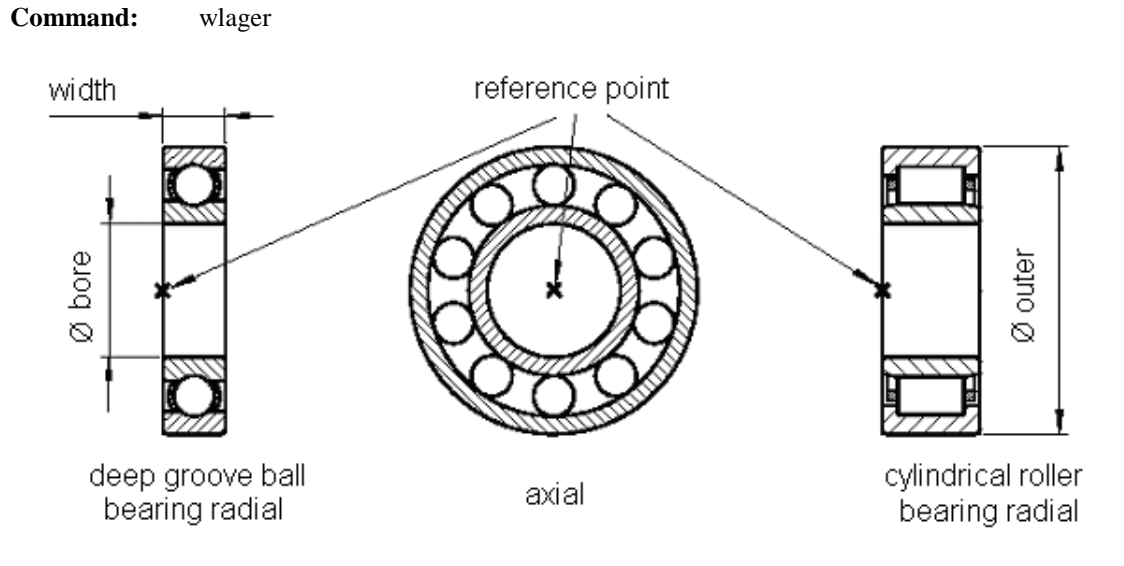

### **Proceeding: Hints:**

- 1. Call function
- 2. Specify the bearing in the parameter dialog
- 3. Select reference point in drawing
- 4. Next bearing or finish procedure with "0"

At scaling the hatch, the distance remains constant, if the variable SCALEHS=OFF !

### **Create cogwheels, cograils with procedure**

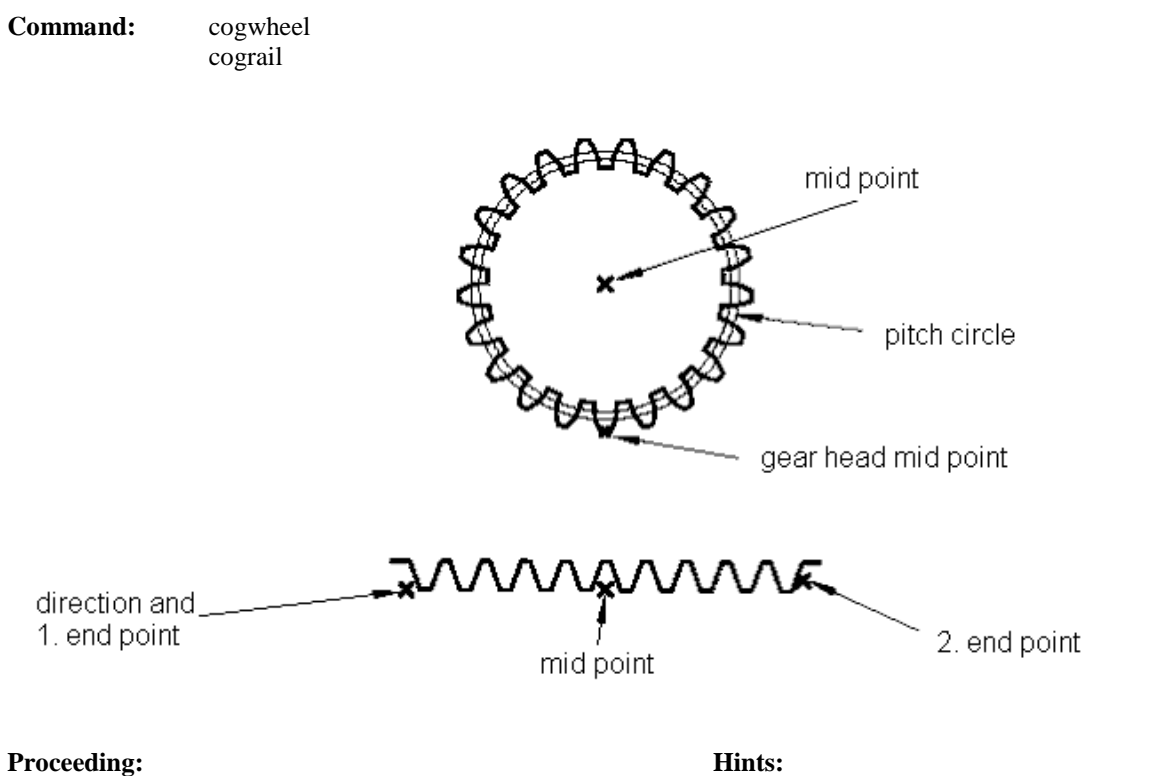

- 1. Call function
- 2. Parameter dialog: Module, number of teeth, etc.
- 3. Place variant at centre point
- 4. Set tooth pitch centre resp. direction

The pitch circles can be deleted as objects.

# **2D-Measuring**

# **Overview Measuring**

The menus for measuring in **isyCAD/CAM 2.5 (light)** can be called with the buttons of the menu bar "Tools".

**Button:**

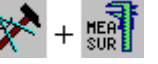

### **Length between selected points**

 $\mathbb{X}$  +  $\mathbb{R}$  +  $\mathbb{H}$ **Button**:

**Command**: **length**

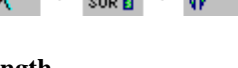

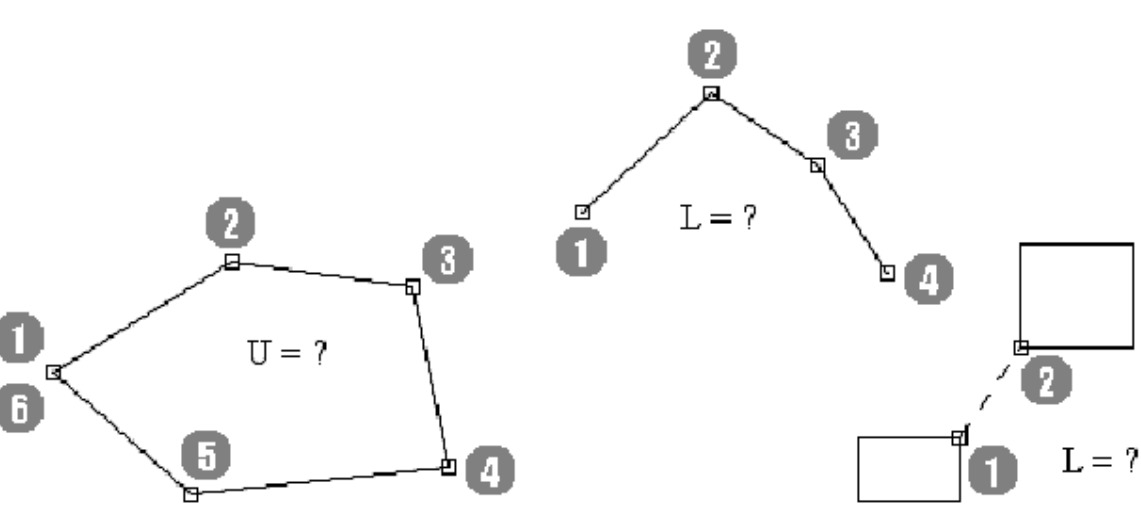

Point selection in one circulation sense during circumference measurement!

### **Proceeding: Hints:**

- 1. Choose the function (with button) or enter command
- 2. Select the 1. point and the following points
- 3. Finish with POLYEND

Number of decimal digits from variable ROUND, display of total length and distance first/last point

### **Angle between two lines**

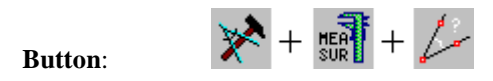

**Command**: **slope**

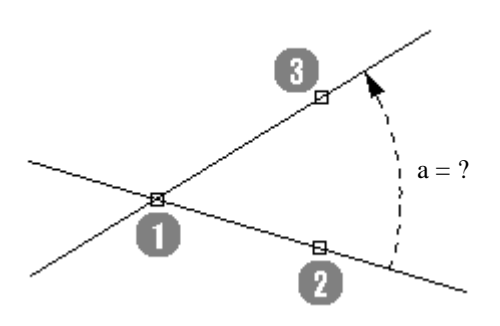

### **Proceeding: Hints:**

- 1. Choose the function (with button) or enter command
- 2. Select the vertex
- 3. Select both lines
- 4. Angle value is displayed

Please observe direction counterclockwise.

### **Sloped angle of a line**

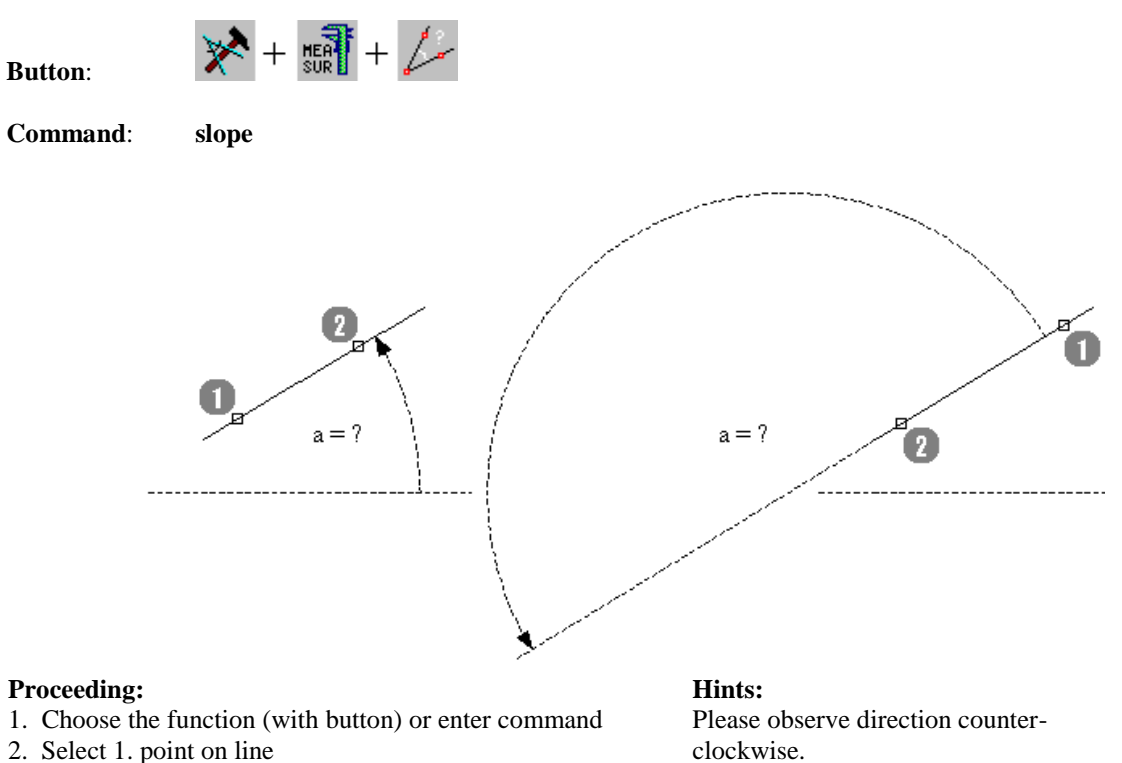

- 
- 3. Select 2. point on line
- 4. Angle value is displayed
## **Centre of an object box**

**Button**:

 $\begin{picture}(20,10) \put(0,0){\vector(1,0){10}} \put(15,0){\vector(1,0){10}} \put(15,0){\vector(1,0){10}} \put(15,0){\vector(1,0){10}} \put(15,0){\vector(1,0){10}} \put(15,0){\vector(1,0){10}} \put(15,0){\vector(1,0){10}} \put(15,0){\vector(1,0){10}} \put(15,0){\vector(1,0){10}} \put(15,0){\vector(1,0){10}} \put(15,0){\vector(1,0){10}} \put(15,0){\vector(1$  $\mathbb{X}$  $\overline{+}$ 

**Command**: **centre \***

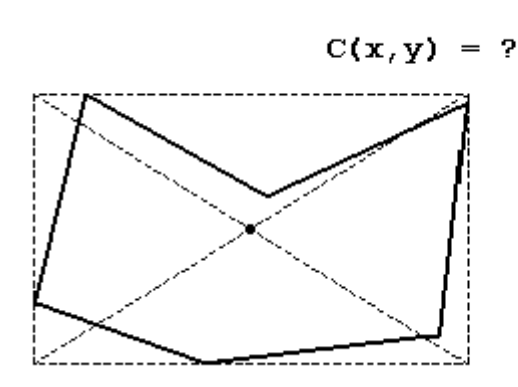

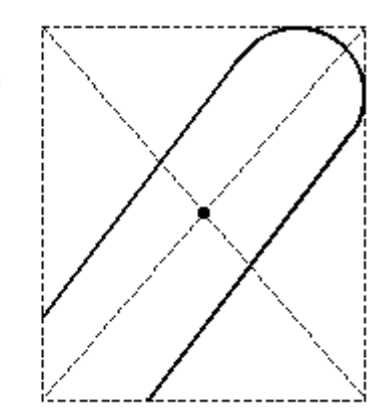

### **Proceeding: Hints:**

- 1. Select the object
- 2. Choose the function (with button) or enter command
- 3. Centre coordinates are displayed

Centre coordinates in variable P2D, inclusion of tangents at bezier curves and nurbs.

## **Distance and angle of two elements**

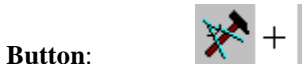

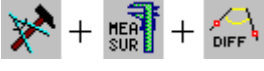

**Command**: **ediff\***

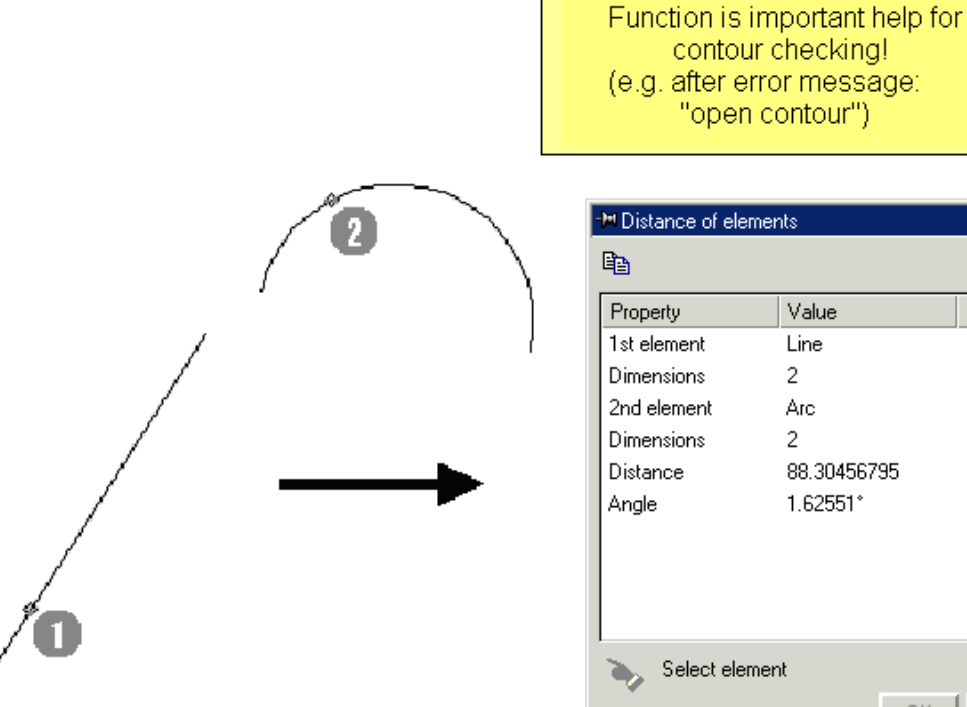

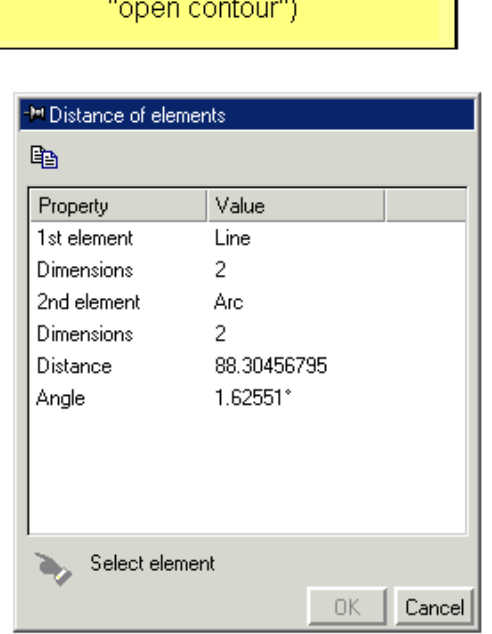

### **Proceeding: Hints:**

- 1. Select the object
- 2. Choose the function (with button) or enter command
- 3. Centre coordinates are displayed

Centre coordinates in variable P2D, inclusion of tangents at bezier curves and nurbs.

## **Width and height of an object**

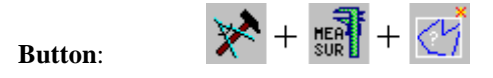

**Command**: **size \***

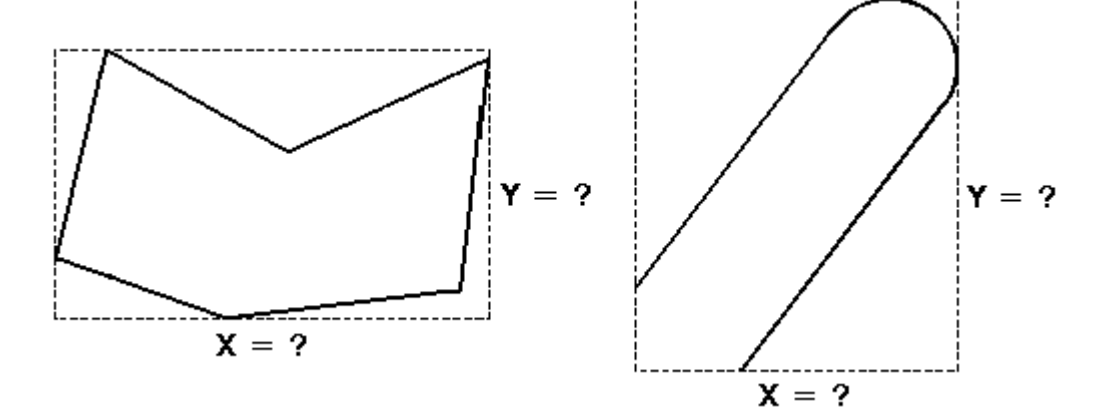

### **Proceeding: Hints:**

- 1. Select the object
- 2. Choose the function (with button) or enter command
- 3. Values are displayed

Width, height and proportion ( $R = X/Y$ ) are displayed, inclusion of tangents at bezier curves and nurbs.

## **Vector between two points**

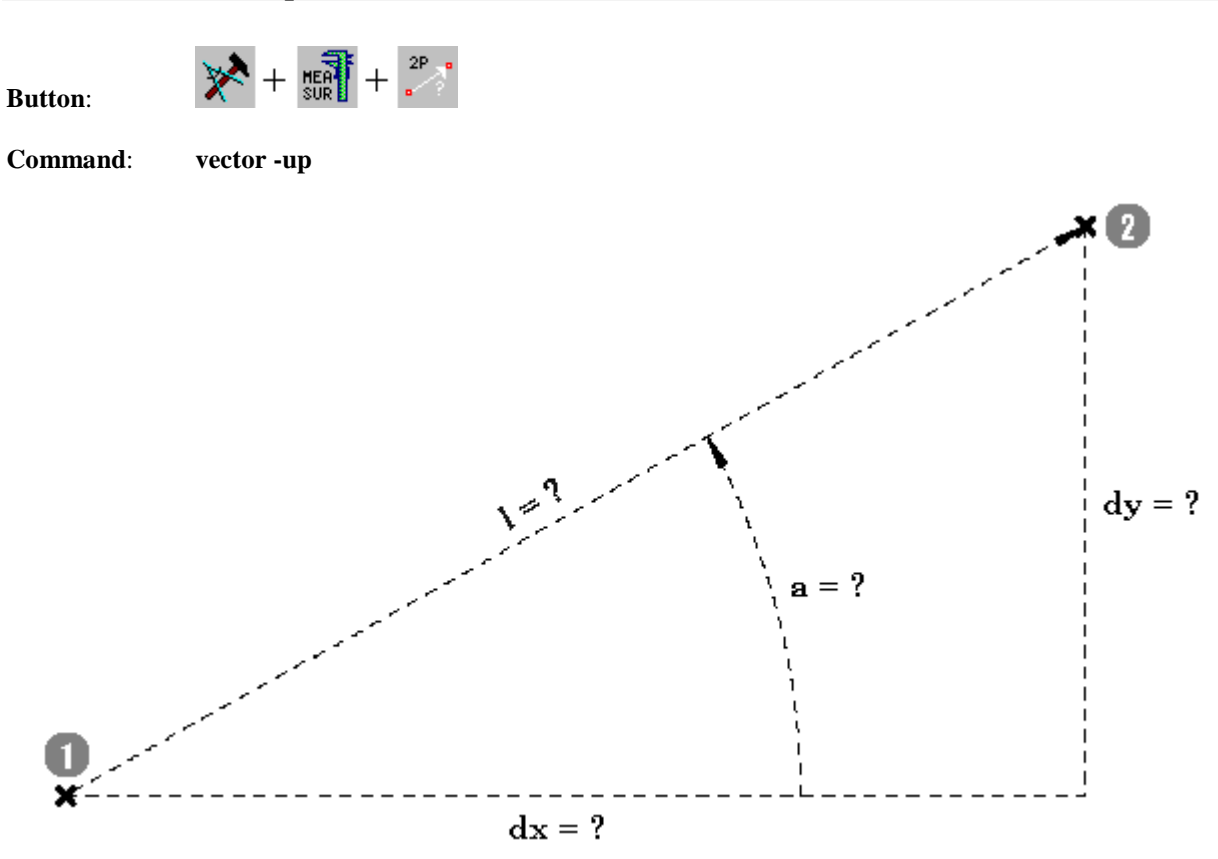

### **Proceeding: Hints:**

- 1. Choose the function (with button) or enter command
- 2. Select 1. point on line
- 3. Select 2. point on line
- 4. Point coordinates and values are displayed

Please observe direction counter-clockwise, point coordinates in variable VECTOR.

### **Length of a particular curve section**

**Button**:

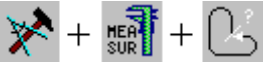

**Command**: **olen**

open contours: If the way between start and end point should be counted you must choose the option -c (close).  $L = ?$  $L = ?$ 

### **Proceeding: Hints:**

- 1. Choose the function (with button) or enter command
- 2. Select the 1. element
- 3. Select the following elements counter-clockwise
- 4. Complete opened contour with POLYEND

Exclusively applicable to polygons and ellipses/circles, number of decimal digits from variable ROUND

### **Area of a particular curve section**

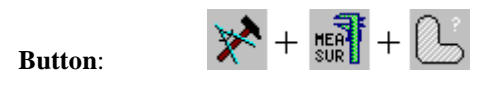

**Command**: **olen -a**

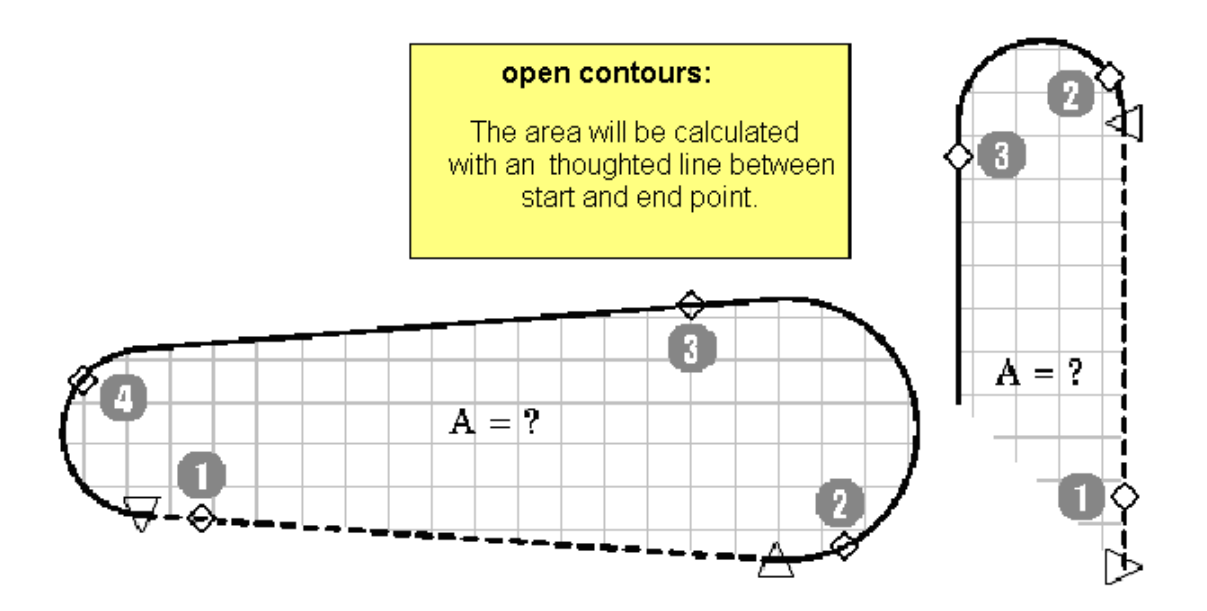

### **Proceeding: Hints:**

- 1. Choose the function (with button) or enter command
- 2. Select the 1. element
- 3. Select the following elements counter-clockwise
- 4. Complete opened contour with POLYEND

Exclusively applicable to polygons and ellipses/circles, number of decimal digits from variable ROUND

### **Area centre of a particular curve section**

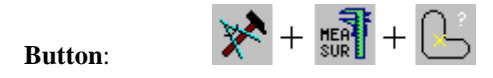

**Command**: **olen -s**

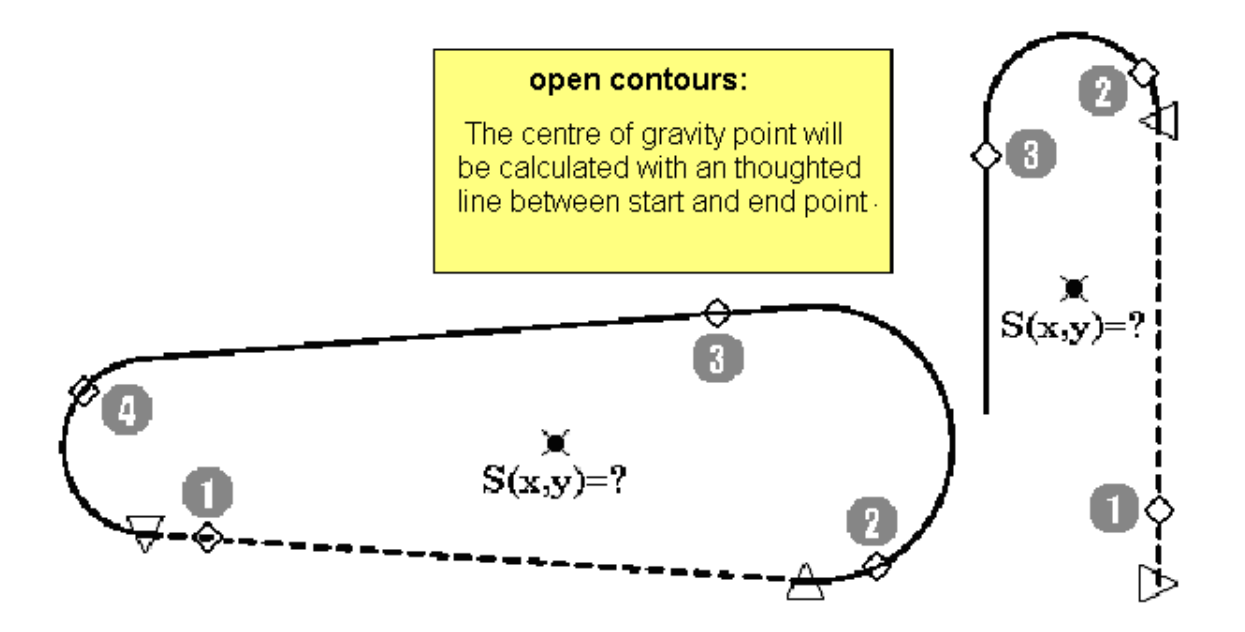

### **Proceeding: Hints:**

- 1. Choose the function (with button) or enter command
- 2. Select the 1. element
- 3. Select the following elements counter-clockwise
- 4. Complete opened contour with POLYEND

Variable P2D contains coordinates of area centre, applicable to polygons and ellipses, number of decimal digits from variable ROUND

## **Minimum distance between two objects**

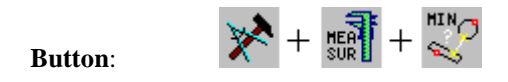

**Command**: **odis -oi**

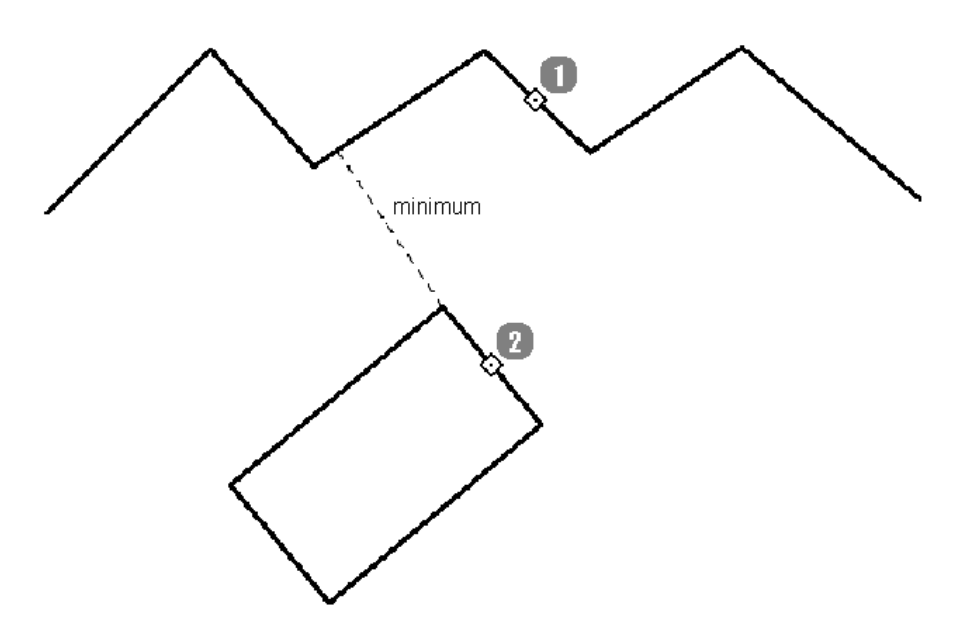

### **Proceeding:**

- 1. Choose the function (with button) or enter command
- 2. Select the 1. object
- 3. Select the 2. object

# **2D-Dimension**

# **Overview Dimension**

The menus for dimension after DIN in **isyCAD/CAM 2.5 (light)** can be called with the buttons of "2D-Tools".

**Button:**

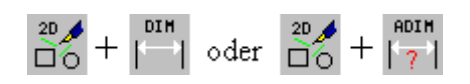

Generally, there are two dimension options:

- Standard dimension
- Associative dimension

### **Standard dimension**

**Button:**

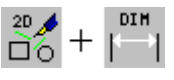

After selecting the body edges which shall be dimensioned, the position of the dimension line is fixed with mouse. The dimension or the dimension text is usually derived from geometry.

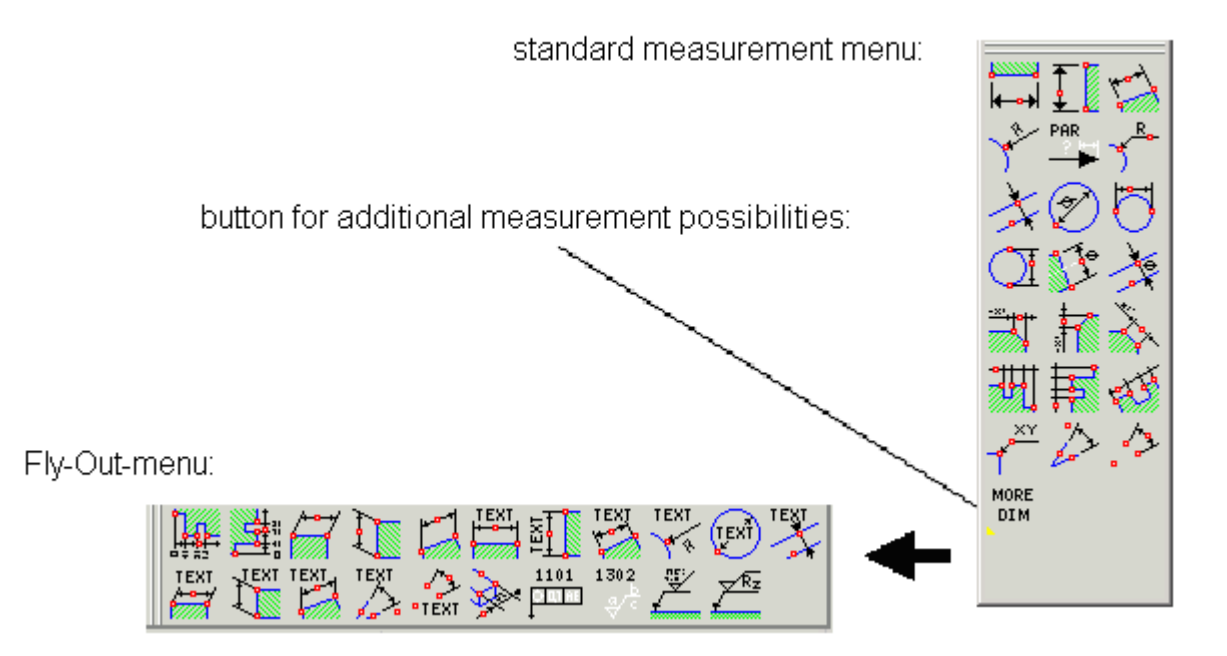

## **Associative dimension**

**Button:**

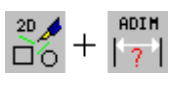

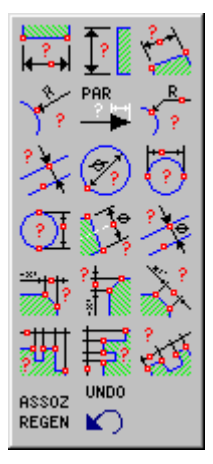

The dimensions produced associatively can be regenerated automatically after subsequent geometry changes.

The associative dimension is produced like the standard dimension, but this dimension is connected associatively with geometry.

Since all ways of dimension cannot be associative with geometry (e.g. text dimension), the performance range is limited as opposed to the standard dimension.

Therefore, a fly out menu is not offered.

### **Principle of interactive dimension**

**Button:**

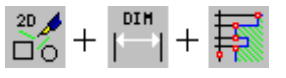

### **Adjustable parameter:**

Arrow length, kind (ARR), dim\_par1 Distance projection line (DIML1), dim\_par2 Overshoot projection line (DIML2), dim\_par3 Font, size (TXTSPEC), dim\_par4 Decimal digits (ROUND), dim\_par5

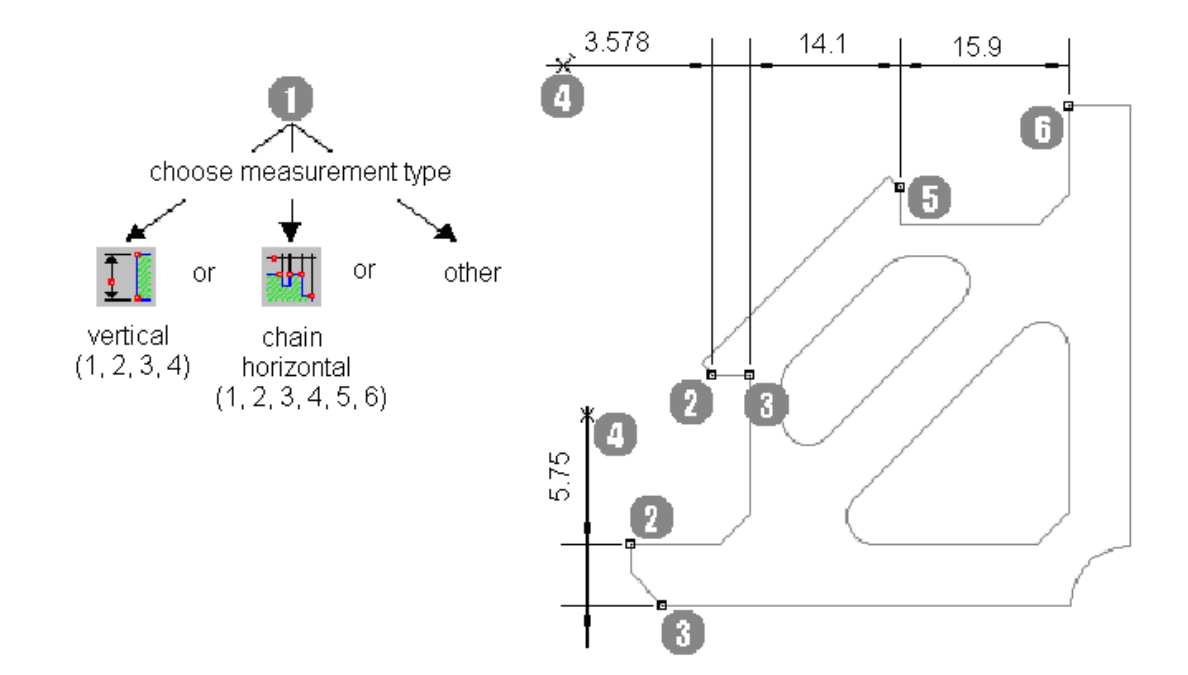

### **Interactions: Hints:**

- 1. Call dimension command with button
- 2. Click on the edges of object which shall be dimensioned
- 3. Click on the position of the dimension line
- 4. More edges of object at incremental dimension or relative dimension

Equal distances between several dimension lines are generated with switched-on grid.

# **Adjustments, Parameter**

## **General: Semiautomatic dimension**

**Button:**

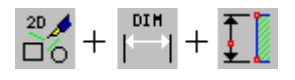

Principal selection order:

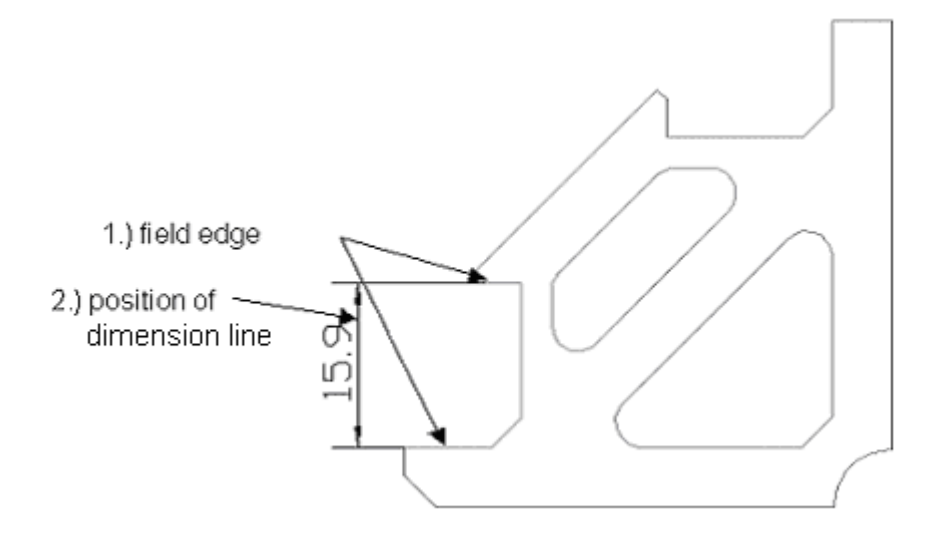

### **Proceeding: Hints:**

- 1. Call dimension command with button
- 2. Click on the edges of object which shall be
- dimensioned
- 3. Click on the position of the dimension line

Equal distances between several dimension lines

are generated with switched-on grid .

### **Dimension parameter: Limit symbol**

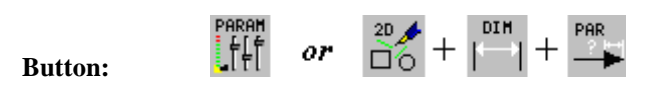

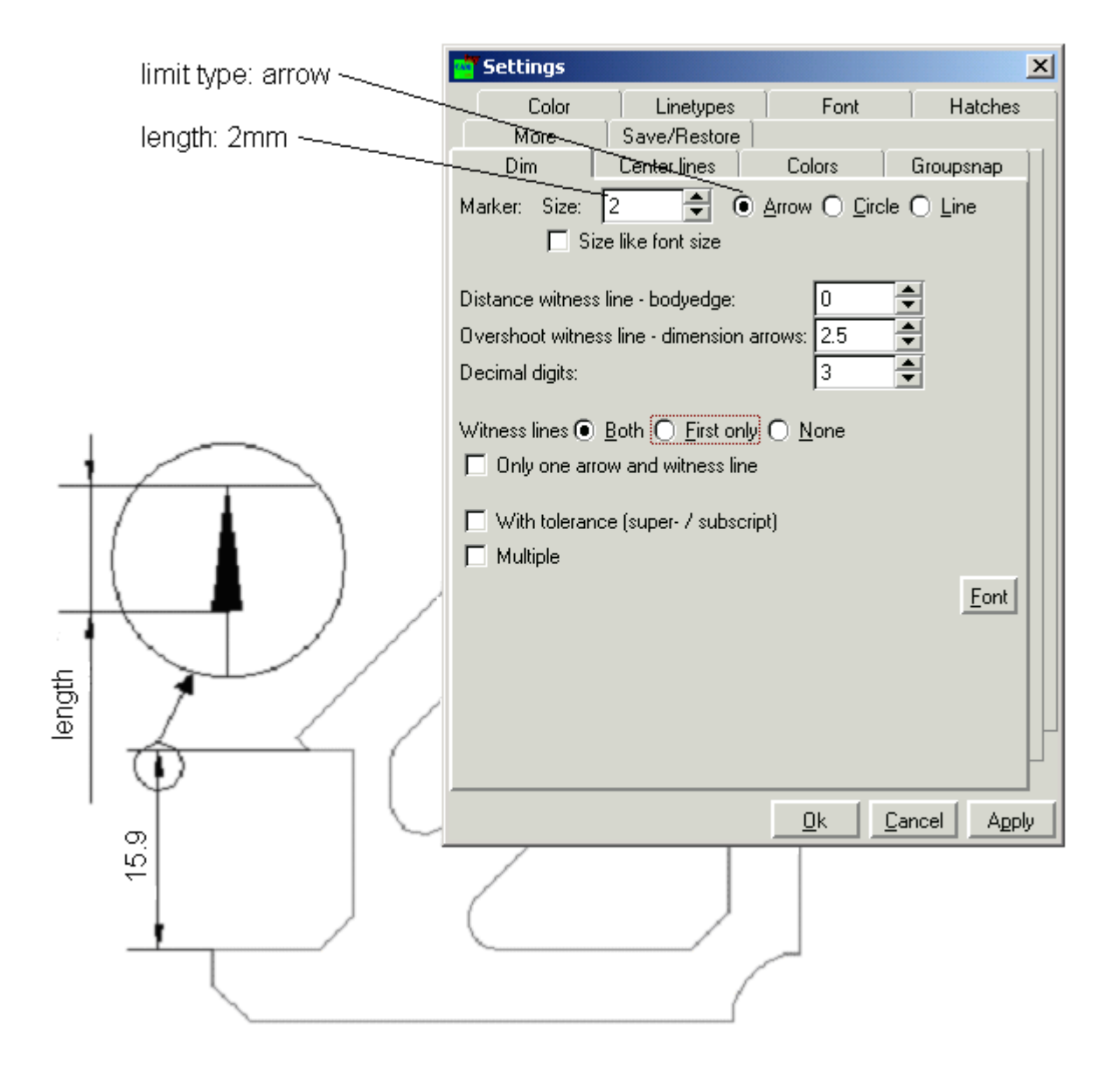

### **Proceeding: Hints:**

1. Open dialog box : Dimension

2. Enter arrow length (in mm)

The dimension settings can be stored and loaded in a file (with setting dialog).

PARAM<br>أ| أ|<br>| أ| أ

### **Dimension parameter: Distance of dimension lines**

**Button:**

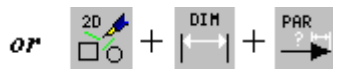

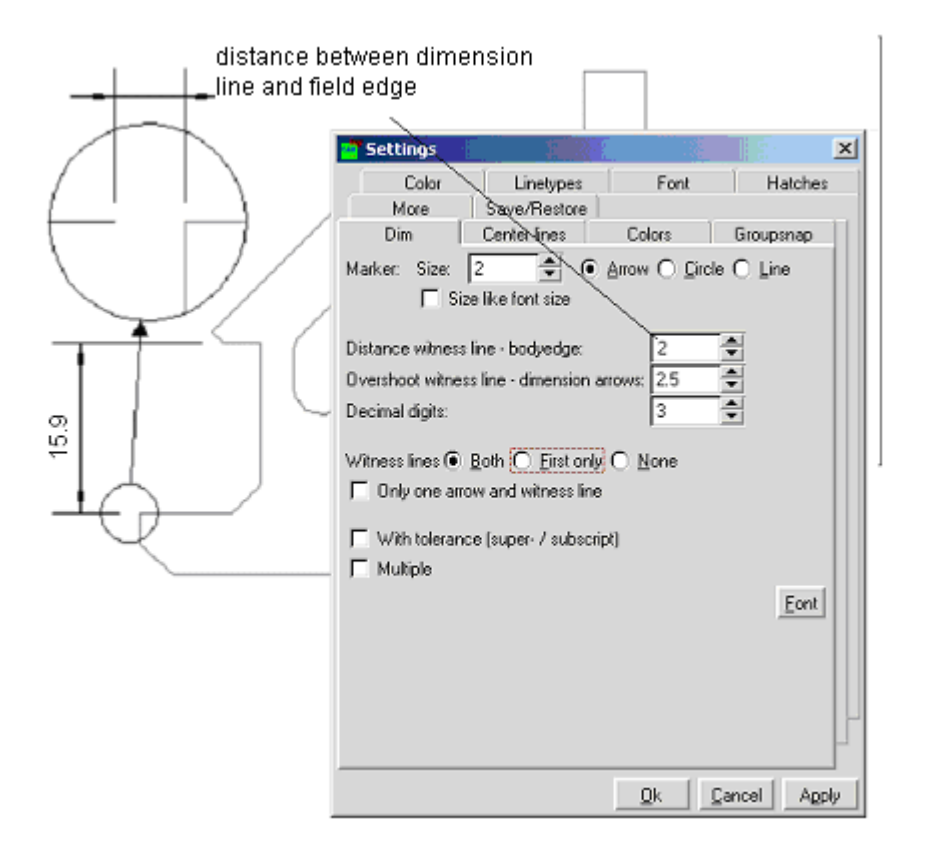

### **Proceeding: Hints:**

- 1. Open dialog box: Dimension parameter
- 2. Enter distance (in mm)

The dimension settings can be stored and loaded in a file (with setting dialog).

## **Dimension parameter: Overshoot of the dimension line**

**Button:**

 $\begin{array}{cc}\n\text{PARAR} \\
\text{eff} \\
\text{eff} \\
\text{or} \\
\overrightarrow{00} + \overrightarrow{1} + \overrightarrow{1} + \overrightarrow{PR} \\
\end{array}$ 

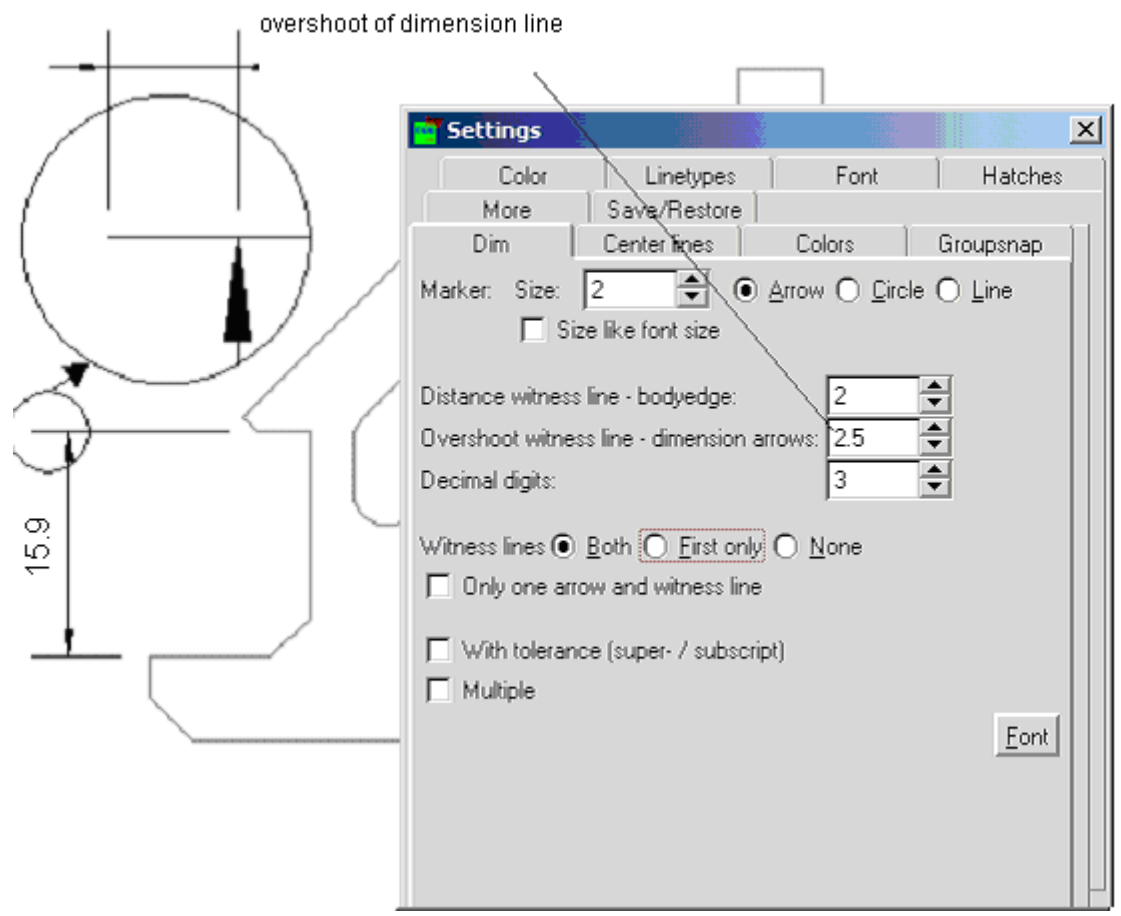

### **Proceeding: Hints:**

- 1. Open dialog box: Dimension parameter
- 2. Enter overshoot (in mm)

The dimension settings can be stored and loaded in a file (with setting dialog).

### **Dimension parameter: Font and size**

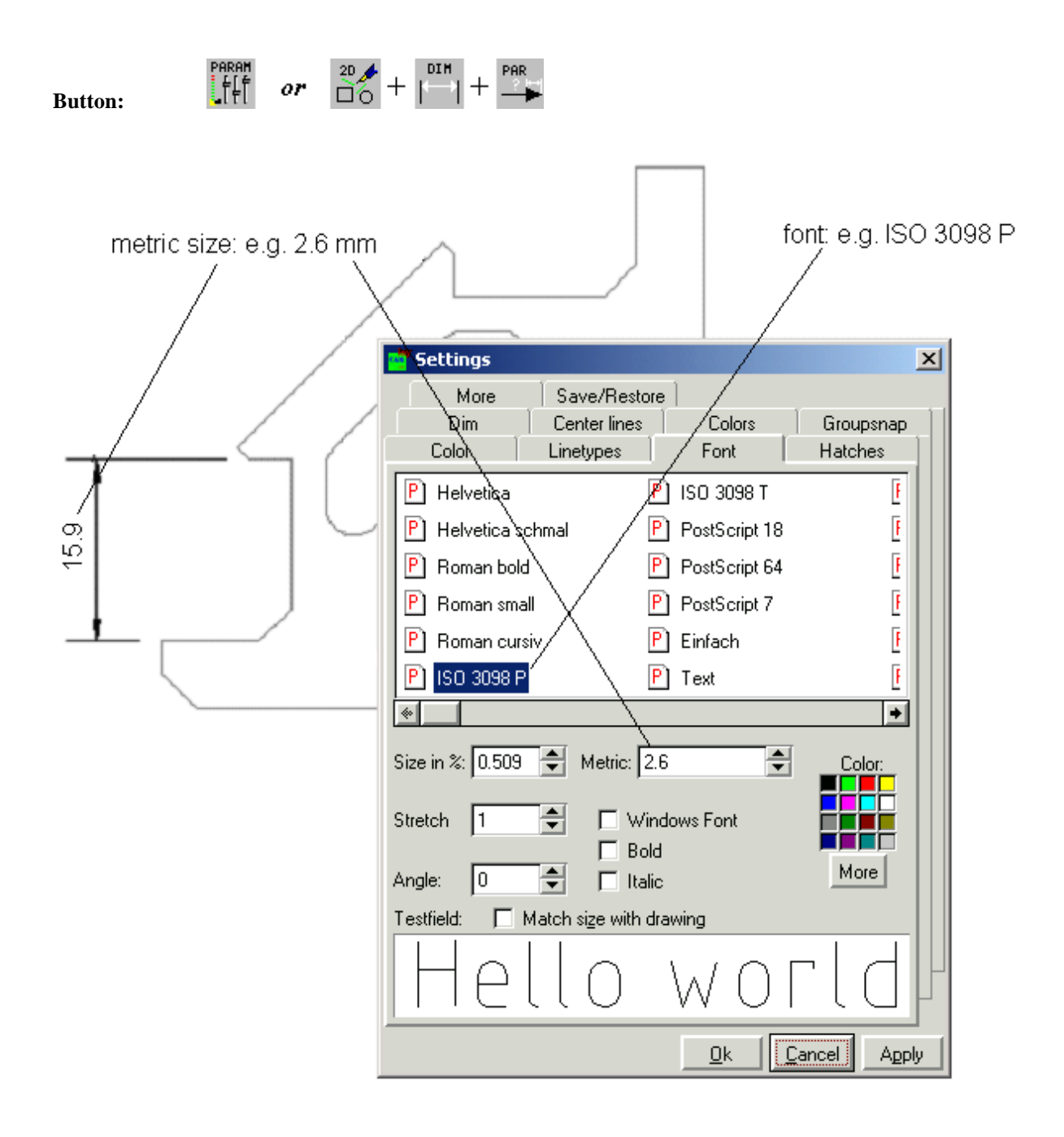

### **Proceeding: Hints:**

- 1. Open dialog box: Font
- 2. Enter font
- 3. Enter size (in mm)

The colour is independent of the set colour of geometry objects.

### **Dimension parameter: Rounding of measured value**

**Button:**

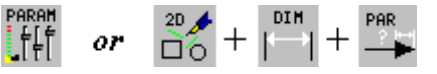

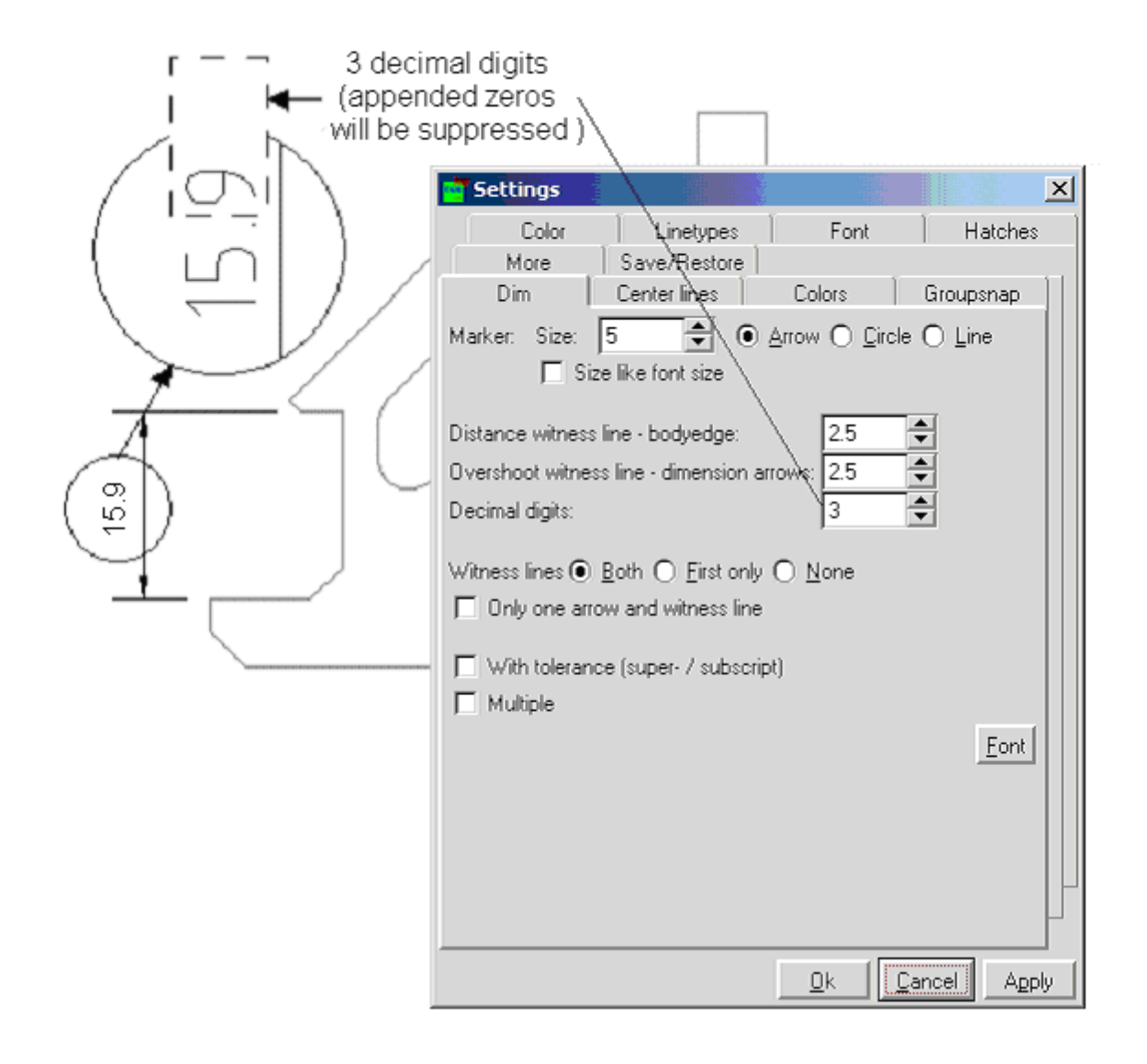

### **Proceeding: Hints:**

1. Open dialog box: Dimension

2. Enter number of decimal digits

The precision of the drawing can be checked well if more than the required fractional digits are set.

### **Dimension parameter: Eliminate dimension lines**

or  $\frac{20}{\Box 0}$  +  $\frac{01H}{\Box 1}$  +  $\frac{PAR}{\Box P}$ FARAN<br>|-<br>| | | | **Button:**

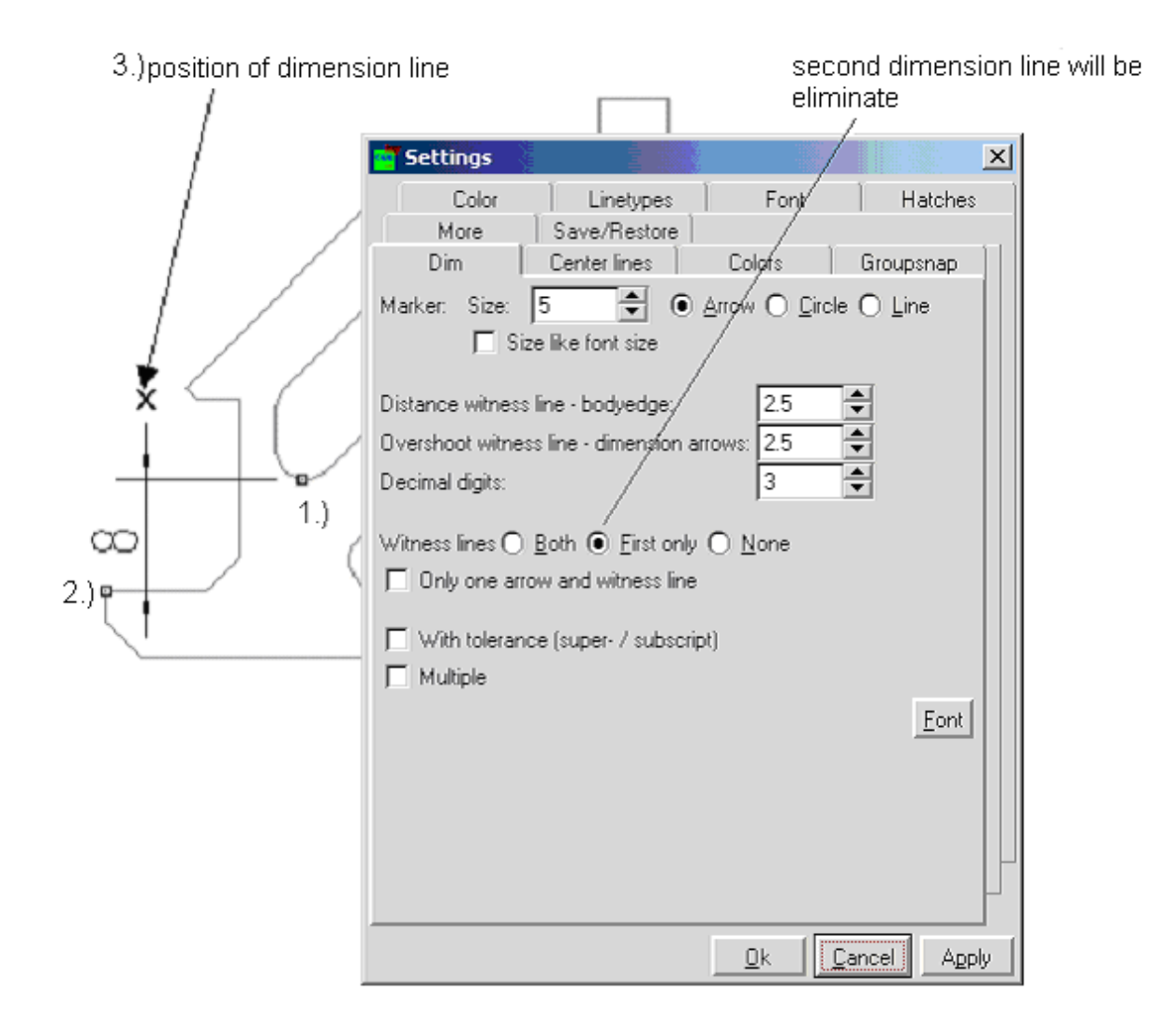

### **Proceeding: Hints:**

1. Open dialog box: Dimension

2. Enter kind of projection line

With elimination of projection line "double lines" can be avoided.

## **Dimension parameter: Reference measure, single**

**Button:**

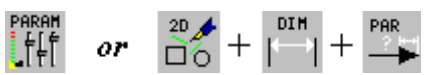

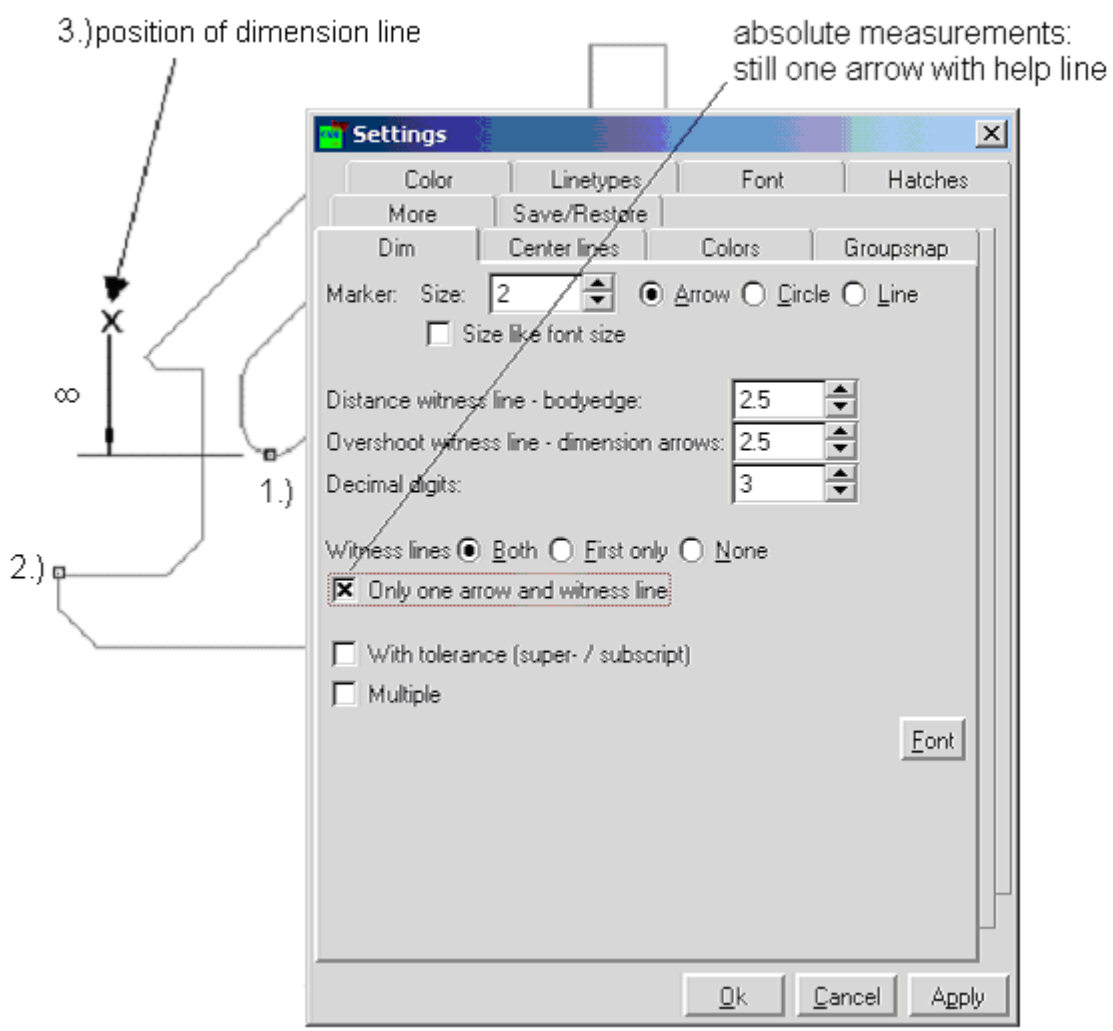

### **Proceeding: Hints:**

1. Open dialog box: Dimension

2. Enter kind of projection line

With elimination of projection line "double lines" can be avoided.

### **Dimension parameter: Tolerance**

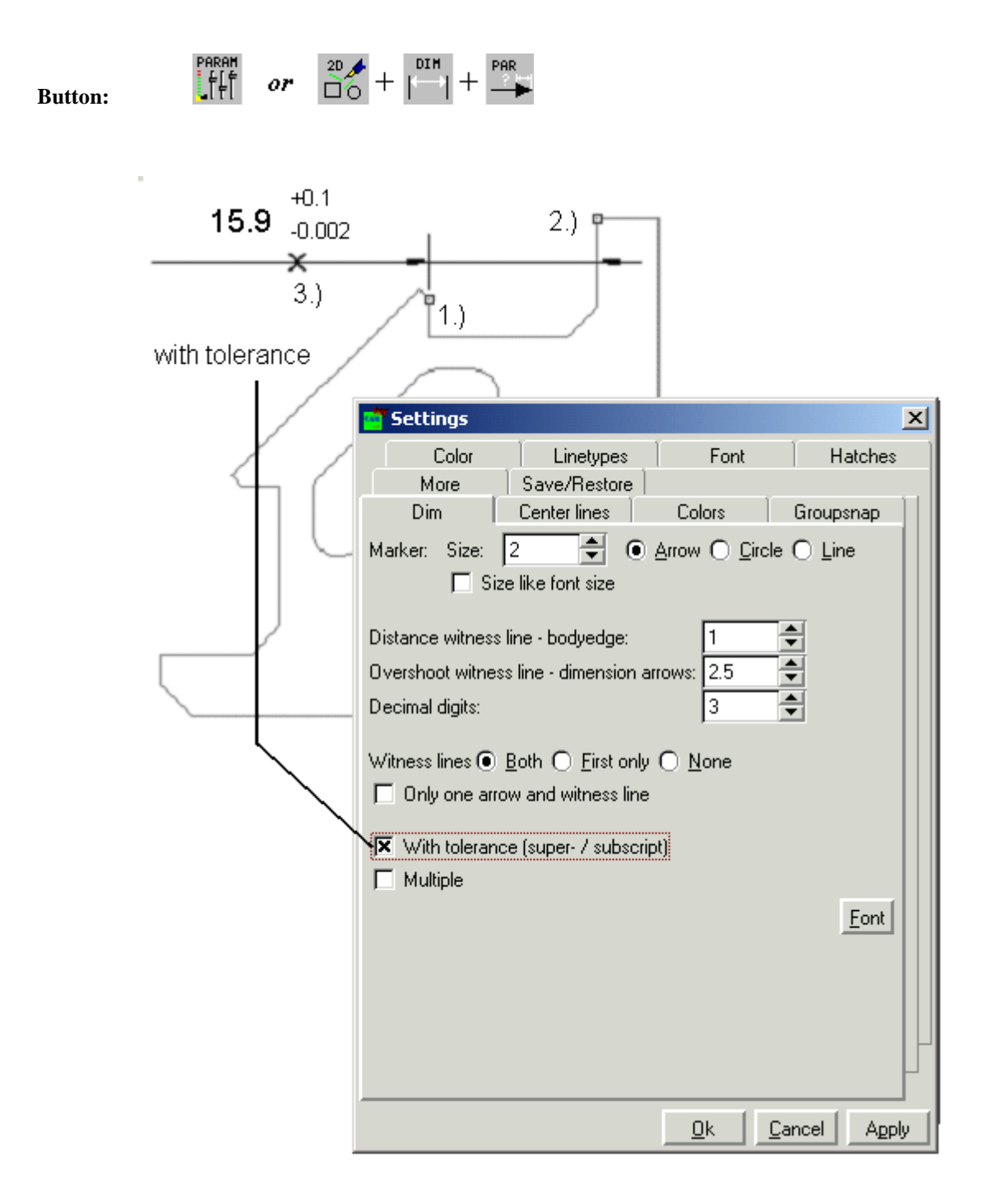

### **Proceeding: Hints:**

- 1. Select point according to the measure
- 2. Determine upper tolerance limit
- 3. Determine lower tolerance limit

At each measure the tolerance will be asked for as text. The text can be changed later with "newtext -el".

### **Dimension parameter: Multiple execution**

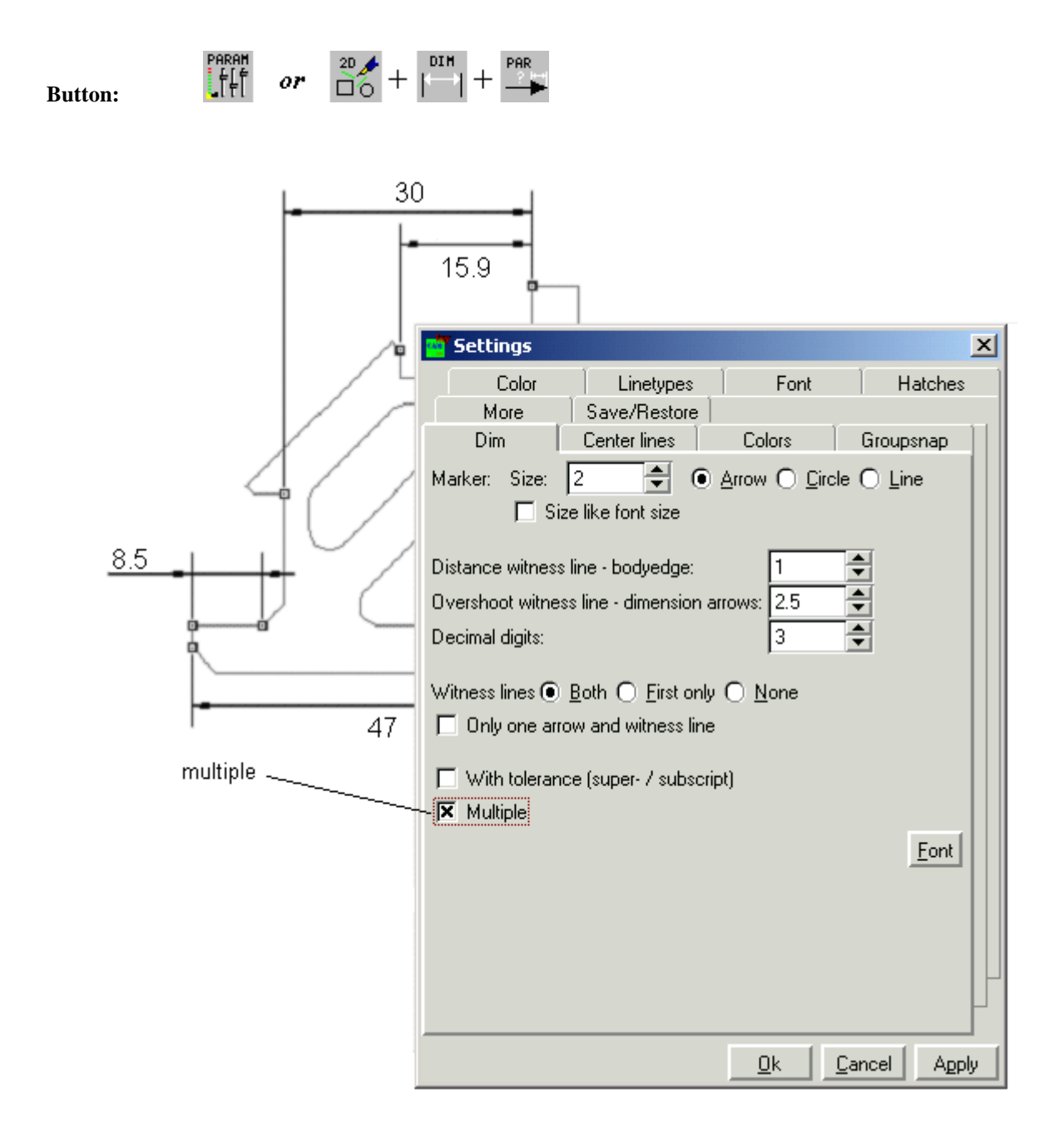

### **Proceeding: Hints:**

- 1. Select "Multiple"
- 2. Select dimension
- 3. Generate all measures in one go
- 4. Complete with <POLYEND>

The same distances between several dimension lines are obtained with active grid.

## **Standard dimension menu**

### **Horizontal dimension**

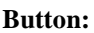

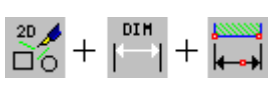

**Command: d** 

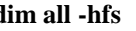

- all snap to all objects.
- -h horizontal dimension
- -f the arrowhead is filled (DIN).
- -s the measure number will be assumed from the geometry

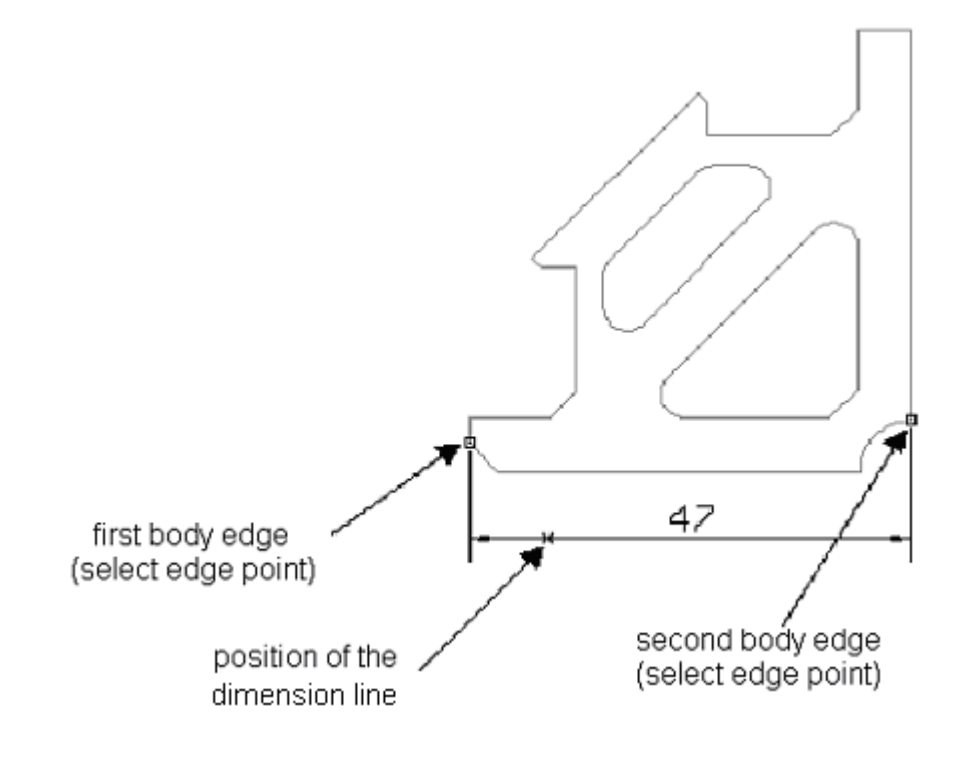

### **Proceeding: Hints:**

- 1. Call dimension command with button
- 2. Select the first edge of the object
- 3. Select the second edge of the object
- 4. Determine position (distance) of the measure line

If the dimension doesn't match between the arrows, the dimension line is extended in direction of the first point.

## **Vertical dimension**

**Button:**

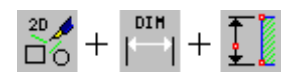

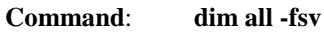

- all snap to all objects.
- -v vertical dimension
- -f the arrowhead is filled (DIN).
- -s the measure number will be assumed from the geometry

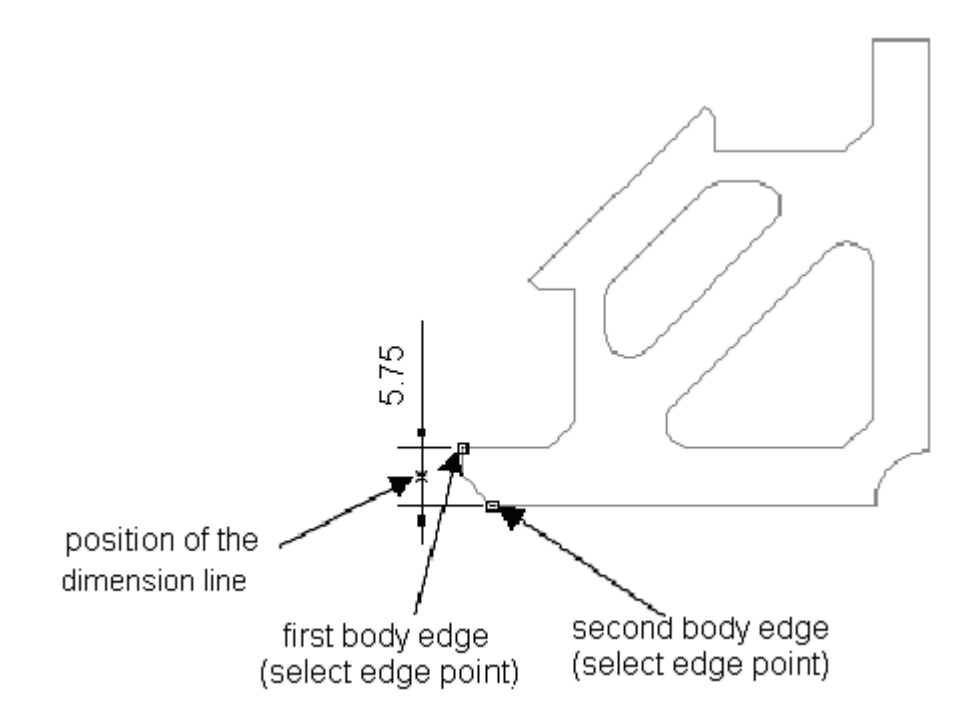

### **Proceeding: Hints:**

- 1. Call dimension command with button
- 2. Select the first edge of the object
- 3. Select the second edge of the object
- 4. Determine position (distance) of the measure line

If the dimension doesn't match between the arrows, the dimension line is extended in direction of the first point.

## **Inclined dimension**

**Button:**

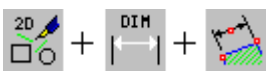

### **Command: dim all -fsx**

- all snap to all objects.
- -x inclined dimension
- -f the arrowhead is filled (DIN).
- -s the measure number will be assumed from the geometry

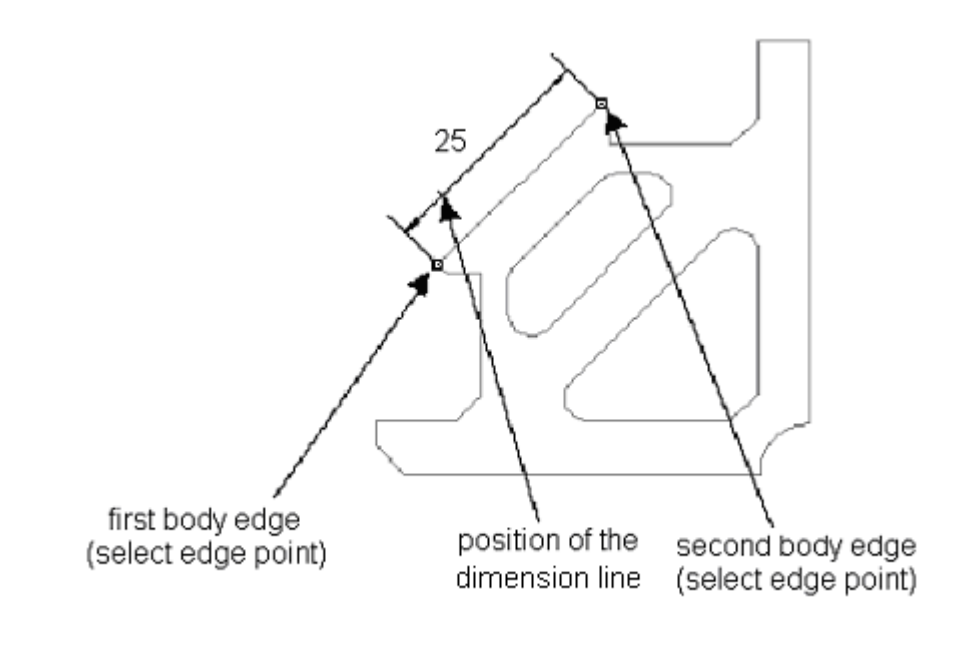

### **Proceeding: Hints:**

- 1. Call dimension command with button
- 2. Select the first edge of the object
- 3. Select the second edge of the object
- 4. Determine position (distance) of the measure line

If the dimension doesn't match between the arrows, the dimension line is extended in direction of the first point.

## **Radius dimension**

**Button:**

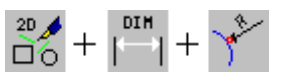

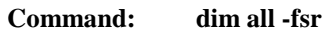

- all snap to all objects.
- -r radius dimension
- -f the arrowhead is filled (DIN).
- -s the measure number will be assumed from the geometry

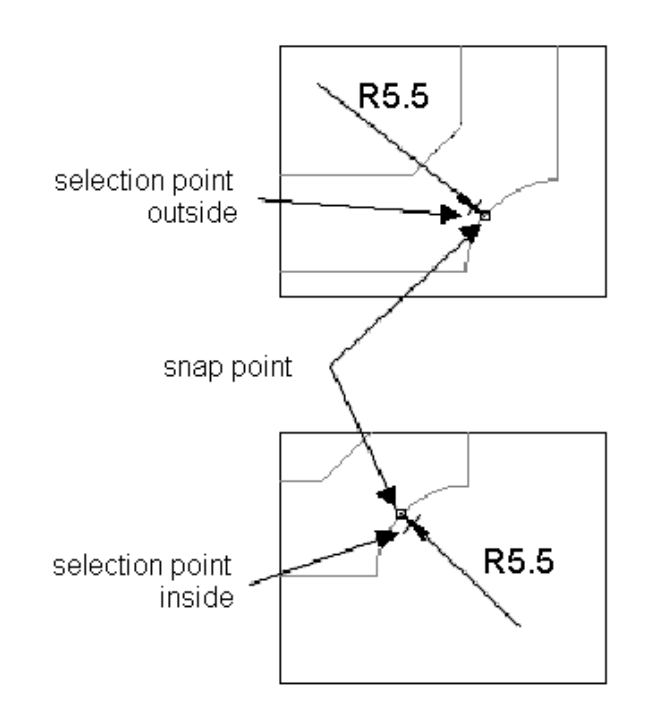

### **Proceeding: Hints:**

- 1. Call command with button
- 2. Select circle arc inside or outside

The second arrowhead marks the centre at inner radius if free space is available. The dimension line arises in the direction of the centre.

### **Radius dimension at cracked arrow**

**Button:**

 $\mathop{\longrightarrow}^{20} \mathop{\longrightarrow}^{40} + \mathop{\longleftarrow}^{018} + \mathop{\longrightarrow}^{8}$ 

### **Command: dim all -fsrh**

- all snap to all objects.
- -r radius dimension
- -f the arrowhead is filled (DIN).
- -s the measure number will be assumed from the geometry
- -h horizontal dimension
- (-v vertical dimension)

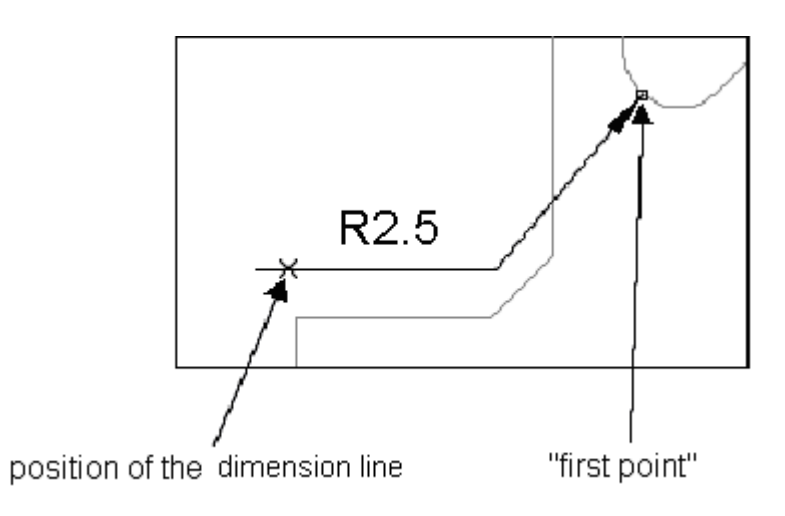

### **Proceeding: Hints:**

- 1. Call dimension command with button
- 2. Select horizontal or vertical text
- 3. Select circle arc inside or outside
- 4. Determine position of dimension line

The dimension arrow arises in direction of the centre and the dimension line goes horizontally or vertically through the second selection point.

## **Dimension of parallel lines**

**Button:**

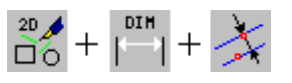

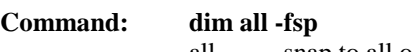

- all snap to all objects.
- -p parallel lines
- -f the arrowhead is filled (DIN).
- -s the measure number will be assumed from the geometry

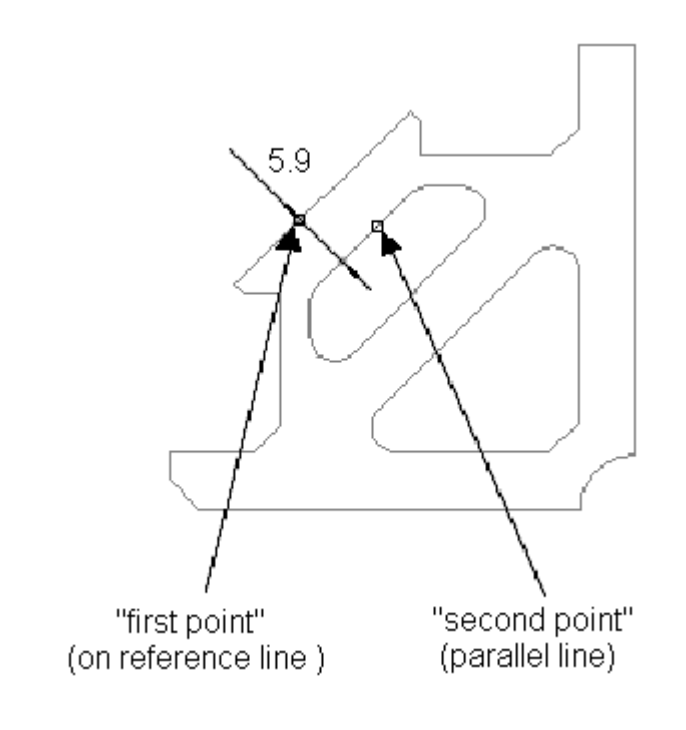

### **Proceeding: Hints:**

- 1. Choose command with button
- 2. Place "First point" at reference line
- 3. Select the parallel with "Second point"

The dimension line goes through the "first point" vertical to the reference line. Dimension lines are not generated.

## **Absolute and relative coordinate dimension**

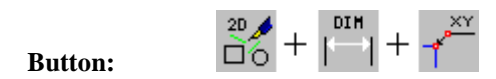

**Command**: **codim**

**codim -r** (relative)

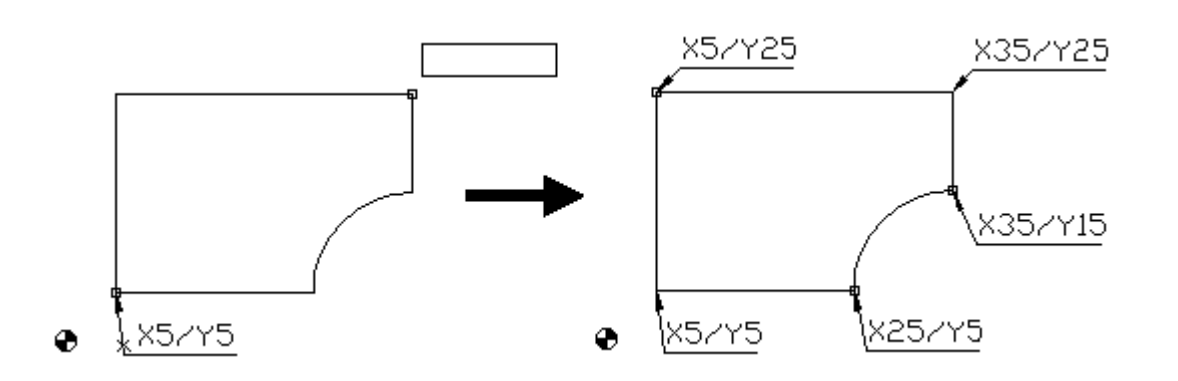

### **Proceeding: Hints:**

- 1. Call the function
- 2. If necessary, (option -r) select zero point
- 3. Select the dimensioning point and the
- text position (for all points).
- 4. Complete: Right mouse key or <F6> (POLYEND)

There is a difference between right and left arrows.

## **Associative dimension**

**Button:**

 $\frac{20}{100}$  +  $\frac{100 \text{ H}}{7}$  +  $\frac{20}{100}$ 

**Command**: **adim -fx**

- -x inclined dimension
- -f the arrowhead is filled (DIN).

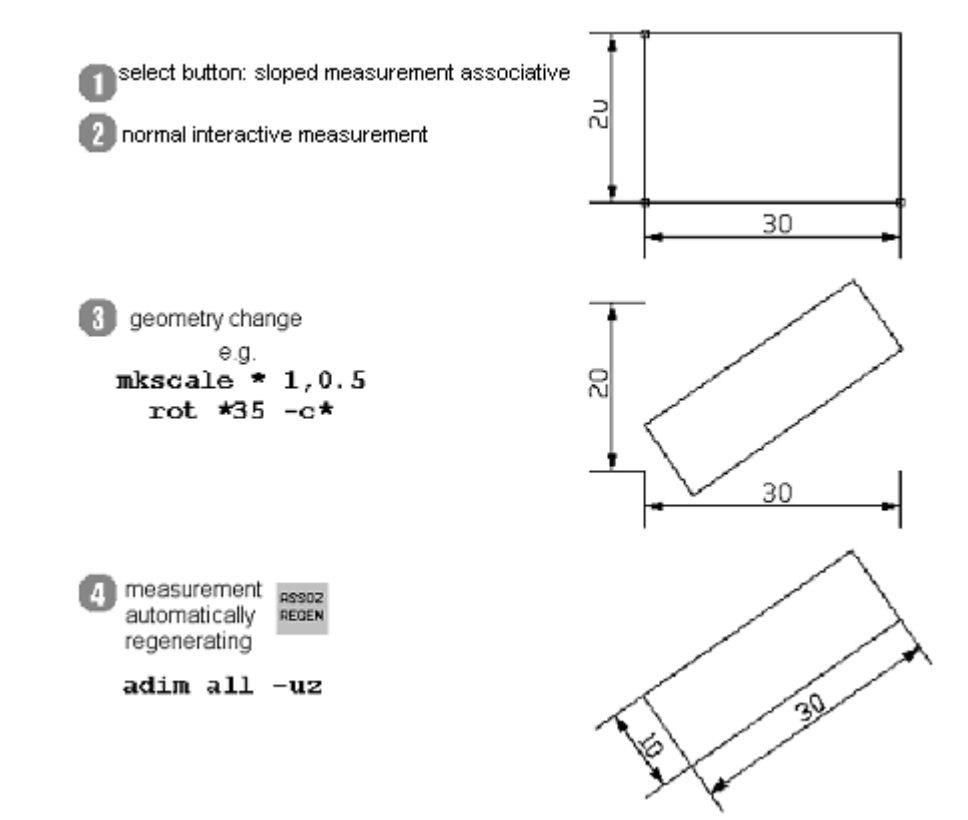

### **Proceeding: Hints:**

- 1. Choose dimension command with button
- 2. Carry out interactive dimension
- 3. Changing geometry
- 4. Adapt dimension to the changed geometry

At later turn of geometry, you should already be using associative inclined dimension.

# **2D-Data Exchange**

## **Introduction**

Data exchange: Over the years, most different CAD, CAM and graphic systems were developed, propagated and applied (named in the following Cax system). The necessary information exchange between producer and supplier, and also the distribution of task between different branches of a company required the exchange and editing of data from different CAx systems. Because of the different developments, a geometry model of Cax system A cannot be adapted straightaway into CAx system B. For this purpose, software interfaces are necessary, which can be used for data exchange with a little loss of information as possible. Direct interfaces and system neutral interfaces are distinguished. **Direct interfaces:** If the CAx system B has a direct interface to the CAx system A, system B can read (and if necessary also output) the original (native) data of the system A without a previous transformation. This method, simple at first sight, does, however, have serious disadvantages. Each direct interface must be purchased, and thus generates costs, and communication with many different CAx systems can cause considerable strain for the system. More difficulties arise from the available updates (generally more than one per year). If the CAx system B has a direct interface to the CAx system A, there is no general guarantee that it will still work after the next update of the system A. An update (if available) will then also be necessary for system B. **System neutral interfaces:** System neutral interfaces are data interchange formats which are defined, published and maintained by different institutions or which have gained worldwide acceptance through frequent use (e.g. like the English language). The data interchange works in a way that the CAx system A changes and stores its original data in one of these formats. System B reads these data and changes them to fit into its structures. The essential advantage of this method is that a few interfaces are enough to exchange data with almost all others CAx systems. Moreover, system-neutral interfaces are commonly used worldwide. There are different versions, but they are usually constant over many years. IsyCAM 2.5 exclusively owns system-neutral interfaces which will be described in the next section. In view of the variety of possibilities, coordination of the choice of the interface and the converting settings of the data exporter and the data importer is recommendable, and for permanent business relations, it is mandatory to find standard settings. All neutral interfaces have in common that they cannot realise the complete scope of services in each CAx system. Therefore, system-specific elements which cannot be transferred should be avoided. Also, the knowledge of the users has considerable influence on the conversion results. On the one hand, the data quality of the origin system must correspond to the demands, on the other hand, the operation and configuration of the interface plays a decisive role. Frequently, operator errors are a reason for bad data quality and cause additional problems for further processing.

## **File Import**

### **Overview: Open external format**

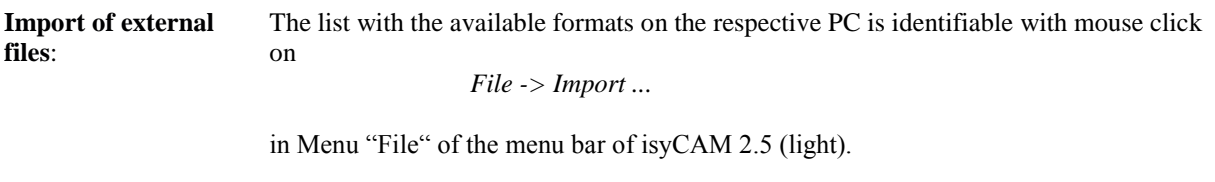

In the following window you can scroll to "File type" (bottom line) and select the desired format.

The following formats can be imported into isyCAM 2.5 (light).

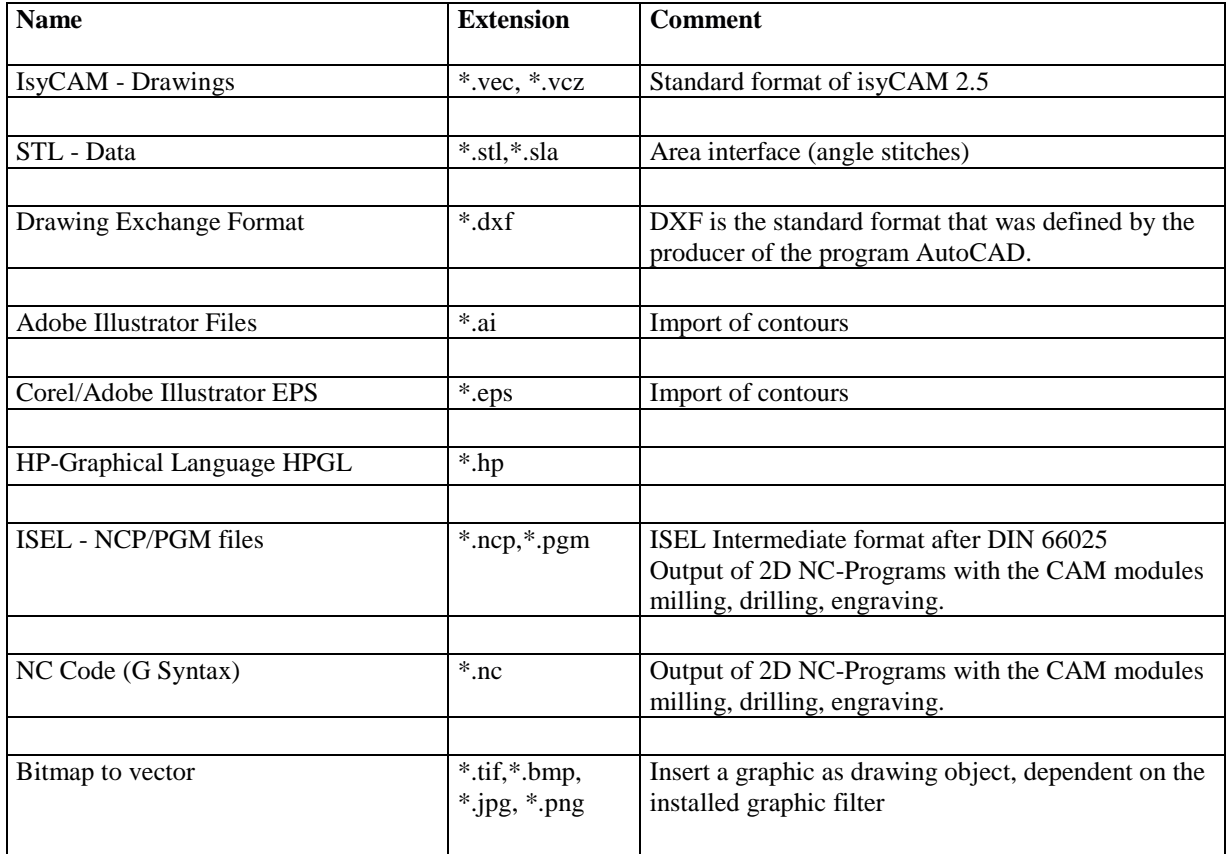

DXF and sometime also EPS, AI and HPGL are used for a widely loss-free data interchange between CAD/CAM systems for 2D data. All other formats require a higher processing cost or they are provided for other applications (like digitalisation of presentations, documentation, inserting pictures, word programs, controlling of machines etc.). Most formats are shown below in greater detail.

### **Data transfer**

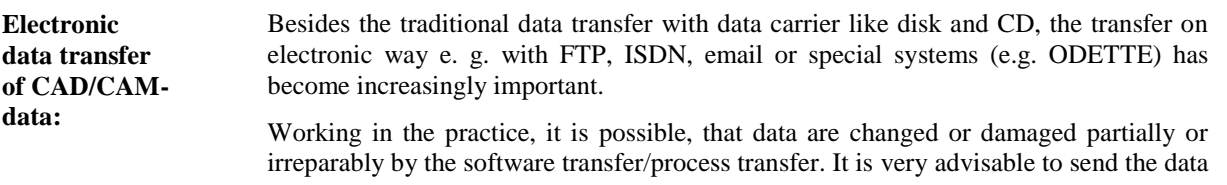

in compressed (packed) form particularly if transferred as email-appendix. If receive such data, please inform your partner about it.

### **Edit files**

**Edit of NCP-files:** With many data formats, it is possible to look and edit them with a text editor (e.g. isyCAM text editor). This has the advantage that smaller faults in the syntax (e.g. false file beginning or false file end) can be immediately eliminated by the receiver. With different formats you can get additional information (e.g. about senders, used software, the version number, precisions etc.) out of the header lines (header, global section).

The following picture shows a NCP file exemplarily.

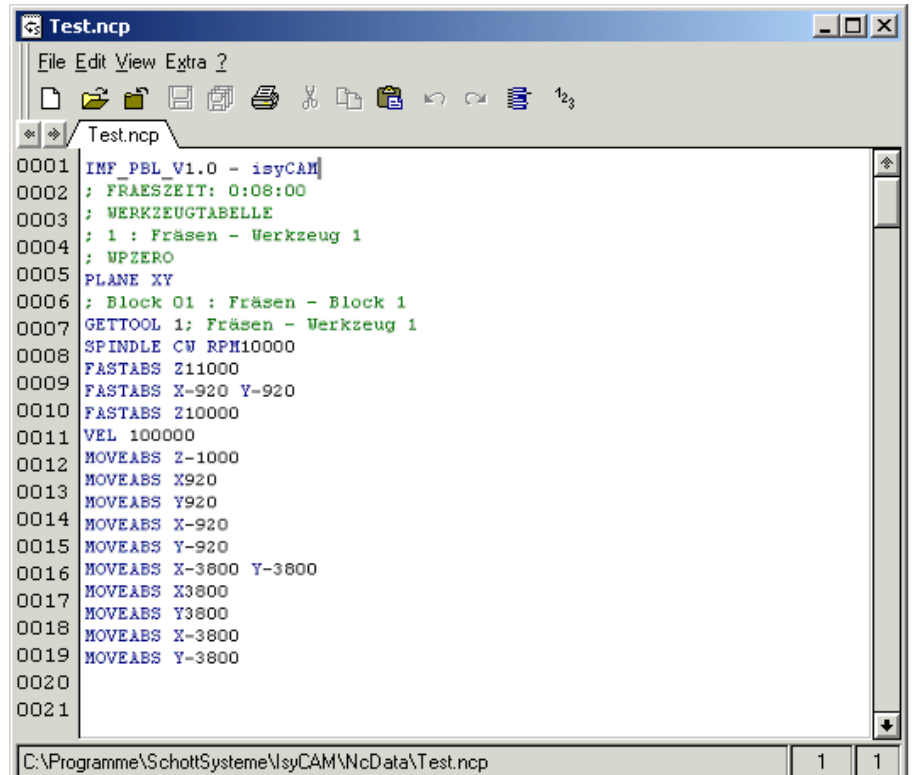

### **Description, range of application and error handling of some formats**

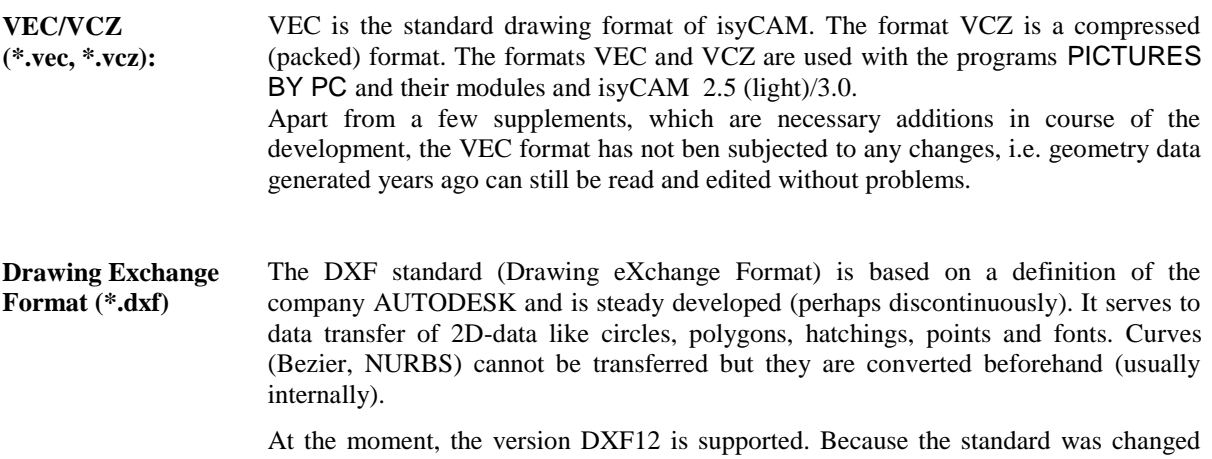

seriously thereafter, data always have to be required in this format. For converting, special programs are used (export with v2d.exe, import with d2v.exe). They are stored in the dictionary

### *\Programs\SchottSysteme\IsyCAM\Tools16*

They can also be called directly from the DOS prompt with e.g.: *d2v name1.* With this example the converting of the file *name1.dxf* is started in *name1.vec*. There are various options for export/import which are defined in the control files *v2d.dpa* or *d2v.dpa*. Both files contain usual standard settings. However, they can be adapted with a text editor for special requirements. If editing, please pay attention that the last line will not be a blank line.

**Import of DXFfiles**: The following menu appears when importing DXF-files Some basic settings can be defined in this dialog. Further import options can be determined in the file *d2v.dpa*.

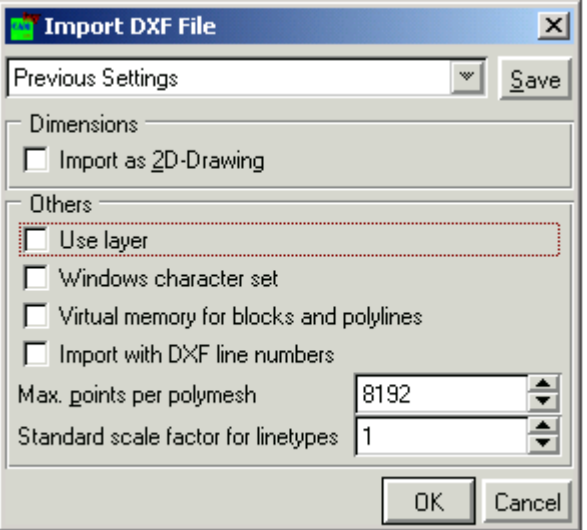

### **List of the DXF-import options:**

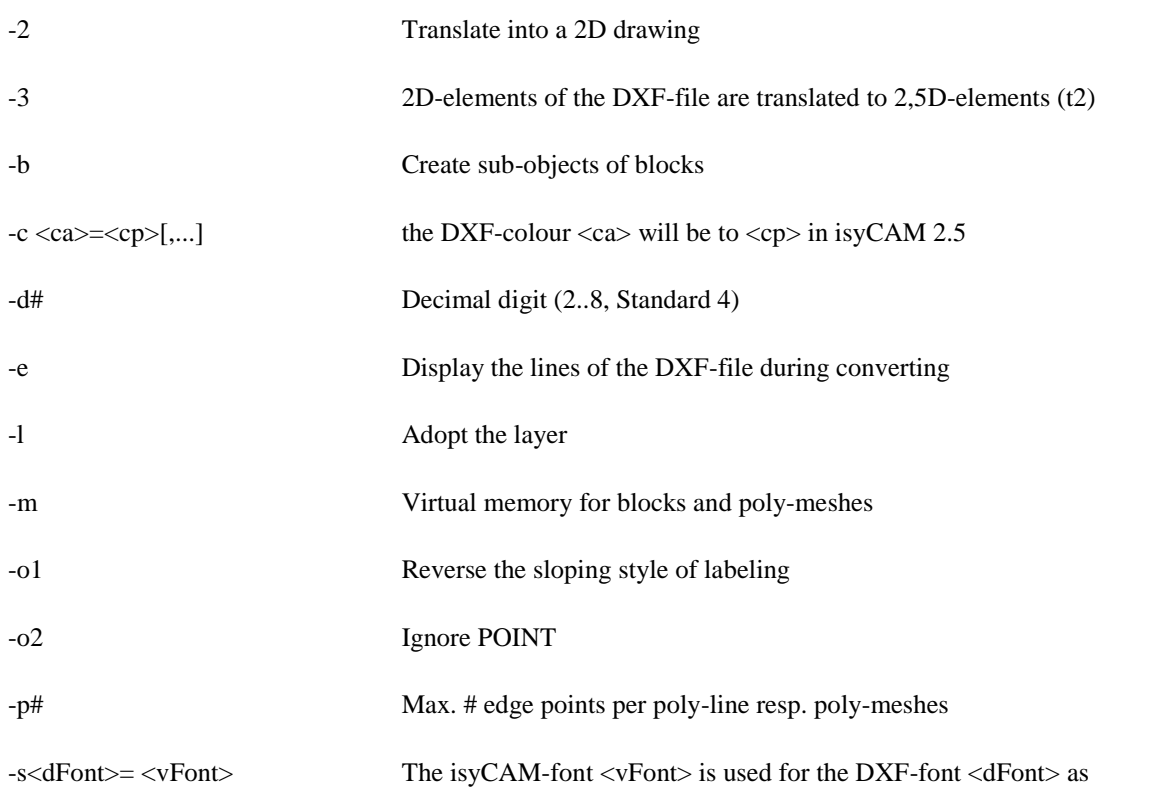

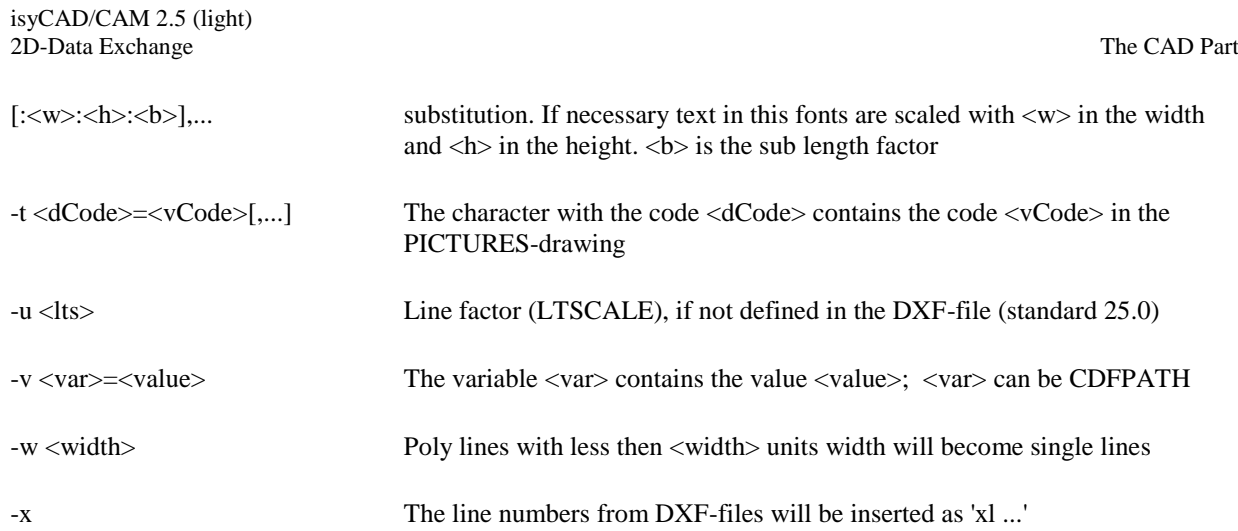

The list of import options will be displayed, if you change in the above-mentioned dictionary and you enter the command **d2v ?** at DOS-prompt.

**Error messages/ warnings at DXF-import:** - unknown fonts: Warning "Font LetterXYZ unknown"

-> refers that the font *Letter XYZ* defined in DXF-File was replaced. A according option (replacement of all not separate listed fonts, also if available, with *ISO3098P*) is adjusted in the file *d2v.dpa* (cf. picture).

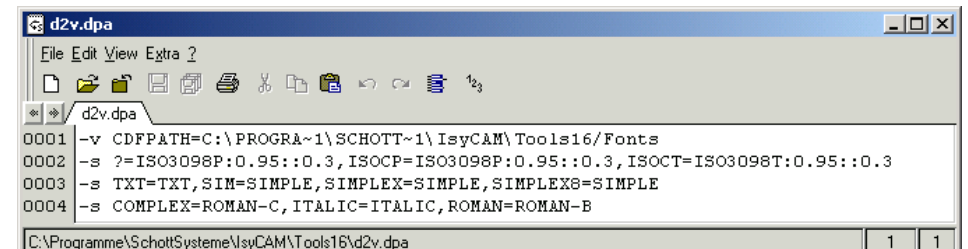

If the script shall be replaced by a different one as ISO3098P, it has to be indicated extra (cf. e.g. line 3: an existing script TXT is used; or line 4: a substitute of *COMPLEX* by *ROMAN*-C). Documents can only be indicated, if a file \*.cdf exists in the list

 \Programs\SchottSysteme\IsyCAM\Tools16\Fonts and a file *.pffexist* in the dictionary

\Programs\SchottSysteme\IsyCAM\Fonts

- Message: "unknown obt type VIEWPORT"

 $\rightarrow$  area views and qualities of view windows are defined in this part under AutoCAD; the loss of geometry elements isn't known, certain views can be at another place after converting

- Message: *"unknown group name xyz"*

 $\rightarrow$  points out that the data of AutoCAD13 or higher were exported; from release 13 the DXF version was changed non compatible to earlier versions and at the moment, they cannot be converted yet. Solution: The producer prepares the data in the form of DXF12.

- Message *"unexpected file end"* 

-> *please check*, if the DXF-file is closed with *EOF* (last line, if necessary complete)

- General: look at faulty reported lines in an editor and delete perhaps faulty areas and blank lines at converting

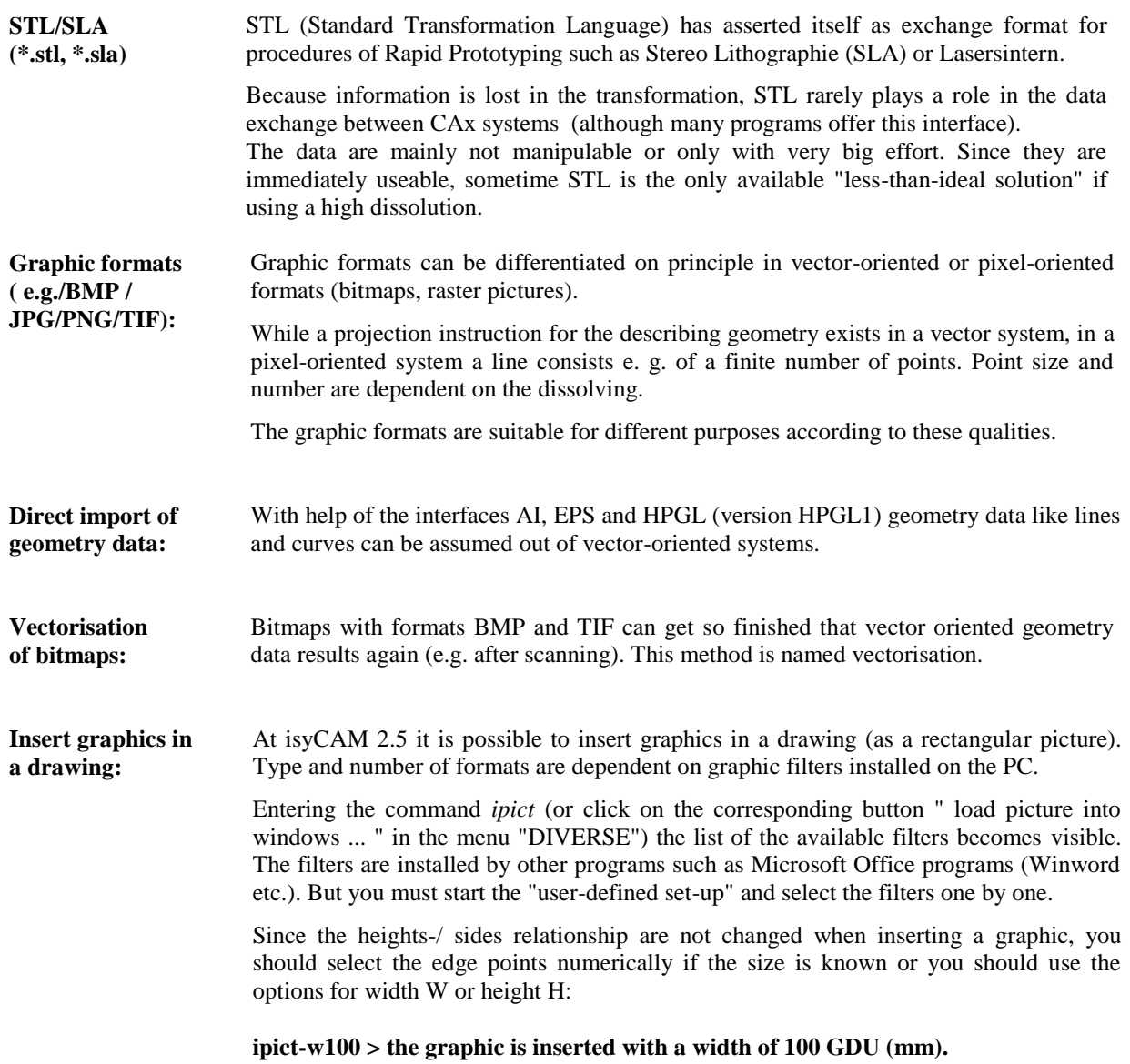

# **File Export**

## **Overview: Save in foreign formats**

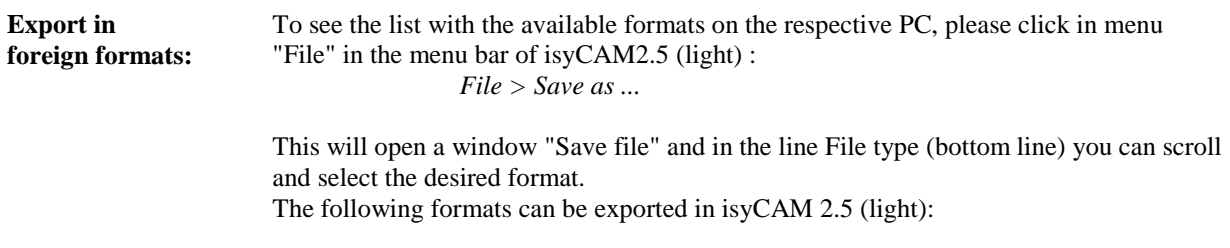

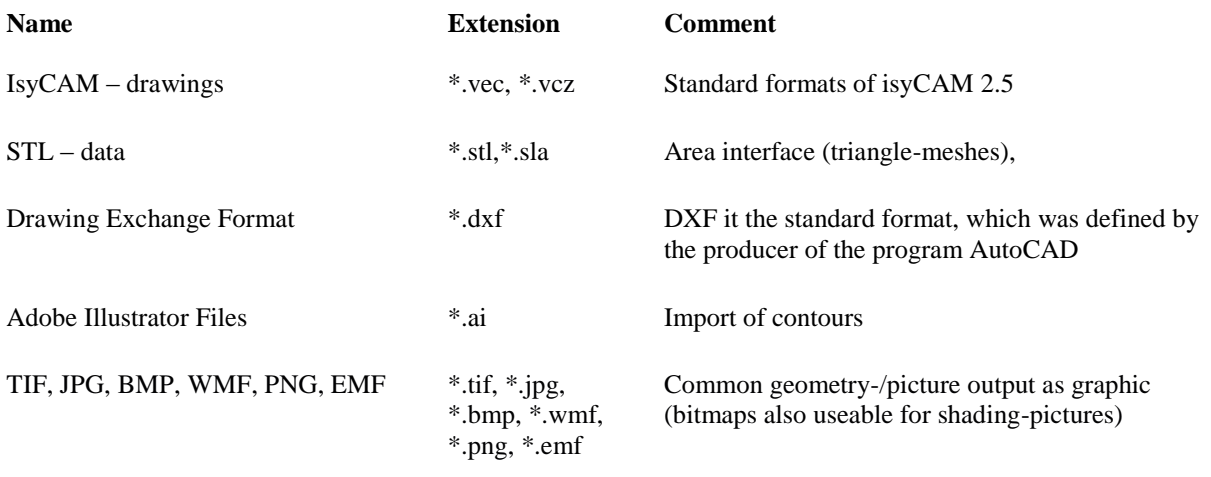

## **Description, ranges of application and debug of several formats**

DXF-Export: Bezier curves are changed automatically in polygons, NURBS curves have to be manually converted before export. Some different formats are not supported, partly each CAx system has also formats of its own. All formats have to be replaced before export (manual in CAD) ore during export (option in v2d.dpa).

### **List of DXF-export options:**

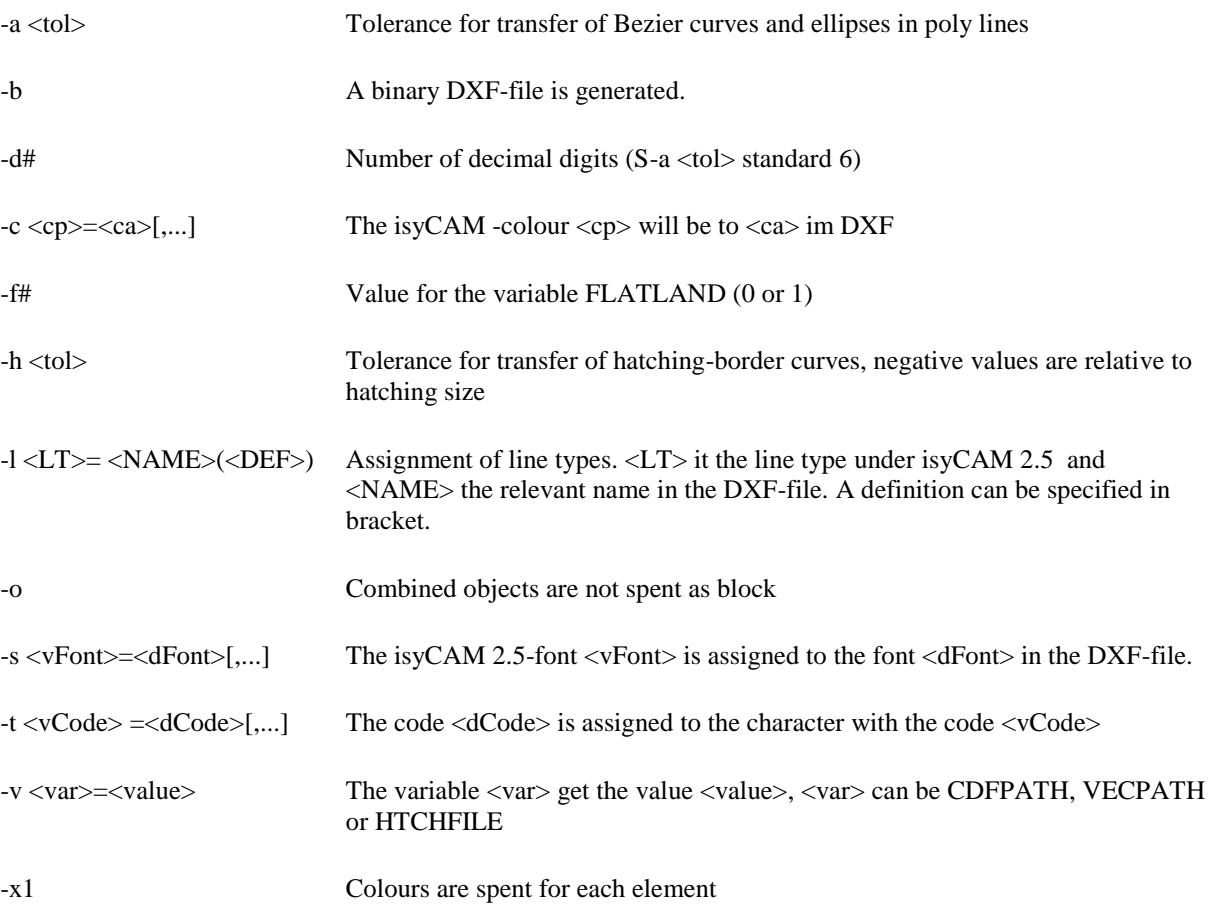
The list of import options will be displayed, if you change in the above-mentioned dictionary and you enter the command **d2v ?** at DOS-prompt.

**Error messages at DXF-export:** - Font: *v2d: no AutoCAD-Shape defined for 'LetterXYZ'* The font has to be changed in the drawing or alternatively replaced by an entry in the file v2d.dpa (as much as possible with a font, which is known by the receiver).

**Export of graphics:** For documentations, technical illustrations and presentations it is possible to distribute drawings or shading pictures so, that they can be reprocessed in a graphic or word processing program (comparable with a photo of the current screen view.) The corresponding settings are similarly for several formats and can look as shown below (example TIF).

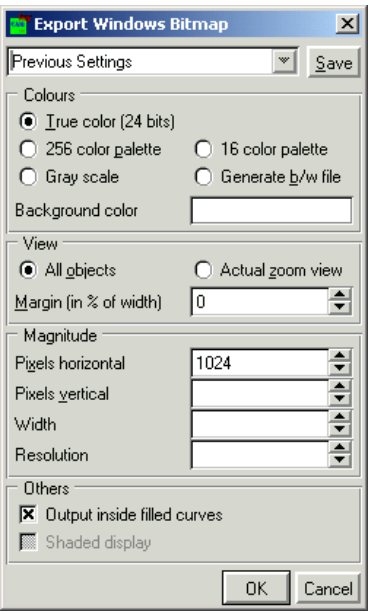

BMP, JPG, PNG, TGA and TIF are available as bitmap output formats . Vector-oriented formats are EMF and WMF. With these formats the output of a shaded view is not possible.

**Copy the drawing in the clipboard:** Another possibility to export isyCAM drawings in another program offers the use of the clipboard. The function "Drawing into the clipboard" can be found in the menu "File". After choosing, the drawing can be copied into the clipboard with the settings shown opposite and then it can be inserted directly into in another program.

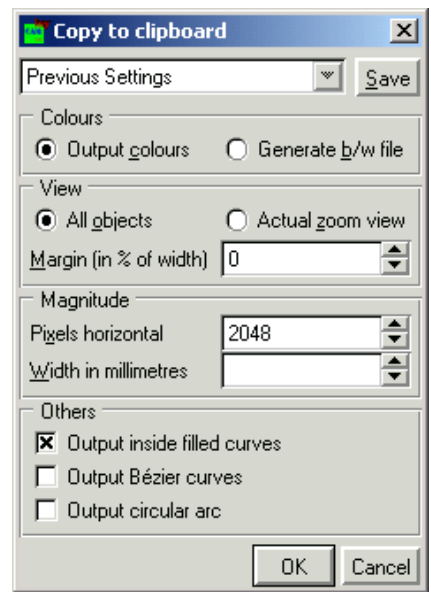

An example shall be shown the export as JPG:

- 1. Load drawing in isyCAM 2.5
- 2. File  $\rightarrow$  Save as  $\rightarrow$  File type: JPEG file (\*.jpg)

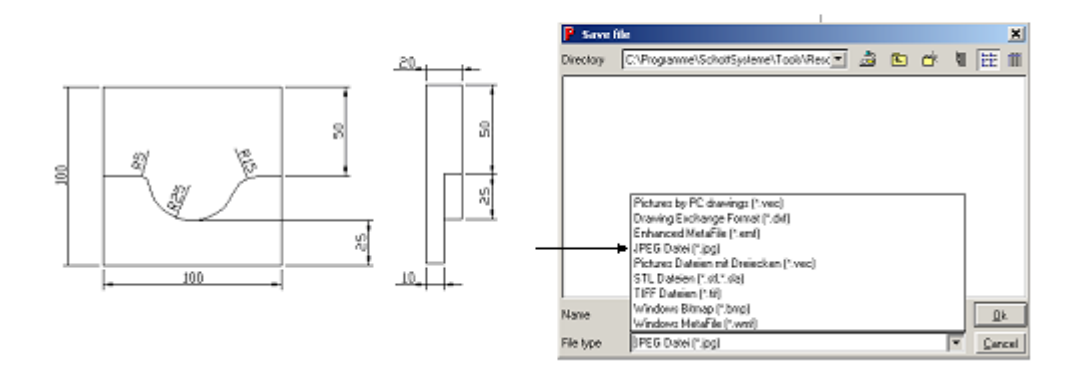

**Hint:** Only edges and curves are produced as a TIF or JPG picture. **Where?** Into the list which was determined in the dialog box**.**

> The TIF or JPG picture is produced according to the details in the following dialog box. (Colours, detail, size: Width, dissolving etc.)

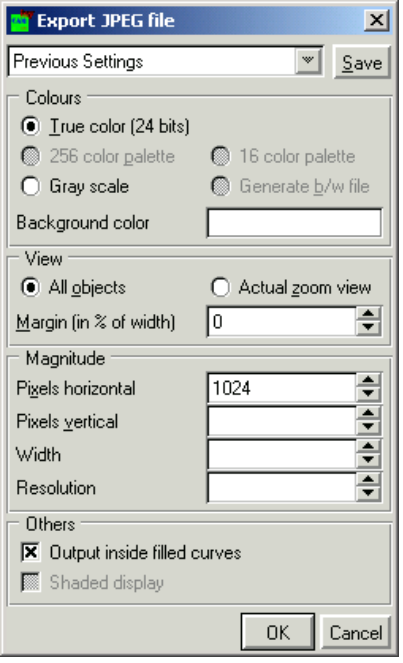

**Hint:** A drawing can be saved alternatively also with help of the command line:

vbitmap  $\langle$ name $\rangle$ .tif  $\rightarrow$  Drawing is saved as TIF picture. vbitmap <name>.jpg  $\rightarrow$  Drawing is saved as JPG picture. vbitmap <name>.bmp  $\rightarrow$  Drawing is saved as BMP picture.

### **Save of single pictures out of the CAM simulation**

**1. Start CAM simulation of isyCAD/CAM 2.5 (light)**  $\mathbb{Z}$  +  $\mathbb{Z}$  and stop at the desired moment

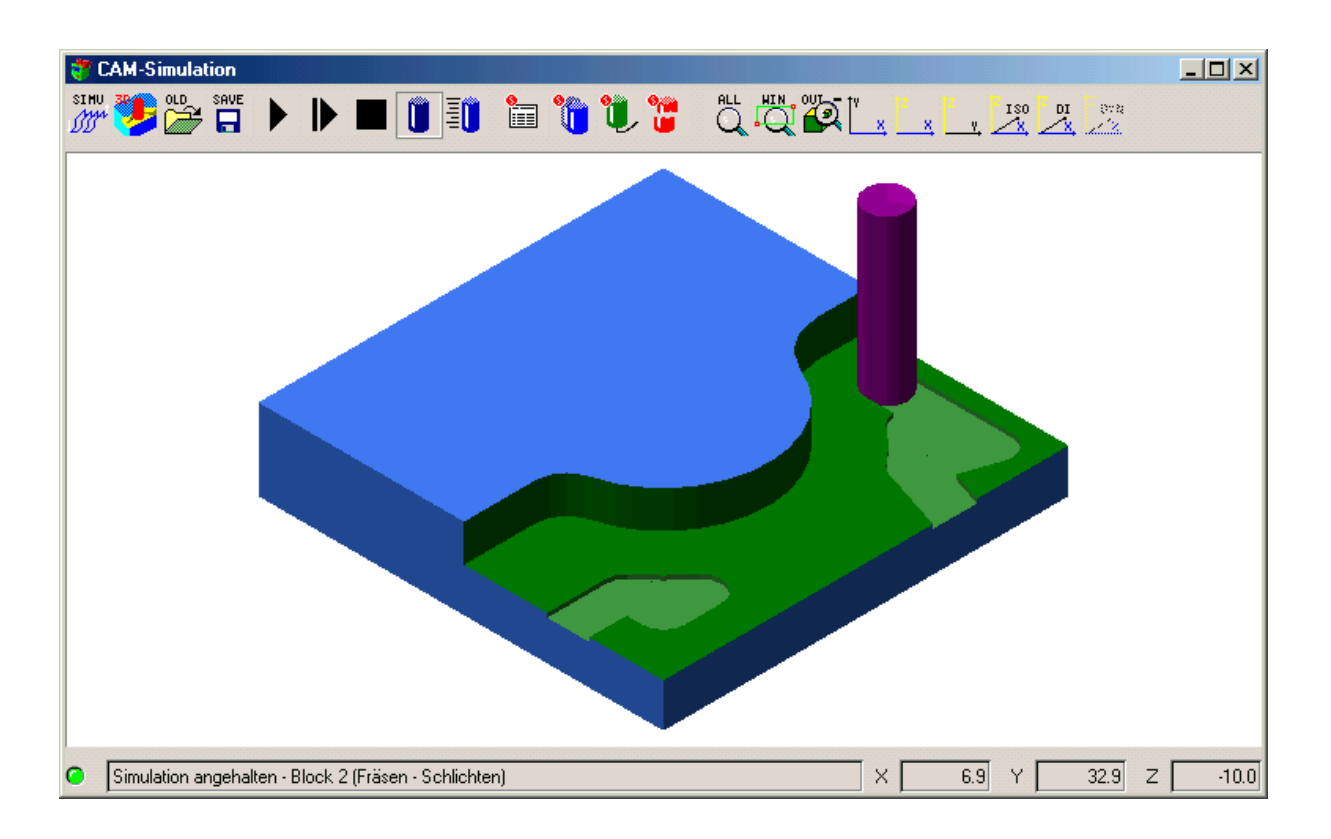

SIMU.

#### **2. Enter in the command line:**

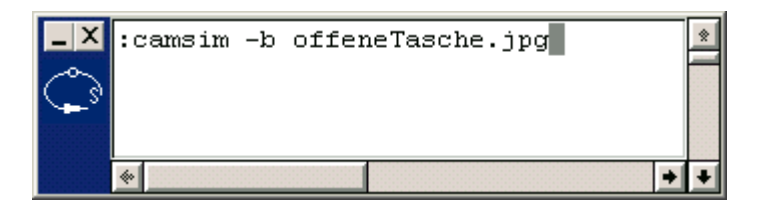

camsim  $-b$  <name>.jpg  $\rightarrow$  The "Simulation" picture is saved as JPG Picture. camsim  $-b$  <name>.tif  $\rightarrow$  The "Simulation" picture is saved as TIF Picture.

The file is saved in the system directory of isyCAD/CAM 2.5(light).

usually: **"C:\Programs\SchottSysteme\isyCAM\"**

Requirement for saving of the drawings is the corresponding Windows graphic export filter on your PC.

**ATTENTION**: The background gets independently of the set **background colour white automatically**!

Save a CAM simulation as AVI movie (WINDOWS Video clip)

#### **1. Load drawing with CAM blocks**

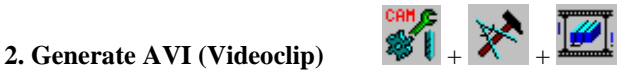

A "regular" simulation is started in which you must select the wanted CAM blocks. Details on the video clip (e.g. dissolving, length of the simulation, number of the pictures etc.) can be made in an additional dialog box displayed on the screen. The window is closed with click on end. The window for the simulation appears now. At first e.g. the view or simulation parameters can be adjusted as in the case of every simulation. With click on the button "Simulation-generate movie file" the simulation starts and the video clip is generated.

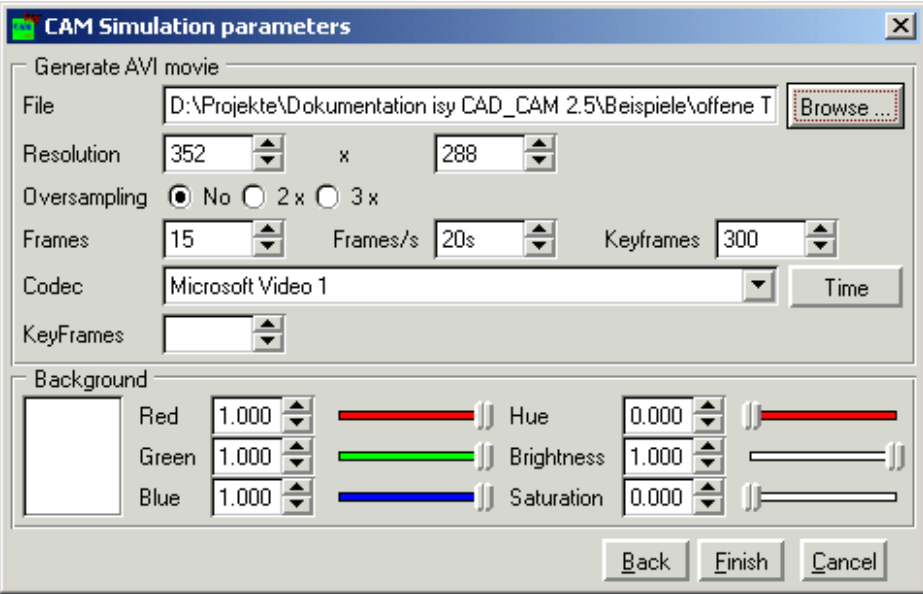

#### **3. Start AVI (video clip):**

The simulation film is generated in the set dictionary as an AVI file. The AVI simulation can play back and start with the play back program (e. g. \Windows\MPLAYER.EXE ). To start the saved simulation please click on the relevant AVI file in the "Windows Explorer" (there must be a relevant linking resp. setting that the start can happen automatically).

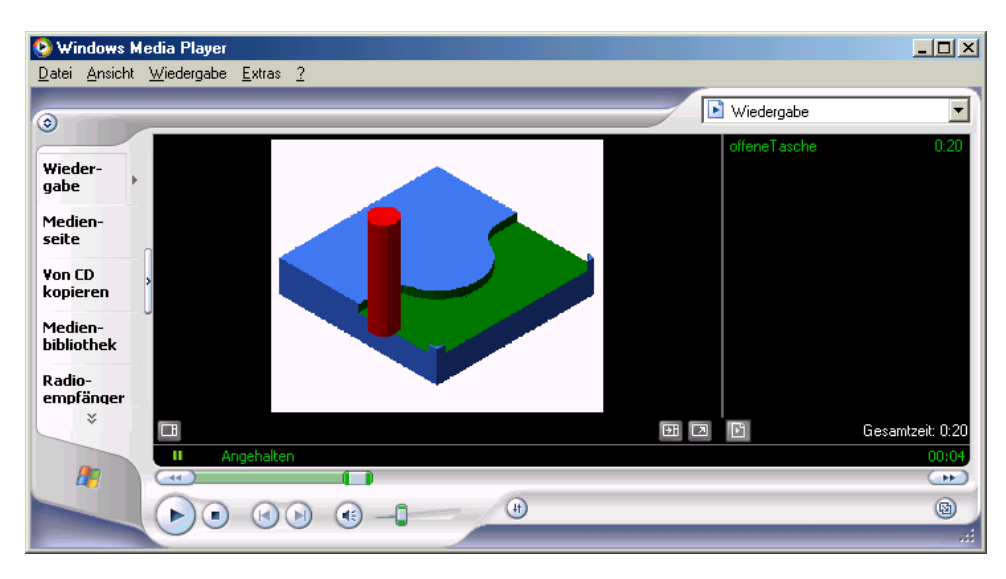

The simulation saved as AVI can be viewed independently of isyCAD/CAM 2.5 (light). This not very memoryintensive simulation can be sent compressed to other potential buyers (e.g. via Internet).

# **Index**

# $\overline{c}$

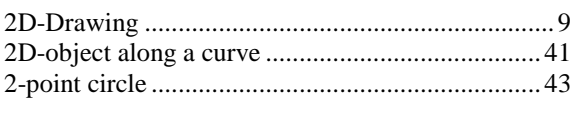

## $\boldsymbol{A}$

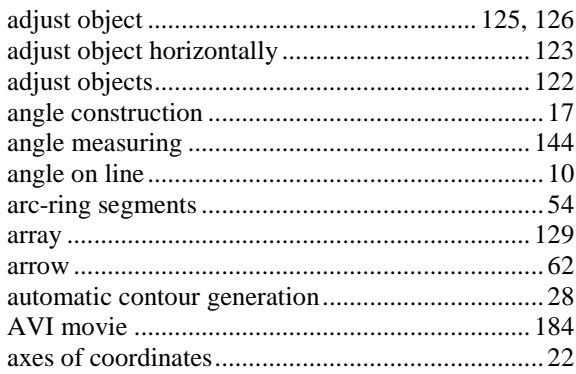

#### $\boldsymbol{B}$

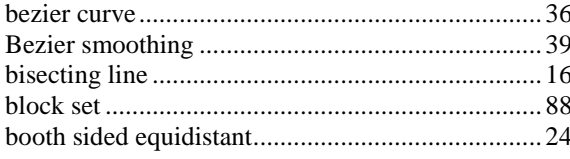

### $\mathcal{C}$

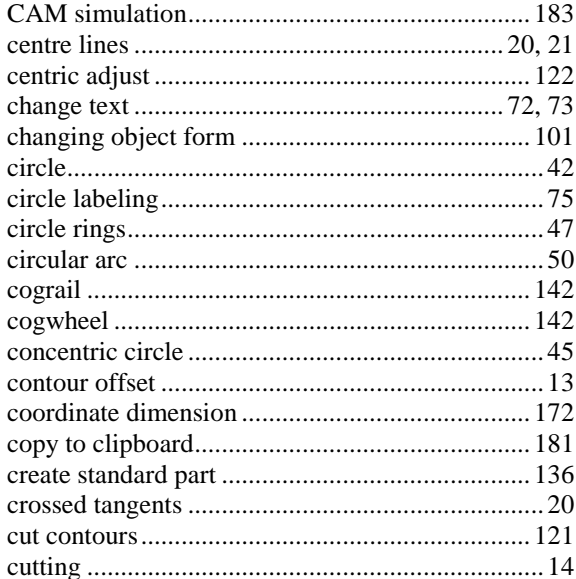

### $\overline{D}$

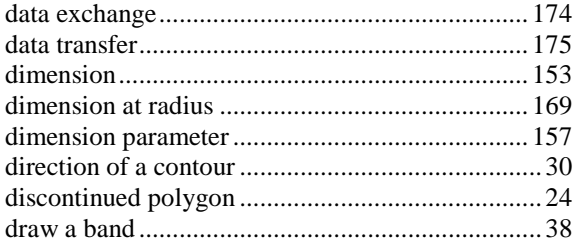

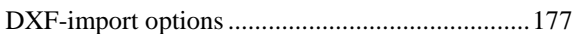

#### $E$

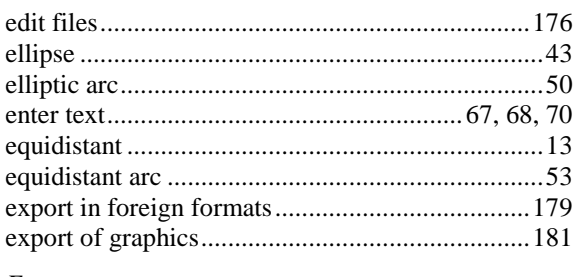

### $\cal F$

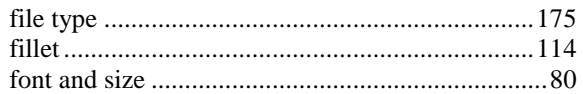

#### $\overline{G}$

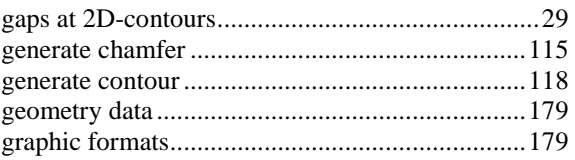

# $\boldsymbol{H}$

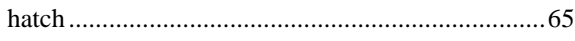

# $\overline{I}$

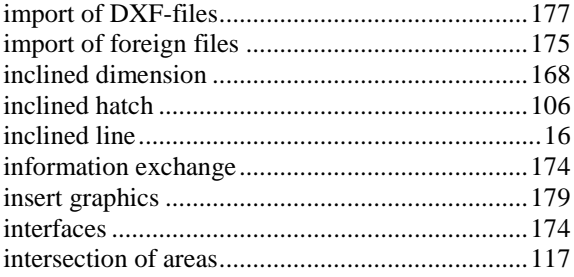

#### $\overline{L}$

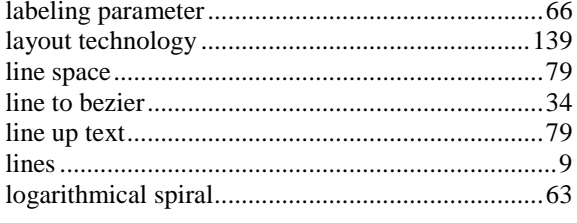

#### $\cal M$

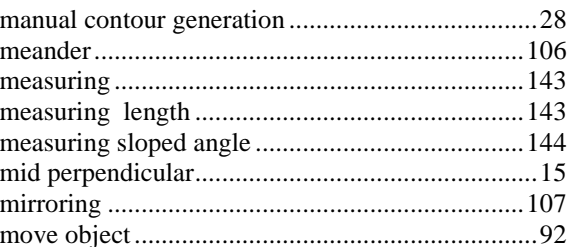

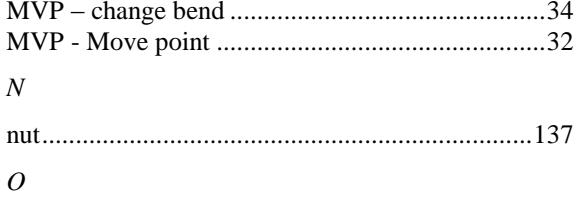

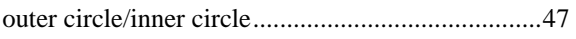

#### $\boldsymbol{P}$

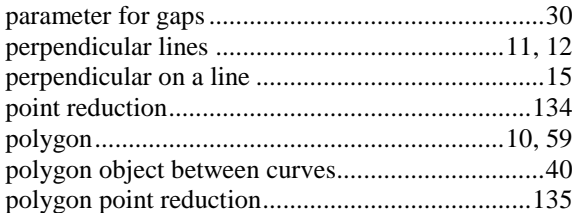

### $\overline{R}$

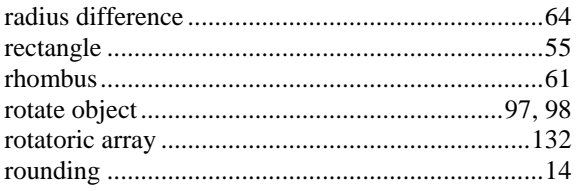

#### $\boldsymbol{S}$

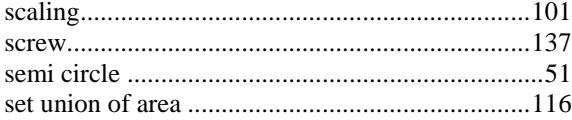

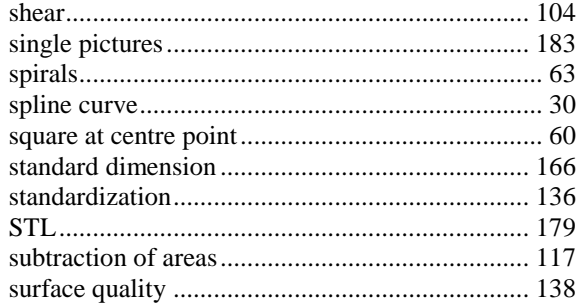

#### $\overline{T}$

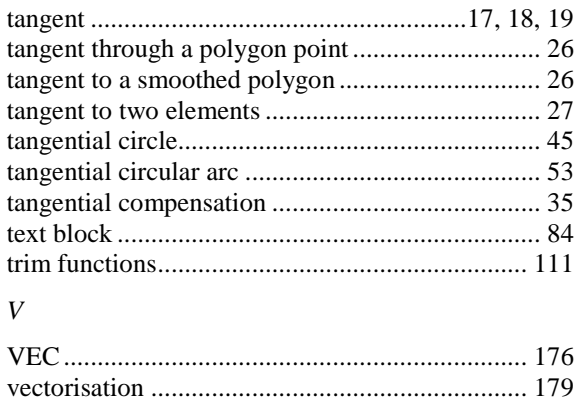

# $W$

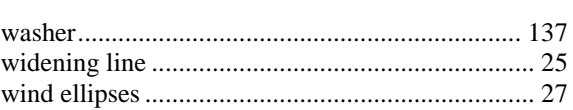